# Galaxy A55 5G

SCG27

User Guide 取扱説明書 詳細版

# **ごあいさつ**

このたびは、Galaxy A55 5G(以下、「本製品」と表記します)を お買い上げいただき、誠にありがとうございます。 ご使用の前に『取扱説明書』または本書をお読みいただき、正 しくお使いください。

# **同梱品一覧**

ご使用いただく前に、下記の同梱物がすべてそろっているこ とをご確認ください。

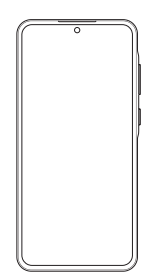

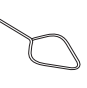

本体 SIM取り出し用ピン (試供品) ※ SIMカードおよびmicroSDメ モリカードの取り付け/取 り外しに使用します。

#### • 取扱説明書

• データ移行ガイド

以下のものは同梱されていません。

- microSDメモリカード
- ACアダプタ
- USB Type-C™ケーブル

#### $\mathscr{Y}_{\mathsf{memo}}$

- ◎ 必ず指定の充電用機器(別売)を使用してください。
- ◎ 電池は本製品に内蔵されています。
- ◎ 本文中で使用している同梱品および本製品のイラストはイ メージです。実際の製品と異なる場合があります。

# **取扱説明書について**

#### **■『取扱説明書』**

初めてお使いになる前に必要な情報や注意事項を説明して います。

#### **■『オンラインマニュアル』**

さまざまな機能のより詳しい説明を記載した『オンラインマ ニュアル』は、本製品から以下の操作でご確認できます。 **ホーム画面を上にフリック→[Samsung]→[取扱説明書]**

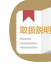

また、『オンラインマニュアル』はauホームページからもご確 認できます。

<https://www.au.com/online-manual/scg27/>

#### **■『取扱説明書 詳細版』**

さまざまな機能のより詳しい説明を記載した『取扱説明書 詳細版』(本書)は、auホームページでご確認できます。 <https://www.au.com/support/service/mobile/guide/manual/>

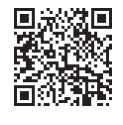

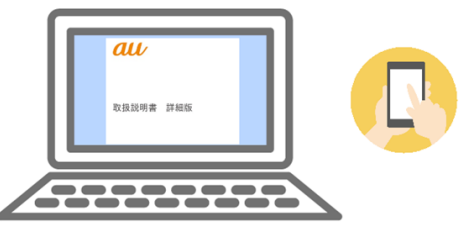

#### **■For Those Requiring an English Instruction Manual**

#### **英語版の『取扱説明書』が必要な方へ**

You can download the English version of the "Basic Manual" from the au website (available from approximately one month after the product is released).

『取扱説明書・抜粋(英語版)』をauホームページに掲載してい ます(発売約1ヵ月後から)。

#### **Download URL:**

**<https://www.au.com/english/support/manual/>**

#### **最新情報について**

本製品の最新情報については、以下のホームページをご確認 ください。 **オフィシャルサイト:**

<https://www.samsung.com/jp/>

# **本書の表記方法について**

#### ■掲載されているボタン表示につい**て**

本書では、ボタンの図を以下のように簡略化しています。

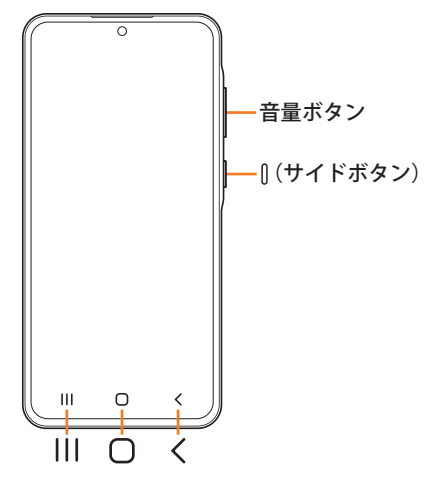

#### **■項目/アイコン/ボタンなどを選択する操作の表 記方法について**

本書では、操作手順を以下のように表記しています。

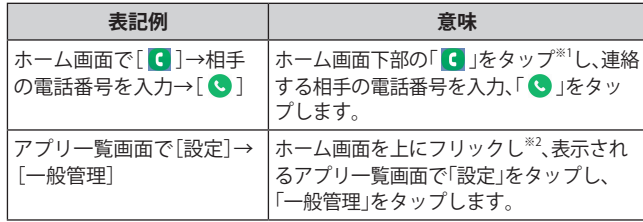

※1 タップとは、ディスプレイに表示されているボタンやアイ コンを指で軽く触れて選択する動作です(▶P.32)。

※2 本書ではアプリ一覧画面を表示させる操作を省略してい ます。

#### ■掲載されているイラスト·画面表示について

本書は特に記載のある場合を除き、auのSIMカードを取り付 けた状態の画面表示・操作方法などの説明内容となります。 本書に記載されているイラストや画面は、実際のイラストや 画面とは異なる場合があります。また、画面の一部を省略し ている場合がありますので、あらかじめご了承ください。

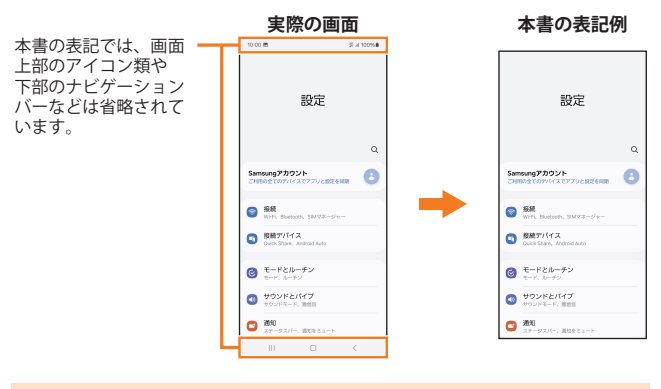

#### $\mathscr{M}_{\text{memo}}$

- ◎ 本書では本体カラー「オーサム アイスブルー」の表示を例に 説明しています。
- ◎ 本書では縦表示の操作を基準に説明しています。横表示では、 メニューの項目/アイコン/画面上のボタンなどが異なる場 合があります。
- ©本書では「microSD™メモリカード(市販品)」、「microSDHC™メ モリカード(市販品)」および「microSDXCTMメモリカード(市販 品)」の名称を、「microSDメモリカード」と省略しています。
- ◎ 本書に記載している会社名、製品名は、各社の商標または登録 商標です。なお、本文中では、TM、®マークを省略している場合 があります。

# 目次

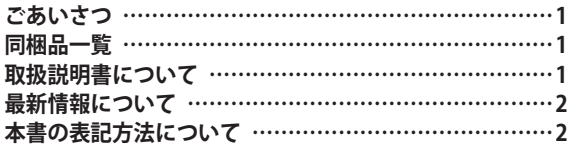

# **注意事項 …………………………………… 7**

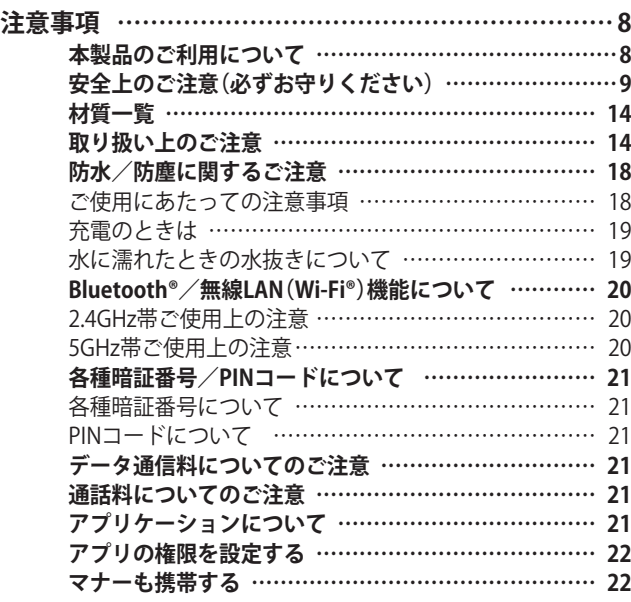

# **ご利用の準備 ……………………………… 23**

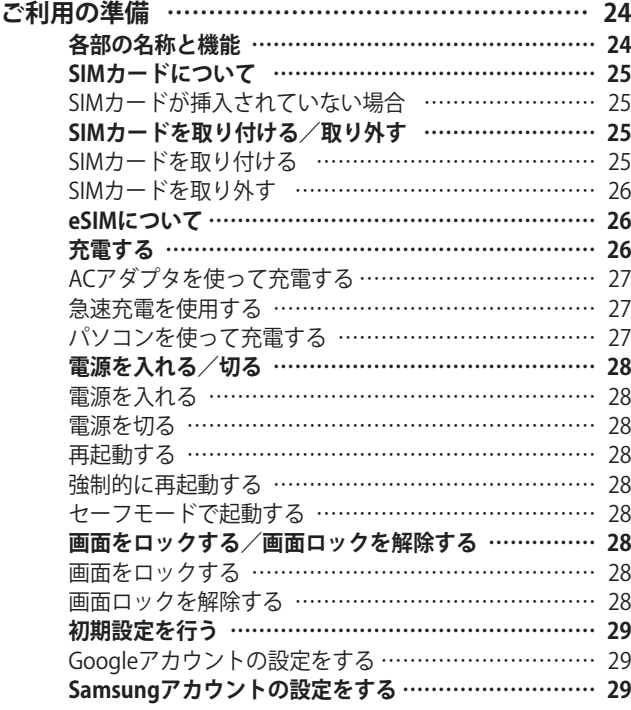

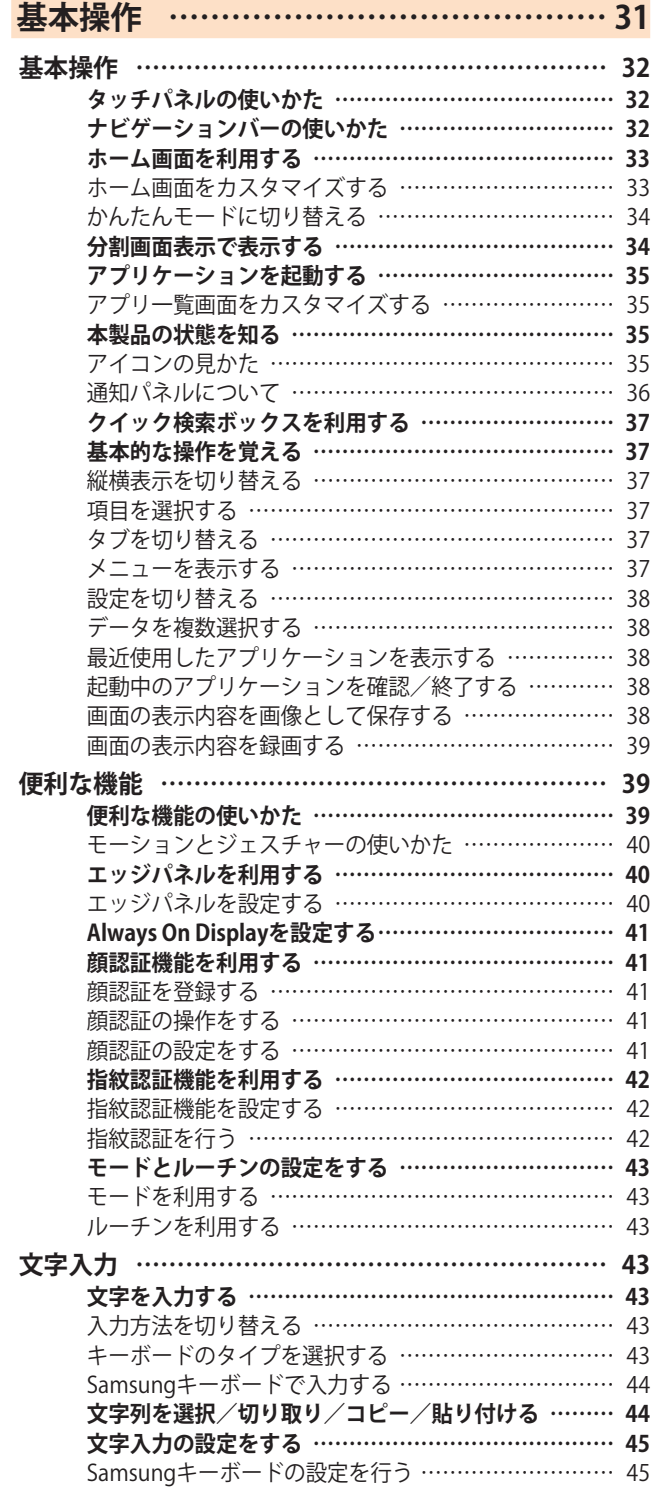

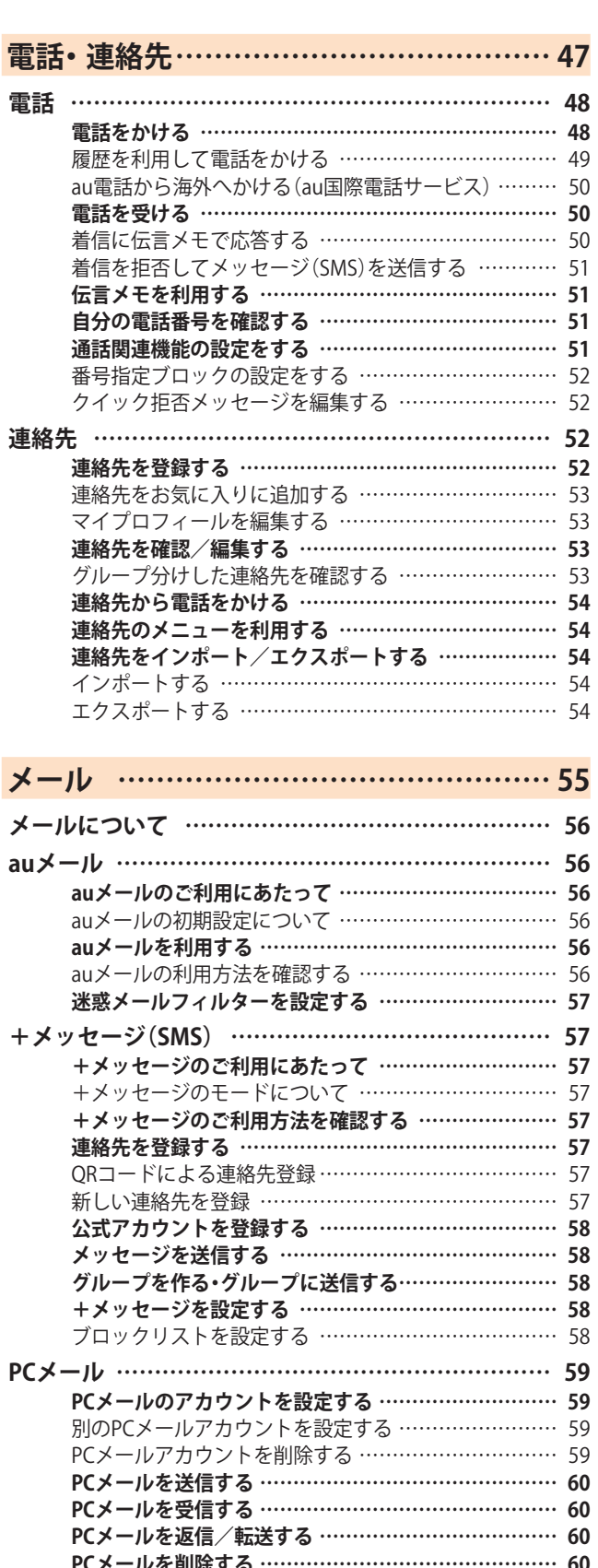

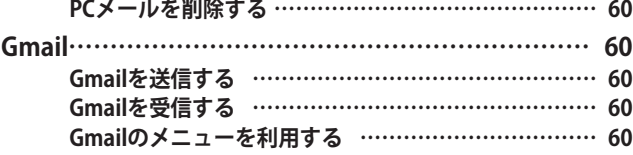

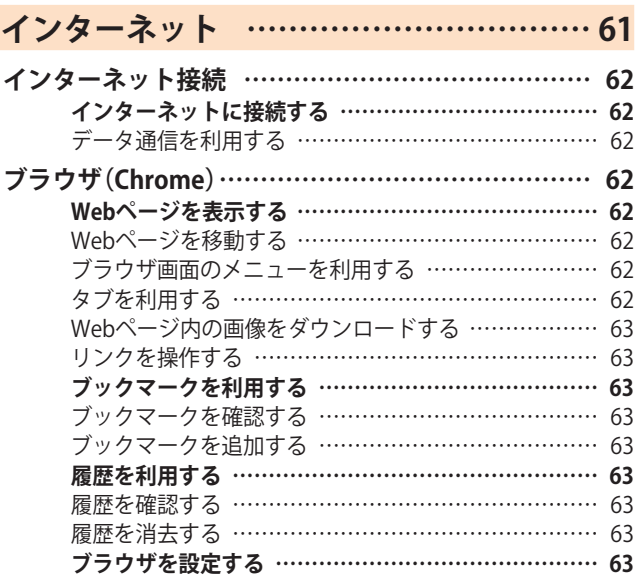

# **アプリケーション ………………………… 65**

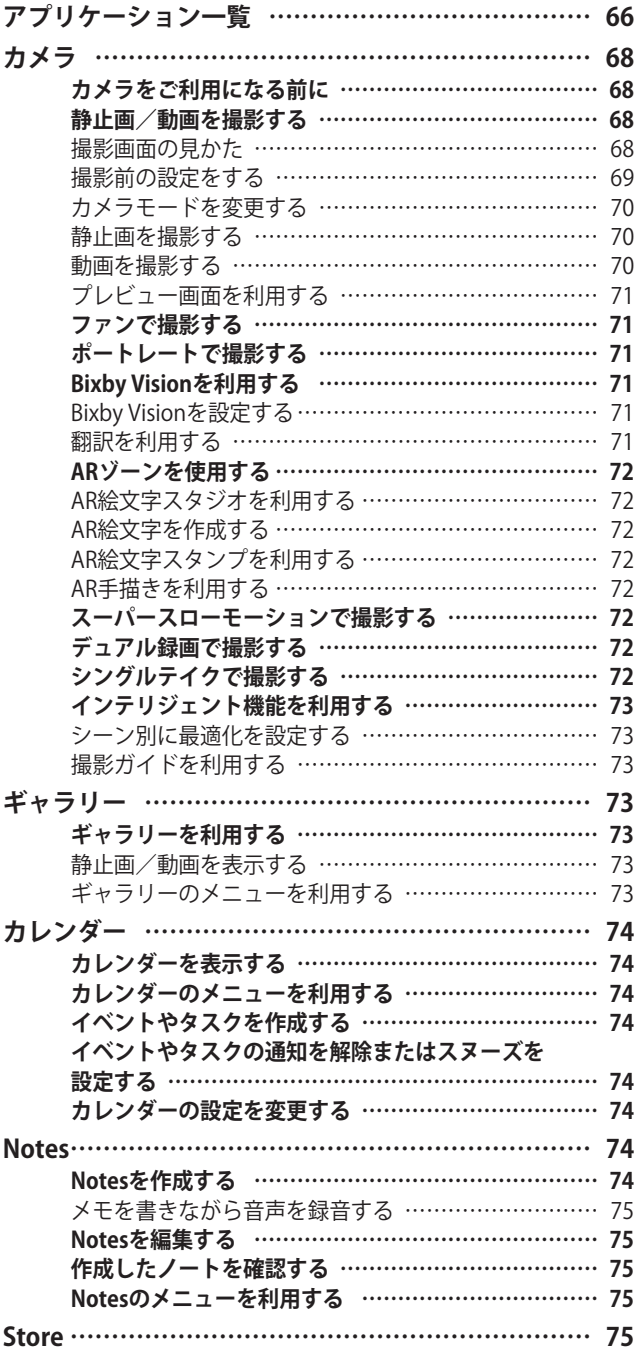

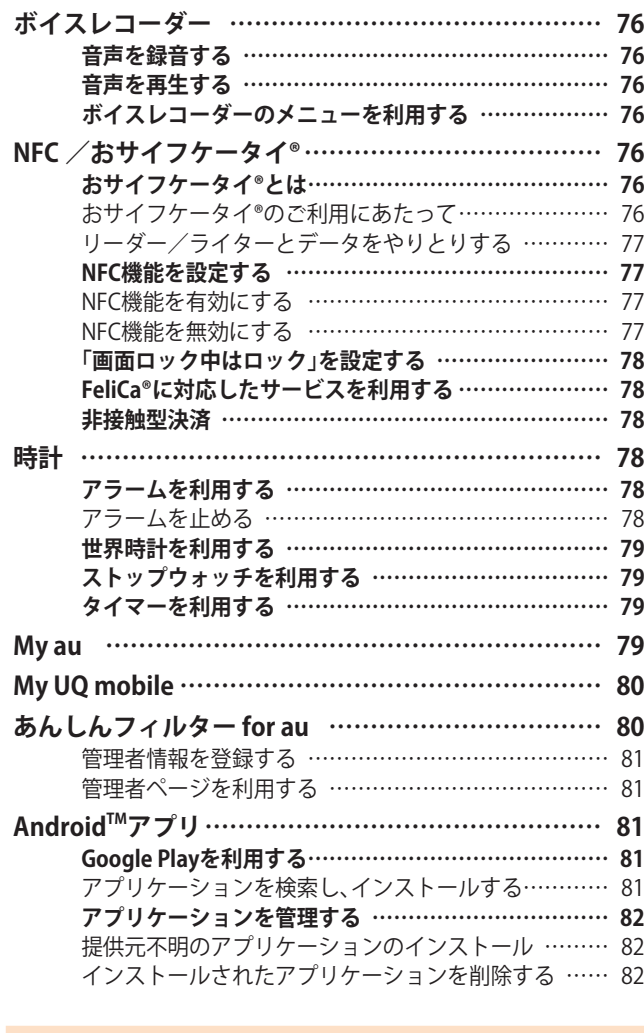

# **ファイル管理 ……………………………… 83**

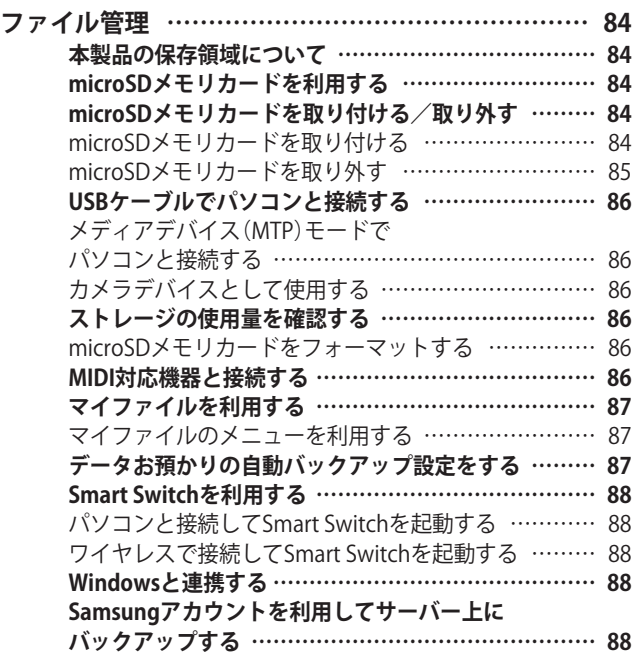

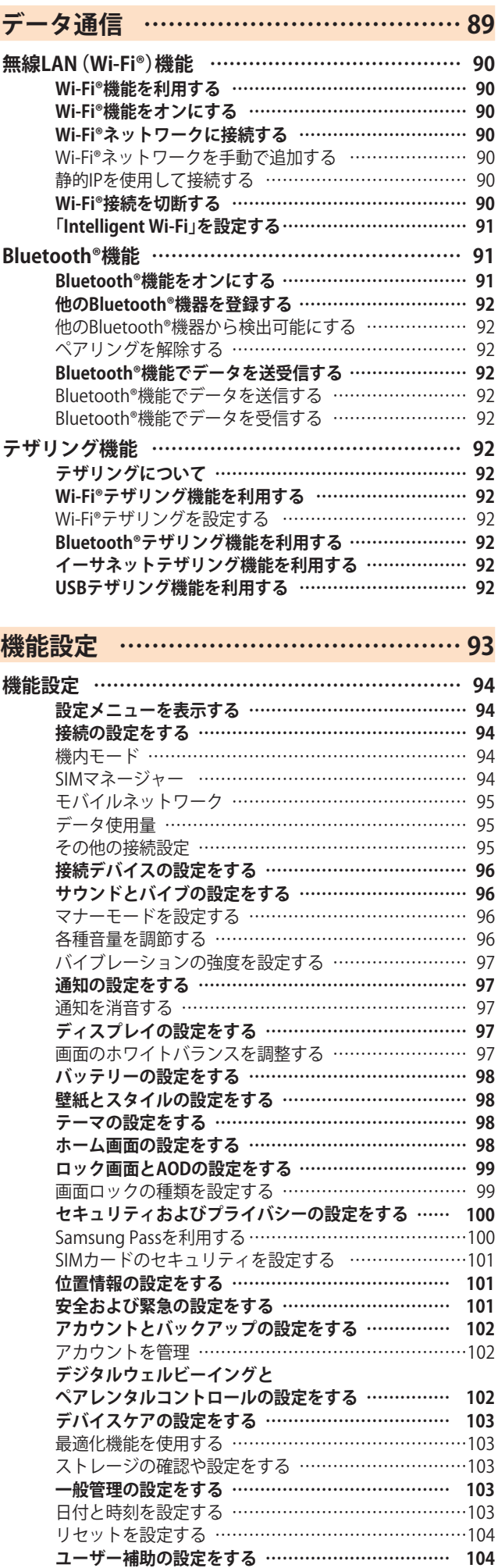

TalkBackを利用する ………………………………………105

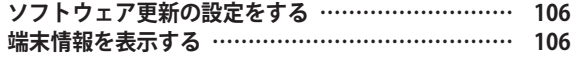

# **auのネットワークサービス …………… 107**

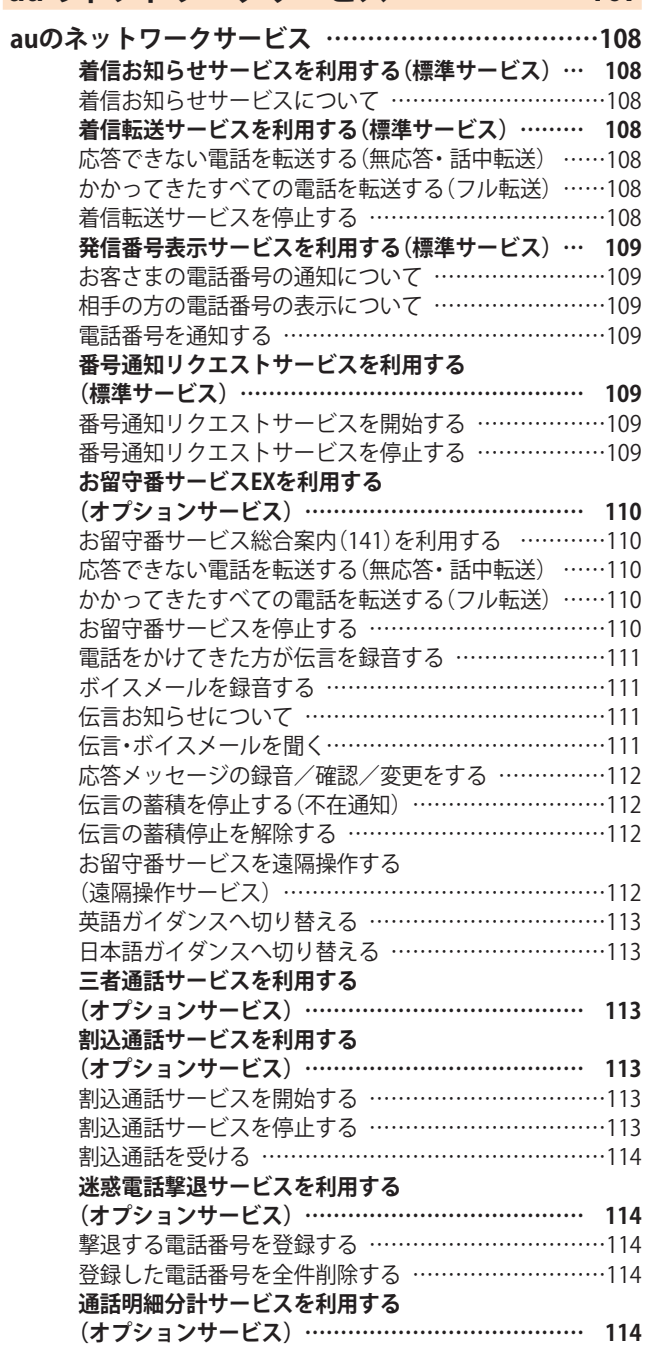

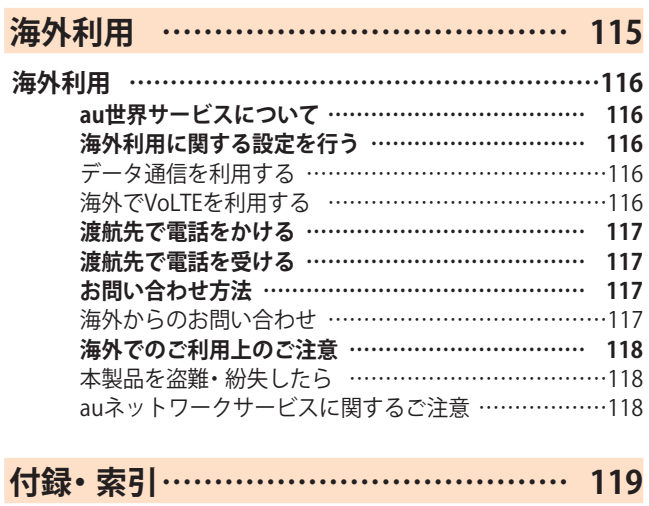

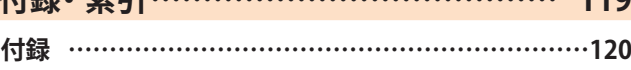

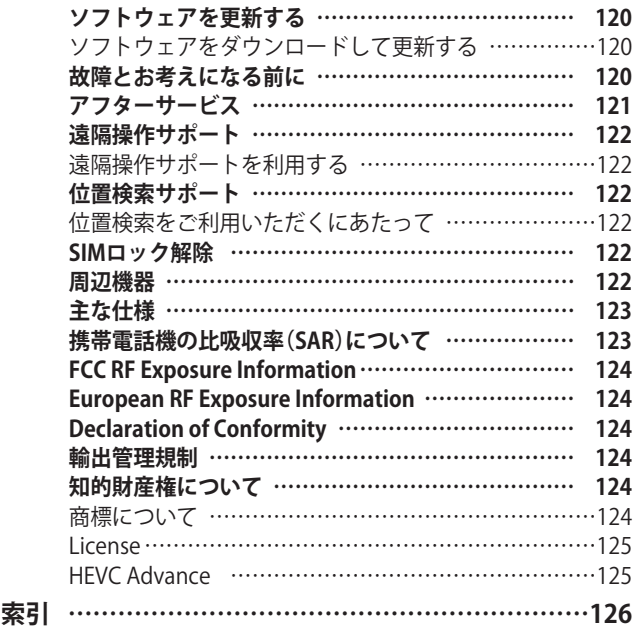

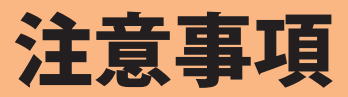

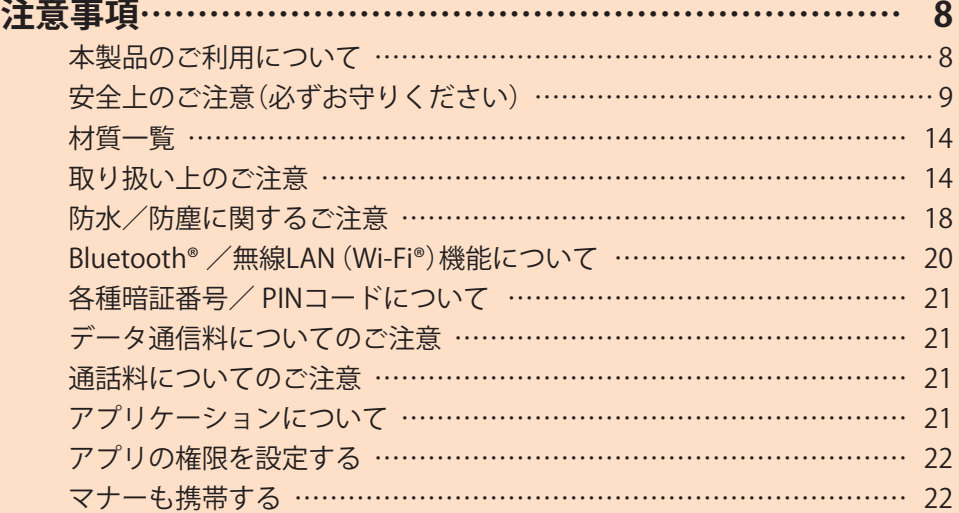

# 注意事項

#### **本製品のご利用について**

本製品をご利用になる前に、本書の「安全上のご注意」をお読 みの上、正しくご使用ください。

故障とお考えになる前に、本書の「故障とお考えになる前に」 (▶P.120)で症状をご確認ください。

または、以下のauホームページの「トラブル診断」で症状をご 確認ください。

<https://www.au.com/trouble-check/>

- サービスエリア内でも電波の届かない場所(トンネル・地 下など)では通信できません。また、電波状態の悪い場所で は通信できないこともあります。なお、通信中に電波状態 の悪い場所へ移動すると、通信が途切れることがあります ので、あらかじめご了承ください。
- 本製品は電波を使用しているため、第三者に通信を傍受さ れる可能性がないとは言えませんので、ご留意ください。 (ただし、5G /LTE /WiMAX 2+ /GSM /UMTS方式は通 信上の高い秘話・秘匿機能を備えております。)
- 日本国内の緊急通報受理機関に接続する場合は、VoLTE (LTEネットワーク)のみ利用します。
- 本製品はau世界サービスに対応しておりますが、本書で 説明しております各ネットワークサービスは、地域やサー ビス内容によって異なります。 詳しくは、「海外利用」(▶P.115)をご参照ください。
- 本製品は電波法に基づく無線局ですので、電波法に基づく 検査を受ける場合があり、その際にはお使いの本製品を一
- 時的に検査のためご提供いただく場合がございます。 •「携帯電話の保守」と「稼動状況の把握」のために、お客さま が利用されている本製品のIMEI情報を自動的にKDDI(株)に 送信いたします。
- 海外でご利用になる場合は、その国/地域の法規制などの 条件をあらかじめご確認ください。
- 地震・雷・風水害などの天災および当社の責任以外の火災、 第三者による行為、その他の事故、お客さまの故意または 過失・誤用・その他異常な条件下での使用により生じた損 害および逸失利益に関して、当社は一切責任を負いませ  $h_{\circ}$
- 本製品の使用または使用不能から生ずる附随的な損害(記 録内容の変化・消失、事業利益の損失、事業の中断など)に 関して、当社は一切責任を負いません。
- •『取扱説明書』および『取扱説明書 詳細版』(本書)の記載内 容を守らないことにより生じた損害および逸失利益に関 して、当社は一切責任を負いません。
- 本製品の計測センサーやGPSにより得られる測位などの 情報は、あくまで目安となり、高度な信頼性を必要とする 目的でのご利用はできません。測位の誤差による損害およ び逸失利益に関して、当社では一切の責任を負いかねます ので、あらかじめご了承ください。
- 当社が関与しない接続機器、ソフトウェアとの組み合わせ による誤動作などから生じた損害および逸失利益に関し て、当社は一切責任を負いません。
- 本製品の故障・修理・その他取り扱いによって、撮影した画 像データやダウンロードされたデータなどが変化または 消失することがありますが、これらのデータの修復により 生じた損害および逸失利益に関して、当社は一切責任を負 いません。
- 大切なデータはコンピュータのハードディスクなどに保 存しておくことをおすすめします。万一、登録された情報 内容が変化・消失してしまうことがあっても、故障や障害 の原因にかかわらず当社としては責任を負いかねますの であらかじめご了承ください。
- 本製品に登録された連絡先や画像/動画などのデータは、 事故や故障・修理、その他取り扱いによって変化・消失する 場合があります。大切な内容は必ず控えをお取りくださ い。万一内容が変化・消失した場合の損害および逸失利益 につきましては、当社では一切の責任は負いかねますの で、あらかじめご了承ください。
- 本製品に保存されたコンテンツデータ(有料・無料は問わ ない)などは、故障修理などによる交換の際に引き継ぐこ とはできませんので、あらかじめご了承ください。
- 長時間同じ画像を表示させているとディスプレイに残像 が発生することがありますが故障ではありません。残像発 生防止と消費電力節約のため、照明時間の設定を短い時間 にすることをおすすめします。
- 本製品で使用しているディスプレイは、非常に高度な技術 で作られていますが、一部に点灯しないドット(点)や常時 点灯するドット(点)が存在する場合があります。これらは 故障ではありませんので、あらかじめご了承ください。
- 本製品に保存されている写真/動画データや音楽データ は、パソコンやクラウドサービスなどに控えを取っておく ことをおすすめします。ただし、著作権保護が設定されて いるデータなど、上記の手段でも控えが取れないものもあ りますので、あらかじめご了承ください。
- 一般のゴミと一緒に捨てないでください。環境保護と資源 の有効利用をはかるため、不要となった本製品(オプショ ン品含む)の回収にご協力ください。au Style/auショップ などで本製品の回収を行っております。
- ※ 本書で表す「当社」とは、以下の企業を指します。 発売元:KDDI(株)・沖縄セルラー電話(株) 輸入元:SAMSUNG ELECTRONICS JAPAN Co., Ltd. 製造元:Samsung Electronics Co., Ltd.

#### $\mathscr{M}_{\text{memo}}$

- ◎ 本書の内容の一部、または全部を無断転載することは、禁止さ れています。
- ◎ 本書の内容に関して、将来予告なしに変更することがありま す。
- ◎ OSの仕様変更やサービスの変更・終了等により一部機能がご 利用いただけなくなる場合があります。
- ◎ 本書の内容につきましては万全を期しておりますが、万一、ご 不審な点や記載漏れなどお気づきの点がございましたら、ご 連絡ください。

**■本体、内蔵電池、充電用機器、SIMカード、周辺機器共 安全上のご注意(必ずお守りください) 通 ■ご使用の前に、この「安全上のご注意」をよくお読み 危険 の上、正しくお使いください。** ■**ここに示した注意事項は、お使いになる人や、他の 高温になる場所や熱のこもりやすい場所(火のそば、 人への危害、財産への損害を未然に防ぐための内容**  $\infty$ **暖房器具のそば、こたつや布団の中、直射日光の当た を記載していますので、必ずお守りください。** 禁止 **る場所、炎天下の車内など)で使用、保管、放置しない** ■次の表示の区分は、表示内容を守らず、誤った使用 **でください。 をした場合に生じる危害や損害の程度を説明して** 火災、やけど、けが、感電などの原因となります。 **います。 電子レンジ、IH調理器などの加熱調理器、圧力釜など の高圧容器に入れたり、近くに置いたりしないでくだ** ーのことの表示は、取り扱いを誤った場合、「死亡また」<br><mark>危険</mark> は重傷<sup>(※1)</sup>を負う危険が切迫して生じることが 禁止 **さい。** 想定される」内容です。 火災、やけど、けが、感電などの原因となります。 **警告** この表示は、取り扱いを誤った場合、「死亡また は重傷(※1)を負う可能性が想定される」内容で **充電端子や外部接続端子に水などの液体(飲料水、汗、 海水、ペットの尿など)を入れたり濡らさないでくだ** 禁止 す。 **さい。** ■ この表示は、取り扱いを誤った場合、「軽傷<sup>(※2)</sup><br>△ **注意** を負う可能性が想定される場合および物的損 **また、濡れた状態や風呂場、加湿器のそばなどの水に** を負う可能性が想定される場合および物的損 **触れる場所では、充電しないでください。** 害(※3)の発生が想定される」内容です。 火災、やけど、けが、感電などの原因となります。 防水性能については以下をご参照ください。 ※1 重傷:失明・けが・やけど(高温・低温)・感電・骨折・中毒など ▶P.18「防水/防塵に関するご注意」 で後遺症が残るもの、および治療に入院や長期の通 院を要するものを指します。 **本製品に強い圧力を加えたり、折損させたりしないで** ※2 軽傷:治療に入院や長期の通院を要さない、けが・やけど **ください。特に衣類のポケットに入れて持ち運ぶ場合** 禁止 (高温・低温)・感電などを指します。 **は、ぶつけたり、物に挟んだりしないでください。** ※3 物的損害:家屋・家財および家畜・ペットなどにかかわる拡 内蔵電池の破損により、火災、やけど、けがなどの原因 大損害を指します。 となります。 **■禁止・強制の絵表示の説明** ※ ご注意いただきたい例 • ズボンやスカートのポケットに入れた状態で 座ったり、しゃがんだりする 禁止(してはいけないこと)を示す記号です。 • 上着のポケットに入れた状態で、扉や自動車のド 禁止 アに挟む  $\bigcirc$ • ソファやベッド、布団など柔らかい物の上や、床 分解してはいけないことを示す記号です。 の上で踏みつける • 電車やバスなどの座席シートに挟み込む **分解、改造をしないでください。**  $\bigcirc$ 水がかかる場所で使用したり、水に濡らしたりしては 分解禁止 火災、やけど、けが、感電などの原因となります。 いけないことを示す記号です。 **本製品の内蔵電池を取り外そうとしないでください。** 火災、やけど、けがなどの原因となります。  $\bigcirc$ 濡れた手で扱ってはいけないことを示す記号です。 禁止 **本製品の背面カバーは取り外せません。取り外そうとし ないでください。また、内蔵電池の膨れ等により、本製品** 禁止 指示に基づく行為の強制(必ず実行していただくこと)  $\mathbf{J}_{\cdot}$ **が膨れている場合も、背面カバーを取り外そうとしたり、** を示す記号です。 **無理に押し込まないでください。** 指示 火災、やけど、けがなどの原因となります。 電源プラグをコンセントから抜いていただくことを示 **Eg オプション品は、auが指定したものを使用してくださ** W す記号です。 **い。** 电源ノフク を抜く 指示 指定以外のものや、製造・販売元・仕様が不明確なもの を使用すると、火災、やけど、けが、感電などの原因と なります。

# **警告**

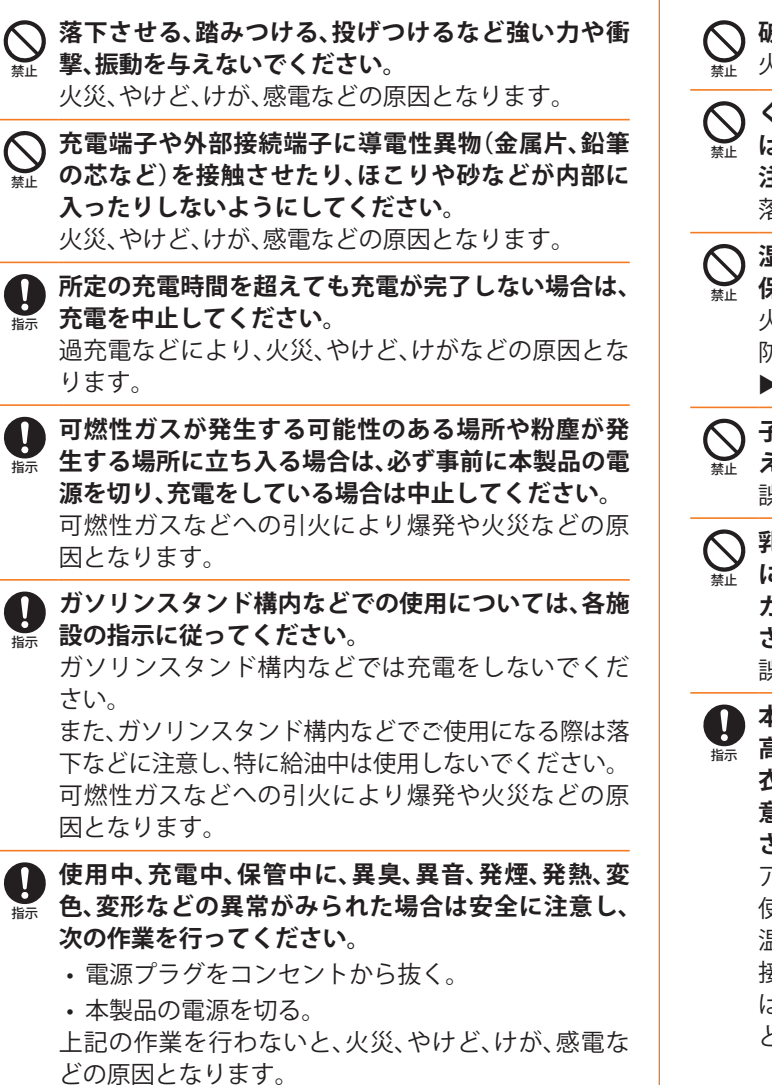

# **注意**

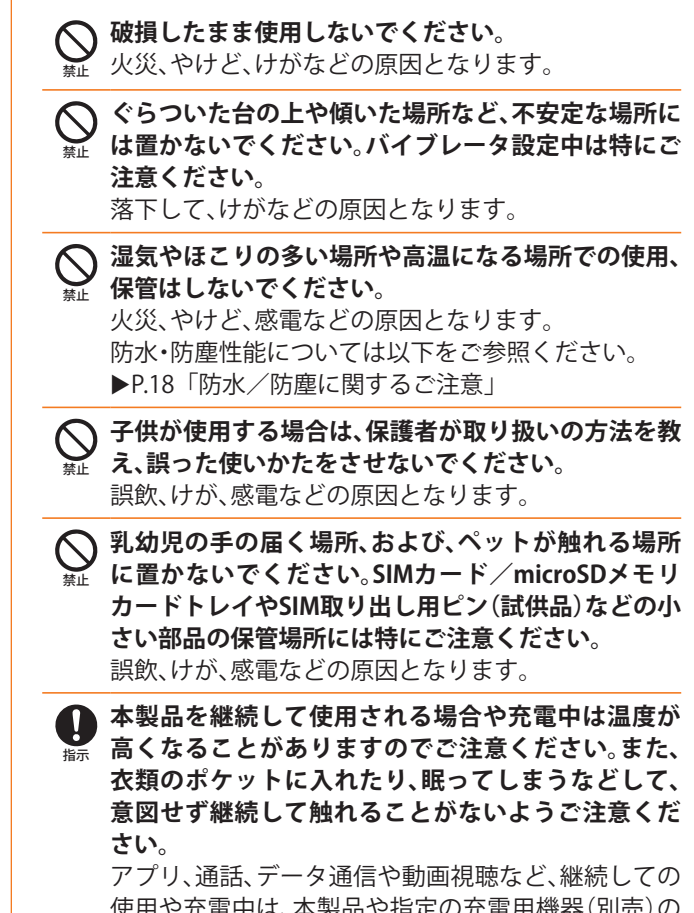

使用や充電中は、本製品や指定の充電用機器(別売)の 温度が高くなることがあります。温度の高い部分に直 接継続して触れるとお客さまの体質や体調によって は肌の赤みやかゆみ、かぶれ、低温やけどなどの原因 となります。

 $\blacksquare$ 指示 **危険 火の中に投入したり、熱を加えたりしないでくださ い。** 禁止 火災、やけど、けがなどの原因となります。 **◯ 鋭利なもの(釘など)を刺したり、硬いもの(ハンマ-など)で叩いたり、踏みつけたりするなど過度な力を** 禁止 **加えないでください。** 火災、やけど、けがなどの原因となります。 **本製品内部の物質が目や口などに入った場合は、すぐ にきれいな水で洗った後、直ちに医師の診療を受けて** 指示 **ください。** 本製品内部の物質の影響により、失明や体調不良など 指示 の原因となります。 **警告** W 指示 **フラッシュ/ライトの発光部を人の目に近づけて点 灯、発光させないでください。特に、乳幼児に対しては** 禁止 **十分に距離を離してください。** 視力障がいなどの原因となります。また、目がくらん だり驚いたりしてけがなどの事故の原因となります。 **点滅を繰り返す画面を長時間見ないでください。** けいれんや意識喪失などの原因となります。 禁止 **本製品内のSIMカード/microSDメモリカードスロッ トに水などの液体(飲料水、汗、海水、ペットの尿など)** 禁止 指示 **や金属片(カッターの刃やステープラーの針など)、燃 えやすいものなどの異物を入れないでください。ま た、SIMカードやmicroSDメモリカードの挿入場所や 向きを間違えないでください。** W 火災、やけど、けが、感電などの原因となります。 指示 **カメラのレンズに直射日光などを長時間あてないで い。 ください。** 禁止 レンズの集光作用により、火災、やけど、けがなどの原 因となります。 **航空機へのご搭乗にあたり、本製品の電源を切るか、** 指示 **機内モードに設定してください。** 指示 航空機内での使用については制限があるため、各航空 会社の指示に従ってください。 Ø 電波により航空機の電子機器に悪影響を及ぼす原因 となります。 指示 なお、航空機内での使用において禁止行為をした場 合、法令により罰せられることがあります。 **病院での使用については、各医療機関の指示に従って ください。** 指示 使用を禁止されている場所では、本製品の電源を切っ てください。 電波により電子機器や医用電気機器に悪影響を及ぼ す原因となります。

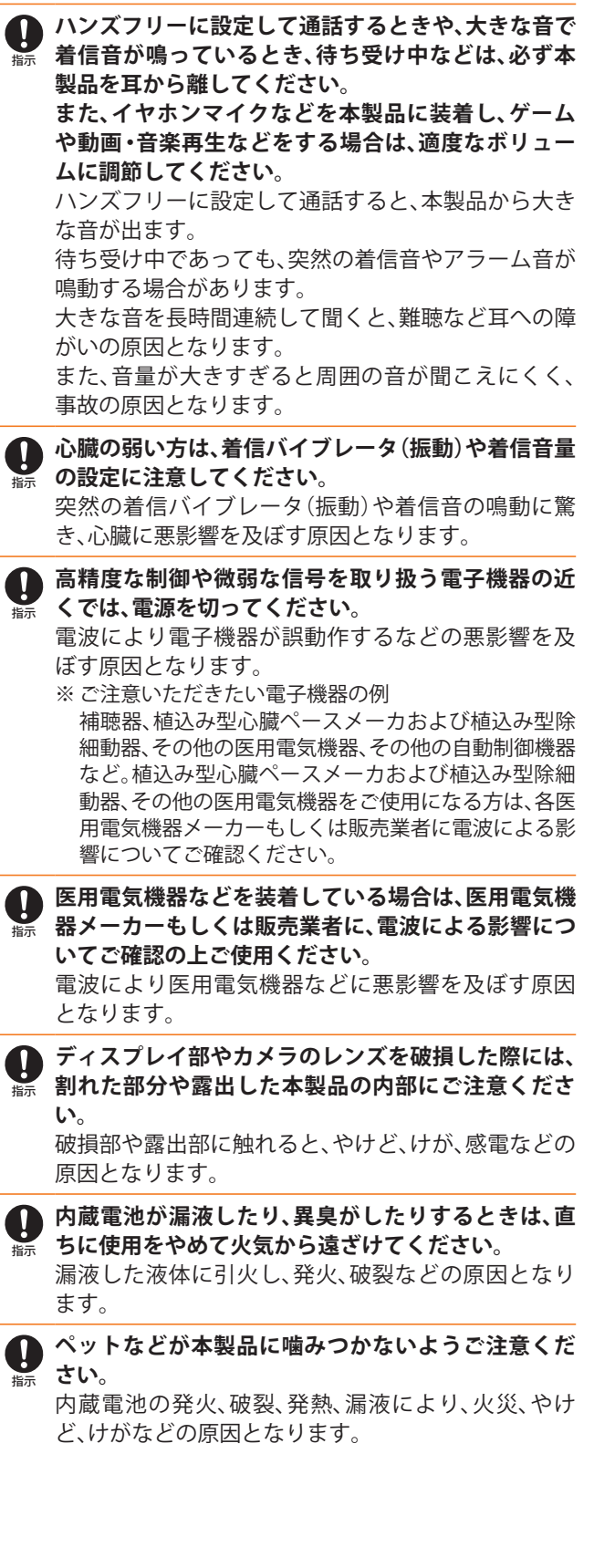

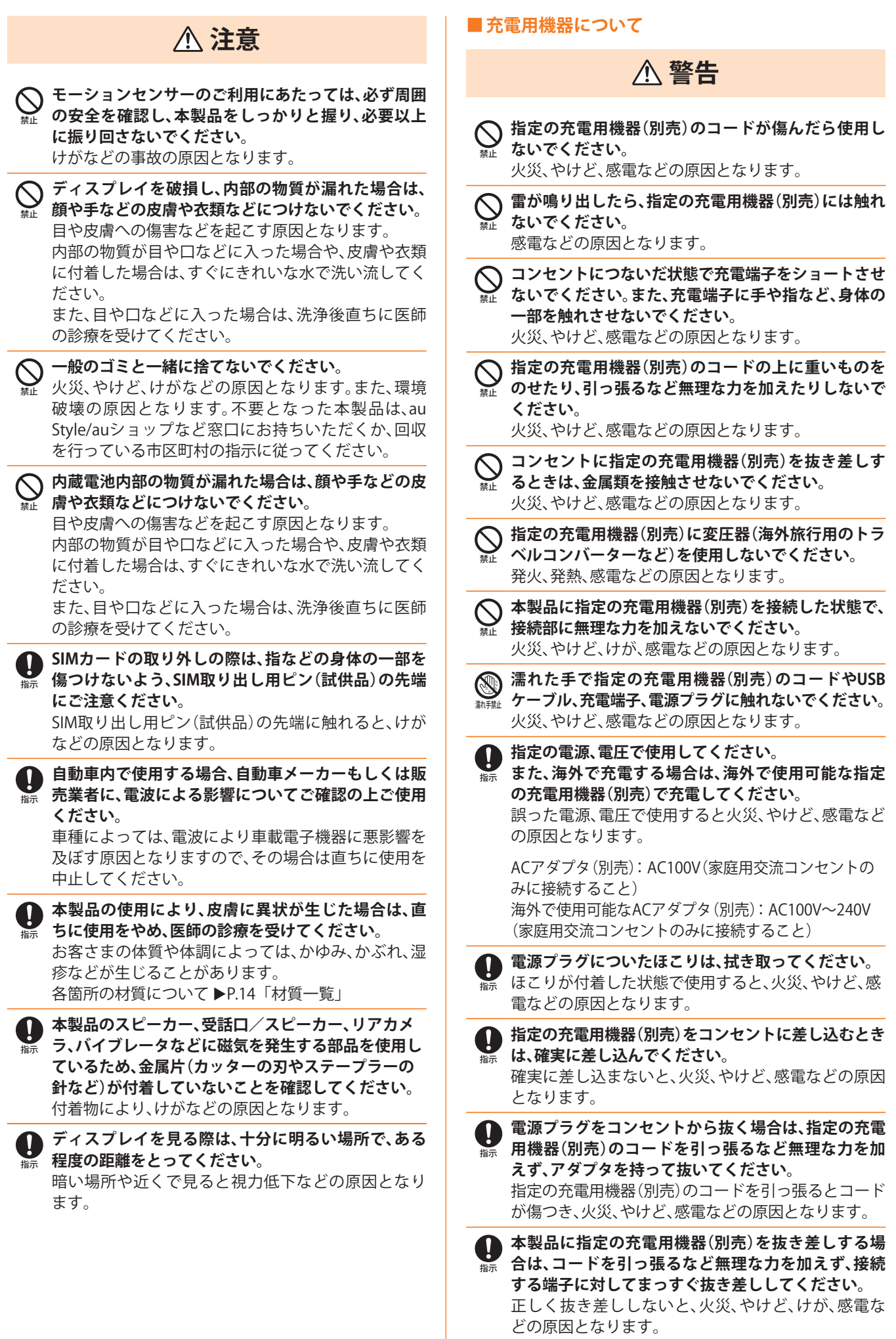

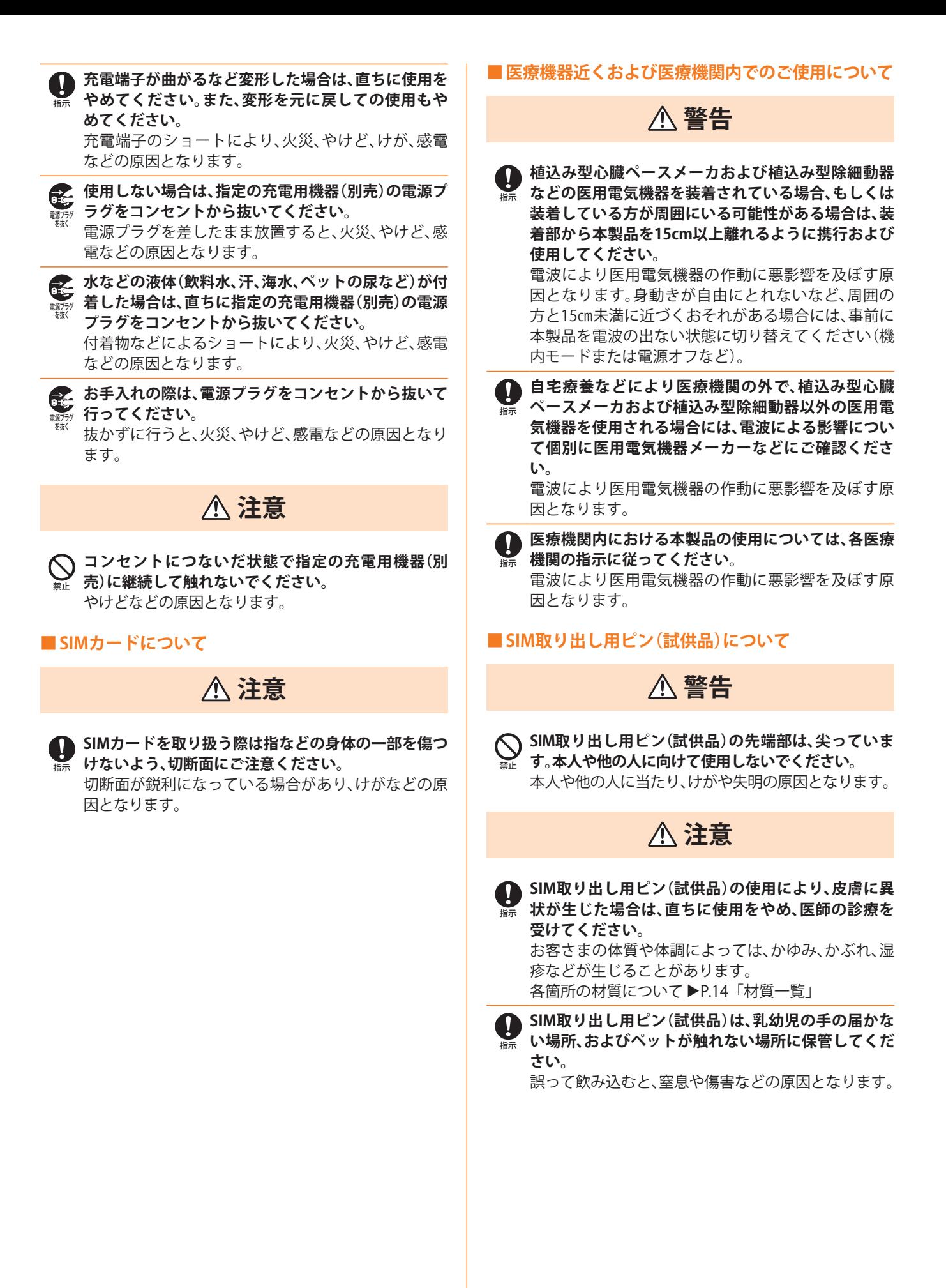

#### **材質一覧**

#### **■本体**

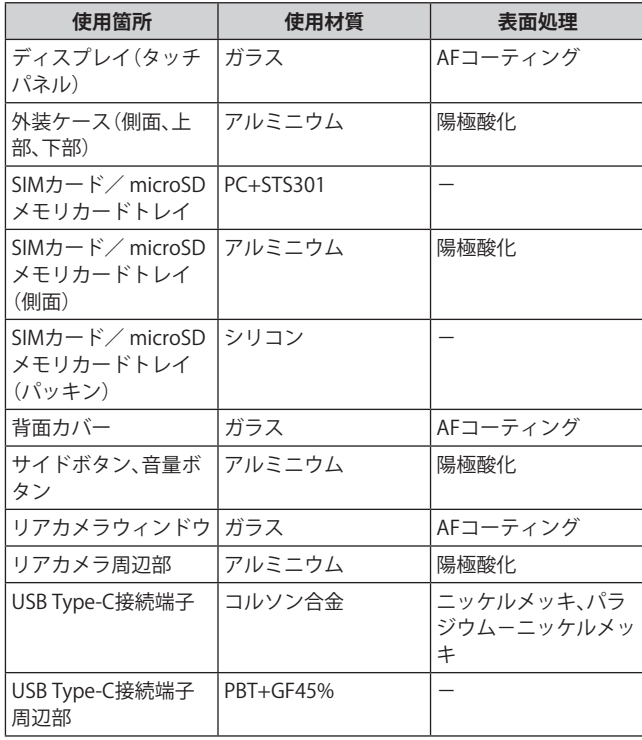

#### ■ SIM取り出し用ピン(試供品)

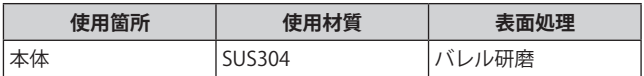

#### **取り扱い上のご注意**

製品の故障を防ぎ、性能を十分に発揮できるようにお守りい ただきたい事項です。よくお読みになって、正しくご使用く ださい。

**■本体、内蔵電池、充電用機器、SIMカード、周辺機器共通**

●本製品に無理な力がかからないように使用してください。 多くのものが詰まった荷物の中に入れたり、中で重い物の 下になったりしないよう、ご注意ください。衣類のポケッ トに入れて座ったりするとディスプレイ、内部基板などの 破損、故障の原因となります。

また、外部接続器を外部接続端子に差した状態の場合、コ ネクタ破損、故障の原因となります。外部に損傷がなくて も保証の対象外となります。

**●**本製品の防水性能(IPX5、IPX8相当)を発揮するために、SIM カード/microSDメモリカードトレイおよびSペン(Sペン 対応モデル)をしっかりと取り付けた状態で、ご使用くだ さい。

ただし、すべてのご使用状況について保証するものではあ りません。本製品内部に水を浸入させたり、充電用機器や オプション品に水をかけたりしないでください。雨の中や 水滴がついたままでのSIMカード/microSDメモリカード トレイの開閉は行わないでください。水が浸入して内部が 腐食する原因となります。

調査の結果、これらの水濡れによる故障と判明した場合、 保証対象外となります。

- **●**下記については、極端な高温・低温・多湿の場所では使用し ないでください。(周囲温度5℃~35℃、湿度35% ~85%の 範囲内でご使用ください。ただし、36℃~40℃であれば一 時的な使用は可能です。)
	- 本製品本体
	- SIMカード(本製品本体装着状態)
- **●下記については、極端な高温・低温・多湿の場所では使用し** ないでください。(周囲温度5℃~35℃、湿度35% ~85%の 範囲内でご使用ください。)
	- 充電用機器
	- 周辺機器
- **●ほこりや振動の多い場所では使用しないでください。故障** の原因となります。
- **●**充電端子や外部接続端子をときどき乾いた綿棒などで掃 除してください。汚れていると接触不良の原因となる場合 があります。また、このとき強い力を加えて充電端子や外 部接続端子を変形させないでください。
- ●お手入れは乾いた柔らかい布(めがね拭きなど)で拭いて ください。乾いた布などで強く擦ると、ディスプレイに傷 がつく場合があります。ディスプレイに水滴や汚れなど が付着したまま放置すると、シミになることがあります。 またアルコール、シンナー、ベンジン、洗剤、ガラスクリー ナーなどで拭くと、外装の印刷が消えたり、故障したりす る原因となります。
- **●**一般電話・テレビ・ラジオをお使いになっている近くで使 用すると影響を与える場合がありますので、なるべく離れ てご使用ください。
- 充電中など、ご使用状況によっては本製品が温かくなるこ とがありますが異常ではありません。
- **●**腐食性の薬品のそばや腐食性ガスの発生する場所に置か ないでください。故障の原因となります。
- **●**屋外で雷鳴が聞こえたときは使用しないでください。落 雷・感電のおそれがあります。
- **必ず指定の周辺機器をご使用ください。指定の周辺機器以** 外を使用した場合、故障の原因となります。
- **●**電子レンジなどの加熱調理機器や高圧容器に入れないで ください。故障の原因となります。
- **●お客さまによる分解や改造、修理をしないでください。故** 障の原因となります。また、本製品の改造は電波法および 電気通信事業法違反になります。
- **●**充電端子や外部接続端子をショートさせないため、指など の身体の一部や導電性異物(金属片・鉛筆の芯など)が触れ たり、それらの異物が内部に入ったりしないようにしてく ださい。故障の原因となります。
- **●**充電中に濡れた場合には直ちに指定の充電用機器(別売) の電源プラグを抜いてください。
- **●**自動車・原動機付自転車・自転車運転中や歩きながらの使 用はしないでください。自動車・原動機付自転車運転中の 使用は法律で禁止されています。また、自転車運転中の本 製品の使用も法律などで罰せられる場合があります。
- **●**かばんの中や布団などで覆われた状態での使用や充電は 故障の原因となります。
- **●**指定の充電用機器(別売)や外部機器などをお使いになる ときは、接続する端子に対してコネクタをまっすぐに抜き 差ししてください。正しい方向で抜き差ししないと、故障 の原因となります。
- **●**カメラのレンズに直射日光などを長時間あてないように してください。故障の原因となります。
- **●**直射日光の当たる場所(自動車内など)や高温になる場所、 極端に低温になる場所、湿気やほこりの多い場所で使用、 保管、放置しないでください。故障の原因となる場合があ ります。
- **●**ぐらついた台の上や傾いた場所など、不安定な場所には置 かないでください。充電中やバイブレータ設定中は特にご 注意ください。落下して、故障などの原因となります。
- **●**本製品を充電する際は、たこ足配線などでコンセントや配 線器具の定格を超えて使用しないでください。
- **●**充電用機器、周辺機器は本製品に適したものを使用してく ださい。対応していないものを使用すると、破損、故障の原 因となります。

#### **■本体について**

- **●**本製品の電池は内蔵されており、お客さま自身では交換で きません。電池の交換については、au Style/auショップも しくはお客さまセンターまでお問い合わせください。
- **●**強く押す、叩くなど故意に強い衝撃をディスプレイに与え ないでください。傷の発生や破損の原因となる場合があり ます。
- **●ボタンやディスプレイの表面に爪や鋭利な物、硬い物など** を強く押し付けないでください。傷の発生や破損の原因と なります。
- **●**改造された本製品は絶対に使用しないでください。改造さ れた機器を使用した場合は電波法および電気通信事業法 に抵触します。 本製品は電波法に基づく特定無線設備の技術基準適合証 明等、および電気通信事業法に基づく端末機器の技術基準 適合認定等を受けており、その証として、「技適マーク 金」 が本製品内で確認できるようになっております。

**確認方法:アプリ一覧画面で[設定]→[端末情報]→ [認証情報]に表示されております。**

本製品本体の内部の改造を行った場合、技術基準適合証明な どが無効となります。技術基準適合証明などが無効となった 状態で使用すると、電波法および電気通信事業法に抵触しま すので、絶対に使用されないようにお願いいたします。

- **●**磁気カードやスピーカー、テレビなど磁力を有する機器を 本製品に近づけると故障の原因となる場合がありますの でご注意ください。強い磁気を近づけると誤動作の原因と なります。
- **●**キャッシュカード・クレジットカード・プリペイドカード などの磁気カードを近づけないでください。記録内容が消 失する場合があります。
- ●**ポケットやかばんなどに収納するときは、ディスプレイが** 金属などの硬い部材に当たらないようにしてください。傷 の発生や破損の原因となります。また金属などの硬い部材 がディスプレイに触れるストラップは、傷の発生や破損の 原因となる場合がありますのでご注意ください。
- ●寒い場所から急に暖かい場所に移動させた場合や、湿度の 高い場所、エアコンの吹き出し口の近くなど温度が急激に 変化するような場所で使用された場合、本製品内部に水滴 が付くことがあります(結露といいます)。このような条件 下でのご使用は湿気による腐食や故障の原因となります のでご注意ください。
- **●**microSDメモリカードのデータ書き込み中や読み出し中 に、振動や衝撃を与えたり、電源を切ったりしないでくだ さい。データの消失・故障の原因となります。
- **●**照度センサーを指でふさいだり、照度センサーの上にシー ルなどを貼ったりすると、周囲の明暗に照度センサーが反 応できずに、正しく動作しない場合がありますのでご注意 ください。
- **●**照度センサーの上にシールなどを貼ると、センサーが誤動 作し着信中や通話中にディスプレイの表示が常に消え、操 作が行えなくなる場合がありますのでご注意ください。
- 通常はSIMカード/microSDメモリカードトレイを閉め た状態で使用してください。SIMカード/microSDメモリ カードトレイを閉めずに使用すると、ほこり・水などが入 り故障の原因となります。
- **●**本製品のSIMカード/microSDメモリカードスロットに液 体、金属体などの異物を入れないでください。故障の原因 となります。
- **●落下させる、投げつける、踏みつけるなどの強い衝撃を与** えないでください。故障の原因となります。
- **●**砂浜などの上に直に置かないでください。スピーカーなど に砂などが入り音が小さくなったり、本製品本体内に砂な どが混入したりすると故障の原因となります。
- ■タッチパネルについ**て**
- **●**タッチパネルは指で軽く触れるように設計されています。 指で強く押したり、先のとがったもの(爪/ボールペン/ ピンなど)を押し付けたりしないでください。 以下の場合はタッチパネルに触れても動作しないことがあ ります。また、誤動作の原因となりますのでご注意ください。
	- 手袋をしたままでの操作
	- 爪の先での操作
	- 異物を操作面に乗せたままでの操作
	- 保護シートやシールなどを貼っての操作
	- ディスプレイに水滴が付着または結露している状態で の操作
	- 濡れた指または汗で湿った指での操作
	- 水中での操作
- **●ディスプレイにシールやシート類(市販の保護フィルムや** 覗き見防止シートなど)を貼ると、タッチパネルが正しく 動作しない場合があります。また、本製品の指紋センサー はディスプレイに内蔵されているため、指紋の登録、認証 ができない場合があります。
- **●**保護フィルムを使用する場合、指紋センサーに対応した製 品であることを確認してください。
- **●ディスプレイに市販の保護フィルムを貼り付けると、指紋** 認証に失敗する場合があります。
- **●ポケットやかばんなどに入れて持ち運ぶ際は、タッチパネ** ルに金属などの導電性物質が近づいた場合、タッチパネル が誤動作する場合がありますのでご注意ください。
- ■有機ELディスプレイについて
- **●**有機ELディスプレイは、同じ画像を長く表示したり、ディ スプレイ照明の明るさを必要以上に明るい設定にしたり、 極端に長く使用したりすると部分的に明るさが落ちたり、 色が変化する場合があります。これは、有機ELディスプレ イの特性によるもので故障ではありません。
- **●**有機ELディスプレイは非常に高度な技術で作られてお り、ごくわずかの画素欠けや常時点灯する画素などが存在 することがあります。また見る方向によってすじ状の色む らや明るさのむら、色の変化が見える場合があります。こ れらは、有機ELディスプレイの構造によるもので、故障で はありません。あらかじめご了承ください。
- **●**有機ELディスプレイに直射日光を当てたままにすると故 障の原因となります。窓際や屋外に置くときはご注意くだ さい。

#### **■内蔵電池について**

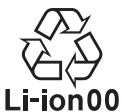

**(本製品の内蔵電池は、リチウムイオン電池です)** 内蔵電池はお買い上げ時には、十分充電されてい ません。充電してからお使いください。

- **●**夏期、閉めきった(自動車)車内に放置するなど、極端な高 温や低温環境では内蔵電池の容量が低下し、ご利用できる 時間が短くなります。また、内蔵電池の寿命も短くなりま す。できるだけ、常温でお使いください。
- **●**充電しながらアプリ利用などを長時間行うと、内蔵電池の 寿命が短くなることがあります。
- **●**内蔵電池は充電後、本製品を使わなくても少しずつ放電し ます。過放電により、長い間使わないでいると充電が不可 能になる場合がありますので、定期的に充電することをお すすめします。
- **●**端末を保管される場合は、内蔵電池の性能や寿命を低下さ せる原因となるため、下記のような状態で保管しないでく ださい。
	- フル充電状態(充電完了後すぐの状態)での保管
	- 電池残量なしの状態(端末の電源が入らないほど消費 している状態)での保管
- **●**内蔵電池は、ご使用条件により寿命が近づくにつれて膨れ る場合があります。これはリチウムイオン電池の特性であ り、安全上の問題はありません。
- **●**内蔵電池は消耗品です。充電しても使用時間が極端に短い ときや内蔵電池が膨れているときなど、機能が回復せず劣 化している場合には寿命ですのでご使用をおやめくださ い。電池は内蔵型のため、au Style/auショップなどでお預 かりの後、有償修理となります。なお、寿命は使用状態など により異なります。

#### **■充電用機器について**

**●**指定の充電用機器(別売)の電源コードをアダプタ本体に 巻きつけないでください。また、充電用機器(別売)のプラ グやコネクタと電源コードの接続部を無理に曲げたりし ないでください。充電用機器(別売)のコードの上に重いも のをのせたり、引っ張るなど無理な力を加えたりしないで ください。故障の原因となります。

**●**指定の充電用機器(別売)の電源プラグをコンセントから 抜くときは、電源プラグを持って抜いてください。コード を引っ張るとコードが損傷するおそれがあります。

#### **■SIMカードについて**

- **●**SIMカードの取り外し、および挿入時には、必要以上に力 を入れないようにしてください。ご使用になる製品への挿 入には必要以上の負荷がかからないようにしてください。
- **●**他のICカードリーダー/ライターなどに、SIMカードを挿 入して故障した場合は、お客さまの責任となりますのでご 注意ください。
- **●**SIMカードにシールなどを貼らないでください。
- **●**変換アダプタを取り付けたSIMカードを挿入しないでく ださい。故障の原因になります。

**●**SIMカードに損傷を与えるようなこと(高温の場所での使 用、火中投下、金属部への異物の接触、衝撃を与える、曲げ たり荷重をかけたりする、濡らすなど)はしないでくださ い。データの消失や故障の原因となります。

#### **■SIM取り出し用ピン(試供品)について**

- **●SIM取り出し用ピン(試供品)に無理な力がかからないよ** うにご使用ください。故障、破損の原因となります。
- **●**廃棄の際は、それぞれの地域ルールに従って分別廃棄を 行ってください。

**●**SIM取り出し用ピン(試供品)は本書に記載の使用用途以 外また他の携帯端末には使用しないでください。携帯端末 の故障、破損の原因となります。

#### **■カメラ機能について**

**●**大切な撮影などをするときは、事前に試し撮りをし、画像 を再生して正しく撮影されていることをご確認ください。

**●**撮影が禁止されている場所では撮影しないでください。

#### **■著作権・肖像権について**

●お客さまが本製品で撮影・録音したデータやインターネッ ト上からダウンロードなどで取得したデータの全部また は一部が、第三者の有する著作権で保護されている場合、 私的使用目的の複製や引用など著作権法上認められた場 合を除き、著作権者に無断で複製、頒布、公衆送信、改変な どはできません。

また、他人の肖像や氏名を無断で使用・改変などをすると 肖像権の侵害となるおそれがありますので、そのようなご 利用もお控えください。

なお、実演や興行、展示物などでは、私的使用目的であって も、撮影・録音を制限している場合がありますのでご注意 ください。

**●**撮影したフォトなどをインターネット・ホームページなど で公開する場合は、著作権や肖像権に十分ご注意ください。

#### **■本製品の記録内容の控え作成のお願い**

● ご自身で本製品に登録された内容や、外部から本製品に取 り込んだ内容で、重要なものは控えをお取りください。本 製品のストレージは、静電気・故障などの不測の要因や、修 理・誤った操作などにより、記録内容が消えたり変化した りする場合があります。

# **防水/防塵に関するご注意**

- 本製品はSIMカード/microSDメモリカードトレイおよび Sペン(Sペン対応モデル)が完全に装着された状態で保護 等級(JIS C 0920)のIPX5相当<sup>※1</sup>、IPX8相当<sup>※2</sup>の防水性能およ びIP6X相当※3の防塵性能を有しております(当社試験方法 による)。
- 正しくお使いいただくために、「ご使用にあたっての注意 事項」の内容をよくお読みになってからご使用ください。 記載されている内容を守らずにご使用になると、浸水や 砂・異物などの混入の原因となり、発熱・発火・感電・傷害・ 故障のおそれがあります。
	- ※1 IPX5相当とは、内径6.3mmのノズルを用いて、約3mの 距離から約12.5リットル/分の水を3分以上注水する条 件で、あらゆる方向からのノズルによる噴流水によって も、電話機としての性能を保つことです。
	- ※2 IPX8相当とは、常温で水道水、かつ静水の水深1.5mの水 槽に静かに本製品を沈めた状態で約30分間、水底に放置 しても本体内部に浸水せず、電話機としての性能を保つ ことです。
	- ※3 IP6X相当とは、直径75μm以下の塵埃(じんあい)が入っ た装置に電話機を8時間入れて攪拌(かくはん)させ、取 り出したときに電話機の内部に塵埃が侵入しない機能 を有することを意味します。
- すべての状況での動作を保証するものではありません。お 客さまの取り扱いの不備による故障と認められた場合は、 保証の対象外となります。

#### **ご使用にあたっての注意事項**

- SIMカード/microSDメモリカードトレイおよびSペン(S ペン対応モデル)を完全に装着した状態にしてください。 完全に装着していることで防水性能が発揮されます。
- 手や本体が濡れている状態でのSIMカード/microSDメモ リカードトレイの開閉は絶対にしないでください。

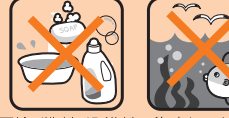

なつける

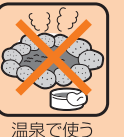

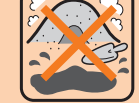

石鹸/洗剤/入浴剤 海水につける

砂。 泥をつける

- 水道水以外の液体(海水、プールの水、温泉の湯、石けん、洗 剤、入浴剤の入った水、アルコール、ジュース、調味料など) に浸けたり、かけたりしないでください。また、ペットの尿 がかかる場所での使用はしないでください。かかった場合 には、きれいな水で洗った後、柔らかい清潔な布で拭き、完 全に乾いてから使用することで防水性能を維持できます。
- 砂浜などの上に直に置かないでください。スピーカーなど に砂などが入り音が小さくなったり、本体内に砂などが混 入したりすると発熱や故障の原因となります。
- 本製品を水中で使用したり、水面に叩きつけたりしないで ください。タッチ操作など一部機能が動作しない場合があ ります。
- お風呂、台所など、湿気の多い場所での長時間の使用、保管 はしないでください。
- 水抜き後も、水分が残っている場合があります。ご使用に はさしつかえありませんが、濡れては困るもののそばには 置かないでください。また、服やかばんの中などを濡らす おそれがありますのでご注意ください。
- スピーカーなどに水がたまり、一時的に音が聞こえにくく なった場合は水抜きを行ってください。
- 耐水圧設計ではないので高い水圧を直接かけたり、長時間 水中に沈めたりしないでください。
- 洗濯機や超音波洗浄機などで洗わないでください。
- 湯船には浸けないでください。耐熱設計ではありません。
- 急激な温度変化は、結露が発生し、故障の原因となります。 寒い場所から暖かいお風呂場などに本製品を持ち込むと きは、本製品が常温になってから持ち込んでください。
- 本製品は水に浮きません。
- お風呂場では充電を行わないでください。
- 水濡れ後は水抜きをし、柔らかい乾いた清潔な布で水を拭 き取ってください。
- 防水/防塵性能は永続的に維持されるものではなく、使用 期間や使用環境による自然劣化により、性能が低下する場 合がございます。
- **●SIMカード/microSDメモリカードトレイについて**
- SIMカード/microSDメモリカードトレイは完全に装着し た状態にしてください。接触面に微細なゴミ(髪の毛1本 など)がわずかでも挟まると浸水の原因となります。
- SIMカード/microSDメモリカードトレイを取り外し、取 り付けたりする際は手袋などをしたまま操作しないでく ださい。接触面は微細なゴミ(髪の毛1本など)がわずかで も挟まると浸水の原因となります。トレイを装着する際、 わずかでも水滴・汚れなどが付着している場合は、乾いた 清潔な布で拭き取ってください。
- SIMカード/microSDメモリカードトレイに劣化・破損が あるときは、防水性能を維持できません。

#### **SIMカード/microSDメモリカードトレイの装着方法** 図の向きでSIMカード/microSDメモリカードスロットの

奥までまっすぐ差し込んでください。

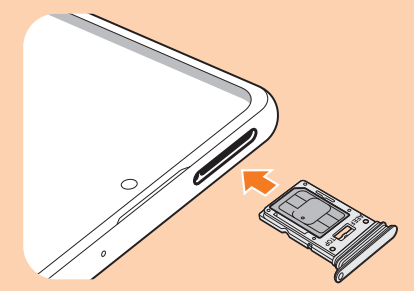

#### **●水以外が付着した場合**

- 万一、水以外(海水・洗剤・アルコールなど)が付着してし まった場合、すぐに水で洗い流してください。
- やや弱めの水流(6リットル/分以下)で蛇口やシャワー より約10cm離れた位置で常温(5℃~35℃)の水道水で洗 えます。
- 汚れた場合、ブラシなどは使用せず、SIMカード/microSD メモリカードトレイが開かないように押さえながら手で 洗ってください。

#### **●水に濡れた後は**

- 水濡れ後は水抜きをし、乾いた清潔な布で水を拭き取って ください。
- 寒冷地では本製品に水滴が付着していると、凍結すること があります。凍結したままで使用すると故障の原因となり ます。水滴が付着したまま放置しないでください。

#### **●ゴムパッキンについて**

- SIMカード/microSDメモリカードトレイのゴムパッキン は、防水性能を維持するため大切な役割をしています。傷 付けたり、はがしたりしないでください。
- SIMカード/microSDメモリカードトレイを閉める際はゴ ムパッキンを噛み込まないようご注意ください。噛み込ん だまま無理に閉めようとすると、ゴムパッキンが傷付き、 防水性能が維持できなくなる場合があります。接触面に微 細なゴミ(髪の毛1本など)がわずかでも挟まると浸水の 原因となります。
- 水以外の液体(アルコールなど)が付着した場合は耐久性 能を維持できなくなる場合があります。
- SIMカード/microSDメモリカードトレイの隙間に、先の とがったものを差し込まないでください。本製品が破損・ 変形したり、ゴムパッキンが傷付いたりするおそれがあ り、浸水の原因となります。
- 防水性能を維持するための部品は、異常の有無にかかわら ず2年ごとに交換することをおすすめします。部品の交換 については、お近くのau Style/auショップまでご連絡くだ さい。
- **●耐熱性について**
- 熱湯に浸けたり、熱湯をかけたりしないでください。また、 サウナでの使用やドライヤーなどで熱風を当てないでく ださい。本製品は耐熱設計ではありません。

#### ●衝撃につい**て**

• 本製品は耐衝撃性能を有しておりません。落下させたり、 衝撃を与えたりしないでください。また、スピーカーなど をとがったものでつつかないでください。本製品が破損・ 変形するおそれがあり、浸水の原因となります。

# **■充電のときは**

付属品、オプション品は防水性能を有しておりません。充電 時、および充電後には次の点をご確認ください。

- 本製品が濡れている状態では絶対に充電しないでくださ い。火災、やけど、けが、感電などの原因となります。
- 本製品が濡れていないかご確認ください。水に濡れた後に 充電する場合は、よく水抜きをして乾いた清潔な布などで 拭き取ってください。
- 濡れた手で指定の充電用機器(別売)に触れないでくださ い。感電の原因となります。
- 指定の充電用機器(別売)は、水のかからない状態で使用 し、お風呂場、シャワー室、台所、洗面所などの水回りでは 使用しないでください。火災、やけど、感電・故障などの原 因となります。また、充電しないときでも、お風呂場などに 持ち込まないでください。火災、やけど、感電・故障などの 原因となります。

# **水に濡れたときの水抜きについて**

- 本製品を水に濡らした場合、必ずマイクやスピーカーなど の穴、外部接続端子、ボタンなどの水抜きをしてください。
- そのまま使用すると衣服やかばんなどを濡らす場合や音 が聞こえにくくなる場合があります。
- 下記手順で水抜きを行ってください。

#### a**本製品をしっかりと持ち、表面、裏面を乾いた清 潔な布などでよく拭き取ってください。**

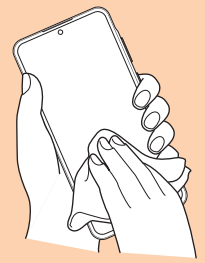

b**本製品をしっかりと持ち、20回程度水滴が飛ば なくなるまで振ってください。**

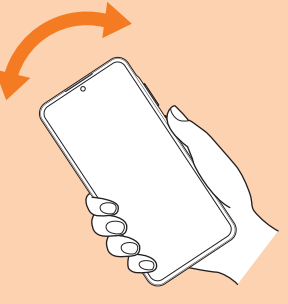

c**マイクやスピーカーなどの穴、外部接続端子、ボ タンなどの隙間に溜まった水は、乾いた清潔な 布などに本製品を20回程度振るように押し当て て確実に拭き取ってください。**

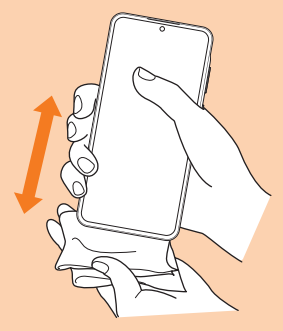

d**本製品から出てきた水分を乾いた清潔な布など で十分に拭き取り、自然乾燥させてください。**

水を拭き取った後に本製品内部に水滴が残っている場合は、 水が染み出ることがあります。 隙間に溜まった水を綿棒などで直接拭き取らないでくださ い。

# **Bluetooth® /無線LAN(Wi-Fi®)機能につ いて**

- 本製品のBluetooth®機能および無線LAN(Wi-Fi®)機能は、日 本国内規格、FCC規格およびEC指令に準拠し、認証を取得し ています。
- 一部の国/地域ではBluetooth®機能/無線LAN(Wi-Fi®)機 能の使用が制限されることがあります。海外でご利用にな る場合は、その国/地域の法規制などの条件をご確認くだ さい。
- 無 線LAN(Wi-Fi®)やBluetooth®機 器 が 使 用 す る2.4GHz帯 は、さまざまな機器が運用されています。場合によっては 他の機器の影響によって通信速度や通信距離が低下する ことや、通信が切断することがあります。
- 電気製品・AV・OA機器などの磁気を帯びているところや 電磁波が発生しているところで使用しないでください。
- 磁気や電気雑音の影響を受けると雑音が大きくなったり、 通信ができなくなったりすることがあります(特に電子レ ンジ使用時には影響を受けることがあります)。
- テレビ、ラジオなどの近くで使用すると受信障害の原因と なったり、テレビ画面が乱れたりすることがあります。
- 近くに複数の無線LAN(Wi-Fi®)アクセスポイントが存在 し、同じチャンネルを使用していると、正しく検索できな い場合があります。
- 航空機内での使用については制限があるため、各航空会社 の指示に従ってください。
- 通信機器間の距離や障害物、接続する機器により、通信速 度や通信できる距離は異なります。

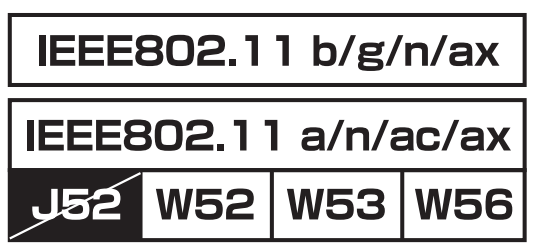

# **2.4GHz帯ご使用上の注意**

本製品のBluetooth®機能/無線LAN(Wi-Fi®)機能は2.4GHz 帯を使用します。この周波数帯では、電子レンジなどの家電 製品や産業・科学・医療用機器のほか、ほかの同種無線局、工 場の製造ラインなどで使用される免許を要する移動体識別 用構内無線局、免許を要しない特定の小電力無線局、アマ チュア無線局など(以下「ほかの無線局」と略す)が運用され ています。

- 1. 本製品を使用する前に、近くで「ほかの無線局」が運用され ていないことを確認してください。
- 2. 万一、本製品と「ほかの無線局」との間に電波干渉の事例が 発生した場合には、すみやかに本製品の使用場所を変える か、または機器の運用を停止(電波の発射を停止)してくだ さい。
- 3. ご不明な点やその他お困りのことが起きた場合は、au Style/auショップもしくはお客さまセンターまでご連絡く ださい。

#### $\mathscr{Y}_{\mathsf{memo}}$

- ◎ 本製品はすべてのBluetooth®・無線LAN(Wi-Fi®)対応機器との 接続動作を確認したものではありません。したがって、すべて のBluetooth®・無線LAN(Wi-Fi®)対応機器との動作を保証する ものではありません。
- ◎ 無線通信時のセキュリティとして、Bluetooth®・無線LAN(Wi-Fi®) の標準仕様に準拠したセキュリティ機能に対応しておりますが、 使用環境および設定内容によってはセキュリティが十分でない 場合が考えられます。Bluetooth®・無線LAN(Wi-Fi®)によるデータ 通信を行う際はご注意ください。
- ◎ 無線LAN(Wi-Fi®)は、電波を利用して情報のやりとりを行う ため、電波の届く範囲であれば自由にLAN接続できる利点が あります。その反面、セキュリティの設定を行っていないとき は、悪意ある第三者により不正に侵入されるなどの行為をさ れてしまう可能性があります。お客さまの判断と責任におい て、セキュリティの設定を行い、使用することを推奨します。
- ◎ Bluetooth®・無線LAN(Wi-Fi®)通信時に発生したデータおよび 情報の漏洩につきましては、当社では責任を負いかねますの であらかじめご了承ください。
- ◎ Bluetooth®と無線LAN(Wi-Fi®)は同じ無線周波数帯を使用す るため、同時に使用すると電波が干渉し合い、通信速度の低下 やネットワークが切断される場合があります。接続に支障があ る場合は、今お使いのBluetooth®、無線LAN(Wi-Fi®)のいずれか の使用を中止してください。

本製品のBluetooth®機能および無線LAN(Wi-Fi®)機能は、 2.4GHz帯の周波数を使用します。

# 2.4 FH1 / DS4 / OF4 / XX8

- Bluetooth®機能:2.4FH1/XX8 本製品は2.4GHz帯を使用します。FH1は変調方式として FH-SS変調方式を採用し、与干渉距離は約10m以下です。 XX8はその他の方式を採用し、与干渉距離は約80m以下で す。
- 無線LAN(Wi-Fi®)機能:2.4DS/OF4 本製品は2.4GHz帯を使用します。変調方式としてDS-SS方 式、OFDM方式およびOFDMA方式を採用しています。与干 渉距離は約40m以下です。
- 全帯域を使用し、移動体識別装置の帯域を回避不可である ことを意味します。

利用可能なチャンネルは、国により異なります。 航空機内の使用は、事前に各航空会社へご確認ください。

# **5GHz帯ご使用上の注意**

本製品の無線LAN(Wi-Fi®)機能は5GHz帯を使用します。 5.2GHz/5.3GHz帯無線LANの屋外利用は法律で禁止されてい ます(5.2GHz帯高出力データ通信システムのアクセスポイ ント/中継局と通信する場合を除く)。 本製品が使用するチャンネルは以下の通りです。 W52 (5.2GHz帯/36, 40, 44, 48ch) W53 (5.3GHz帯/52, 56, 60, 64ch)

W56 (5.6GHz帯/100, 104, 108, 112, 116, 120, 124, 128, 132, 136, 140, 144ch)

# **各種暗証番号/PINコードについて**

#### **各種暗証番号について**

本製品をご使用いただく場合に、各種の暗証番号をご利用い ただきます。

ご利用いただく暗証番号は次の通りとなります。設定された 各種の暗証番号は各種操作・ご契約に必要となりますので、 お忘れにならないようご注意ください。

なお、初期値は必ずお客さまの独自の番号に変更の上お使い ください。

#### **■暗証番号**

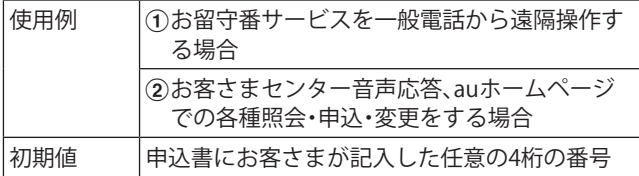

# **PINコードについて**

**●**PINコード

第三者によるSIMカードの無断使用を防ぐために、電源を入 れるたびにPINコードの入力を必要にすることができます。 また、PINコードの入力要否を設定する場合にも入力が必要 となります。

PINコードは3回連続で間違えるとコードがロックされます。 ロックされた場合は、PINロック解除コードを利用して解除 できます。

• お買い上げ時のPINコードは「1234」、入力要否は「入力不 要」に設定されていますが、お客さまの必要に応じてPIN コードは4 ~8桁のお好きな番号、入力要否は「入力必要」 に変更できます。

「入力必要」で使用する場合、必ずお客さま独自の番号に変 更の上ご使用ください。

- •「PINコード」はデータの初期化を行ってもリセットされ ません。
- **●**PINロック解除コード

PINコードがロックされた場合に入力することでロックを解 除できます。

• PINロック解除コードは、SIMカードが取り付けられてい たプラスティックカード裏面に印字されている8桁の番 号で、お買い上げ時にはすでに決められています。eSIMを ご利用の場合、詳しくはauホームページをご参照くださ い。

[https://www.au.com/support/service/mobile/procedure/](https://www.au.com/support/service/mobile/procedure/id/pin-code/) id/pin-code/

- PINロック解除コードを入力した場合は、新しくPINコー ドを設定してください。
- PINロック解除コードを10回連続で間違えた場合は、au Style/auショップ・トヨタ au取扱店もしくはお客さまセン ターまでお問い合わせください。

# **データ通信料についてのご注意**

- 本製品は常時インターネットに接続される仕様であるた め、アプリケーションなどにより自動的にデータ通信が行 われる場合があります。このため、ご利用の際はデータ通 信料が高額になる場合がありますので、データ通信料定額 /割引サービスへのご加入をおすすめします。
- 本製品でのホームページ閲覧や、アプリケーションなどの ダウンロード、アプリケーションによる通信、メールの送 受信、各種設定を行う場合に発生する通信はインターネッ ト経由での接続となり、データ通信は有料となります。

#### **通話料についてのご注意**

• 通話を終了される際は、通話終了の操作を行って確実に通 話が切断されていることをご確認ください。通話の切り忘 れにより、通話料が高額になる場合があります。

# **アプリケーションについて**

- アプリケーションのインストールは安全であることを確 認の上、自己責任において実施してください。アプリケー ションによっては、他のアプリケーションや本製品全体の 動作に影響を及ぼすものもあります。また、ウイルスへの 感染や各種データの破壊、お客さまの位置情報や利用履 歴、本製品内に保存されている個人情報などがインター ネットを通じて外部に送信される可能性があります。
- 万一、お客さまがインストールを行ったアプリケーション などにより不具合が生じた場合、当社では責任を負いかね ます。この場合、保証期間内であっても有償修理となる場 合がありますので、あらかじめご了承ください。
- お客さまがインストールを行ったアプリケーションなど によりお客さまご自身または第三者への不利益が生じた 場合、当社では責任を負いかねます。
- アプリケーションによっては、microSDメモリカードを取 り付けていないと利用できない場合があります。
- アプリケーションの中には動作中スリープモードになら なくなったり、バックグラウンドで動作して電池の消耗が 激しくなったりするものがあります。
- 本製品に搭載されているアプリケーションやインストー ルしたアプリケーションはアプリケーションのバージョ ンアップによって操作方法や画面表示が予告なく変更さ れる場合があります。また、『取扱説明書 詳細版』(本書)、 『取扱説明書』に記載の操作と異なる場合がありますので あらかじめご了承ください。

# **アプリの権限を設定する**

本製品の機能や情報にアクセスするアプリ/機能を初めて 起動すると、アクセス権限の許可をリクエストする確認画面 が表示されます。

確認画面が表示された場合は、内容をご確認の上、「許可」/ 「許可しない」などをタップしてください。

#### **例:辞書を初めて起動した場合**

#### a**アプリ一覧画面で[Samsung]→[辞書]**

「電話の発信と管理を「辞書」に許可しますか?」の画面が表 示されます。

b**[許可]/[許可しない]**

# **3 画面の指示に従って操作**

#### $\mathscr{I}_{\mathsf{memo}}$

- ◎ 許可をしないとアプリ/機能を起動できない場合や、機能の 利用が制限される場合があります。
- ◎ 権限の設定を変更するには、アプリ一覧画面で[設定]→[アプリ] →設定を変更するアプリをタップ→[権限]→変更する権限を タップ→画面の指示に従って操作します。
- ◎ アプリ/機能によっては、許可についての説明画面が表示さ れる場合があります。また、確認画面が複数回表示される場合 や、表示が異なる場合があります。表示内容をよくご確認の 上、画面の指示に従って操作してください。
- ◎『取扱説明書 詳細版』(本書)、『取扱説明書』では、確認画面の表 示の記載については省略している場合があります。

# **マナーも携帯する**

#### ■こんな場所では、使用禁止!

- 自動車や原動機付自転車、自転車などの運転中は、音楽や 動画を視聴しないでください。自動車・原動機付自転車運 転中の本製品の使用は法律で禁止されています(自転車運 転中の使用も法律などで罰せられる場合があります)。ま た、歩行中でも周囲の交通に十分ご注意ください。周囲の 音が聞こえにくく、表示に気を取られ交通事故の原因とな ります。特に踏切、駅のホームや横断歩道ではご注意くだ さい。
- 航空機内での使用については制限があるため、各航空会社 の指示に従ってください。

#### ■周りの人への配慮も大切

- 映画館や劇場、美術館、図書館などでは、発信を控えるのは もちろん、着信音で周囲の迷惑にならないように電源を切 るか、マナーモードを利用しましょう。
- 街中では、通行の邪魔にならない場所で使いましょう。
- 本製品の画面を見ながらの歩行は大変危険です。歩行中ま たは急に立ち止まっての通話や操作は控えましょう。
- 新幹線の車中やホテルのロビーなどでの通話は、迷惑のか からない場所へ移動しましょう。
- 通話中の声は大きすぎないようにしましょう。
- 電車の中など周囲に人がいる場合には、イヤホンなどから の音漏れに注意しましょう。
- 本製品のカメラを使って撮影などする際は、相手の方の許 可を得てからにしましょう。
- カメラ機能をご使用の際は、一般的なモラルを守りましょ う。
- 満員電車の中など混雑した場所では、付近に心臓ペース メーカを装着している方がいる可能性があります。事前に 本製品を「機内モード」に切り替える、もしくは電源を切っ ておきましょう。
- 病院などの医療機関が個々に使用禁止、持ち込み禁止と定 めている場所では、その指示に従いましょう。

# ご利用の準備

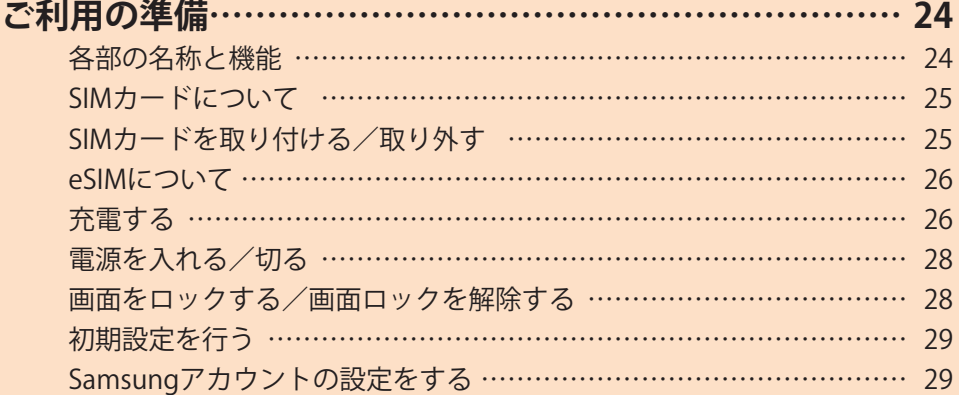

# ご利用の準備

# **各部の名称と機能**

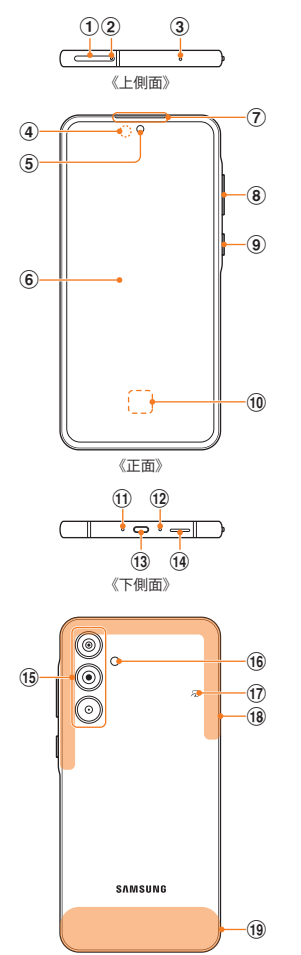

- 《背面》
- a **SIMカード/microSDメモリカードトレイ**
- b **トレイイジェクトホール** SIMカード/microSDメモリカードトレイを取り出すた めにSIM取り出し用ピン(試供品)を挿入する穴です。
- c **送話口/マイク(上部)※1**
- d **照度センサー※2**
- e **フロントカメラ**
- f **ディスプレイ(タッチパネル)**
- g **受話口/スピーカー※1※3**
- h **音量ボタン**

通話音量やメディア再生音量などを調節します。 カメラ起動時は、静止画のシャッターまたは動画の撮影 開始/終了ボタンとして機能します。

- i **(サイドボタン)** 長押しで電源のオン/オフができます。また、電源が入っ ているときに押すと、画面がロックされます。
- **10 指紋センサー※2**
- k **送話口/マイク(下部)※1**
- l **排気口※1**
- m **USB Type-C接続端子(外部接続端子)**
- n **スピーカー※1**
- o **リアカメラ**
- p **フラッシュ/ライト**
- q **マーク**
- r **5G/4G/Wi-Fi®/Bluetooth®/GPSアンテナ部※4**
- s **5G/4Gアンテナ部※4**
- ※1 指などでふさがないようご注意ください。関連する機能が 正常に動作しないことがあります。また破損の原因となる ため、SIM取り出し用ピン(試供品)などを誤って挿さない でください。
- ※2 シールなどで覆わないようにしてください。機能が正常に 動作しない場合があります。
- ※3 受話口とスピーカーを兼用しています。
- ※4 アンテナは、本体に内蔵されています。アンテナ部付近を 手で覆うと通話/通信品質に影響を及ぼす場合がありま す。また、カバーの種類によってアンテナの電波状況が悪 くなる可能性があります。

#### $\mathscr{Y}_{\mathsf{memo}}$

- ◎ 本製品の背面カバーは取り外せません。無理に取り外そうと すると破損や故障の原因となります。また、電池は本体に内蔵 されており、お客さまによる取り外しはできません。
- © 強制的に再起動する場合は、「電源を入れる/切る」(▶P.28)を ご参照ください。
- ◎ 排気口周辺を保護フィルムやシールなどで覆うと、通話中や 動画再生中にノイズが発生する場合があります。
- ◎ カメラのレンズを直射日光などの強い光にあてないようにし てください。強い光にあてると、カメラのイメージセンサーの 故障の原因となります。イメージセンサーの故障は回復でき ず、撮影した写真にドットなどが発生する場合があります。

# **SIMカードについて**

SIMカードにはお客さまの電話番号などが記録されていま す。

#### 本製品にはSIMロックはされておりません。

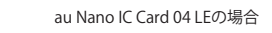

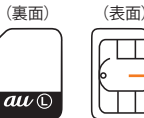

#### $\mathscr{M}_{\text{memo}}$

◎ SIMカードを取り扱うときは、故障や破損の原因となりますの で、次のことにご注意ください。

IC(金属)部分

- SIMカードのIC(金属)部分には触れないでください。
- 正しい挿入方向をご確認ください。
- 無理な取り付け、取り外しはしないでください。
- ◎ SIMカードを正しく取り付けていない場合やSIMカードに異 常がある場合はエラーメッセージが表示されます。
- ◎ 取り外したSIMカードはなくさないようにご注意ください。
- ◎ 変換アダプタを取り付けたSIMカードを挿入しないでくださ い。故障の原因となります。
- ◎ SIMカードの取り付け/取り外しには、付属のSIM取り出し用 ピン(試供品)が必要です。
- ◎ 付属のSIM取り出し用ピン(試供品)を、トレイイジェクトホー ル以外の穴などに挿入しないでください。 また、本書に記載の 用途以外に使用しないでください。

# **SIMカードが挿入されていない場合**

SIMカードが挿入されていない場合は、次の操作を行うこと ができません。また、■が表示されます。

- 電話をかける※/受ける
- SMSの送受信
- +メッセージの送受信
- auメールの初期設定および送受信
- SIMカードロック設定
- 本製品の電話番号およびメールアドレスの確認

上記以外でも、お客さまの電話番号などが必要な機能をご利 用できない場合があります。

※ 110(警察)・119(消防機関)・118(海上保安本部)への緊急通 報も発信できません。ただし、海外では緊急通報に限り発信可 能な場合があります(なお、緊急通報番号は国によって異なり ます)。

# **SIMカードを取り付ける/取り外す**

SIMカードの取り付け/取り外しは、なるべく本製品の電源 を切ってから行ってください。

# **SIMカードを取り付ける**

a**SIM取り出し用ピン(試供品)の先端をSIMカード /microSDメモリカードトレイのトレイイジェ クトホールにまっすぐ差し込む**

- SIMカード/microSDメモリカードトレイが少し出ます。
- まっすぐ差し込まないと破損や故障の原因となります。

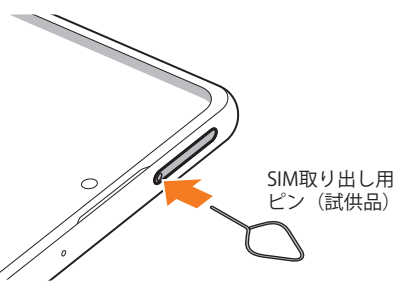

b**SIMカード/microSDメモリカードトレイを まっすぐ引き出す**

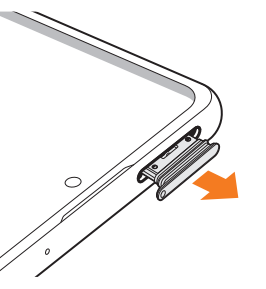

- **3 SIMカードのIC (金属)部分を上にしてSIMカード/ microSDメモリカードトレイにはめ込む**
	- 切り欠きの方向にご注意ください。
	- SIMカード/microSDメモリカードトレイにSIMカードが 正しくはめ込まれていることを確認してください。トレ イを差し込んだときにSIMカードが本体との間に挟まる おそれがあります。
	- SIMカード/microSDメモリカードトレイの裏面にmicroSD メモリカードがはめ込まれている場合、SIMカードをはめ込 む際にmicroSDメモリカードが外れないようにご注意くだ さい。

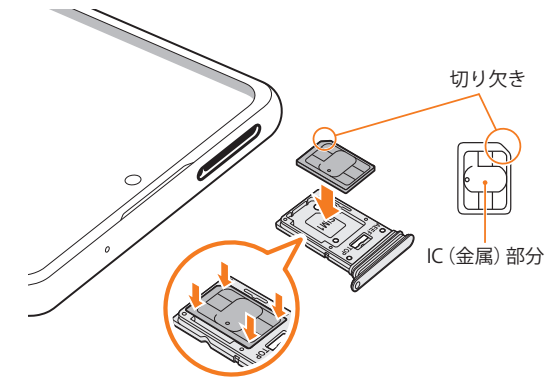

<mark>4 図の向きでSIMカード/microSDメモリカード</mark> **スロットの奥までSIMカード/microSDメモリ カードトレイをまっすぐ差し込む**

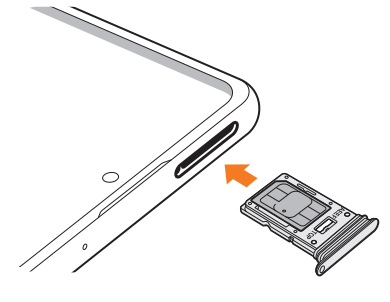

# **SIMカードを取り外す**

# a**SIM取り出し用ピン(試供品)の先端をSIMカード /microSDメモリカードトレイのトレイイジェ クトホールにまっすぐ差し込む**

SIMカード/microSDメモリカードトレイが少し出ます。 • まっすぐ差し込まないと破損や故障の原因となります。

b**SIMカード/microSDメモリカードトレイをまっ すぐ引き出す**

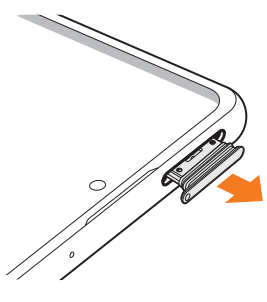

#### c**SIMカード/microSDメモリカードトレイから SIMカードを取り外す**

• SIMカード/microSDメモリカードトレイの裏面にmicroSD メモリカードがはめ込まれている場合、SIMカードを取り外 す際にmicroSDメモリカードが外れないようにご注意くだ さい。

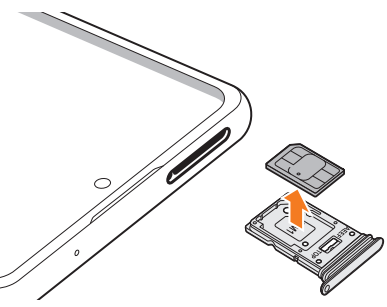

#### **4 図の向きでSIMカード/microSDメモリカード スロットの奥までSIMカード/microSDメモリ カードトレイをまっすぐ差し込む**

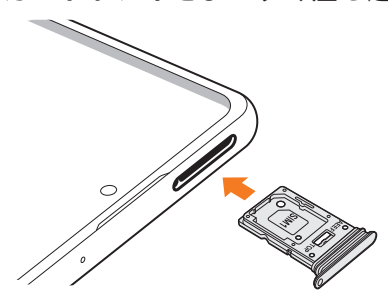

# **eSIMについて**

本製品は、eSIMに対応しております。eSIMをご利用の場合、 詳しくはauホームページをご参照ください。 [https://www.au.com/support/service/mobile/procedure/](https://www.au.com/support/service/mobile/procedure/sim/esim/) sim/esim/

#### **充電する**

お買い上げ時は、内蔵電池は十分に充電されていません。必 ず充電してからお使いください。

※充電時間については、「主な仕様」(▶P.123)をご参照くださ い。

#### **■USB Type-Cプラグの差し込みかた**

**TypeC共通ACアダプタ02(別売)を使って充電する場合** 下図のように本製品の外部接続端子にまっすぐに差し込 んでください。

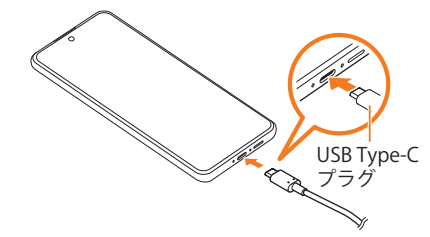

誤った接続を行うと、本製品への重大な損傷を招くおそれが あります。誤った接続による損傷は、補償の対象外となりま すのでご注意ください。

#### $\mathscr{M}_{\text{memo}}$

- ◎ 指定の充電用機器(別売)はAC100VからAC240Vまで対応して います。海外で使用する場合は、海外で使用可能なACアダプタ (別売)で充電してください。なお、海外旅行用変圧器を使用し て充電しないでください。
- ◎ 充電の状態やバッテリー残量は、アプリ一覧画面で[設定]→ [バッテリー]と操作すると確認できます。
- ◎ 充電中、本製品が温かくなることがありますが異常ではあり ません。
- ◎ パソコンを使って充電したり、カメラ機能などを使用しなが ら充電した場合、充電時間は長くなることがあります。
- ◎ アプリケーションや機能などのご利用状況により、内蔵電池 の使用時間が短くなることがあります。
- ◎ USB Type-CプラグをUSB Type-C接続端子に差し込んでもし ばらく充電が始まらない場合は、接続などが正しいかご確認 ください。それでも充電されない場合は、USB Type-Cプラグを USB Type-C接続端子から外して、au Style/auショップもしく は故障紛失サポートセンターまでご連絡ください。
- ◎ 充電中はステータスバーに オが表示されます。 充電が完了すると、ステータスバーに ■が表示されます。
- ◎ 充電中に「Check BATTERY」が表示された場合は、修理手続きを 行ってください。
- ◎ USB Type-C接続端子が濡れている状態で充電しないでくださ い。本製品の故障の原因となります。

# **ACアダプタを使って充電する**

充電には指定のACアダプタ(別売)が必要です。ここでは、 TypeC共通ACアダプタ02(別売)を使って充電する方法を説 明します。

- 指定のACアダプタ(別売)については、「周辺機器」(▶P.122)を ご参照ください。
- **TypeC共通ACアダプタ02 (別売)の電源プラグを AC100Vコンセントに差し込む**
- b**TypeC共通ACアダプタ02(別売)のUSB Type-C プラグを本製品の外部接続端子にまっすぐに差 し込む**

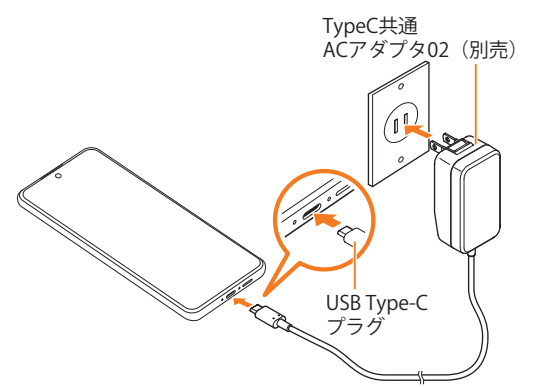

**3 充電が終わったら、TypeC共通ACアダプタ02 (別 売)のUSB Type-Cプラグを本製品からまっすぐ 引き抜き、電源プラグをコンセントから抜く**

#### **急速充電を使用する**

本製品をより高速に充電できます。

- 急速充電を使用するには、対応している充電器が必要で す。通常の充電器では使用できません。
- 画面をオフにすると、より速く充電できます。
- a**アプリ一覧画面で[設定]**
- **2** [バッテリー]→[充電設定]→「急速充電」の「 □ 」 **をタップして「 」にする**

# **パソコンを使って充電する**

USB Type-Cケーブル(市販品)とパソコンを使って充電する ことができます。接続方向をよくご確認の上、正しく接続し てください。無理に接続すると破損の原因となります。

- a**USB Type-Cケーブル(市販品)のUSB Type-Cプ ラグを本製品の外部接続端子にまっすぐに差し 込む**
- b**USB Type-Cケーブル(市販品)のUSBプラグをパ ソコンのUSBポートに差し込む**
	- 本製品で「端末のデータへのアクセスを許可しますか?」 と表示されたら「拒否」をタップしてください。
	- パソコン上に新しいハードウェアの検索などの画面が表 示された場合は、「キャンセル」を選択してください。

#### c**充電が終わったら、USB Type-Cケーブル(市販 品)を本製品とパソコンから取り外す**

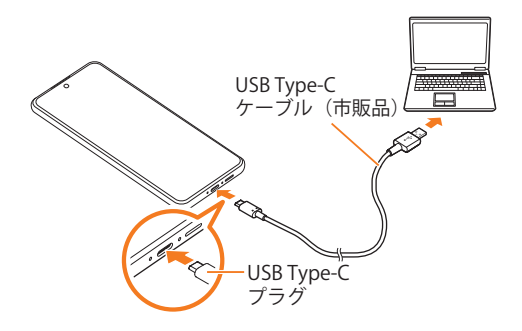

# **電源を入れる/切る**

#### **電源を入れる**

- a**(サイドボタン)を2秒以上長押し** ロック画面が表示されます。
- b**画面を上下左右にスワイプして、画面ロックを 解除**

#### $\mathscr{M}_{\text{memo}}$

- ◎ 電源を入れたとき、画面が表示されるまで時間がかかる場合 があります。
- ◎ 初めて電源を入れたときは初期設定画面が表示されます。初 期設定について、詳しくは「初期設定を行う」(▶P.29)をご 参照ください。
- ©「画面ロックの種類を設定する」(▶P.99)で解除方法を設定 している場合は、設定した方法で画面ロックを解除してくだ さい。

#### **電源を切る**

#### a**(サイドボタン)を長押し**

端末オプション画面が表示されます。

b**[電源OFF]→[電源OFF]**

#### $\mathscr{D}_{\mathsf{memo}}$

© 通知パネル(▶P.36)にある「 い」をタップしても、「電源OFF」 を実行できます。

#### **再起動する**

#### a**(サイドボタン)を長押し**

端末オプション画面が表示されます。

**2** [再起動]→[再起動]

#### $\mathscr{M}_{\text{memo}}$

© 通知パネル(▶P.36)にある「 (■ )をタップしても、「再起動」 を実行できます。

#### **強制的に再起動する**

通常の方法で電源が切れなくなったり、画面が動かなくなっ た場合は強制的に再起動をすることができます。

**1 || (サイドボタン)と音量ボタンの下側を同時に7 秒以上長押し**

#### $\mathscr{D}_{\text{meno}}$

◎ 強制的に再起動する操作のため、データおよび設定した内容 などが消えてしまう場合がありますのでご注意ください。

#### **セーフモードで起動する**

動作不安定などの問題が生じたときは、診断用の起動モード 「セーフモード」で起動します。

#### a**(サイドボタン)を2秒以上長押し**

**2 Samsungのロゴが表示されたら、音量ボタンの 下側を押し続ける**

セーフモードが起動すると画面の左下端に「セーフモード」 と表示されます。

• セーフモードを終了するには、電源を入れ直してください。

# $\mathscr{M}_{\mathsf{memo}}$

- ◎ 音量ボタンの下側を押すタイミングによってはセーフモード が起動しないことがあります。その場合は本製品を起動した状 態で、(サイドボタン)を長押し→「電源OFF」をロングタッチ →[セーフモード]と操作するとセーフモードで再起動できま す。
- ◎ 必要なデータを事前にバックアップした上でセーフモードを ご利用ください。
- ◎ お客さまご自身で作成されたウィジェットが正常に動作しな い場合があります。
- ◎ セーフモードは通常の起動状態ではないため、通常はセーフ モードを終了してご利用ください。

#### **画面をロックする/画面ロックを解除する**

#### **画面をロックする**

画面をロックすると、画面が消灯し、タッチパネルの誤動作 を防止できます。

また、本製品では、設定した時間が経過すると、自動的に画面 が消灯して約5秒後に画面ロックがかかります。

a**画面点灯時に (サイドボタン)を押す** 画面が消灯し、ロックされます。

#### $\mathscr{D}_{\mathsf{memo}}$

- ◎「画面のタイムアウト」(▶P.97)で画面が消灯するまでの時 間を変更できます。
- ◎ 本製品をかばんなどに入れて持ち運ぶ際は、誤動作防止のた め、必ず画面ロックを設定してください。また、かばんなどの中 で本製品の | (サイドボタン)が押されないようにしてくださ い。

#### **画面ロックを解除する**

ロック画面は、雷源を入れたときや、『(サイドボタン)を押し て画面を点灯させたときに表示されます。

- a**画面消灯時に (サイドボタン)を押す** ロック画面が表示されます。
- b**画面を上下左右にスワイプして、画面ロックを 解除**

#### $\mathscr{M}_{\text{memo}}$

©「画面ロックの種類を設定する」(▶P.99)で解除方法を設定 している場合は、設定した方法で画面ロックを解除してくだ さい。解除方法を「なし」に設定している場合は、ロック画面は 表示されません。

# **初期設定を行う**

お買い上げ後、初めて本製品の雷源を入れたときは、自動的 に初期設定画面が表示されます。画面の指示に従って、各機 能の設定を行います。

- ネットワークとの接続や設定の省略などによっては操作 が異なります。
- •「スキップ」などをタップすると該当の設定を省略できます。
- <mark>1</mark>「日本語」が表示されていることを確認→[開始]
- b**「確認すべき項目」の内容を確認してチェックを 入れる→[同意する]**
- c**必要に応じて、別の端末の設定などのコピーを 行う**
- **4 Wi-Fi®接続設定を行う(▶P.90)**
- **5 必要に応じて、アプリとデータのコピーを行う**

#### f**Googleアカウントを設定**

- Googleアカウントの設定画面が表示されます。Googleア カウントの設定について詳しくは、「Googleアカウントの 設定をする」(▶P.29)をご参照ください。
- 文字入力方法について詳しくは、「文字入力」(▶P.43)を ご参照ください。

g**必要に応じて、利用するGoogleサービスを設定**

#### h**必要に応じて、「端末を保護」を設定**

- Googleアシスタントの設定画面などが表示された場合 は、必要に応じて操作してください。
- <mark>9</mark> 自動的にダウンロードされるアプリを確認→ **[OK]**

#### j**必要に応じて、Samsungアカウントを設定**

- Samsungアカウントの設定について詳しくは、「Samsung アカウントの設定をする」(▶P.29)をご参照ください。
- Samsungサービスに関する法定情報の設定画面などが表 示された場合は、必要に応じて操作してください。

#### k**必要に応じて、Samsungサービスの権限を設定**

#### **12 表示モードを選択→[次へ]**

• 表示設定の選択によって、表示画面が異なります。

#### m**「準備完了!」画面が表示されたら、[完了]**

• おすすめアプリの確認画面が表示された場合、画面の指 示に従って操作してください。

# **Googleアカウントの設定をする**

本製品にGoogleアカウントを設定すると、Gmail、Google PlayなどのGoogleサービスを利用できます。 Googleアカウントの設定画面は、Googleアカウントが必要な アプリケーションを初めて起動したときなどに表示されます。

<mark>1 Googleアカウントの設定画面→「アカウントを</mark> **作成]→[個人で使用]/[子供用]/[仕事/ビジ ネス用]**

Googleアカウントをすでにお持ちの場合は「メールアドレ スまたは電話番号」をタップし、メールアドレスを入力して 「次へ」をタップします。

#### b**画面の指示に従って操作**

#### $\mathscr{Y}_{\text{meno}}$

- ◎ Googleアカウントを設定しない場合でも本製品をお使いにな れますが、Gmail、Google PlayなどのGoogleサービスがご利用 になれません。
- ◎ ログインするためにはGoogleアカウントおよびパスワードが 必要です。
- ◎ すでにGoogleアカウントを設定しており、新しいGoogleアカ ウントを作成する場合、表示される選択肢が異なる場合があ ります。

#### **Samsungアカウントの設定をする**

「紛失したデバイスを保護」(▶P.100)や「Store」(▶P.75)の 一部の機能など、Samsungサービスを利用するには、あらかじ めSamsungアカウントの設定を行う必要があります。

Samsungアカウントの設定は、Samsungアカウントが必要 なアプリケーションを初めて起動したときなどに表示され ます。

• リモートコントロールはSmartThings Findから操作でき ます。

SmartThings Findの詳細については、以下のホームページ をご参照ください。

<https://smartthingsfind.samsung.com>

<mark>1</mark> Samsungアカウントの設定画面→「パスワー **ドを忘れたか、アカウントをお持ちでないです か?]→[アカウントを作成]** Samsungアカウントをすでにお持ちの場合はメールアドレ ス<sup>※</sup>を入力→[次へ]→パスワードを入力と操作してくださ い。

※ 一部の国/地域では電話番号も入力可能です。

- 2 利用規約などの内容を確認しチェックを入れる **→[同意する]**
- <mark>3 必要な項目を入力・設定→[アカウントを作成]</mark>
- d**画面の指示に従って操作し、アカウントを認証 する**

#### $\mathscr{M}_{\text{memo}}$

◎ 設定したSamsungアカウントのパスワードは、本製品を初期 化するときなどに必要になります。メモを取るなどしてお忘 れにならないようお気をつけください。

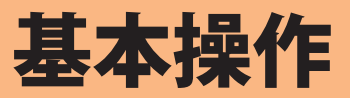

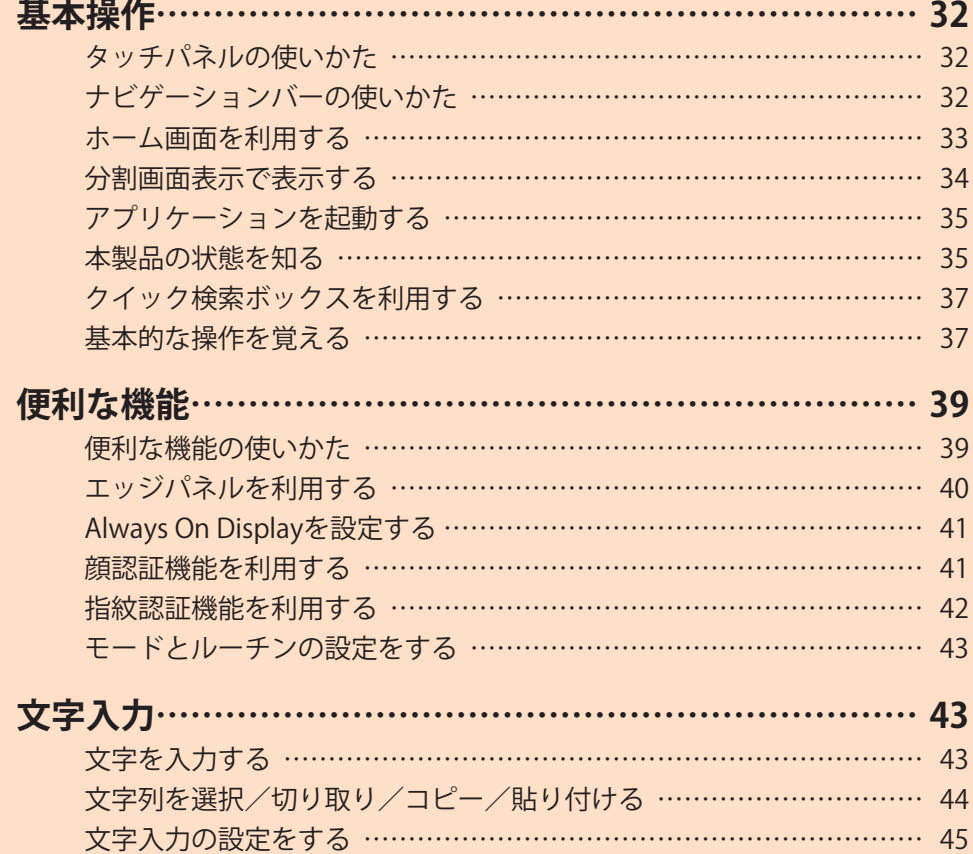

# 基本操作

# **タッチパネルの使いかた**

本製品のディスプレイはタッチパネルになっており、指で直 接触れて操作します。

- タッチパネルは指で軽く触れるように設計されています。指 で強く押したり、先がとがったもの(爪/ボールペン/ピン など)を押し付けないでください。
- 以下の場合はタッチパネルに触れても動作しないことがあ ります。また、誤動作の原因となりますのでご注意ください。
	- 手袋をしたままでの操作
	- 爪の先での操作
	- 異物を操作面に乗せたままでの操作
	- 保護シートやシールなどを貼っての操作
	- ディスプレイに水滴が付着または結露している状態で の操作
	- 濡れた指または汗で湿った指での操作
	- 水中での操作

#### **■タップ/ダブルタップ ■ロングタッチ**

画面に軽く触れて、すぐに指 項目などに指を触れた状態 を離します。また、2回連続で を保ちます。 同じ位置をタップする操作 をダブルタップと呼びます。

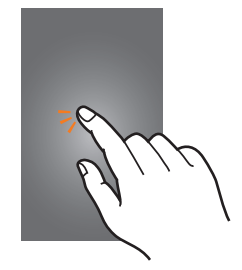

#### **■スライド**

画面内で表示しきれないと 画面を指で上下左右にはらう きなど、画面に指を軽く触れ ように操作します。 たまま、目的の方向へなぞり ます。

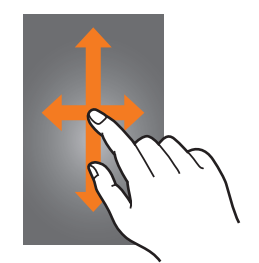

#### **■ピンチ**

2本の指で画面に触れたま 項目やアイコンを移動する ま指を開いたり(ピンチアウ ト)、閉じたり(ピンチイン) れたまま目的の位置までな します。

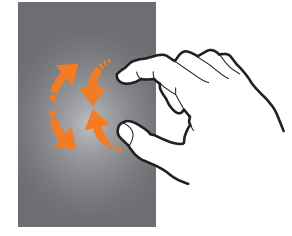

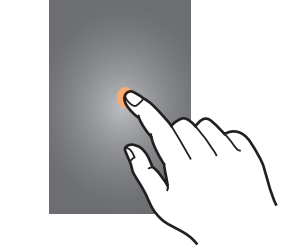

#### **■フリック(スワイプ)**

• 最初はゆっくりと、最後は 軽くはらうように指を動か してください。

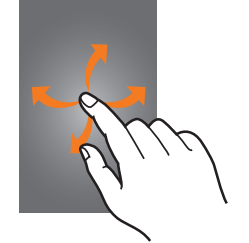

#### **■ドラッグ**

ときなど、画面に指を軽く触 ぞります。

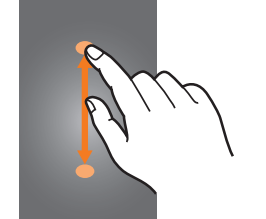

# **ナビゲーションバーの使いかた**

画面下部に表示されるナビゲーションバーに、画面を操作す るためのアイコンが表示されます。アイコンの名称と動作は 次のとおりです。

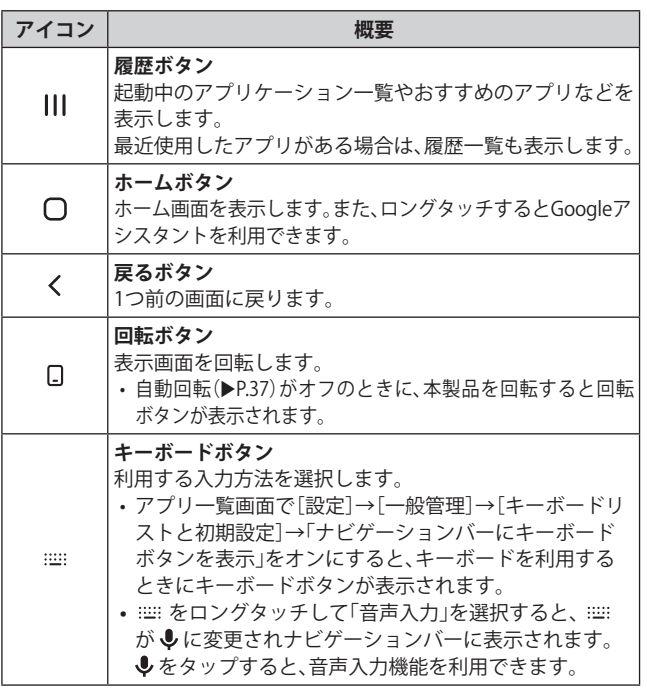

#### $\mathscr{D}_{\mathsf{memo}}$

◎ アプリ一覧画面で[設定]→[ディスプレイ]→[ナビゲーションバー] と操作すると、ナビゲーションバーの表示の設定などができます。

◎ |||→[ || ]→[設定]と操作すると、おすすめのアプリの履歴画 面の表示/非表示などを設定できます。

# **ホーム画面を利用する**

ホーム画面は複数の画面で構成されており、左右にフリック (▶P.32)すると切り替えることができます。 ○をタップするとホーム画面を表示することができます。

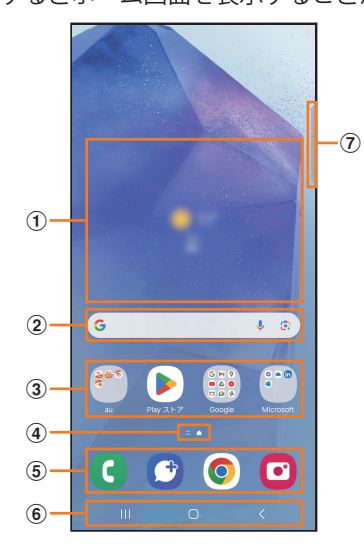

- a **ウィジェット** ウィジェットによっては、タップすると起動や操作がで きます。
- **② クイック検索ボックス(▶P.37)** タップすると検索画面が表示されます。

#### c **アプリ/フォルダ**

- アプリ:タップするとアプリを起動できます。
	- フォルダ:複数のアプリアイコンをまとめたものを フォルダといいます。タップすると、フォルダ内のアプ リ一覧が表示されます。
- d **ホーム画面の位置** 現在表示中の画面の位置が表示されます。
- e **ドック** アプリ/フォルダを配置できます。ドックに配置された アプリ/フォルダはホーム画面のページを左右に切り替 えても常に表示されます。
- f **ナビゲーションバー(**u**P.32)**
- g **エッジパネルハンドル(**u**P.40)**

# $\mathscr{Y}_{\text{meno}}$

◎ Notesや連絡先など一部のアプリでは、ホーム画面やアプリ一 覧画面でアイコンをロングタッチすると、アプリの特定の画面 へ直接移動できるショートカット(「ノートを作成」や「連絡先 を作成」など)のリストが表示されます。

# **ホーム画面をカスタマイズする**

#### **■ショートカット/ウィジェットを追加する**

ホーム画面にアプリケーションやブックマークなどの ショートカットや、ウィジェットを追加できます。 ウィジェットとは、ホーム画面に追加して利用できるアプリ ケーションです。

- ブックマークのショートカットを追加する方法はアプリ ケーションごとに異なります。
- a**ホーム画面でアイコンのない壁紙部分をロング タッチ**
	- アプリケーションのショートカットを追加する場合は、 ホーム画面を上にフリックし、手順4へ進みます。
- b**[ウィジェット]**
- ■3 画面を上下にフリック→ホーム画面に追加した **いウィジェットの種類を選択**
- **4 ホーム画面に追加したいウィジェットをロング タッチ**
	- アプリケーションのショートカットを追加する場合は、 ホーム画面に追加したいアイコンをロングタッチ→ [ホームに追加]と操作します。
- 5 ウィジェットを追加したい位置までドラッグし **て指を離す**

データの選択や設定の画面が表示された場合は、画面の指示 に従って操作してください。

- ウィジェットをホーム画面の左端/右端までドラッグす ると、他のページに移動できます。
- サイズを変更できるウィジェットの場合は、サイズ調節 の枠が表示されます。枠をドラッグしてサイズを変更す ることができます。

#### **■フォルダを追加する**

- **1 ホーム画面でフォルダにしたいアイコンをロン グタッチ**
- b**フォルダとしてまとめたいアイコンまでドラッ グして指を離す**
- **3フォルダ名を入力→[完了]**

#### **■ショートカット/ウィジェット/フォルダを移動 /削除する**

ホーム画面に追加したショートカットやウィジェット、フォ ルダの表示位置を変更したり、削除したりできます。

- a**ホーム画面で移動したいアイコンをロングタッ チ**
- b**アイコンを移動したい位置までドラッグして指 を離す**
	- アイコンをホーム画面の左端/右端までドラッグする と、他のページに移動できます。
	- アイコンをロングタッチ→[削除]と操作すると、ホーム 画面からアイコンを削除できます。

#### $\mathscr{M}_{\text{memo}}$

◎ ホーム画面に追加したアプリケーションのショートカット を削除しても、アプリケーションそのものを削除(アンイン ストール)するわけではありません。ただし、アイコンをロン グタッチ→[アンインストール]→[OK]と操作すると、アプリ ケーションを削除できます。

#### **■ホーム画面を並べ替える**

ホーム画面の位置を入れ替えたり、追加/削除したりできま す。

#### **■ホーム画面を並べ替える場合**

**1 ホーム画面でアイコンのない壁紙部分をロング タッチ**

ホーム画面がサムネイル表示されます。

- 2 移動したいホーム画面のサムネイルをロング **タッチ→移動したい位置までドラッグして指を 離す**
	- ホーム画面のサムネイルの「■」をタップすると、ホーム 画面を削除できます。
	- ホーム画面のサムネイルに「+」が表示されている場合 は、タップするとホーム画面を追加できます。

#### $\mathscr{M}_{\text{memo}}$

- ◎「△」をタップすると、標準ホーム画面(〇をタップしたとき に表示されるホーム画面)を切り替えることができます。
- ◎ ホーム画面でアイコンのない壁紙部分をロングタッチした後、 ー番左のサムネイルで「◎」をタップして「 ◎」にしてから 「Google Discover」/「Samsung Free」を選択した場合、一番左 のホーム画面で画面を右にフリックすると「Google Discover」 /「Samsung Free」画面が表示されます。

# **かんたんモードに切り替える**

スマートフォン初心者でも使いやすいように、よく使う連絡 先や電話などを大きなアイコンでホーム画面に表示するこ とができます。

- **17プリー覧画面で[設定]→[ディスプレイ]→ [かんたんモード]**
- b**「かんたんモード」の「 」をタップして「 」 にする**
	- ホーム画面が切り替わります。
	- 元のホーム画面に戻す場合は、ホーム画面で[■]→ [設定]→[ディスプレイ]→[かんたんモード]→ 「かんたんモード」の「 ■ 」をタップして「 ■ 」にします。

#### **分割画面表示で表示する**

ふたつの画面を表示したり、ポップアップで異なるアプリを 同時に使用することができます。

• 一部のアプリケーションでは、本機能を利用できない場合 があります。

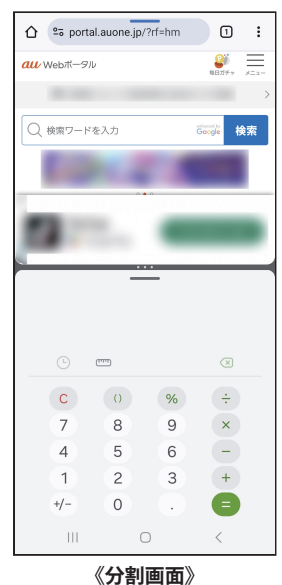

- 1 分割画面に表示するアプリを起動した状態で III • 起動中のアプリのサムネイルが表示されます。
- <mark>2</mark> アプリのサムネイル上部のアイコンをタップ→ **[分割画面表示で起動]**
- <mark>3 分割表示したいもうひとつのアプリをタップ</mark>

# $\mathscr{M}_{\text{memo}}$

◎分割画面表示を終了するには、|||→分割画面のサムネイルを 上にフリックしてください。

# **アプリケーションを起動する**

アプリ一覧画面には、本製品にインストールされているアプ リケーションのアイコンが表示され、アイコンをタップして アプリケーションを起動できます。

• アプリケーションアイコンをタップしてそれぞれの機能 を使用すると、機能によっては通信料が発生する場合があ ります。

#### a**ホーム画面を上にフリック**

- アプリ一覧画面が表示されます。
- 1画面におさまらない場合は、左右にフリック(▶P.32)す ると、画面を切り替えられます。

**2 使用するアプリケーションのアイコンをタップ** 

# **アプリ一覧画面をカスタマイズする**

アプリ一覧画面に表示されるアイコンの並べ替えができま す。

- **17プリー覧画面で任意のアイコンをロングタッ チ→移動したい位置までドラッグして指を離す**
	- アプリ一覧画面の左端/右端までアイコンをドラッグす ると、アイコンを他のページに移動できます。
	- アイコンをロングタッチして、表示される「アンインス トール」や「無効」をタップすると、アプリケーションをア ンインストールしたり、無効にしたりすることができま す。フォルダの場合は、フォルダをロングタッチ→[フォ ルダを削除]→[削除]と操作するとフォルダのみが削除 され、フォルダ内のアプリケーションはアンインストー ルされません。

## **本製品の状態を知る**

画面上部のステータスバーには本製品の状態を示すアイコ ンが表示されます。ステータスバーの左側には不在着信や新 着メール、実行中の動作などをお知らせする通知アイコン、 右側には本製品の状態を表すステータスアイコンが表示さ れます。

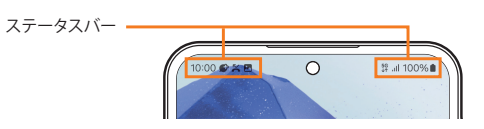

# **アイコンの見かた**

#### **■主な通知アイコン**

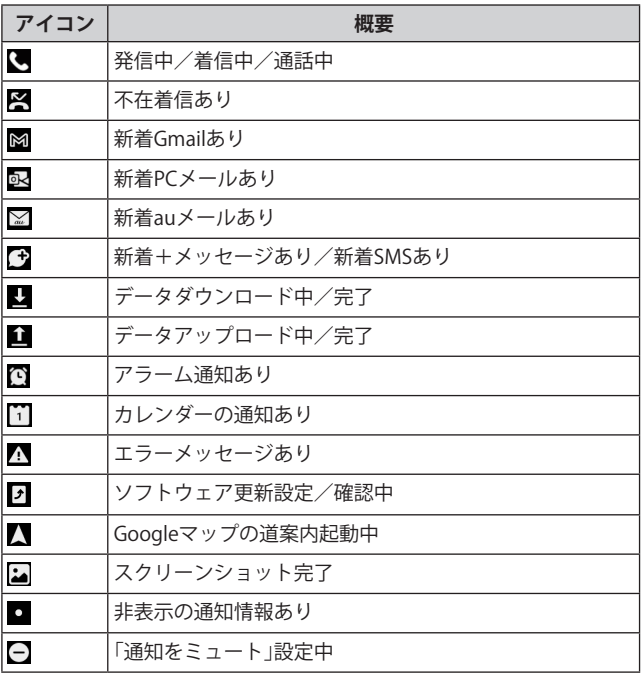

#### $\mathscr{M}_{\text{memo}}$

◎ 通知アイコンには、複数件の通知があったことを示す、アイコ ンが重なったデザインで表示されるものもあります。
## **■主なステータスアイコン**

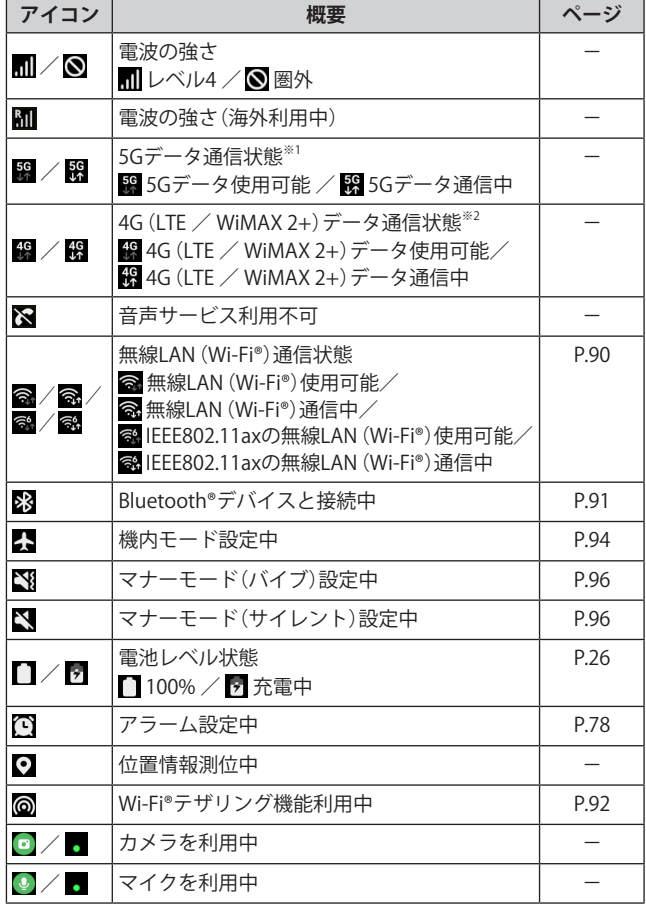

- ※1 「5G」エリア外では「4G」のネットワークがご利用いただけ ます。
- ※2 「LTE」「WiMAX 2+」の2つのネットワークをご利用いただけ ます。いずれの場合も画面表示は「4G」となります。回線の 混雑状況などに応じ、より混雑が少ないと当社が判断した ネットワークに接続します。

#### **■通信状態**

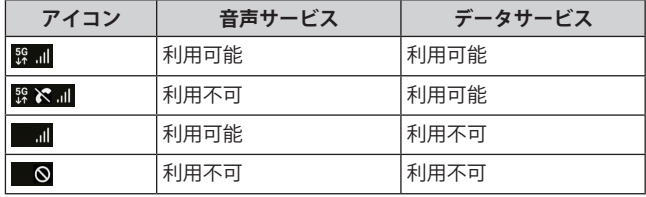

# **通知パネルについて**

ステータスバーに通知アイコンが表示されているときは、ス テータスバーを下にスライドして通知パネルを開くと、通知 の概要を確認できます。

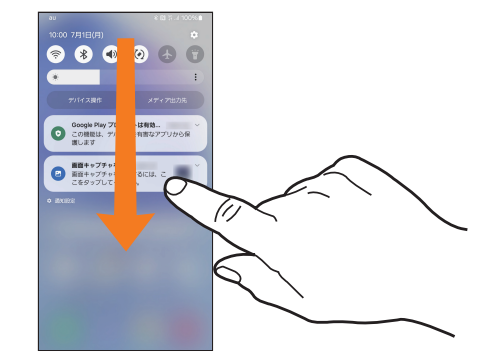

また、通知パネルのアイコン(クイック設定ボタン)をタップし て機能を設定したり、通知情報などを消去したりすることがで きます。通知パネルの画面(左下図)を下にフリックすると、表 示されていないクイック設定ボタンを確認できます(右下図)。 また、通知パネルの画面(左下図)を上にフリックすると、通知 パネルを閉じます。

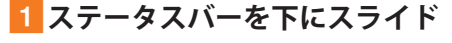

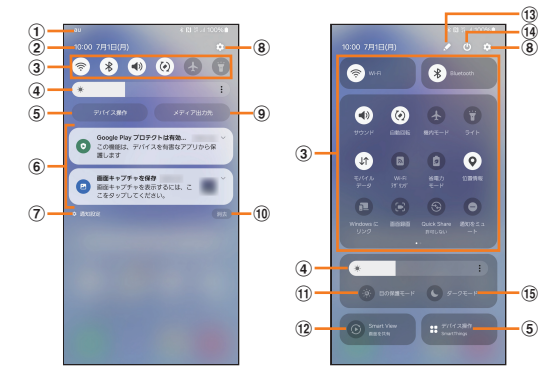

- a **接続中のネットワークの通信事業者名が表示されます。**
- b **日付と時刻が表示されます。**
- c **各種機能のオン/オフを切り替えます(クイック設定ボタ ン)。右上図が表示された状態で、左右にフリックすると、 表示されていないクイック設定ボタンを確認できます。**
- d **ディスプレイの明るさを調整します。**
- e **本製品に接続したデバイスなどを管理します。**
- f **進行中情報や通知情報が表示されます。**
	- 進行中情報や通知情報をロングタッチすると、アプリ の通知などを設定できます。
	- 進行中情報や通知情報を左右にフリックすると、情報 を消去できます。
- g **通知に関する設定を行います。**
- h **設定メニュー画面が表示されます。**
- i **メディアの出力先を管理します。**
- j **通知情報(お知らせ)の表示を消去します。** • 通知情報の種類によっては、消去できない場合があり ます。
- k **目の保護モードを設定します。**
- l **Smart Viewを設定します。**
- m **クイック設定ボタンのレイアウトなどを編集できます。**
- n **電源OFFや再起動などができます。**
- o **ダークモードを設定します。**

# $\mathscr{Y}_{\text{meno}}$

◎ クイック設定ボタンは、オンに設定されている場合は白色で 表示されます。

# **クイック検索ボックスを利用する**

本製品やWebページの情報を検索できます。

- a**ホーム画面でクイック検索ボックスをタップ** 
	- :Google音声検索に切り替えます。
	- **:**Googleレンズに切り替えます。
	- Googleアカウントのログインに関する画面が表示された 場合は、画面の指示に従って操作してください。

b**入力欄にキーワードを入力** 入力した文字が含まれるアプリケーションや検索候補など が入力欄の下に一覧表示されます。

c**一覧表示から項目を選択/キーボードの[ ]** Google検索の検索結果を表示します。 一覧からアプリケーションを選択した場合は、アプリケー ションが起動します。

# **基本的な操作を覚える**

ここでは、本製品でよく使う操作を説明します。

# **縦横表示を切り替える**

本製品の向きに合わせて、自動的に画面の縦/横表示を切り 替えることができます。

#### $\mathscr{D}_{\mathsf{memo}}$

- ◎ステータスバーを下にスライド→[3]と操作して自動回転を オフにすると、画面表示が固定されます。自動回転がオフのと きは、本製品を回転して表示される □ (▶P.32) をタップする と画面が回転します。
- ◎ 表示中の画面によっては、本製品の向きを変えても画面表示 が切り替わらない場合があります。

#### **項目を選択する**

表示された項目やアイコンを選択するには、画面を直接タッ プします。

#### **■タブを切り替える**

タブが表示されている画面では、表示/確認したいタブを タップすると画面を切り替えられます。

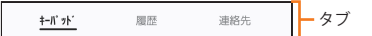

# **メニューを表示する**

画面のメニューを表示するには、「 」をタップ/入力欄や 項目をロングタッチして表示する方法などがあります。 **例:Wi-Fi設定画面で「 」をタップする場合**

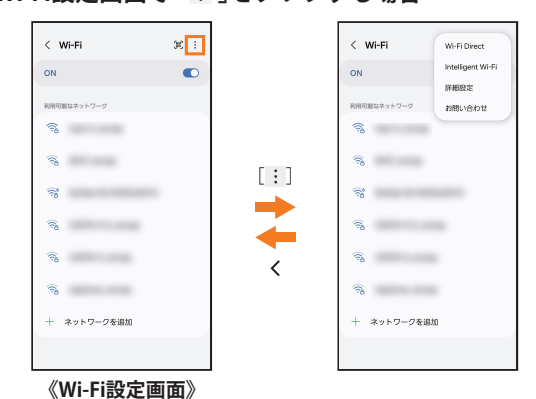

**例:Wi-Fi設定画面で項目をロングタッチする場合**

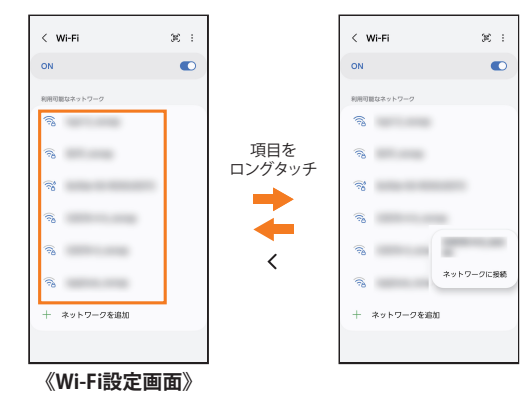

# **設定を切り替える**

設定項目の横にチェックボックスやラジオボタンまたはオ ン/オフスイッチが表示されているときは、チェックボック スやラジオボタンまたはオン/オフスイッチをタップする ことで設定のオン/オフを切り替えることができます。

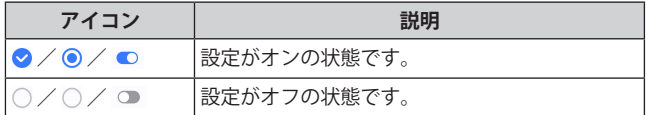

# **データを複数選択する**

データを移動/削除などする際に、複数のデータを選択でき ます。

選択するデータをタップすると、チェックボックスにチェッ クが入り、データが選択された状態になります。

チェックボックスにチェックが入った項目をもう一度タッ プすると、チェックボックスのチェックが外れて選択が解除 されます。

# **最近使用したアプリケーションを表示する**

最近使用したアプリケーションを表示してアクセスできま す。

# **4 III**

- 最近使用したアプリケーションが一覧で表示されます。 • 一覧からアプリケーションをタップすると、アプリケー
- ションが起動します。
- •「全て閉じる」をタップすると一覧からすべてのアプリケー ションを削除します。
- アプリケーションのサムネイル上部のアイコンをタップ すると、アプリ情報の確認や分割画面表示などを実行で きます。
- アプリケーションのサムネイル上部のアイコンをタップ →[ポップアップ表示で起動]と操作すると、一部のアプ リをポップアップで起動できます。
- アプリケーションのサムネイル上部のアイコンをタップ →[起動状態を維持]と操作してロックしたアプリは、「全 て閉じる」をタップしても一覧から削除されません。

# **起動中のアプリケーションを確認/終了する**

a**アプリ一覧画面で[設定]**

b**[デバイスケア]→[メモリ]**

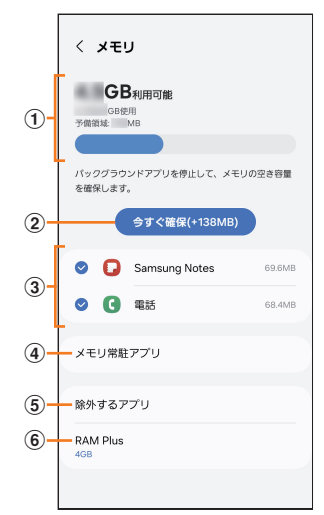

a**メモリステータス**

メモリの使用状況を確認できます。

- b**今すぐ確保** 「今すぐ確保」をタップすると、チェックが入っているア プリなどを終了します。
- c**起動中のアプリ一覧**
- d**メモリ常駐アプリ**
	- 常にバックグラウンドで実行されているアプリを確認で きます。

#### **60除外するアプリ**

メモリ使用量の監視対象から除外するアプリを選択しま す。

#### f**RAM Plus**

内部ストレージを仮想メモリとして使用する容量を選択 します。

#### **画面の表示内容を画像として保存する**

音量ボタンの下側と | (サイドボタン)を同時に押すと、現在 表示されている画面を画像として保存(スクリーンショッ ト)できます。動作が完了するとステータスバーに が表示 されます。

## $\mathscr{M}_{\text{memo}}$

- © 画像は、「ギャラリー」(▶P.73)の「画面キャプチャ」アルバム から見ることができます。
- ◎ 起動中のアプリケーションによっては、スクリーンショット が動作しない場合があります。
- ◎ スクリーンショット後に表示される画面キャプチャツール バーで「8」をタップすると、画面をスクロールして表示でき る領域を1枚の画像としてキャプチャし続けることができま す。

## **画面の表示内容を録画する**

表示中の画面を動画として録画できます。

- **1 通知パネルのクイック設定ボタン(▶P.36)で [画面録画]**
- b**サウンドなどを設定**
- **3** [録画を開始]
- **4 録画を終了するときは[■]**

#### $\mathscr{D}_{\text{memo}}$

- ◎ 起動中のアプリケーションによっては、録画できない場合が あります。
- ◎ 録画した動画はmp4形式で保存されます。アプリ一覧画面で [ギャラリー]→[アルバム]→[全て表示]→[画面録画]と操作 すると、録画した動画の一覧が表示されます。
- ◎ 通知パネルから動画を終了することもできます。
- ◎「♪」をタップすると、録画中に描画することができます。
- ◎「▲」をタップすると、フロントカメラを使った撮影も合わせ て録画できます。
- ◎ アプリ一覧画面で[設定]→[便利な機能]→[画面キャプチャ と画面録画]と操作すると、画面録画の録音や画質などが設定 できます。

# 便利な機能

# **便利な機能の使いかた**

便利な機能を利用する前に、アプリ一覧画面で[設定]→[便 利な機能]→利用する機能をオンにしてください。 ※ 一部のアプリケーションでは、利用できない機能があります。

#### **■スマートな提案**

本製品の使用状況に基づき、カレンダーイベントへの追加な ど、役立ちそうな操作を提案表示します。

#### **■ラボ**

お試し機能を使用することができます。

• 一部の機能は正常に動作しない場合があります。

#### **■サイドボタン**

||(サイドボタン)を2回押して起動するアプリを設定できま す。

**■マルチウィンドウ**

分割画面表示などについて設定します。

#### **■モーションとジェスチャー**

**▶P.40「モーションとジェスチャーの使いかた」** 

#### **■片手モード**

片手で本製品を操作しやすいように、画面表示サイズの縮小 などの設定をします。

#### **■画面キャプチャと画面録画**

スクリーンショット後に画面キャプチャツールバーの表示 や画面キャプチャの保存形式などを設定できます。 また、画面録画の録音や画質などを設定できます。

#### **■コンテンツを共有時に連絡先を表示**

コンテンツを共有するときに連絡先を表示するかどうかを 設定します。

#### **■ビデオコールエフェクト**

ビデオコールアプリに外部ツールを追加できます。また、プ ライバシー保護のため、ビデオコール中に背景を隠すことな どができます。

#### **■デュアルメッセンジャー**

お気に入りのソーシャルアプリに別のアカウントでサイン インできます。

デュアルメッセンジャーが利用可能なアプリはデュアル メッセンジャー画面に記載されているアプリのみです。

# **モーションとジェスチャーの使いかた**

#### **■持ち上げて画面をON**

本製品を持ち上げると画面がONになります。

#### ■ダブルタップして画面をON

ダブルタップ操作で画面がONになります。

#### **■ダブルタップして画面をOFF**

ホーム画面およびロック画面の何もないスペースをダブル タップすると、画面がOFFになります。

#### **■端末を持ち上げたときにお知らせ**

不在着信がある状態で、本製品を持ち上げると振動して通知 します。

#### **■ジェスチャーで消音**

着信音やアラームの鳴動中などに、手のひらで画面をタップ するか本製品を伏せると、消音します。

## **■スワイプキャプチャ**

手の側面で画面上を右から左、または左から右にスワイプす ると、画面の表示内容を画像として保存します。

# **エッジパネルを利用する**

お気に入りのアプリなどをエッジパネルに登録できます。

a**エッジパネルハンドルを画面の中央に向かって スワイプ**

エッジパネルが表示されます。

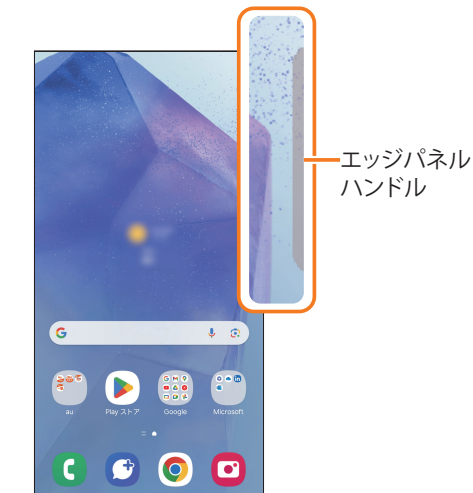

#### $\mathscr{M}_{\text{memo}}$

- ◎ エッジパネルをスワイプすると、エッジパネルを切り替えら れます。
- ◎ エッジパネルがオフに設定されている場合、アプリ一覧画面で [設定]→[ディスプレイ]→[エッジパネル]→「 」をタップ して「 ■ 」にすると、エッジパネルをオンに設定できます。

# **エッジパネルを設定する**

## a**エッジパネルハンドルを画面の中央に向かって スワイプ**

エッジパネルが表示されます。

b**[ ]**

パネル設定画面が表示されます。

- <mark>3</mark> 追加/削除したいエッジパネルにチェックを入 **れる/外す**
	- エッジパネルの「編集」をタップすると、エッジパネルを 編集できます。

## ■ 登録するアプリを設定する

**1 パネル設定画面で「アプリ」の「編集」をタップ** 

#### **2 登録するアプリをタップ**

- 登録中のアプリの「一」をタップすると、登録しているア プリをエッジパネルから削除できます。
- •「 」をタップすると、分割画面の表示方法や最近使用し たアプリをエッジパネルに表示するかどうかなどを設定 できます。
- 分割画面表示中(▶P.34)に画面中央に表示される[ ■■ ] →[☆]→[アプリパネル]と操作すると、エッジパネルにア プリペアを作成できます。
- **■エッジパネルハンドルを設定する**

**1 アプリー覧画面で[設定]→[ディスプレイ]** 

- b**[エッジパネル]→[ハンドル]**
- c**位置、スタイルなどを設定**

# **Always On Displayを設定する**

画面がオフのときに、時計や通知などを表示することができ ます。

# **1 アプリー覧画面で[設定]→[ロック画面とAOD]**

b**[Always On Display]→「 」をタップして 「 」にする**

# **3 表示する内容やタイミングなどを設定**

#### $\mathscr{D}_{\text{memo}}$

◎ Always On Displayの表示を終了するには、(サイドボタン) を押すか、Always On Display画面をダブルタップします。

# **顔認証機能を利用する**

本製品の所有者の顔を認識してセキュリティの認証ができ ます。

#### **■ 顔認証利用時のご注意**

- 双子などの見た目が似ている他の人でもロック解除がで きる場合があります。
- 顔認証の安全性はパターン、PIN、パスワードまたは指紋 よりも劣ります。

#### **■顔登録時のご注意**

- 登録の際は、メガネ、帽子、マスクの着用、ひげや化粧の濃 さなどの状態をよく確認してください。
- 薄暗い環境やカメラのレンズが汚れたまま登録しないで ください。
- 認識の成功率を高めるために、画像がぼやけていないこと を確認してください。

# **顔認証を登録する**

- a**アプリ一覧画面で[設定]**
- <mark>2</mark> [セキュリティおよびプライバシー]→[生体認 **証]→[顔認証]**
	- すでにいずれかのロック解除方法を設定している場合 は、認証操作を行ってください。
- **3 表示内容を確認→[続行]→[次へ]**
- d**「PIN」、「パスワード」、「パターン」のいずれかの ロック解除方法を設定**
- **5 画面の指示に従って操作**

# **顔認証の操作をする**

a**ロック画面で顔認証を行う**

# $\mathscr{M}_{\text{memo}}$

◎ 顔が正しく認識されない場合は、顔認証登録時に指定したロッ ク解除方法を使用しても、画面ロックを解除できます。

#### **顔認証の設定をする**

- a**アプリ一覧画面で[設定]**
- <mark>2</mark> [セキュリティおよびプライバシー]→[生体認 **証]→[顔認証]**
- c**登録したロック解除方法を入力**
- **4 各項目を設定**

# **指紋認証機能を利用する**

指紋認証機能は、指紋センサーに指を押し当てて行う認証 操作です。指紋認証機能を使用すると、ロック画面の解除や Samsungアカウントへの認証操作などを行うことができま す。

#### **■指紋認証利用時のご注意**

- 保護フィルムを使用する場合、指紋センサーに対応した製 品であることを確認してください。
- ディスプレイに市販の保護フィルムを貼り付けると、指紋 認証に失敗する場合があります。
- 本機能は指紋の特徴情報を認証に利用するためのもので す。このため、指紋の特徴情報が少ないお客さまの場合は、 指紋認証機能が利用できないことがあります。
- 指紋の登録には同じ指で繰り返し読み取る必要がありま す。異なる指で登録を行わないでください。
- 認証性能(正しく指を押し当てた際に指紋が認証される性 能)は、お客さまの使用状況により異なります。指が濡れて いる、汗をかいている、または手が乾燥しているなど、指の 状態によっては指紋の登録が困難になったり、認証性能が 低下することがあります。その場合、手を洗う、手を拭く、 認証する指を変えるなど、お客さまの指の状態に合わせて 対処することで、認証性能が改善されることがあります。
- 指紋の登録の際は、画面上のセンサーに指を置き、振動し たら指を離し、これを繰り返します。指紋の端までスキャ ンできるように毎回指の位置を変えてください。
- 指を曲げたり、指先だけで指紋センサーに触れたりする と、正常に認識できないことがあります。
- 指の押し当て方が弱かったり指の離し方が速すぎたりす ると、正常に認識できないことがあります。
- できるだけ指紋の渦の中心を指紋センサーの中心に押し 当ててください。
- (サイドボタン)を押してからロック画面が表示されるま での間は、指紋センサーに触れないでください。指紋セン サーが機能しなくなることがあります。
- 指紋センサーに指を置いたまま指紋の登録や認証を開始 すると、起動できない場合があります。指を離して操作を やり直してください。
- 指紋認証技術は完全な本人認証・照合を保証するものでは ありません。異なる2つの指紋を指紋センサーが誤認識す る可能性は非常に低いですが、特徴が非常に似た異なる指 紋を同一の指紋と認識する可能性があります。当社では本 製品を使用されたこと、または使用できなかったことに よって生じるいかなる損害および逸失利益に関しても、一 切責任を負いかねますのであらかじめご了承ください。

#### **■指紋センサー利用時のご注意**

- 指紋センサー表面や操作する指先に水滴や汚れが付着し た場合は誤動作の原因となります。柔らかい布で水滴・汚 れを取り除いてご使用ください。また、水分により指先が ふやけた場合でも、誤動作の原因となる場合があります。
- ぶつけたり、強い衝撃を与えたりしないでください。故障 および破損の原因となることがあります。また、指紋セン サー表面をひっかいたり、先のとがったものでつついたり しないでください。
- 爪やストラップの金具など硬いものを押し付けると、指紋 センサー表面に傷が付くことがあります。
- 泥などで指紋センサー表面が汚れたり、表面に傷が付いた りすると、故障および破損の原因となることがあります。
- ほこりや皮脂などの汚れ、汗などの水分が付着したり結露 が発生すると、指紋の読み取りが困難になったり、認証性 能が低下することがあります。指紋センサー表面はときど き清掃してください。
- 指紋の登録失敗や認証失敗が頻発する場合は、指紋セン サー表面を清掃してください。現象が解消されることがあ ります。

# **指紋認証機能を設定する**

指紋を登録したり、利用する機能を設定したりします。

• ロック画面の解除操作の設定については「画面ロックの種 類を設定する」(▶P.99)をご参照ください。

#### **■指紋を登録する**

- a**アプリ一覧画面で[設定]**
- <mark>2</mark> 「セキュリティおよびプライバシー]→「生体認 **証]→[指紋認証]**
	- すでにいずれかのロック解除方法を設定している場合 は、認証操作を行ってください。
- **3 表示内容を確認→[続行]→[次へ]**
- d**「PIN」、「パスワード」、「パターン」のいずれかの ロック解除方法を設定し、画面の指示に従って 操作**
- **■画面ロックの解除方法として利用する場合**
- 以下は、指紋を登録してある場合の操作です。
- a**アプリ一覧画面で[設定]**
- **2** [ロック画面とAOD]
- <mark>3</mark>【画面ロックの種類】→登録したロック解除方法 **を入力**
- d**「指紋認証」の「 」をタップして「 」にする**
- **■指紋を削除する**
- a**アプリ一覧画面で[設定]**
- <mark>2</mark> 「セキュリティおよびプライバシー]→「生体認 **証]→[指紋認証]**
- c**登録したロック解除方法を入力**
- **4 削除する指紋をロングタッチ→[削除]→[削除]**

#### **指紋認証を行う**

- a**画面消灯時またはロック画面表示中に、指紋セ ンサーに指を置く**
	- 正しく認証されない場合は、指を指紋センサーから離し、 もう一度指紋センサーに指を置いてください。

# $\mathscr{Y}_{\text{meno}}$

◎ 指紋が正しく認証されない場合は、指紋登録時に指定したロッ ク解除方法を使用しても、画面ロックを解除できます。

# **モードとルーチンの設定をする**

本製品を使用する場所や状況に基づいてモードを選択した り、よく行う操作をルーチンとして追加したりして、本製品 をより使いやすくします。

# **モードを利用する**

- <mark>1</mark> アプリ一覧画面で[設定]→[モードとルーチン]
- b**[モード]**
	- モード設定画面が表示されます。
- **3 利用するモードを選択**
- d**画面の指示に従って操作し、モードを実行する 条件などを設定**

#### $\mathscr{M}_{\text{memo}}$

- ◎ モード設定画面で[モードを追加]→[完了]と操作すると、新 しいモードを追加できます。
- ◎ 設定したモードは、指定した条件を満足すると、自動的に実行 されます。また、手動で実行したいモードをオンにすることも できます。モードを手動でオンにするには、モード設定画面で 実行したいモードをタップ→[ON]と操作します。

# **ルーチンを利用する**

**1 アプリー覧画面で[設定]→[モードとルーチン]** 

b**[ルーチン]**

ルーチン設定画面が表示されます。

- $\overline{3}$  $\overline{1} + 1$
- d**画面の指示に従って操作し、ルーチンを実行す る条件や実行内容を設定**

 $\mathscr{M}_{\text{memo}}$ 

◎ 実行中のルーチンは通知パネルで確認できます。

文字入力

# **文字を入力する**

文字入力には、ソフトウェアキーボードを使用します。 ソフトウェアキーボードは、連絡先の登録時やメール作成時 などの文字入力画面で入力欄をタップすると表示されます。 お買い上げ時にSamsungキーボードを利用することができ ます。

# $\mathscr{M}_{\text{memo}}$

- ◎ 使用状態によって各キーボードの表示や動作が異なる場合 や、利用するアプリケーションや機能専用のキーボードが表 示される場合があります。
- ◎ 本書ではSamsungキーボード(日本語)を基準に説明していま す。Samsungキーボード(English (US))では、画面上のボタン、 操作手順などが異なる場合があります。
- ◎ キーボードを利用すると表示される :!!! をタップしたときに 利用する入力方法を選択できます(▶P.32)。

# **入力方法を切り替える**

- **1 アプリー覧画面で[設定]→[一般管理] →[キーボードリストと初期設定]→ [標準キーボード]**
- b**利用したい入力方法を選択**

# **キーボードのタイプを選択する**

- a**アプリ一覧画面で[設定]→[一般管理]→ [Samsungキーボード設定]**
- **2 [言語とタイプ]**
- c**[日本語]**
	- •「English (US)」をタップすると、英語のキーボードタイプ を設定できます。
- **4 タイプを選択**

# **Samsungキーボードで入力する**

Samsungキーボード(日本語)は、QWERTYキーボード、テン キーフリックなしキーボード、テンキーフリックキーボー ド、テンキー8フリックキーボードの4種類のキーボードを利 用できます。

- QWERTYキーボード:パソコンなどと同じキー配列のキー ボードです。ローマ字入力となります。
- テンキーキーボード:一般の携帯電話のようなキー配列 のキーボードです。入力したい文字が割り当てられている キーを文字が入力されるまで数回タップして入力します。 テンキーフリックキーボード、テンキー8フリックキー ボードに設定している場合は、キーをロングタッチすると キーポップアップが表示され、入力したい文字が表示され た方向にフリックしても入力できます。

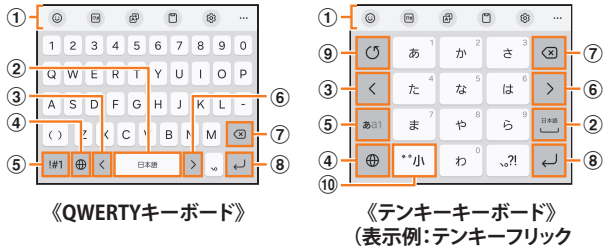

**キーボード)**

#### a **キーボード追加機能が表示されます。**

記号入力やキーボードの設定などの機能を利用できま す。

- •「…」をタップすると、追加機能の表示領域を広げま す。キーボード追加機能の並び順を変更できます。
- 文字が入力されている場合は、予測変換候補/通常変 換候補が表示されます。候補をタップすると文字を入 力できます。
- b **スペースを入力します。**
	- 文字が入力されている場合は、通常変換候補から文字 を選択できます。
- c **カーソルを左に移動します。**
- d **日本語/英語入力モードに切り替えます。**
- e **数字や記号などの一覧を表示します。**

#### f **カーソルを右に移動します。**

- 同じキーに割り当てられている文字を続けて入力する ときにもタップしてください。
- •「ワイルドカード予測」をオンにしている場合は、タッ プするとワイルドカード予測を利用できます。
- g **カーソルの左側にある文字や記号などを削除します。**
- h **操作状態や選択中の入力欄に対応したキーが表示され、 入力した文字の確定や、改行、次の入力欄への移動などが できます。**
- i **確定前の文字を、キーをタップしたときと逆順に切り替 えます(フリック入力時は切り替わりません)。**
- j **濁点/半濁点を付けます。**

#### **■ワイルドカード予測を利用する**

•「ワイルドカード予測」をオンに設定している場合に利用で きます。

「ワイルドカード予測」をオンに設定するには、アプリー覧 画面で[設定]→[一般管理]→[Samsungキーボード設定]→ [日本語入力オプション]→「ワイルドカード予測」の「 □ 」 をタップして「 」にしてください。

#### **■例:「携帯」を入力する場合**

a**キーボード表示中に「け」を入力**

#### ■2「→」を3回タップ

予測変換候補に「携帯」が表示されます(必要に応じて「…」 をタップして予測変換候補の表示エリアを拡大してくださ い)。 • 読みの文字数を変更するには、「< |/「>|をタップし

ます。

#### c**予測変換候補から[携帯]**

**文字列を選択/切り取り/コピー/貼り付 ける**

#### a**入力した文字列をロングタッチ**

アイコン(●/ るど)が表示され、間にある文字列が選択 されます。アイコンをドラッグして、選択範囲を変更できま す。

#### 2 利用する機能をタップ

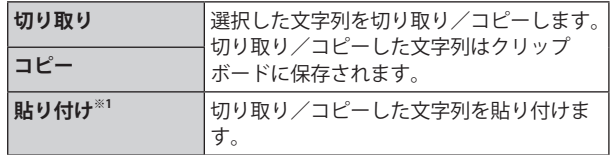

※1 切り取り/コピーの操作後など、クリップボードにテキス トデータが保存されている場合に表示されます。

# $\mathscr{Y}_{\text{meno}}$

◎ アプリケーションによっては、利用できない機能があります。 ◎ 手順2 以外の文言が表示される場合があります。

- ◎ 文字入力欄をタップすると、アイコン(●など)が表示されま す。アイコンをドラッグすると、カーソルを移動できます。ア イコンをタップすると「貼り付け」「クリップボード」などを利 用できます。
- ◎ 文字入力欄で文字が入力されていないエリアをロングタッチ しても、「貼り付け」などを利用できます。

# **文字入力の設定をする**

# **Samsungキーボードの設定を行う**

# a**アプリ一覧画面で[設定]→[一般管理]→ [Samsungキーボード設定]**

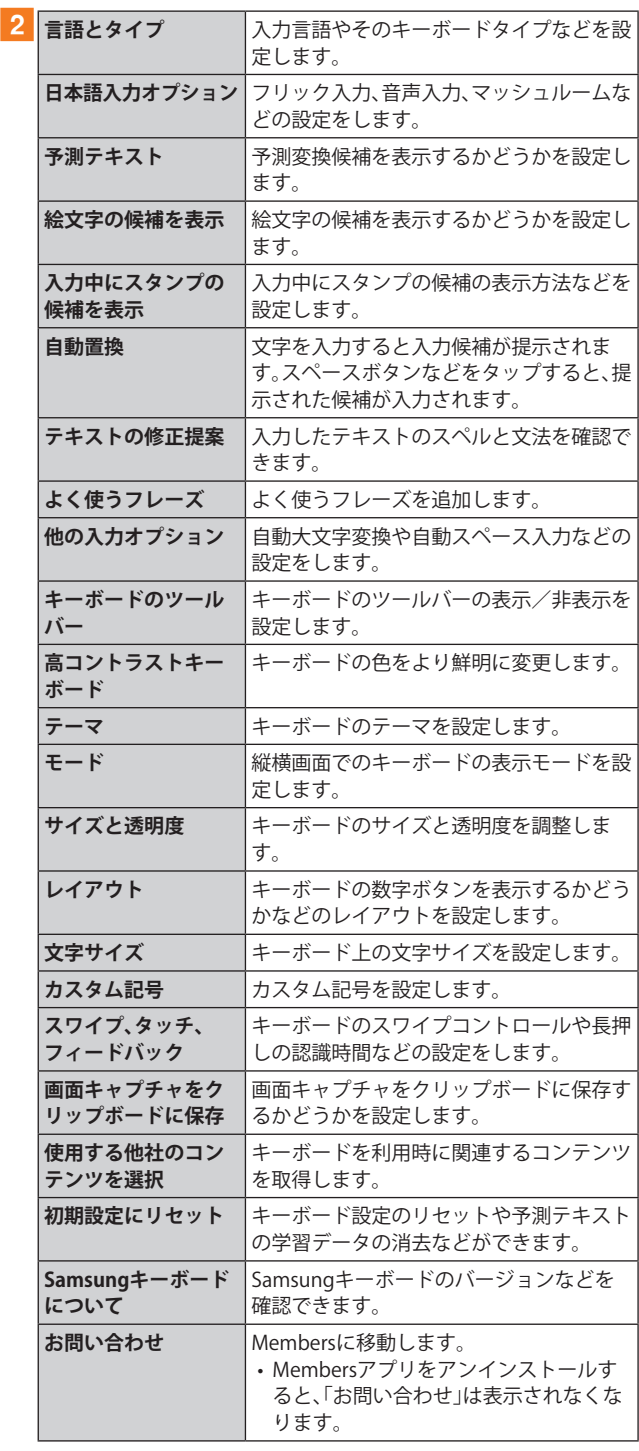

# 電話・連絡先

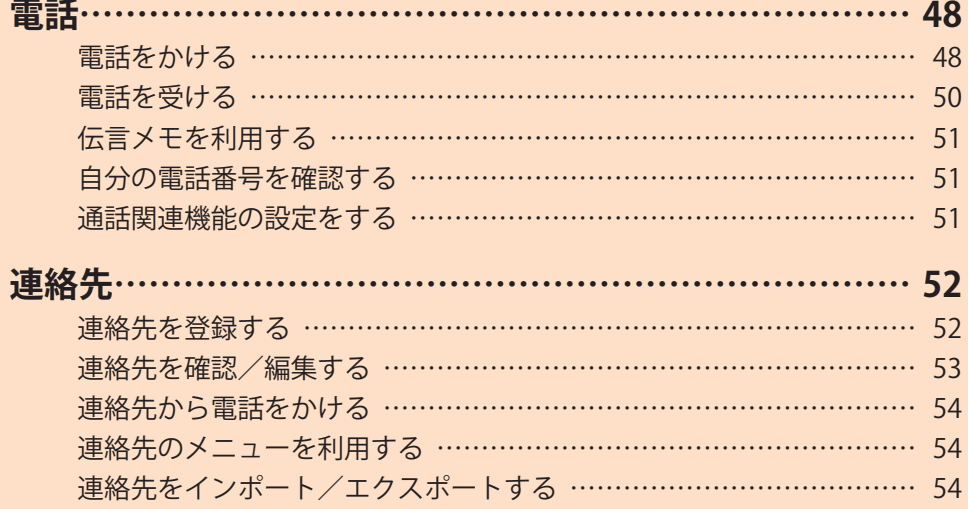

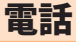

通話中の手順は、通話画面が最大化の場合で記載しています。

# **電話をかける**

## a**ホーム画面で[ ]**

• キーパッド画面が表示されない場合、「キーパッド」タブ をタップしてください。

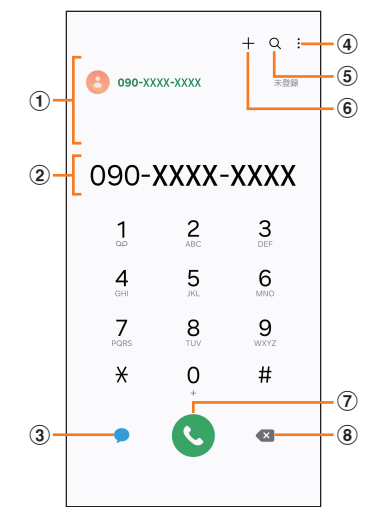

#### a**検索結果欄**

番号を入力するごとに連絡先や履歴などが検索され、入 力候補が表示されます。

- b**電話番号入力欄**
	- 入力した電話番号が表示されます。
- c**メッセージキー**
- メッセージを作成·送信します(▶P.57)。
- d**メニュー**
	- メニューを表示します(▶P.48)。
- e**検索**
	- タップすると、名前や電話番号で連絡先や通話履歴を検 索できます。
- f**連絡先に登録**

入力した電話番号を連絡先に登録します。

g**発信キー** h**削除キー**

カーソルの左側にある番号を削除します。

#### b**相手の電話番号を入力**

- 一般電話へかける場合には、同一市内でも市外局番から入力 してください。
- •「スピードダイヤル番号」(▶P.49)を登録済みの場合 は、短縮番号を割り当てたキーをロングタッチすると、ス ピードダイヤル番号で発信できます。

### c**[ ]**

- 通話画面が表示されます。
- 通話中に音量ボタンを押すと、通話音量(相手の方の声の 大きさ)を調節できます。

## <mark>4 通話が終了したら[●</mark>]

 $\mathscr{Y}_{\text{meno}}$ 

◎ 送話口/マイク(上部、下部)を覆っても、相手の方には声が伝 わりますのでご注意ください。

# ■キーパッド画面のメニューを利用す**る**

**1 キーパッド画面→[ | |**]

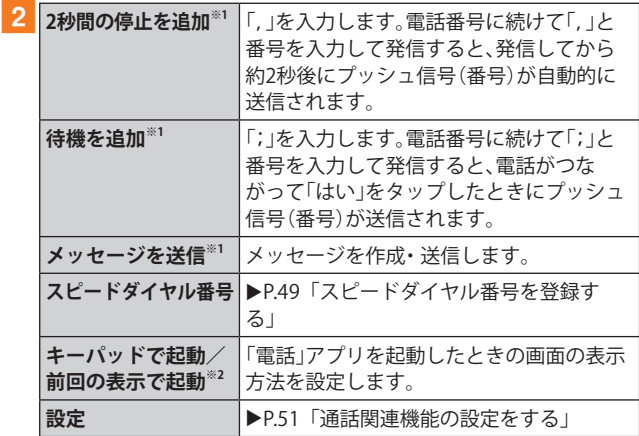

※1 キーパッド画面で番号を入力すると表示されます。

※2 キーパッド画面で番号が入力されていないときに表示され ます。

#### **■通話中に利用できる操作**

通話中は以下の操作が行えます。

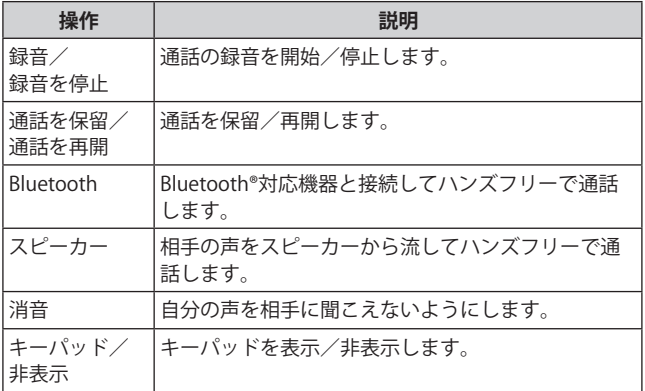

#### ■ 通話画面のメニューを利用する

#### **1** 通話画面→[ | ]

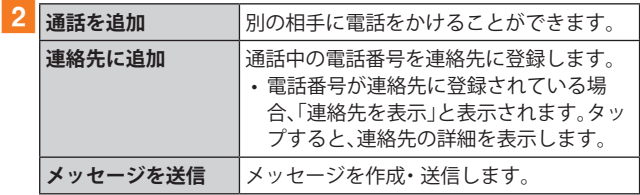

#### ■ スピードダイヤル番号を登録する

スピードダイヤル番号を登録すると、キーパッド画面で短縮 番号をロングタッチして簡単に電話をかけることができま す。

- 2桁以上の短縮番号を利用する場合は、最後の桁をロング タッチしてください。
- <mark>1</mark> キーパッド画面→[  $\colon$  ]→[スピードダイヤル番号] スピードダイヤル番号設定画面が表示されます。

#### b**短縮番号(2 ~999)を選択**

#### c**[ ]→連絡先を選択**

#### $\mathscr{M}_{\text{memo}}$

- ◎短縮番号1には留守番電話が登録されており、変更/削除でき ません。
- ◎ スピードダイヤル番号設定画面では、登録済みの短縮番号を タップしてメッセージ送信や電話発信ができます。
- ◎ 短縮番号を削除するには、スピードダイヤル番号設定画面で 短縮番号の「一」をタップします。

#### **■ 緊急通報位置通知について**

本製品は、警察・消防機関・海上保安本部への緊急通報の際、 お客さまの現在地(GPS情報)が緊急通報先に通知されます。

#### $\mathscr{Y}_{\mathsf{memo}}$

- ◎ 警察(110)・消防機関(119)・海上保安本部(118)について、こ こでは緊急通報受理機関と記載します。
- ◎ 日本国内の緊急通報受理機関に接続する場合は、VoLTE(LTE ネットワーク)のみ利用します。
- ◎ 本機能は、一部の緊急通報受理機関でご利用いただけない場 合もあります。
- ◎ 緊急通報番号(110、119、118)の前に「184」を付加した場合は、 電話番号と同様にお客さまの現在地を緊急通報受理機関に知 らせることができません。
- ◎ GPS衛星または基地局の信号による電波を受信しづらい地下 街・建物内・ビルの陰では、実際の現在地と異なる位置が、緊急 通報受理機関へ通知される場合があります。
- ◎ GPS測位方法で通知できない場合は、基地局信号により、通知 されます。
- ◎ 緊急通報受理機関への緊急通報の際には、必ずお客さまの所 在地をご確認の上、口頭でも正確な住所をお伝えくださいま すようお願いいたします。なお、おかけになった地域によって は、管轄の通報先に接続されない場合があります。
- ◎ 緊急通報した際は、通話中もしくは通話切断後一定の時間内 であれば、緊急通報受理機関が、人の生命、身体などに差し 迫った危険があると判断した場合には、発信者の位置情報を 取得する場合があります。
- ◎ 着信拒否を設定した状態で緊急通報を発信した場合、緊急通 報受理機関からの着信を受けるため、着信拒否設定は自動的 に解除されます。
- ◎ 一部のネットワークでは、緊急通報が利用できない場合があ ります。

## **履歴を利用して電話をかける**

履歴では、発信履歴、着信履歴、不在着信履歴、着信拒否履歴 を一覧で確認できます。

#### a**ホーム画面で[ ]→「履歴」タブ**

- 履歴画面が表示されます。
- :着信
- :発信
- :不在着信
- ●:拒否した着信
- **◎:「番号指定ブロック」(▶P.51)を設定することなどで自** 動的に拒否した着信

#### b**かけたい相手を選択**

#### c**[ ]**

「●」をタップすると履歴詳細画面が表示されます。

#### $\mathscr{M}_{\text{memo}}$

- ◎「◎ 」をタップするとメッセージを作成できます。
- ◎「■」をタップするとビデオ通話を実行できます。
- ◎ 履歴画面で履歴を左にスライドするとメッセージ送信、右に スライドすると電話発信ができます。

#### ■ 履歴画面のメニューを利用する

#### **1 履歴画面→[ | |**

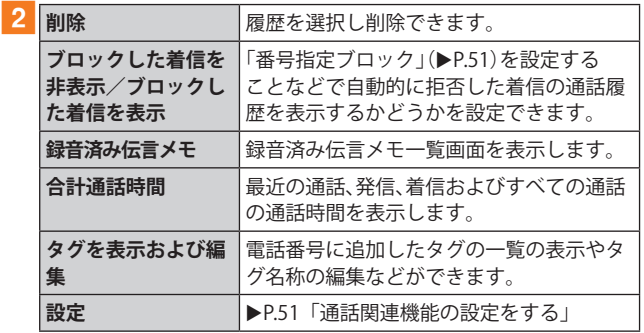

# **au電話から海外へかける(au国際電話サービス)**

本製品からは、特別な手続きなしで国際電話をかけることが できます。

#### **例:本製品からアメリカの「212-123-XXXX」にかける場合**

#### a**ホーム画面で[ ]**

• キーパッド画面が表示されない場合、「キーパッド」タブ をタップしてください。

#### b**国際アクセスコード、国番号、市外局番、相手の 方の電話番号を入力→[ ]**

国際アクセスコードは国によって異なります。

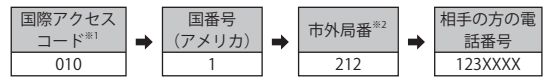

- ※1「0」をロングタッチすると、「+」が入力され、発信時に 「010」が自動で付加されます。
- ※2 市外局番が「0」で始まる場合は、「0」を除いて入力してくだ さい(イタリアなど一部例外もあります)。

 $\mathscr{I}_{\text{memo}}$ 

- ◎ au国際電話サービスは毎月のご利用限度額を設定させていた だきます。auにて、ご利用限度額を超過したことが確認された 時点から同月内の末日までの期間は、au国際電話サービスを ご利用いただけません。
- ◎ ご利用限度額超過によりご利用停止となっても、翌月1日から ご利用を再開します。また、ご利用停止中も国内通話は通常通 りご利用いただけます。
- ◎ 通話料は、auより毎月のご利用料金と一括してのご請求とな ります。

◎ ご利用を希望されない場合は、お申し込みによりau国際電話 サービスを取り扱わないようにすることもできます。 au国際電話サービスに関するお問い合わせ: au電話から(局番なしの) 157番(通話料無料) 一般電話から 0077-7-111(通話料無料) 受付時間 9:00 ~ 20:00(年中無休)

# **電話を受ける**

# a**「 」を円の外までドラッグ/スライド**

•「着信中」ポップアップ画面が表示された場合は、「◎ |を タップしてください。

# **2 通話が終了したら[ 〇 ]**

## **■着信を拒否する場合**

## a**「 」を円の外までドラッグ/スライド**

- 着信音が止まって電話が切れ、相手の方には音声ガイダ ンスでお知らせします。
- •「着信中」ポップアップ画面が表示された場合は、「●」を タップしてください。

#### **■電話がかかってきた場合の表示について**

お買い上げ時は、着信すると次の内容が表示されます。

- 相手の方から電話番号の通知があると、電話番号が表示さ れます。電話帳(連絡先)に登録されている場合は、名前が 表示されます。
- 相手の方から電話番号の通知がないと、ディスプレイに理 由が表示されます。 「非通知設定」「公衆電話」「通知不可能※」

※ 相手の方が通知できない電話からかけている場合です。

# $\mathscr{Y}_{\mathsf{memo}}$

- ◎ 5G NET、5G NET for DATAをご契約いただいていない場合、通 知パネルを開いて「モバイルデータ」をオフにしてご利用くだ  $\pm 0.1$  (P36).
- ◎「番号指定ブロックの設定をする」(▶P.52)で着信を自動的 に拒否するように設定できます。

#### **かかってきた電話に出なかった場合は**

◎ ステータスバーに图が表示されます。ステータスバーを下に スライドして通知パネルを開くと、着信の電話番号、または電 話帳(連絡先)に登録されている名前が表示されます。

#### **着信時に着信音、バイブレータを無効にするには**

◎ 着信中に (サイドボタン)、音量ボタンを押すと、着信音、バイ ブレータを無効にすることができます。

#### **他の機能をご利用中の着信に応答した場合は**

- ◎ 動画を録画していた場合は、電話を受けると、録画が停止さ れ、録画していたデータは保存されます。
- ◎ ボイスレコーダーなどで録音していた場合は、電話を受ける と、録音が一時停止されます。通話終了後、録音が再開されま す。

# **着信に伝言メモで応答する**

伝言メモを設定していなくても、手動で起動できます。

# a**着信中に「メッセージを送信」を上にスライド**

•「着信中」ポップアップ画面が表示された場合は、 「メッセージを送信」をタップしてください。

# **2「伝言メモ**】

# **着信を拒否してメッセージ(SMS)を送信する**

#### a**着信中に「メッセージを送信」を上にスライド**

•「着信中」ポップアップ画面が表示された場合は、 「メッセージを送信」をタップしてください。

#### b**送信するクイック拒否メッセージをタップ**

•「新しいメッセージを作成」をタップすると、メッセージ を作成して送信できます。

 $\mathscr{D}_{\mathsf{memo}}$ 

◎ 既存のクイック拒否メッセージを編集することができます。操作 については、「クイック拒否メッセージを編集する」(▶P.52)を ご参照ください。

# **伝言メモを利用する**

伝言メモを設定すると、お留守番サービスEXを契約してい ない場合でも、電話に応答できないときに応答メッセージを 再生し、相手の音声を録音することができます。1件あたりの 最大録音時間は約13時間です。

# a**ホーム画面で[ ]→[ ]→[設定]→ [伝言メモ設定]**

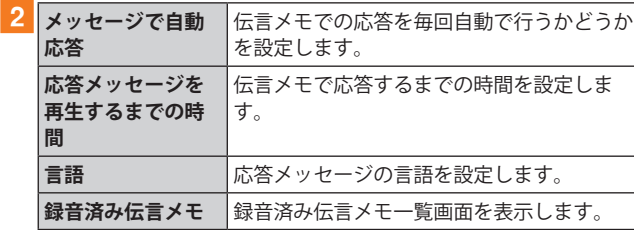

#### $\mathscr{D}_{\text{memo}}$

- ◎ 録音された伝言メモがある場合は、ステータスバーを下にスラ イド→[新しい録音メッセージ]と操作すると、録音済み伝言メ モ一覧画面が表示され、録音された伝言メモを確認できます。
- ◎ 録音された伝言メモを削除するには、録音済み伝言メモ一覧 画面で[ ]→[編集]→削除する伝言メモにチェックを入れ る→[:]→[削除]→[OK]と操作します。

# **自分の電話番号を確認する**

# **17プリー覧画面で[設定]→[端末情報]**

•「電話番号」に自分の電話番号が表示されます。

# **通話関連機能の設定をする**

a**ホーム画面で[ ]→[ ]→[設定]** 通話設定画面が表示されます。

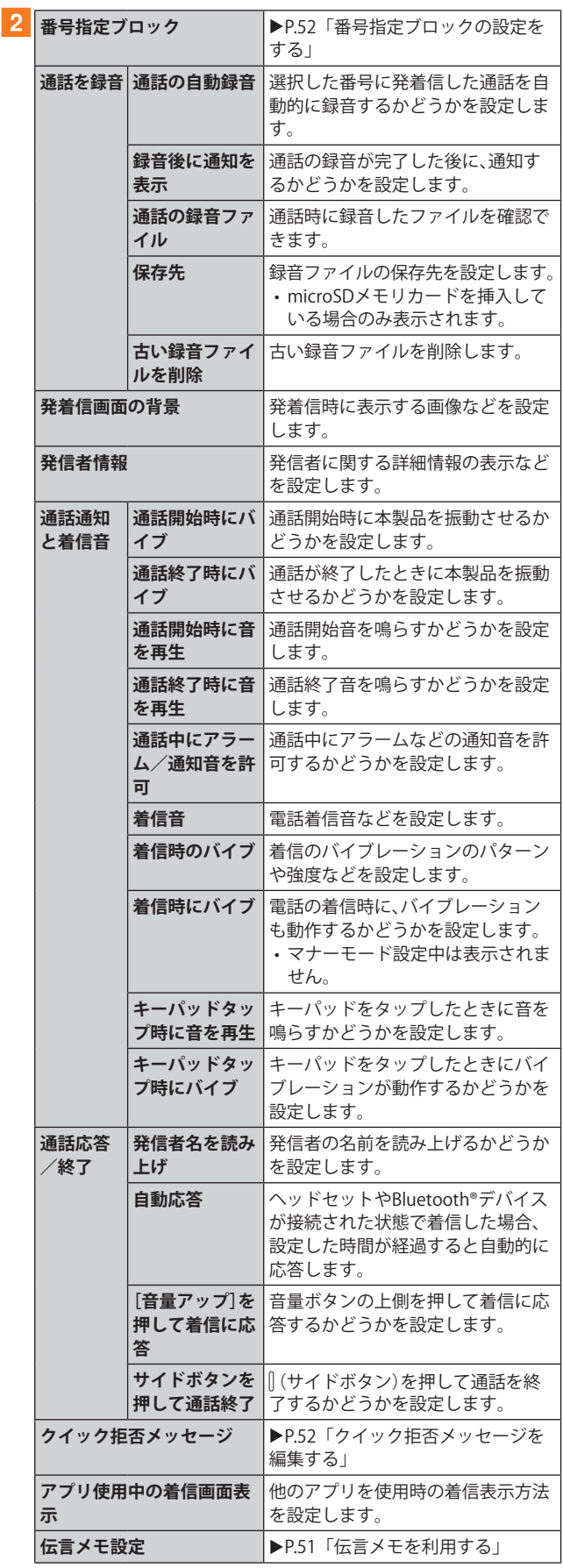

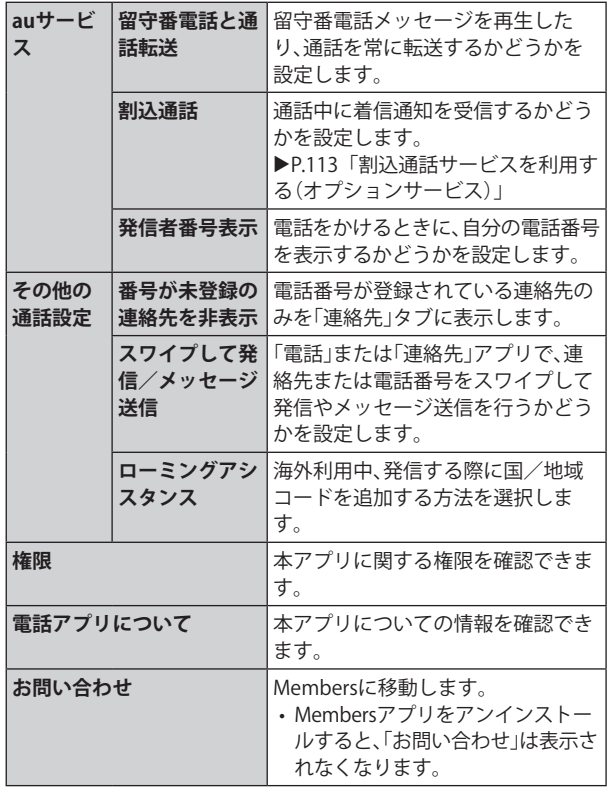

# **番号指定ブロックの設定をする**

あらかじめ「番号指定ブロック」(▶P.51)に電話番号を追 加しておくと、着信を自動的に拒否します。

#### **■「番号指定ブロック」に電話番号を追加する**

着信を拒否する電話番号を登録します。

#### **1 通話設定画面→[番号指定ブロック]**

•「不明な番号からの着信をブロック」をオンにすると、不明 な番号からの着信を拒否します。

#### b**拒否したい電話番号を入力**

- •「履歴」/「連絡先」をタップすると、通話履歴や連絡先か ら電話番号を選択できます。
- c**[ ]**

#### **クイック拒否メッセージを編集する**

電話に応答できないときに送信するメッセージ(SMS)を編 集します。

<mark>1</mark> 通話設定画面→「クイック拒否メッセージ] クイック拒否メッセージ一覧画面が表示されます。

#### b**編集したいクイック拒否メッセージを選択**

<mark>3</mark> クイック拒否メッセージを編集→[保存]

#### $\mathscr{D}_{\text{memo}}$

- ◎ クイック拒否メッセージを新規作成する場合は、「新規メッ セージを作成」欄にクイック拒否メッセージを入力→[+]と 操作します。
- ◎ クイック拒否メッセージ一覧画面で、削除したいクイック拒 否メッセージの「 」をタップすると、クイック拒否メッセー ジを削除することができます。

連絡先

# **連絡先を登録する**

電話帳(連絡先)の連絡先画面では、連絡先の各種情報が表示 されます。連絡先に写真を追加することもできます。

# $\mathscr{Y}_{\mathsf{memo}}$

- ◎ 連絡先に登録された電話番号や名前は、事故や故障によって 消失してしまうことがあります。大切な電話番号などは控え ておかれることをおすすめします。事故や故障が原因で登録 内容が変化・消失した場合の損害および逸失利益につきまし ては、当社では一切の責任を負いかねますのであらかじめご 了承ください。
- ◎「アカウントを登録する」(▶P.102)を利用して、サーバーに 保存されたGoogleの連絡先などと本製品の連絡先を同期でき ます.

#### a**アプリ一覧画面で[連絡先]**

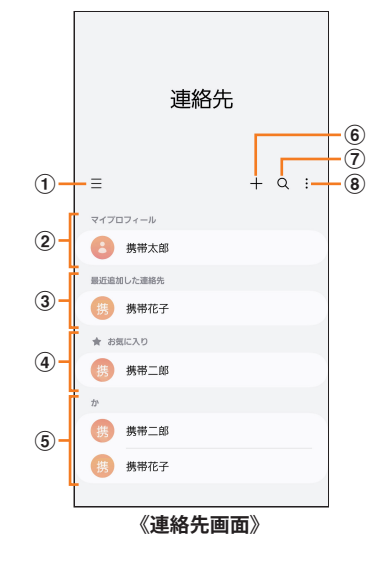

 $\textcircled{1}$ 

タップするとアプリの設定、グループの編集、連絡先の管 理などの操作ができます。

- b**マイプロフィール(**u**P.53「マイプロフィールを編集す る」)**
- c**最近追加した連絡先**
- d**お気に入りの連絡先**
- e**連絡先一覧**

連絡先をタップすると連絡先詳細画面が表示され、アイ コンをタップして電話発信やメッセージ送信などの操作 ができます。

- f**新規登録** 連絡先を新規登録します。
- g**検索**
- 名前や電話番号などで、連絡先を検索できます。
- h**メニュー**
	- メニューを表示します。

# $\overline{2}$  $\overline{1}$  + 1

連絡先の新規登録の画面が表示されます。

• Googleアカウントなどを設定した場合、初めて新規登録 を行うときに「連絡先の保存先」のポップアップ画面が表 示されます。画面の指示に従って、保存先を選択してくだ さい。

# c**名前を入力**

名前入力欄の右側に表示されている「▽ |をタップすると敬 称などを入力できます。

# d**必要に応じて、他の項目を入力・設定**

**5** [保存]

# **連絡先をお気に入りに追加する**

- **1 連絡先画面→追加したい連絡先をタップ** 連絡先詳細画面が表示されます。
- b**「お気に入り」の「 」(白色)をタップして「 」 (黄色)にする**

連絡先画面の「お気に入り」欄に追加されます。

# **マイプロフィールを編集する**

## <mark>1</mark> 連絡先画面→マイプロフィールをタップ

- マイプロフィール未登録の場合、本製品の電話番号が表 示されます。
- 初期設定時にSamsungアカウントなどを登録した場 合、アカウントに登録している情報は自動的にマイプロ フィールに反映されます。

**2** [編集]→必要な項目を入力→[保存]

# **連絡先を確認/編集する**

**1 連絡先画面→確認/編集したい連絡先をタップ** 連絡先詳細画面が表示されます。

#### **■連絡先を編集する場合**

連絡先詳細画面→[編集]と操作します。

#### $\mathscr{Y}_{\mathsf{memo}}$

◎ 連絡先画面で連絡先を左にスワイプするとメッセージを作成 して送信、右にスワイプすると電話発信ができます。

# **グループ分けした連絡先を確認する**

連絡先の登録時に設定したグループ別に、連絡先を管理・利 用できます。

- **1 連絡先画面→[**  $\equiv$  **]→[グループ]** グループ一覧が表示されます。
- <mark>2</mark> 確認したいグループをタップ→連絡先をタップ 連絡先詳細画面が表示されます。

# **■グループを追加/編集する**

- **1 連絡先画面→「三**]→[グループ]
- b**[グループを作成]**
	- 登録済みのグループを編集するには、連絡先画面→[ ≡ ] →「グループ|→編集したいグループをタップ→「2]と操 作します。
- **3 グループ名を入力**
- d**[グループ着信音]→画面の指示に従って着信音 を選択**
- <mark>5</mark> [メンバーを追加]→追加したい連絡先にチェッ **クを入れる→[完了]**
- f**[保存]**
- $\mathscr{M}_{\text{memo}}$
- ◎連絡先画面→[ 三 ]→[グループ]→削除したいグループを タップ→[ ]→[グループを削除]→[グループのみを削除] /[グループを削除してメンバーをごみ箱に移動]と操作する と、グループを削除することができます。「グループのみを削 除」を選択した場合、メンバーは連絡先から削除されません。

# **連絡先から電話をかける**

**1 連絡先画面→電話をかけたい連絡先をタップ** • 連絡先を右にスワイプしても、電話をかけられます。

b**[ ]**

# **連絡先のメニューを利用する**

連絡先画面で「 」をタップするとメニュー項目が表示さ れ、連絡先の削除、共有などの操作が行えます。

# **連絡先をインポート/エクスポートする**

連絡先をストレージ(本体)やmicroSDメモリカード、SIMカー ドへインポート/エクスポートできます。

• 連絡先によっては、データの一部がインポート/エクス ポートされない場合があります。

# **インポートする**

ストレージ(本体)やmicroSDメモリカード、SIMカードに保 存されている連絡先をインポートします。

**1 連絡先画面→[ = ]→[連絡先を管理]** 

**2 [連絡先をインポート]** 

- c**[端末またはクラウドのストレージ]/[SIM 1] →連絡先を選択→[完了]**
	- •「端末またはクラウドのストレージ」を選択した場合は 「内部ストレージ」や「外部SDカード」などをタップして、 連絡先がエクスポートされているフォルダを選んで、イ ンポートしたい連絡先を選択してください。

**4** [本体]→[インポート]

Googleアカウントなどを設定している場合は、アカウント 名を選択できます。

**5** [OK]

# **エクスポートする**

連絡先をストレージ(本体)やmicroSDメモリカード、SIMカー ドへエクスポートします。

- <mark>1</mark> 連絡先画面→[ = ]→[連絡先を管理]
- b**[連絡先をエクスポート]**
- c**[内部ストレージ]/[外部SDカード]/[SIM 1]→ [エクスポート]**
	- •「内部ストレージ」/「外部SDカード」を選択した場合は、 すべての連絡先がエクスポートされます。
	- •「SIM 1」を選択した場合は、エクスポートしたい連絡 先にチェックを入れる→[完了]→[エクスポート]→ [エクスポート]と操作します。

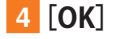

# メール

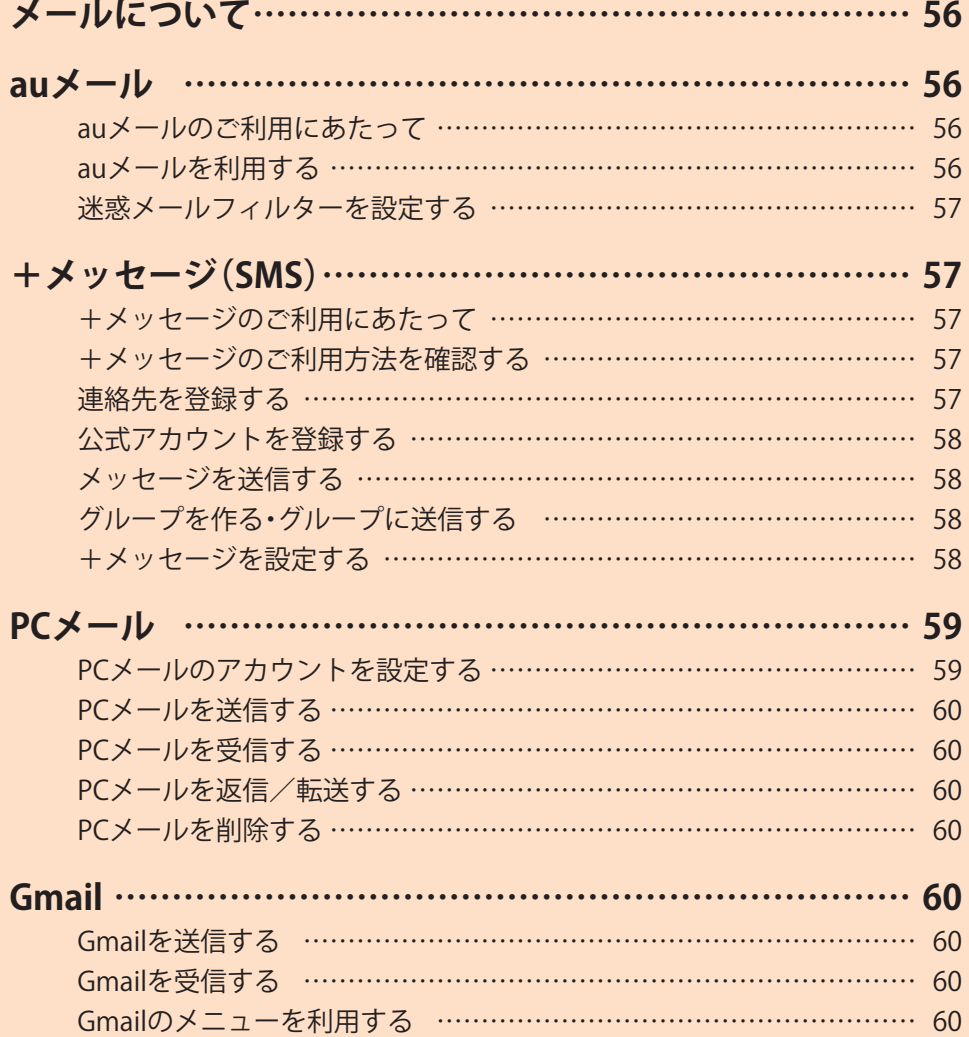

# メールについて

本製品では、次のメールが利用できます。

#### **■auメール**

auメールのアドレスを利用してメールの送受信ができるau のサービスです(▶P.56)。

#### **■+メッセージ(SMS)**

電話番号でメッセージのやりとりができるアプリです。auの 電話番号宛だけでなく、国内他事業者にもメッセージを送信 できます(▶P.57)。

#### **■PCメール**

「Outlook」アプリを利用して、普段パソコンなどで利用して いるメールアカウントを本製品に設定し、パソコンと同じよ うにメールを送受信できます(▶P.59)。

#### **■Gmail**

Googleが 提 供 す る メ ー ル サ ー ビ ス で す。Gmailの ア カ ウ ントだけでなく、PCメールのアカウントも設定できます  $(PFA)$ .

# auメール

# **auメールのご利用にあたって**

- auメールを利用するには、5G NETのお申し込みが必要で す。ご購入時にお申し込みにならなかった方は、au Style/ auショップまたはお客さまセンターまでお問い合わせく ださい。
- auメールサービスの詳細については、auホームページを ご参照ください。

<https://www.au.com/support/service/mobile/email/>

• 操作方法や画面表示が予告なく変更される場合がありま す。

# **auメールの初期設定について**

- auメールアプリを利用するには、あらかじめ初期設定が 必要です。初回起動時に初期設定画面が表示されます。画 面の指示に従って操作してください。
- 初期設定は、日本国内の電波状態の良い場所で行ってくだ さい。電波状態の悪い場所や、移動中に行うと、正しく設定 されない場合があります。Wi-Fi®通信やVPN接続では初期 設定ができません。
- 時間帯によっては、初期設定の所要時間が30秒~3分程度 かかります。「Eメールアドレスの設定中です。しばらくお 待ちください。」と表示された画面のまま、お待ちくださ い。

#### $\mathscr{M}_{\text{memo}}$

◎ auメールの送受信には、データ量に応じて変わるデータ通信 料がかかります。海外でのご利用は、通信料が高額となる可能 性があります。詳しくは、auホームページをご参照ください。 ◎ 添付データが含まれている場合やご使用エリアの電波状態に よって、auメールの送受信に時間がかかることがあります。

# **auメールを利用する**

**1 アプリー覧画面で[auサービス]→[■]** auメールのトップ画面が表示されます。

#### **auメールの利用方法を確認する**

auメールの「アプリ操作ガイド」で利用方法を確認できます。

<mark>1</mark> auメールのトップ画面→[ = ]→[アプリ操作ガ **イド]**

auメールアプリの操作説明がブラウザで表示されます。

#### $\mathscr{M}_{\text{memo}}$

- © データセーバー (▶P.95)設定中の場合、メールを受信する ときは、auメールのトップ画面を下方向にスワイプしてくだ さい。
- ◎ auメールの利用方法確認には、データ通信料がかかります。海 外でのご利用は、通信料が高額となる可能性があります。詳し くは、auホームページをご参照ください。

# **迷惑メールフィルターを設定する**

迷惑メールフィルターには、特定のメールを受信/拒否する 機能と、携帯電話などになりすましてくるメールを拒否する 機能があります。

- <mark>1 auメールのトップ画面→[ ≡ ]→[迷惑メール設</mark> **定/アドレス変更]**
	- 確認画面が表示された場合は、画面の指示に従って操作 してください。

#### **■おすすめの設定にする場合**

#### **2 「オススメの設定はこちら**]→[OK]

なりすましメール・自動転送メールおよび迷惑メールの疑い のあるメールを拒否します。本設定により大幅に迷惑メール を削減できます。

#### **■詳細を設定する場合**

#### **2 「迷惑メールフィルターの設定/確認へ]→暗証 番号入力欄をタップ→暗証番号を入力→[送信]**

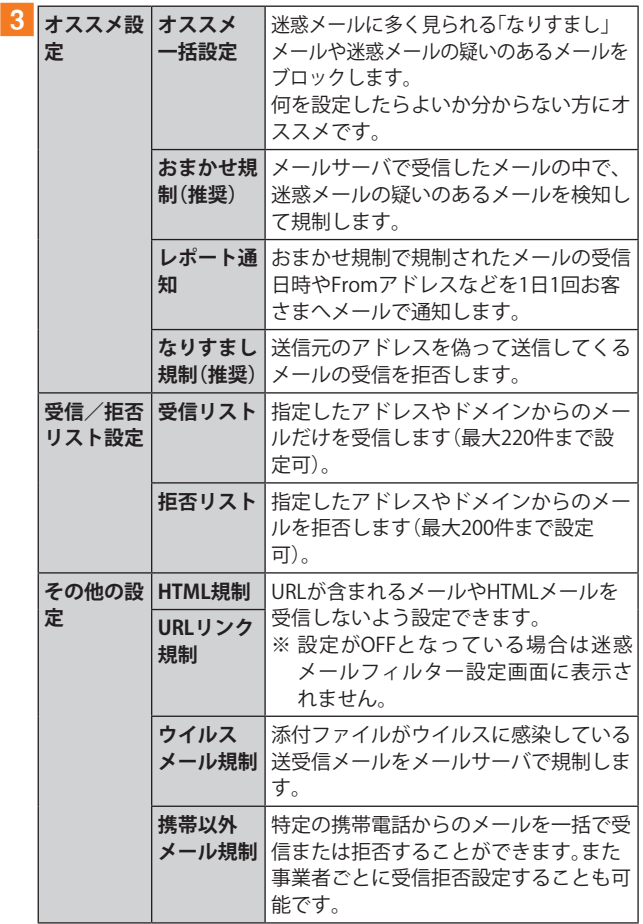

※ 最新の設定機能およびパソコンからの迷惑メールフィルター 設定は、auのホームページでご確認ください。

## $\mathscr{Y}_{\text{meno}}$

- ◎ 暗証番号を同日内に連続3回間違えると、翌日まで設定操作は できません。
- ◎ 迷惑メールフィルターの設定により、受信しなかったメール をもう一度受信することはできませんので、設定には十分ご 注意ください。

# +メッセージ(SMS)

「+メッセージ(SMS)」アプリは、電話番号でメッセージのや りとりができるアプリケーションです。

au/UQ mobileの電話番号宛だけでなく、国内他事業者(NTT ドコモ、ソフトバンクなど)にもメッセージが送れ、企業の公 式アカウントとメッセージのやりとりができます。

# **+メッセージのご利用にあたって**

初めて起動したときは許可画面や利用規約などの確認画面 が表示されます。内容をご確認の上、画面に従って操作して ください。

# **+メッセージのモードについて**

+メッセージは、相手が+メッセージを利用している場合、 スタンプや写真や動画などのコンテンツを送ることができ ます。

相手が+メッセージを利用していない場合は、SMSとしてテ キスト文のみを送ることができます。

# **+メッセージのご利用方法を確認する**

# a**ホーム画面で[ ]**

- <mark>2</mark> [**Ξ** (マイページ)]→[ヘルプ]
	- 以下の内容をブラウザで確認できます。ご希望の操作説明を ご確認ください。
		- よくあるご質問
		- 使い方ガイド

※ なるホーの使い方練習(右記QRコードにア クセスすると、基本的な使い方を実際に体 験できます。)

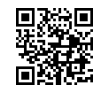

# **連絡先を登録する**

# **QRコードによる連絡先登録**

+メッセージ利用者同士であれば、+メッセージ専用QR コードを読み込むことで、連絡先として登録できます。

```
aホーム画面で[ ]
```
<mark>2</mark> [連絡先]→[●]→[ORコードで追加]

#### $\mathscr{M}_{\text{memo}}$

© 専用のQRコードを表示するには、ホーム画面で[ 0 ]→[ = (マイページ)]→[QRコード]と操作します。

# **新しい連絡先を登録**

a**ホーム画面で[ ]**

2<sup>[連絡先]→[●]→[新しい連絡先]</sup> 連絡先アプリの連絡先新規登録画面が表示されます。新規連 絡先を登録できます。

# **公式アカウントを登録する**

# **1 ホーム画面で[0]**

<mark>2</mark> [公式アカウント]→[ホーム]または[カテゴリ] おすすめやカテゴリごとに分けられた公式アカウントが表 示されます。登録した公式アカウントは「利用中」に表示され ます。

# **メッセージを送信する**

漢字・ひらがな・カタカナ・英数字・記号・絵文字のメッセージ (メール本文)に加え、スタンプや写真や動画などのコンテン ツを送信できます。

#### **1 ホーム画面で[6]**

- •「連絡先」をタップすると、連絡先一覧画面が表示されま す。
- •「メッセージ」をタップすると、メッセージ一覧画面が表 示されます。

b**[メッセージ]→[ ]**

#### <mark>3</mark> [新しいメッセージ]

- メッセージの作成画面が表示されます。
- 同じ相手にメッセージを送信するときは、メッセージ一 覧画面で相手をタップしてメッセージを作成できます。

#### d**連絡先一覧から相手先を選択**

- •「名前や電話番号を入力」欄に、名前を入力すると連絡先 一覧から相手先を検索できます。
- •「名前や電話番号を入力」欄に、相手先電話番号を直接入 力することもできます。
- SMSを海外へ送信する場合は、相手先電話番号の前に 「010」と「国番号」を入力します。

010 + 国番号 + 相手先電話番号 相手先電話番号が「0」で始まる場合は、「0」を除いて入力 してください。

#### **5** [メッセージを入力]→本文を入力

- 本文は、相手先が+メッセージを利用している場合、2,730文 字相当まで入力できます。
- SMSモード利用の場合、全角最大670/半角最大1,530文字 まで入力できます。

#### **f**<br>**f**<br>**6**<br>**[**  $\bullet$ ]

- メッセージが送信されます。
- 送信したメッセージをロングタッチすると、コピー、転 送、削除ができます。

# **グループを作る・グループに送信する**

- **1 ホーム画面で[0]**
- b**[メッセージ]→[ ]**
- **3 所しいグループメッセージ**]
- d**連絡先一覧から相手先を選択**
	- •「名前や電話番号を入力」欄に、名前を入力すると連絡先 一覧から相手先を検索できます。
	- •「名前や電話番号を入力」欄に、相手先電話番号を直接入 力することもできます。
	- ※ グループは100人まで選択できます。
- **E**[OK]
- **6** 「グループ名(入力スキップ可)]→任意の名称を **入力**
	- •「◎」をタップしてグループのプロフィール写真を設定す ることもできます。
- **z** [OK]

## h**メッセージを入力し、送信**

• メッセージの送信方法については、「メッセージを送信する」 (▶P.58)をご参照ください。

**+メッセージを設定する**

# a**ホーム画面で[ ]**

#### **2** [目(マイページ)]→[設定]

<sup>+</sup>メッセージの設定メニューが表示されます。

| メッセージ     | バックアップや連絡先未登録者フィルタリ<br>ングなどの設定を行うことができます。 |
|-----------|-------------------------------------------|
| 公式アカウント   | 公式アカウントの通知音設定を行うことが<br>できます。              |
| 写真や動画     | 写真や動画のダウンロード設定、サイズ設定<br>などを行うことができます。     |
| テーマカラー・背景 | テーマカラーや背景設定を行うことができ<br>ます。                |
| 通知        | メッセージ受信時の通知関連の設定を行うこ<br>とができます。           |
| プライバシー    | パスコード、ブロックリストなどの設定を行う<br>ことができます。         |
| その他       | ユーザー情報引き継ぎ設定、初期化などの設定<br>を行うことができます。      |

# **ブロックリストを設定する**

相手とのやりとりをブロックすることができます。ブロック /ブロック解除の設定ができます。

#### a**ホーム画面で[ ]**

- b**[ (マイページ)]→[設定]→[プライバシー]→ [ブロックリスト]**
- **3 [ブロックリスト編集]**

#### d**[ ]**

- ブロックしたい相手を以下の方法から選択します。
- •「名前や電話番号を入力」欄に、ブロックしたい電話番号 を入力し、電話番号を選択します。
- •「名前や電話番号を入力」欄に、ブロックしたい相手の名 前を入力し、連絡先を選択します。
- 連絡先一覧に表示されている連絡先からブロックしたい 相手を選択します。

# **■公式アカウントとのやりとりをブロックする**

# **1 ホーム画面で[3]**

b**[メッセージ]** ブロックしたい公式アカウントを選択します。

■3 公式アカウントのメッセージ画面→[ **目**]

d**[ブロック]**

# $\mathscr{Y}_{\text{memo}}$

◎ 公式アカウントをブロックすると、同時に利用を停止されま す。また「利用中」から削除されます。

PCメール

「Outlook」アプリを利用して、普段パソコンなどで利用して いるメールアカウントを本製品に設定し、パソコンと同じよ うにメールを送受信できます。

• PCメールをご利用になるには、あらかじめPCメールのア カウントを設定する必要があります。

# **PCメールのアカウントを設定する**

初めてPCメールを使用するときには、PCメールのアカウン トを設定します。

- 設定を手動で入力する必要がある場合は、PCメールサー ビスプロバイダまたはシステム管理者に、正しいPCメー ルアカウント設定を問い合わせてください。
- 登録するメールアカウントによって操作が異なる場合が あります。
- **1 ホーム画面で[Microsoft]→[Outlook]**
- b**[アカウントを追加してください]**
	- アカウントを新規登録する場合は「新規アカウントを作成」 をタップしてください。
- <mark>3</mark> PCメールのメールアドレスを入力→[続行]
- $\blacksquare$ 4 画面の指示に従って操作

# **別のPCメールアカウントを設定する**

- **1 ホーム画面で[Microsoft]→[Outlook]**
- 2 画面の左上の[<mark>∩</mark>]→[ <mark>့</mark>]→[アカウントの追加]
	- 設定するEメールの種類によって、左上の のが異なる場 合があります。
- c**画面の指示に従って操作**

# **PCメールアカウントを削除する**

- a**ホーム画面で[Microsoft]→[Outlook]**
- b**画面の左上の[ ]→[ ]**
	- ·設定するEメールの種類によって、左上の n が異なる場 合があります。
- **3 削除したいアカウントをタップ**
- **4 「アカウントを削除**】
- **5 [このデバイスから削除]/ [すべてのモバイルデバイスから削除]→[削除]**

# **PCメールを送信する**

- **1 ホーム画面で[Microsoft]→[Outlook]**
- b**[ ]**

メール作成画面が表示されます。

- <mark>3</mark>「宛先」欄に送信先のメールアドレスを入力 • Cc/Bccを追加する場合は、「 」をタップして「CC」欄また は「BCC」欄にアドレスを入力します。
- d**「件名」欄に件名を入力**
- **5 本文欄に本文を入力**
- f**必要に応じて、添付/挿入操作を行う**
- g**[ ]**

# **PCメールを受信する**

- **1 ホーム画面で「Microsoft]→「Outlook**】
- b**メール一覧を下にスライド**
- **3 メールをタップ** 
	- メール詳細画面が表示されます。

# **PCメールを返信/転送する**

- **1 ホーム画面で[Microsoft]→[Outlook]**
- b**メールをタップ**
- **3**  $\left[\leftarrow\right]$  → [返信] / [転送] 「転送」をタップした場合は、「宛先」欄に送信先のメールアド レスを入力します。
- **4 本文を入力**
- $\mathbf{5}$   $\mathbf{[>}$   $\mathbf{[}/\mathbf{[}})$

# **PCメールを削除する**

- **1 ホーム画面で[Microsoft]→[Outlook]**
- ■2 削除したいメールをロングタッチ→削除したい **メールにチェックを入れる**
- c**[ ]**

# $\mathscr{M}_{\text{memo}}$

◎ ホーム画面で[Microsoft]→[Outlook]→削除したいメールを タップ→[ 面]と操作しても、メールを削除できます。

# Gmail

Gmailとは、Googleが提供するメールサービスです。本製品 からGmailの確認・送受信などができます。

• Gmailの利用にはメールアドレスの設定が必要です。メー ルアドレスの設定画面が表示された場合は、画面の指示に 従って設定してください。

# **Gmailを送信する**

**1 ホーム画面で[Google]→[Gmail]** 

• 確認画面が表示された場合は、画面の指示に従って操作 してください。

- b**[ ]**
- <mark>3</mark> 「宛先]→宛先を入力→「受信者を追加]
- **4** [件名]→件名を入力
- **5** [メールを作成]→本文を入力
- f**[ ]**
	- [ : ]→[下書きを保存]と操作すると下書き保存されます。

# **Gmailを受信する**

- **1 ホーム画面で[Google]→[Gmail]** 
	- メール一覧を下にスライドすると、メール一覧を更新で きます。

# **2 受信したメールをタップ**

# **Gmailのメニューを利用する**

Gmail画面で「 」をタップするとメニュー項目が表示され、 設定などの操作が行えます。

インターネット

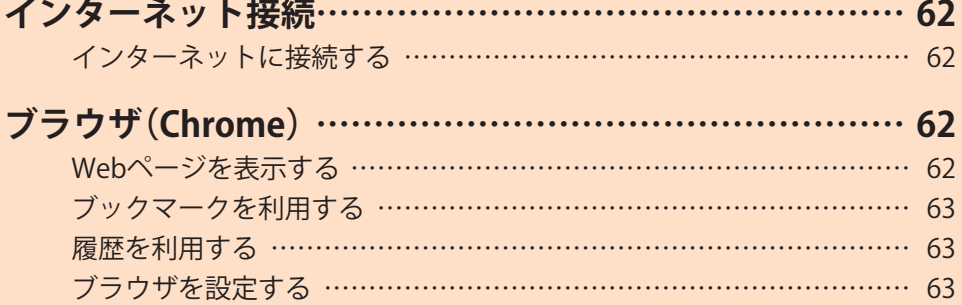

# インターネット接続

# **インターネットに接続する**

データ通信または無線LAN(Wi-Fi®)機能を使用してインター ネットに接続できます。

- データ通信(▶P.62「データ通信を利用する」)
- •無線LAN (Wi-Fi®)機能(▶P.90「無線LAN (Wi-Fi®)機能」)

 $\mathscr{Y}_{\text{memo}}$ 

◎ 5G NETまたは5G NET for DATAに加入していない場合は、デー タ通信を利用することができません。

# **データ通信を利用する**

本製品は、「5G NET」や「5G NET for DATA」のご利用により、手 軽にインターネットに接続してデータ通信を行うことがで きます。本製品にはあらかじめ5G NETでインターネットへ接 続する設定が組み込まれており、インターネット接続を必要 とするアプリケーションを起動すると自動的に接続されま す。5G NET for DATAでインターネットへ接続するには、アプ リ一覧画面で[設定]→[接続]→[モバイルネットワーク]→ [APN]→「5G NET for DATA」を選択してください。

#### $\mathscr{M}_{\text{memo}}$

◎ 5G NET、5G NET for DATA、データ通信料定額/割引サービス についての最新情報は、auホームページをご参照ください。

# **■データ通信ご利用上のご注意**

- 画像を含むホームページの閲覧、動画データなどのダウ ンロード、通信を行うアプリケーションを使用するなど、 データ量の多い通信を行うとデータ通信料が高額となる ため、データ通信料定額サービスの加入をおすすめしま す。
- ネットワークへの過大な負荷を防止するため、一度に大量 のデータ送受信を継続した場合やネットワークの混雑状 況などにより、通信速度が自動的に制限される場合があり ます。

#### **■ご利用データ通信料のご確認方法について**

ご利用データ通信料は、次のURLでご照会いただけます。 <https://www.au.com/support/>

# ブラウザ(Chrome)

# **Webページを表示する**

a**ホーム画面で[ ]**  ブラウザ画面が表示されます。

#### $\mathscr{Y}_{\mathsf{memo}}$

◎ ブラウザ画面では、スクロール/フリック操作で画面のスク ロール、ロングタッチ操作でテキストのコピーなどができま す。

# **Webページを移動する**

- a**ブラウザ画面→画面上部のアドレスバーをタップ** 検索/URL入力欄が表示されます。
- b**検索したいキーワードまたはURLを入力** 検索候補の一覧が検索/URL入力欄の下に表示されます。
- c**検索候補から目的の項目を選択/キーボードの [移動]**

Google検索の検索結果が表示された場合は、目的の項目を 選択します。

#### **ブラウザ画面のメニューを利用する**

#### a**ブラウザ画面→[ ]**

• Webページの共有やブラウザの設定などの操作が行えま す。

# **タブを利用する**

Webページを表示中に新しいタブを開くことができます。

# **■新しいタブを開く**

- **1 ブラウザ画面→[①]**
- $| 2 | + 1 |$
- **■タブを切り替える**
- **1 ブラウザ画面→**[2]
- b**表示するタブをタップ**

#### **■タブを閉じる**

- <mark>1</mark> ブラウザ画面→[ ②]
- **2 閉じるタブの「×1**

# **Webページ内の画像をダウンロードする**

a**ブラウザ画面→ダウンロードする画像/画像を 含むリンクをロングタッチ**

## **2 | 画像をダウンロード**]

# $\mathscr{M}_{\text{memo}}$

◎ ダウンロードした画像は、ギャラリーアプリなどから確認で きます。

# **リンクを操作する**

## a**リンクを操作するWebページを開く**

#### **2 リンクをタップ**

#### **■リンクのメニューを利用する**

テキストのリンクをロングタッチするとメニュー項目が表 示され、リンクのダウンロード、リンクテキストのコピーな どの操作が行えます。

画像を含むリンクをロングタッチすると、画像のダウンロー ドやコピーなどの操作が行えます。

• リンクのない画像をロングタッチしても、画像のダウン ロードやコピーなどの操作ができます。

 $\mathscr{M}_{\text{memo}}$ 

◎ リンクやWebページによっては、ロングタッチしてもメニュー が表示されない場合や、選択した操作を実行できない場合があ ります。

# **ブックマークを利用する**

ブックマークの確認や追加などができます。

**ブックマークを確認する**

<mark>1</mark> ブラウザ画面→[  $:$  ]→[ブックマーク] ブックマーク画面が表示されます。

**2 開くブックマークをタップ** 

## **ブックマークを追加する**

- <mark>1</mark> ブラウザ画面→ブックマークを追加するページ **を表示→[ ]**
- b**「 」(白色)をタップして「 」(青色)にする**

## **履歴を利用する**

履歴の確認や消去などができます。

#### **履歴を確認する**

a**ブラウザ画面→[ ]→[履歴]** 履歴画面が表示されます。

b**確認する履歴をタップ**

# **履歴を消去する**

- a**ブラウザ画面→[ ]→[履歴]** 履歴画面が表示されます。
- b**[閲覧履歴データを削除...]**
- 3 画面の指示に従って操作

# **ブラウザを設定する**

ホームページや検索エンジン、プライバシーの設定などを行 うことができます。

- a**ブラウザ画面→[ ]→[設定]** ブラウザ設定画面が表示されます。
- b**必要な項目を設定**

# **インターネット 64**

# アプリケーション

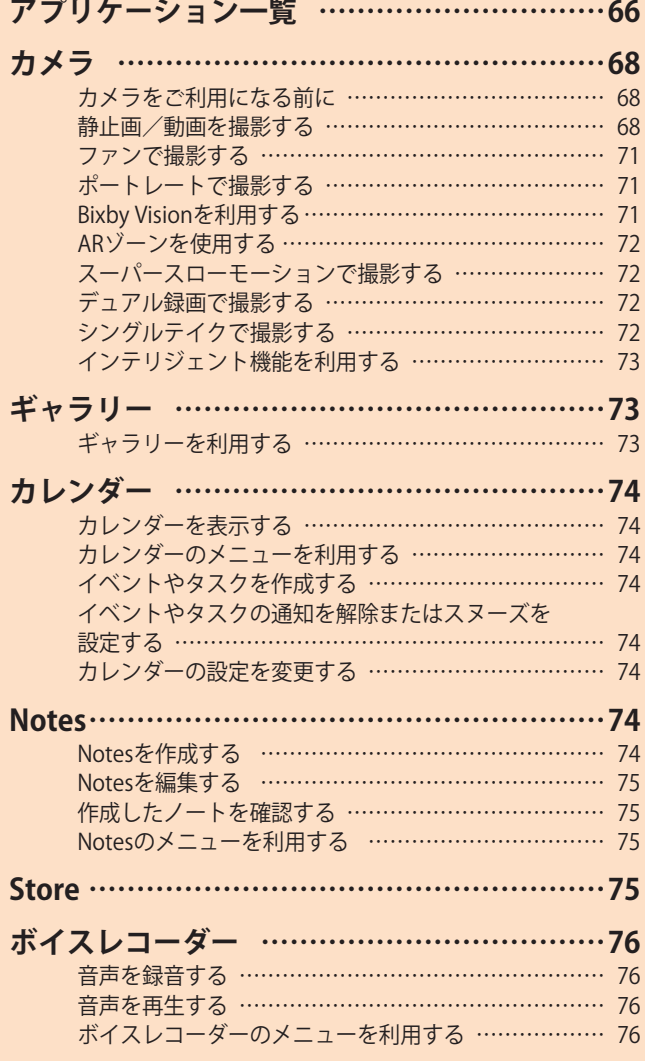

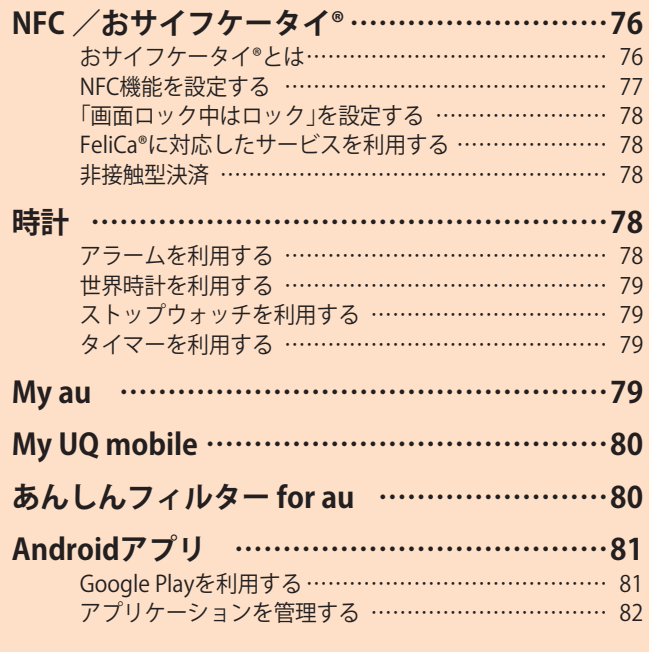

# アプリケーション一覧

お客さまの契約状況や使用状況などにより、搭載されるアプ リや、アプリ名が異なる場合があります。

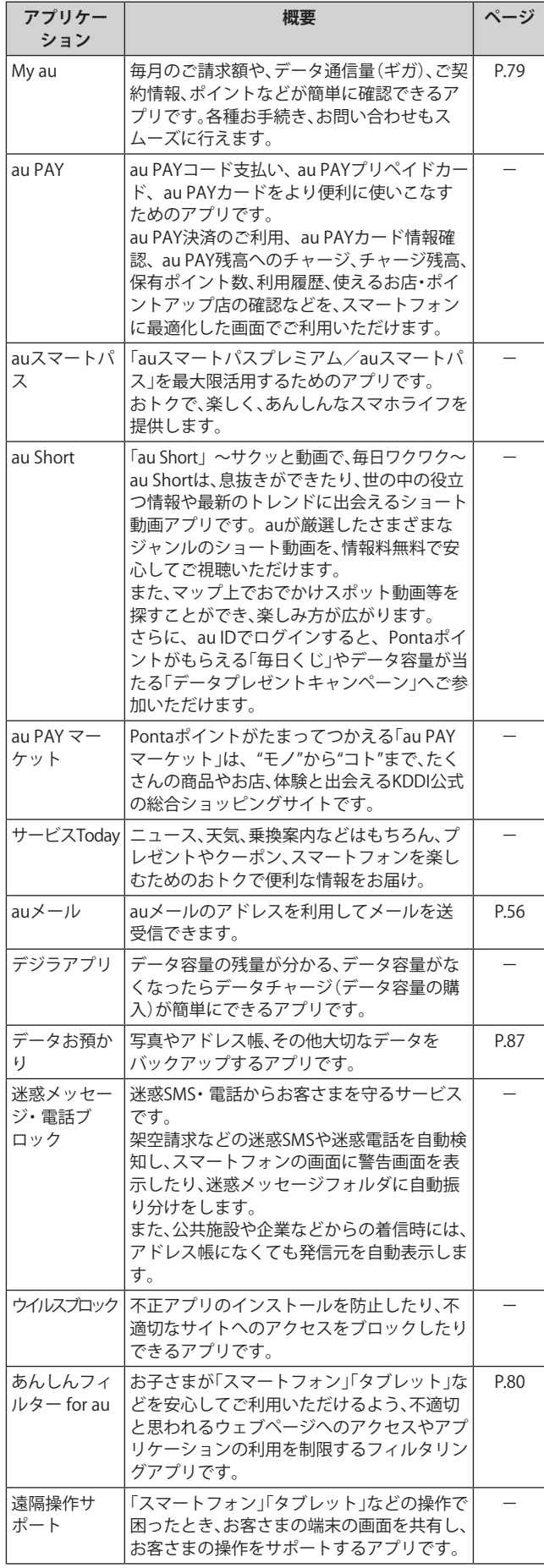

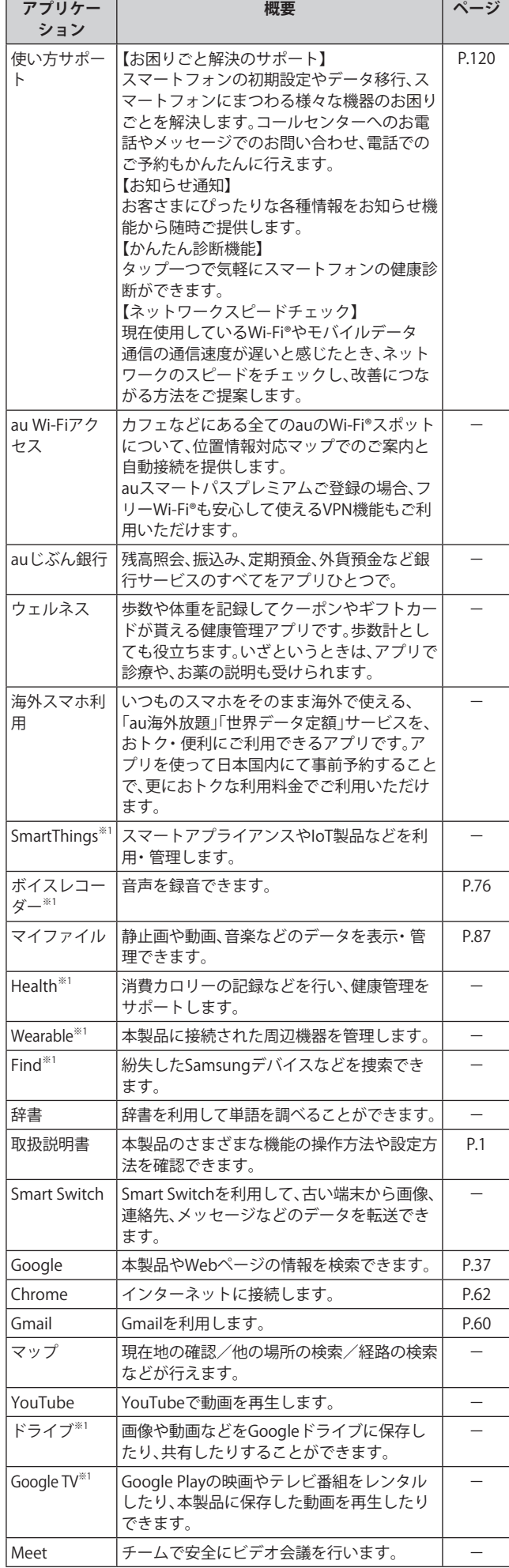

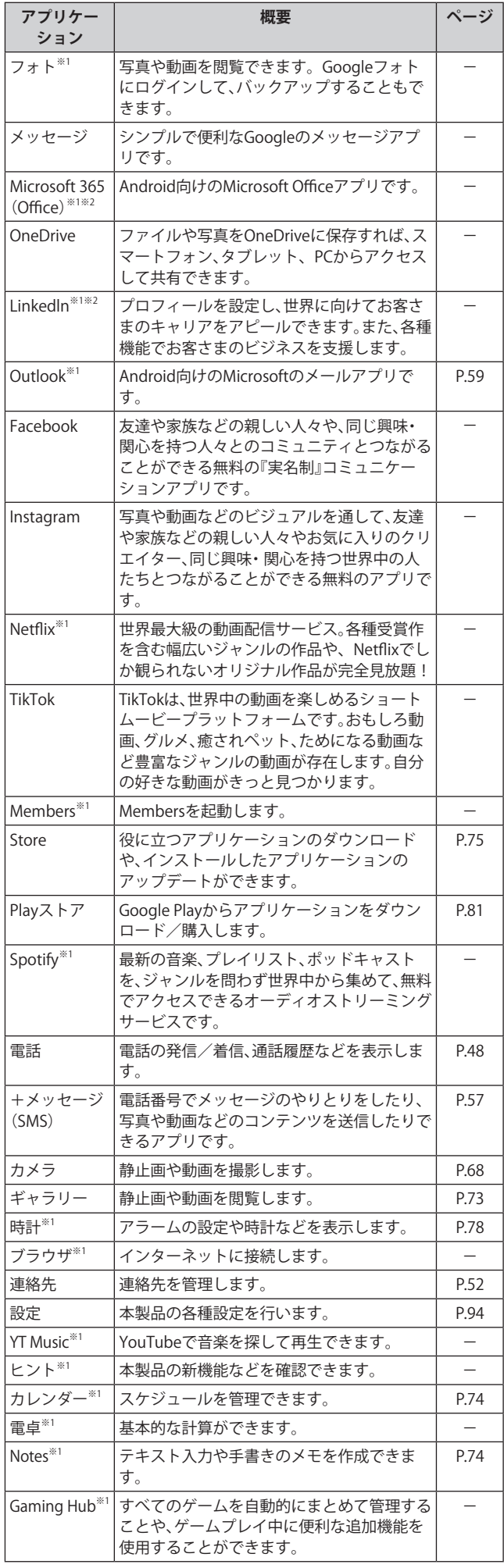

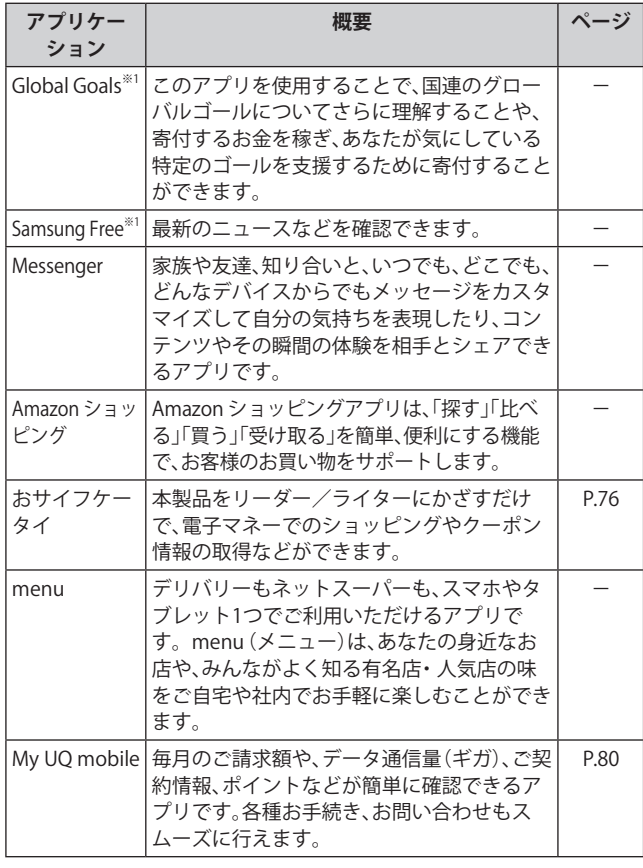

- ※1「本製品を初期化する」(▶P.104)を行うとアンインストー ルされます。一部のアプリはショートカットアイコンが残 り、使用時には再インストールが必要です。
- ※2 ダウンロード/アップデート(更新)できるショートカッ トアプリです。利用するにはダウンロード/インストール が必要です。

# $\mathscr{M}_{\text{memo}}$

- ◎ アプリ一覧画面には、いくつかのフォルダ内にまとめられて いるアプリケーションもありますが、表ではフォルダを示し ていません。
- ◎ ショートカットアプリを利用してインストール、アプリの アップデートまたはアプリの起動などを行うと、アプリ名称 やアイコンが変更されたり、表示位置が移動する場合があり ます。
- ◎ ご利用のSIMカードによって、表示されるアプリケーションが 異なる場合があります。
- ◎ 表に記載のアプリケーション以外にも、機種変更前にご利用・ ご契約いただいたアプリケーションがアプリ一覧画面に表示 される場合があります。

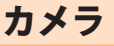

本製品のリアカメラは広角、マクロ、超広角の3種類のレンズ で構成されています。

# **カメラをご利用になる前に**

- レンズに指紋や油脂などが付くと、鮮明な静止画/動画を 撮影できなくなります。 撮影する前に、柔らかい布などでレンズをきれいに拭いて ください。
- 撮影時にはレンズ部に指や髪などがかからないようにご 注意ください。
- 手振れにご注意ください。画像がブレる原因となりますの で、本製品が動かないようにしっかりと持って撮影する か、セルフタイマー機能を利用して撮影してください。 特に室内など光量が十分でない場所では、手振れが起きや すくなりますのでご注意ください。 また、被写体が動いた場合もブレた画像になりやすいので ご注意ください。
- 動画を録画する場合は、送話口/マイク(上部、下部)を指 などで覆わないようにご注意ください。 また、録画時の声の大きさや周囲の環境によって、送話口 /マイク(上部、下部)の音声の品質が悪くなる場合があり ます。
- カメラ撮影時に衝撃を与えると、ピントがずれる場合があ ります。ピントがずれた場合はカメラを起動しなおしてく ださい。
- 次のような被写体に対しては、ピントが合わないことがあ ります。
	- 無地の壁などコントラストが低い被写体
	- 強い逆光のもとにある被写体
	- 光沢のあるものなど明るく反射している被写体
	- ブラインドなど、水平方向に繰り返しパターンのある 被写体
	- カメラからの距離が異なる被写体がいくつもあるとき
	- 暗い場所にある被写体
	- 動きが速い被写体
- 本製品は強い光が出ますので、フラッシュを目に近づけて 点灯させないでください。フラッシュ点灯時は発光部を直 視しないようにしてください。また、他の人の目に向けて 点灯させないでください。視力低下などの障がいを起こす 原因となります。
- 本製品の温度が高くなると、フラッシュがオフになる場合 があります。本製品の温度が下がった後、フラッシュをオ ンにできます。
- マナーモード設定中でも静止画撮影時のシャッター音、動 画録画の開始音や終了音は鳴ります。
- 不安定な場所に本製品を置いてセルフタイマー撮影を行 うと、着信などでバイブレータが振動するなどして本製品 が落下するおそれがあります。
- 本製品を利用して撮影または録音したものを複製、編集など する場合は、著作権侵害にあたる利用方法をお控えいただく ことはもちろん、他人の肖像を勝手に使用、改変などすると 肖像権を侵害することとなりますので、そのような利用方法 もお控えください。なお実演や興行、展示物などの中には、私 的使用目的であっても、撮影または録音などが禁止されてい る場合がありますので、ご注意ください。

• お客さまが本製品のカメラ機能を利用して公衆に著しく 迷惑をかける不良行為などを行った場合、法律や条例/迷 惑防止条例などに従って罰せられることがあります。

**静止画/動画を撮影する**

#### **撮影画面の見かた**

ここでは、本製品を縦表示にした状態の画面で説明しています。

a**ホーム画面で[ ]** 

操作アイコンはお買い上げ時の状態です。

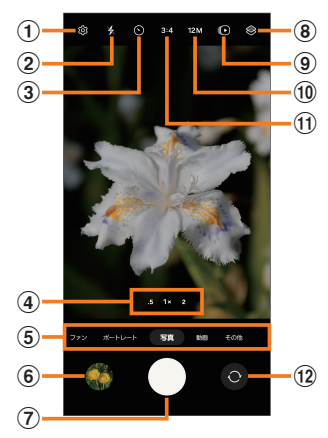

- **①カメラ設定(▶P.69)**
- b**フラッシュ設定**
- c**タイマー設定**
- d**カメラズームの切り替え**
- **(5)カメラモードの切り替え(▶P.70)**
- f**プレビュー縮小表示** 直前に撮影した静止画/動画のプレビューが縮小表示さ れ、タップするとプレビュー画面(▶P.71)を表示できま す。
- g**シャッターボタン**
- h**カメラエフェクト設定**
- **<b>9モーションフォト設定** モーションフォト(写真を撮影する前の短いシーンのビ デオクリップを撮影できます)のオン/オフを切り替え ます。
- j**画像の解像度設定**
- k**縦横比設定**
- l**フロントカメラ/リアカメラの切り替え**
- 撮影画面で上または下にフリックしても切り替えられま す。

# $\mathscr{Y}_{\text{meno}}$

- ◎ カメラを起動して約2分間何も操作をしないと、カメラは自動 的に終了します。
- © | (サイドボタン)を2回押してもカメラを起動できます (▶P.39)。
	- ◎ 広角レンズなどを使用することによる写真や動画の歪みは、本製品 の問題ではありません。

# **撮影前の設定をする**

カメラの設定メニューから、撮影の各種設定ができます。

- a**静止画/動画撮影画面を表示**
- **2** [ @ ] (カメラ設定)

# <mark>3</mark>各項目を設定

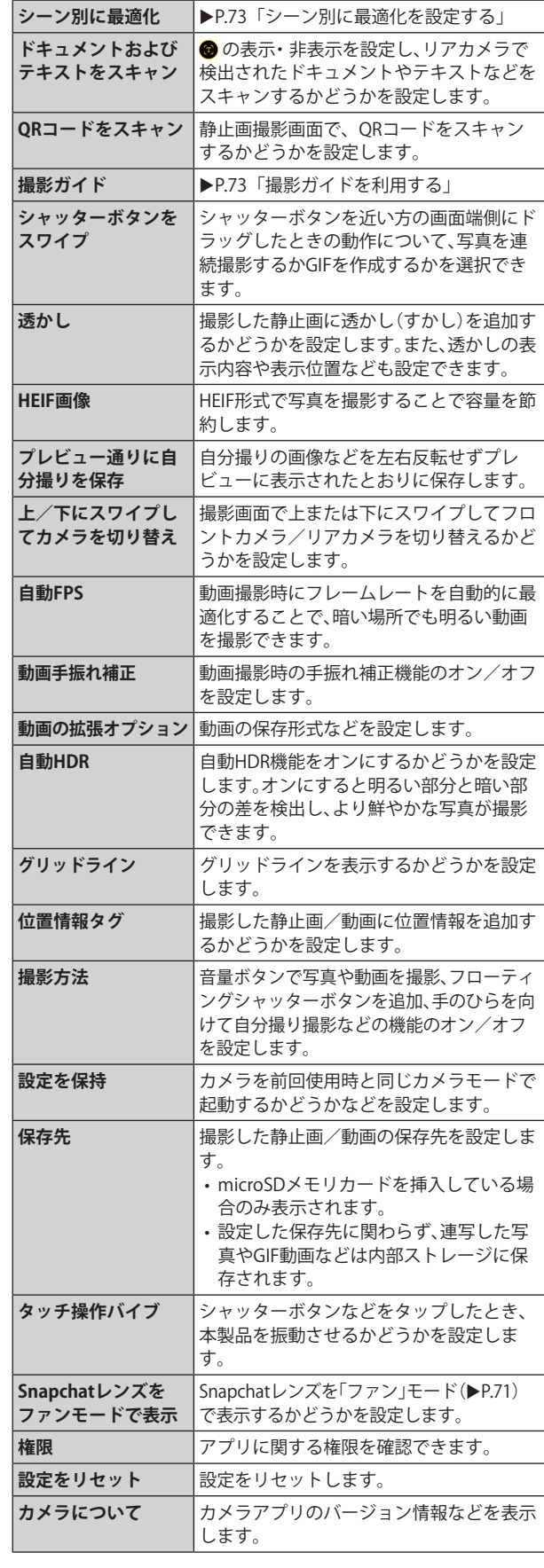

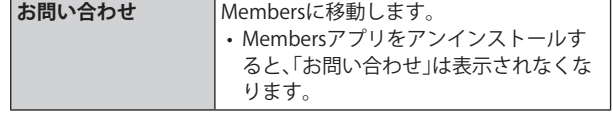

# d**設定が終了したら[ ]**

# $\mathscr{Y}_{\text{memo}}$

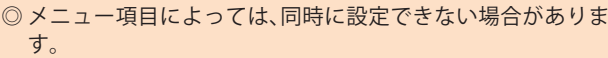

◎ 暗い場所や被写体が黒い場合の連続撮影には対応していませ  $h_{\circ}$ 

# **カメラモードを変更する**

# a**ホーム画面で[ ]**

## b**画面下部のカメラモードを選択**

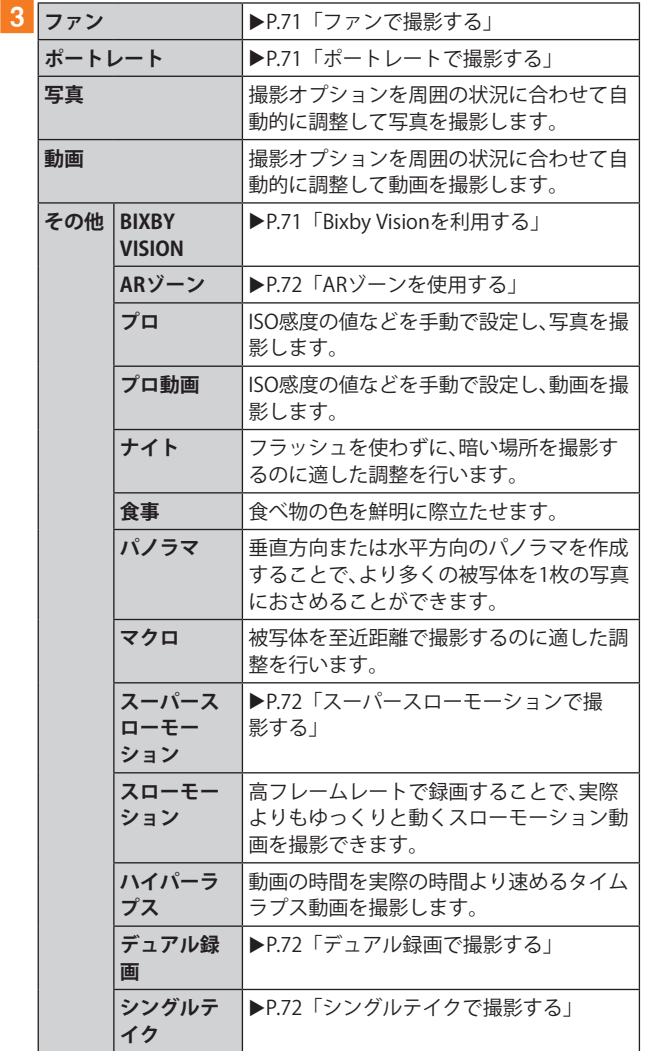

 $\mathscr{M}_{\text{memo}}$ 

◎静止画/動画撮影画面を表示→[その他]→[■]と操作する と、カメラモードの表示順番を変更できます。

# **静止画を撮影する**

# a**ホーム画面で[ ]**

#### b**[写真]**

#### c**被写体にカメラを向ける**

• 画面をピンチアウト/ピンチインすると、ズーム調節が できます。ただし、カメラモードの設定によっては、ズー ム調整ができない場合があります。

## d**[ ]**

シャッター音が鳴って撮影され、撮影した静止画が自動的に 保存されます。

## $\mathscr{D}_{\mathsf{memo}}$

◎ 撮影した静止画はJPEG形式で保存されます。

◎ カメラモードが「写真」の場合、カメラの設定メニュー→ [撮影方法]→[音量ボタンを押して実行する操作]で「写真や 動画を撮影」に設定した場合、音量ボタンを押しても静止画を 撮影できます。

# **動画を撮影する**

# a**ホーム画面で[ ]**

b**[動画]**

- •「 |をタップするとスーパー手振れ補正のオン/オフ が設定できます。
- •「 2」をタップすると自動フレーミングがオンになり、全 員がフレーム内に収まるように、自動的にズーム調整し ます。

## <mark>3 被写体にカメラを向ける→[●]</mark>

開始音が鳴り、動画撮影が開始されます。

- ●「○」をタップすると、動画撮影中に静止画も撮影できま す。
- 画面をピンチアウト/ピンチインすると、ズーム調節が できます。

# **4 撮影を終了するときは[□]**

終了音が鳴り、撮影した動画が自動的に保存されます。

#### $\mathscr{M}_{\text{memo}}$

- ◎ 動画を撮影する前に、ストレージに十分な空きがあることを 確認してください。
- ◎ 設定した動画撮影サイズなどにより、録画時間が制限される ことがあります。
- ◎ 光学ズームは暗い環境では動作しないことがあります。
- ◎ カメラモードが「動画」の場合、カメラの設定メニュー→ [撮影方法]→[音量ボタンを押して実行する操作]で「写真や 動画を撮影」に設定した場合、音量ボタンを押しても動画を撮 影開始/終了できます。
- ◎静止画撮影画面で「】」をロングタッチ→「■」までドラッグ して指を離しても動画撮影ができます。

#### **■録画を一時停止する場合**

動画を録画中、「 」をタップすると、録画を一時停止できま す。「 」をタップすると再開できます。

# **プレビュー画面を利用する**

プレビュー画面を表示して、撮影した静止画/動画を確認で きます。また、メールで送信したり、静止画を壁紙に設定した りできます。

**1 静止画/動画撮影画面→プレビュー縮小表示を タップ**

プレビュー画面が表示され、画面下部にはメニュー項目が表 示されます。

• 左右にスライドすると他の静止画/動画を確認できま す。

## b**画面下部のメニュー項目を選択**

## $\mathscr{Y}_{\text{meno}}$

- ◎ メニュー項目が表示されていない場合は、画面をタップする と表示されます。
- ◎ アプリ一覧画面で[ギャラリー]→[アルバム]→[カメラ]と操 作すると、撮影した静止画/動画の一覧が表示されます。
- ◎ 静止画の表示画面で「 」をタップするとメニューが表示さ れ、静止画の印刷、壁紙に設定などができます。

# **ファンで撮影する**

全体的な色合いを変えるなどのフィルターをかけて撮影でき ます。顔を認識したフィルターも選択できます。

**1 ホーム画面で[回]** 

- b**[ファン]**
- **3 シャッターボタンの位置で、お好みのフィル ターを選択し、撮影する**

# **ポートレートで撮影する**

ポートレート機能では、被写体と背景を分けて撮影できます。

- **1 ホーム画面で[回]**
- b**[ポートレート]**
- <mark>3</mark> [ **Q** ]→調整バーで「エフェクトの強度」を調節
- d**「準備完了」が表示されたら、[ ]**

# $\mathscr{Y}_{\text{meno}}$

- ◎ 十分な光がある場所で撮影してください。
- ◎ 以下の場合は背景の効果が適用されない場合があります。
	- 本製品や被写体が動いている場合
	- 被写体の色が薄いまたは透明である場合
	- 被写体が背景と同じ色である場合
	- 被写体と背景の色合いにコントラストが低い場合

# **Bixby Visionを利用する**

Bixby Visionでは認識した画像を元に関連情報などを表示で きます。

## a**ホーム画面で[ ]**

b**[その他]→[BIXBY VISION]**

• Bixby Vision画面で[■]→[設定]と操作して、Bixby Visionで認識させる対象をあらかじめ選択してください。

- 3 画面下部のツールバーを左右にスワイプして、 **利用するモードに切り替える**
- **4 対象にカメラを向ける** 関連情報が表示されます。

#### **Bixby Visionを設定する**

- **1 ホーム画面で[0]**
- b**[その他]→[BIXBY VISION]**
- **3** [**1**]→[設定]

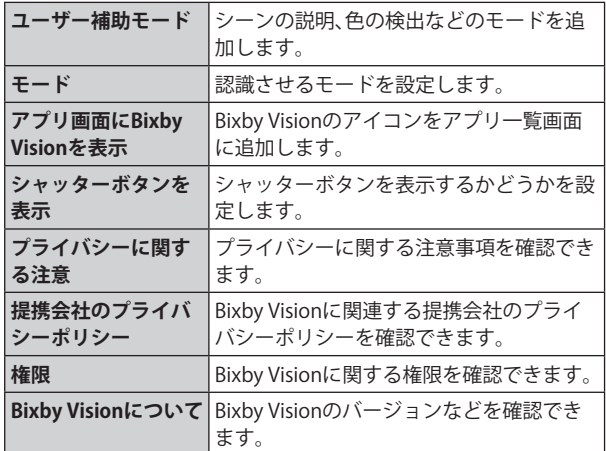

# $\mathscr{M}_{\text{memo}}$

- ◎ 本機能を使用するにはネットワーク接続が必要です。
- ◎ Bixby Visionはギャラリーアプリからも利用できます。
- ◎ ワインのラベルがうまく認識されない場合は、角度を変えて数回 撮影してください。
- ◎ 画像のサイズやフォーマット、解像度などによっては、本機能が 利用できなかったり、検索結果が得られない場合があります。

# **翻訳を利用する**

- a**Bixby Vision画面で、画面下部のツールバーを 「翻訳」まで左右にスワイプする**
- b**画面上で翻訳元言語と翻訳先言語を選択**
- 3 認識させる対象が認識領域に入るようにカメラ **を向ける**
	- 認識させる対象の文字が翻訳されて表示されます。
## **ARゾーンを使用する**

#### **AR絵文字スタジオを利用する**

- **1 ホーム画面で[回]**
- <mark>2</mark> [その他]→[ARゾーン]→[AR絵文字スタジオ] 3 画面の指示に従って操作

#### **AR絵文字を作成する**

- **1 ホーム画面で[回]**
- **2「その他]→[ARゾーン]→[AR絵文字カメラ]**
- c**[ ]**
- d**画面の指示に従ってAR絵文字を作成**

## **AR絵文字スタンプを利用する**

- a**ホーム画面で[ ]**
- <mark>2</mark> [その他]→[ARゾーン]→[AR絵文字スタンプ]
- 3 画面の指示に従って操作

### **AR手描きを利用する**

認識させた人物に追従させながら、手描きで描くことなどが でき、その様子を動画でも撮影できます。

#### **1 ホーム画面で[回]**

#### 2 「その他<sup>1→</sup>「ARゾーン<sup>1→</sup>「AR手描き<sup>1</sup>

- •「2 |をタップすると、描画のペンの種類などを選択でき ます。
- •「四」をタップすると、スタンプを追加できます。
- •「■」をタップすると、テキストを追加できます。
- •「◎」をタップすると、手描きした内容やスタンプなどを 削除できます。
- c**[ ]**

## d**手描きで描画**

#### **5 撮影を終了するときは**[□]

• 手描きで描画した動画が保存されます。

#### $\mathscr{M}_{\text{memo}}$

◎ リアカメラで利用するには、別途AR用のアプリのインストー ルが必要です。

## **スーパースローモーションで撮影する**

スーパースローモーションでは、見逃したくない瞬間を撮影 後にスローモーションで見ることができます。

## **1 ホーム画面で[0]**

<mark>2</mark> [その他]→[スーパースローモーション]

#### c**[ ]**

• 撮影した動画はギャラリーで確認できます。

#### $\mathscr{M}_{\text{memo}}$

◎ スーパースローモーションで撮影する場合は、十分な光があ る場所で撮影してください。光が不十分な場合は、画面が暗く なったり、ノイズが発生する場合があります。また、十分な光 があっても、蛍光灯のある場所など特定の照明条件の場合は 撮影画像にちらつきが発生します。

## **デュアル録画で撮影する**

フロントカメラとリアカメラで同時に録画することで、プロ のような動画を撮影できます。

- **1 ホーム画面で[回]**
- <mark>2</mark> [その他]→[デュアル録画]
- c**[ ]**
- d**[ ]**

#### $\mathscr{M}_{\text{memo}}$

◎「図」をタップして「図」の状態で録画すると、フロントカメ ラとリアカメラで録画した動画が別々のデータとして保存さ れます。

## **シングルテイクで撮影する**

一度の動画撮影から、様々な静止画や動画が自動生成されます。

## **1ホーム画面で[o]**

- **2「その他**]→「シングルテイク】
- c**「 」をタップし、カメラを動かして撮影する**
	- 自動的に撮影が停止します。

#### d**プレビュー縮小表示をタップ**

• 生成された様々な撮影結果を確認できます。

# **インテリジェント機能を利用する**

## **シーン別に最適化を設定する**

カメラが自動的に撮影対象を検出し、写真の色の設定などを 自動的に調整し最適な写真を撮影できます。

#### **1 ホーム画面で[回]**

- b**[ ](カメラ設定)**
- c**「シーン別に最適化」の「 」をタップして 「 」にする**

#### $\mathscr{M}_{\mathsf{memo}}$

◎ 本機能はカメラモードが「写真」の場合のみ有効です。

## **撮影ガイドを利用する**

カメラが撮影対象の位置と角度を認識し、理想的な構図を提 案します。

- **1 ホーム画面で[回]**
- b**[ ](カメラ設定)**
- ■3「撮影ガイド」の「  **」をタップして「 ■** 」にす **る**
- $\sqrt{4}$   $\sqrt{}$

#### 5 被写体にカメラを向ける

• 理想的な構図に「ベストショット」の●が表示されます。

- f**「ベストショット」の●をガイドに合わせる** • ガイドが黄色になります。
- g**[ ]**
	- 理想的な構図の写真が撮影できます。

#### $\mathscr{M}_{\text{memo}}$

◎ 本機能はカメラモードが「写真」の場合のみ有効です。

# ギャラリー

本体やmicroSDメモリカードに保存されている静止画や動 画を閲覧したり、整理したりできます。

## **ギャラリーを利用する**

## a**アプリ一覧画面で[ギャラリー]**

撮影日別に並んだ画像一覧画面、アルバム一覧画面またはストー リー一覧画面が表示されます。アルバム一覧画面が表示された場 合はアルバムをタップしてデータ一覧画面を表示します。

#### $\mathscr{M}_{\text{memo}}$

◎ ギャラリーアプリ起動時は、前回終了時に表示していた種類 の一覧画面が表示されます。

## **静止画/動画を表示する**

#### <mark>1</mark> データ一覧画面→表示したい静止画/動画をタップ 静止画/動画が表示されます。静止画/動画を切り替えるに は画面を左右にスライド/フリックします。 • 動画の場合は、自動的に再生されます。

#### **■動画を編集する**

- **1 データ一覧画面→編集する動画をタップ**
- b**[ ]**
- 3 画面の指示に従って操作

## **ギャラリーのメニューを利用する**

アルバム一覧画面/ストーリー一覧画面/アルバム内の データ一覧画面で「 」をタップすると、アルバムの編集や ストーリー作成などの操作が行えます。 また、静止画の表示画面で「 」をタップすると、静止画の印

刷などの操作が行えます。

• 利用できる機能はアルバム/ストーリー/データの種類 や画面によって異なります。

#### $\mathscr{M}_{\text{memo}}$

◎ 静止画の印刷は、本製品に対応するプリンターでのみ印刷で きます。

# カレンダー

本製品にはイベントやタスクを管理するカレンダーが搭載 されています。

## **カレンダーを表示する**

a**アプリ一覧画面で[カレンダー]**  カレンダー画面が表示されます。

## **カレンダーのメニューを利用する**

カレンダー画面で「ミ」をタップするとメニュー項目が表示 され、カレンダーの設定などの操作が行えます。

## **イベントやタスクを作成する**

- **1 カレンダー画面→[ + ]**
- **2 各項目を設定**
- **3** [保存]

## **イベントやタスクの通知を解除またはス ヌーズを設定する**

- a**アラーム画面の場合は「 」を表示される円の外 までドラッグ/スライド**
	- [+]/[-]でスヌーズの間隔を設定→[スヌーズ:XX分] と操作するとスヌーズを設定できます(スヌーズとは、 いったん通知を消しても、一定時間が経過すると、再度通 知する機能です)。
	- 通知ポップアップが表示された場合は、ステータスバー を下にスライド→イベント/タスクのタイトルの[ √ ] →[解除]/[スヌーズ]と操作してください。

## **カレンダーの設定を変更する**

カレンダーの表示設定や通知設定などの詳細を設定できま す。

**1 カレンダー画面→「 三 ]→ [ 33]** 

■2 変更したい項目を選択→設定を変更

#### $\mathscr{D}_{\mathsf{memo}}$

◎ アプリ一覧画面で[設定]→[アプリ]→[カレンダー]→[カレ ンダー設定]と操作してもカレンダーを設定できます。

#### **Notes**

キーボードを使ってノートを作成したり、絵を描いたりでき ます。また、写真などを貼り付けたり、録音したデータをノー トに保存したりすることもできます。

一部の機能を利用するにはSamsungアカウントを設定する 必要があります(▶P.29)。

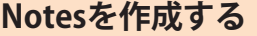

## a**アプリ一覧画面で[Notes]**

Notes一覧画面が表示されます。

b**[ ]**

ノート編集画面が表示されます。

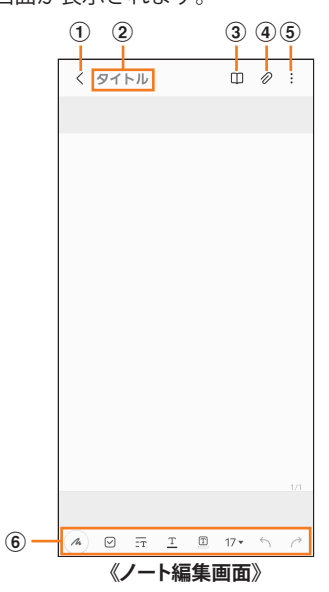

a**保存/戻る**

- 現在のノートを保存し、ノート表示画面に切り替えます。
- b**タイトル**
	- ノートのタイトルを入力できます。

c**閲覧モード** 編集中の記載内容を確認する閲覧モードのオン/オフを 切り替えます。

d**挿入**

画像データや音声データなどを追加します。

e**メニュー**

ノートの共有やお気に入りへの追加などができます。 f**ツールバー**

#### **3 ノートを作成**

- $\vert$  **4**  $\vert$   $\vert$   $\langle$  1
	- 作成したノートが保存され、ノート表示画面に切り替わりま す。

# **メモを書きながら音声を録音する**

## 1 Notes一覧画面→[<sup>[2]</sup>]

- $\boxed{2}$  $\boxed{\emptyset}$
- **3 [音声録音ファイル]** 録音が開始されます。
- d**[ ]**
- 録音が終了します。
	- •[<]→[▶]と操作すると、録音ファイルが再生されます。

## **Notesを編集する**

- a**Notes一覧画面→編集したいノートをタップ→**
	- **[ ]**
	- ノート編集画面が表示されます。
	- ノート表示画面で画面をタップしても、ノート編集画面 を表示できます。
- **2ノートを編集**
- $|3| \leq 1$

編集したノートが保存され、ノート表示画面に切り替わりま す。

## **作成したノートを確認する**

**1 Notes一覧画面→確認するノートをタップ** 

## **Notesのメニューを利用する**

Notes一覧画面/ノート編集画面で「 」をタップするとメ ニュー項目が表示されます。画面の指示に従って操作してく ださい。

## **Store**

Storeを利用して、おすすめの豊富なアプリケーションをダ ウンロードできます。

一部の機能を利用するにはSamsungアカウントを設定する 必要があります(▶P.29)。

#### a**アプリ一覧画面で[Store]**

• 初めて起動したときは利用規約などに同意する必要があ ります。内容をご確認の上、画面の指示に従って操作して ください。

**2 利用したいアプリケーションを検索してダウン ロード**

#### $\mathscr{M}_{\text{memo}}$

◎ Storeは、国や地域によってはご利用になれない場合がありま す。詳しくはStoreサイト内のサポートページをご参照くださ い。

ボイスレコーダー

## **音声を録音する**

- <mark>1</mark> アプリ一覧画面で[Samsung]→[ボイスレコーダー] ボイスレコーダー画面が表示されます。
	- •「リスト」※をタップすると、録音ファイル一覧画面に切り 替えられます。「 」をタップするとボイスレコーダー画 面に戻ります。
		- ※録音ファイルがある場合のみ表示されます。
	- 録音モードは、「標準」/「音声-テキスト変換」をタップ して切り替えます。

#### b**[ ]**

録音が開始されます。

録音を一時停止/再開するには「 。」/「●」をタップ、録音 をキャンセルするには[く]→[破棄]と操作します。 また、録音中の音声にブックマークを追加するには「ブック マーク」をタップします。

• ボイスレコーダー画面で[ : ]→[設定]→「録音中は着信 をブロック」をオンにすると、録音中はすべての着信をブ ロックします。

**3 「■ コ→ファイル名を入力→[保存]** 

録音した音声が保存され、録音ファイル一覧画面が表示され ます。

## **音声を再生する**

### <mark>1</mark> 録音ファイル一覧画面→再生したいファイルを **タップ**

音声が再生されます。

## **ボイスレコーダーのメニューを利用する**

録音ファイル一覧画面で「 : 」をタップするとメニュー項目 が表示され、録音ファイルの共有などの操作が行えます。

# NFC/おサイフケータイ®

## **おサイフケータイ®とは**

おサイフケータイ®とは、NFCと呼ばれる近接型無線通信方 式を用いた、電子マネーやポイントなどのサービスの総称で す。

NFCと はNear Field Communicationの 略 で、ISO(国 際 標 準 化機構)で規定された国際標準の近接型無線通信方式です。 FeliCa®機能やリーダー/ライター(R/W)機能などが本製品 でご利用いただけます。

おサイフケータイ®を利用したサービスによっては、ご利用 になりたいサービス提供会社のおサイフケータイ®対応アプ リをダウンロードする必要があります。

おサイフケータイ®対応サービスのご利用にあたっては、本 製品に搭載されたFeliCaチップへ、サービスのご利用に必要 となるデータを書き込む場合があります。

なお、ご利用にあたっては、auホームページをあわせてご参照 ください。

<https://www.au.com/mobile/service/osaifu/support/caution/>

## **おサイフケータイ®のご利用にあたって**

- 紛失・盗難・故障などによりFeliCaチップ内のデータが消 失してしまっても、当社としては責任を負いかねますので あらかじめご了承ください。万一消失してしまった場合の 対応は、各サービス提供会社にお問い合わせください。
- 当社におサイフケータイ®の修理をお申し付けになる場合 は、当社がFeliCaチップ内のデータを消去することに承諾 していただく必要があります。データの消去の結果、お客 さまに損害が生じた場合であっても、当社は責任を負いか ねますのであらかじめご了承ください。
- 各種暗証番号およびパスワードにつきましては、お客さま にて十分ご留意の上管理をお願いいたします。
- おサイフケータイ®対応サービスの内容、提供条件などに ついては、各サービス提供会社にご確認、お問い合わせく ださい。
- 各サービスの提供内容や対応機種は予告なく変更する場 合がありますので、あらかじめご了承ください。
- 対応機種によって、おサイフケータイ®対応サービスの一 部がご利用いただけない場合があります。詳しくは、各 サービス提供会社にお問い合わせください。
- 電池残量がなくなった場合、おサイフケータイ®がご利用 いただけないことがあります。
- おサイフケータイ®対応アプリ起動中は、おサイフケータ イ®によるリーダー/ライターとのデータの読み書きがで きない場合があります。

# **リーダー/ライターとデータをやりとりする**

マークをリーダー/ライターにかざすだけでFeliCaチッ プ内のデータをやりとりできます。

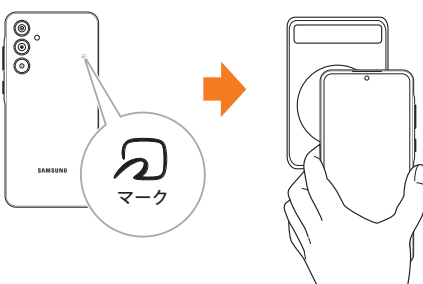

- のマークをリーダー/ライターにかざす際に強くぶつけ ないようにご注意ください。
- のマークはリーダー/ライターの中心に平行になるよう にかざしてください。
- のマークをリーダー/ライターの中心にかざしても読み 取れない場合は、本製品を少し浮かす、または前後左右に ずらしてかざしてください。
- <sub>の</sub>マークとリーダー/ライターの間に金属物があると読 み取れないことがあります。また、のマークの付近にシー ルなどを貼り付けると、通信性能に影響を及ぼす可能性が ありますのでご注意ください。
- のマークを強い力で押さないでください。通信に障害が 発生するおそれがあります。

#### $\mathscr{Y}_{\text{memo}}$

- ◎ おサイフケータイ®対応アプリを起動せずに、リーダー/ライ ターとのデータの読み書きができます。
- ◎ 本製品の電源を切っていてもご利用いただけます。ただし電 池残量がない場合はご利用できません。その場合は充電後に 一度本製品の電源を入れることでご利用になれます。
- ◎「画面ロック中はロック」を設定している場合、画面ロック中 は本機能をご利用いただけません。

## **NFC機能を設定する**

## **NFC機能を有効にする**

- a**アプリ一覧画面で[設定]**
- **2** 「接続]→[NFC/おサイフケータイ 設定] NFC/おサイフケータイ 設定画面が表示されます。
- c**「 」をタップして「 」にする** NFC機能が有効になります。NFC機能を有効にすると、おサ イフケータイ®対応サービスの全てが利用できます。

#### $\mathscr{D}_{\mathsf{memo}}$

- ◎「おサイフケータイ」アプリの「 」からもNFC/おサイフ ケータイ 設定画面を表示することができます。
- ◎ NFC機能無効中に電池が切れると、NFC機能を有効にできなく なります。電池残量にご注意ください。充電が切れた場合は、 充電後にNFC機能を有効にしてください。

### **NFC機能を無効にする**

- a**アプリ一覧画面で[設定]**
- b**[接続]→[NFC/おサイフケータイ 設定]** NFC/おサイフケータイ 設定画面が表示されます。

#### c**「 」をタップして「 」にする**

NFC機能を無効にすると、おサイフケータイ®対応サービス の利用を制限できます。これにより、おサイフケータイ®対応 サービスの機能がロックされます。

## **「画面ロック中はロック」を設定する**

「NFC/おサイフケータイ 設定」がオンの場合に「画面ロック 中はロック」をオンにすると、画面ロック時および画面消灯 時にNFC機能が自動的にオフになります。画面ロック解除時 に「NFC /おサイフケータイ 設定」は自動的にオンに戻りま す。

- a**アプリ一覧画面で[設定]**
- b**[接続]→[NFC/おサイフケータイ 設定]** NFC/おサイフケータイ 設定画面が表示されます。
- ■3「画面ロック中はロック」の「 **③** 」をタップして **「 」にする**

**FeliCa®に対応したサービスを利用する**

おサイフケータイアプリから対応サービスを利用できます。

- a**アプリ一覧画面で[おサイフケータイ]** 
	- サービス一覧画面が表示されます。
		- 初期設定画面が表示された場合は、画面の指示に従って 操作してください。

b**利用したいサービスを選択**

サービスに対応したアプリをダウンロードしてから、または サービス紹介サイトから、画面の指示に従って操作してくだ さい。

## **非接触型決済**

おサイフケータイ®対応サービスでの決済カードの選択がで きます。

- a**アプリ一覧画面で[設定]**
- b**[接続]→[NFC/おサイフケータイ 設定]**
- **3 [非接触型決済]**
- d**利用したいサービスを選択**

利用したい決済カードを選択してください。

#### $\mathscr{M}_{\text{memo}}$

◎ おサイフケータイ®対応サービスアプリを新規にインストール したり更新した場合は、以前使用していた決済カードが正常に 動作しないことがあります。その場合、「非接触型決済」で決済 カードの選択状態をご確認ください。

## 時計

アラーム、世界時計、ストップウォッチ、タイマーを利用でき ます。

a**アプリ一覧画面で[時計]** 

時計画面が表示されます。

b**各機能に切り替える** 画面下部のタブをタップすると各機能に切り替えられます。

### **アラームを利用する**

#### <mark>1</mark> 時計画面→「アラーム」タブ

アラーム一覧画面が表示されます。

- $| 2 | 1 + 1 |$ 
	- 設定済みのアラームをタップすると編集できます。

#### **3 各項目を設定・入力**

•「スヌーズ」をオンにすると、設定した時間の経過後にア ラーム画面の表示とアラーム鳴動で再通知されます(ス ヌーズとは、いったんアラームを停止しても、しばらくす るとアラームが鳴るようにする機能です)。

#### **4** [保存]

- 作成したアラームが表示されます。
- •「 © 」をタップすると「 ◎ 」に変わり、アラームがオフにな ります。

#### $\mathscr{M}_{\text{memo}}$

◎アラームを削除するには、アラーム一覧画面→削除したいア ラームをロングタッチ→[削除]と操作します。

◎ マナーモード設定中は、アラームが鳴りません。マナーモード 設定中にアラームを鳴らすには、時計画面で[ : ]→[設定]→ 「システムサウンドがOFFの場合、アラームを消音」の「©」を タップして「 。」にしてください。

## **アラームを止める**

#### a**アラーム画面が表示された場合は、「 」を表示 される円の外までドラッグ/スライド**

- •「時計」ウィンドウが表示された場合は、「解除」をタップ してください。
- スヌーズをオンにしたアラームの場合は、[+]/[-]で スヌーズの間隔を設定→[スヌーズ:XX分]と操作すると スヌーズを設定できます。

## **世界時計を利用する**

登録した都市/国の日付と時刻を一覧で確認できます。

#### **1 時計画面→「世界時計」タブ**

世界時計画面が表示されます。

## $\overline{2}$  $\overline{1} + \overline{1}$

#### <mark>3 追加したい都市をタップ→[追加]</mark>

- [ ]→都市をタップ→[追加]と操作すると、現在地を追 加できます。
- [ Q ]→追加したい都市を入力→都市をタップ→[追加]と 操作しても、都市を追加できます。

 $\mathscr{M}_{\text{memo}}$ 

◎ 追加した都市を削除するには、世界時計画面→削除したい都 市をロングタッチ→[削除]と操作します。

## **ストップウォッチを利用する**

#### **■ 時計画面→「ストップウォッチ」タブ**

#### **2「開始**】

測定が開始されます。

• ラップタイムを計測するには「ラップ」をタップします。

c**[停止]**

測定を再開するには「再開」、測定をやり直すには「リセット」 をタップします。

## **タイマーを利用する**

#### **1 時計画面→「タイマー」タブ**

#### <mark>2</mark> 時間/分/秒をタップ→時間を設定

c**[開始]**

タイマーが開始されます。

- <mark>4</mark> タイムアップ画面が表示された場合は、「 <> 」を **表示される円の外までドラッグ/スライド**
	- •「時計」ウィンドウが表示された場合は、「解除」をタップ するか、または「時計」ウィンドウを左右いずれかにフ リックしてください。
	- タイムアップ画面または「時計」ウィンドウの「リスタート」 をタップすると、同じ設定でもう一度カウントダウンを開 始します。

#### $\mathscr{M}_{\text{memo}}$

◎ カウントダウン進行中に他のアプリを利用すると、ミニタイ マーのポップアップ画面が表示されます。ミニタイマーの ポップアップ画面を非表示にするには、時計画面で[  $:$   $] \rightarrow$ 「設定]→「ミニタイマーを表示」の「■」をタップして「■」に してください。

#### My au

月々のご請求額やデータ残量(ギガ)を簡単に確認できるほ か、料金プランやオプションサービスなどの申し込み・変更 手続きができます。

※本アプリはauで契約者様専用です。

#### a**ホーム画面で[au]→[My au]**

My auのホーム画面が表示されます。

• 初めて起動したときは画面の指示に従ってログインして ください。

#### b**確認する項目を選択する**

データ残量、ご請求額、Pontaポイントやau PAY残高等の確 認や、プラン変更など各種お手続きができます。おトクな情 報をカレンダーでチェックもできます。

#### $\mathscr{M}_{\mathsf{memo}}$

◎ 困ったときやご契約内容の確認・変更は、My auのホーム画面 右上の「 」をタップし、メッセージサポート画面からお問い 合わせください。24時間いつでもお気軽にお問い合わせでき ます。

◎ 操作方法や画面表示は予告なく変更される場合があります。

# My UQ mobile

月々のご請求額やデータ残量(ギガ)を簡単に確認できるほ か、料金プランやオプションサービスなどの申し込み・変更 手続きができます。

※本アプリはUO mobileご契約者様専用です。

#### a**アプリ一覧画面で[My UQ mobile]**

- My UQ mobileのホーム画面が表示されます。
	- 初めて起動したときは、画面の指示に従ってログインし てください。

#### b**確認する項目を選択する**

データ残量、ご請求額、Pontaポイントやau PAY残高等の確 認や、プラン変更など各種お手続きができます。おトクな情 報をカレンダーでチェックもできます。

## $\mathscr{Y}_{\text{meno}}$

- ◎ 困ったときやご契約内容の確認・変更は、My UQ mobileのホー ム画面右上の「 ? 」をタップし、チャットサポート画面からお 問い合わせください。24時間いつでもお気軽にお問い合わせ できます。
- ◎ 操作方法や画面表示は予告なく変更される場合があります。

# あんしんフィルター for au

お子さまが「スマートフォン」「タブレット」などを安心して ご利用いただけるよう、不適切と思われるウェブページへの アクセスやアプリケーションのご利用を制限するフィルタ リングアプリです。

お子さまの年代に合わせ、「小学生」・「中学生」・「高校生」・「高 校生プラス」の4段階から制限レベルを簡単に選択できるほ か、特定のウェブサイトやアプリの制限/許可を保護者が個 別にカスタマイズすることも可能です。

また、保護者が夜間などスマートフォンの利用を制限した り、お子さまの居場所を確認したりすることもできます。

## a**アプリ一覧画面で[auサービス]**

#### b**[あんしんフィルターfor au]**

• 初めて起動したときは、アクセス権限の同意画面が表示され ます。内容をご確認の上、「同意する」をタップしてください。

## **3 [この雷話番号でログイン]** 画面の指示に従って操作してください。

※ ご利用になるお子さまの電話番号でログインしてください。

**4 仮パスワードを入力→仮パスワード(確認)を入力** 仮パスワードは管理者登録の際に必要となります。必ず保護 者の方がご自身で設定し、忘れないように管理してください。

#### **5 フィルタリングの強度を選択**

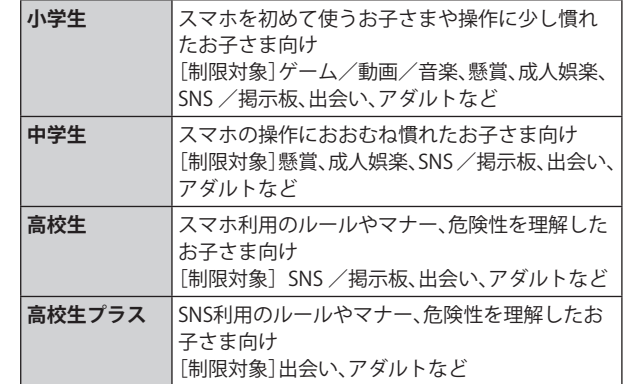

- f**[規約に同意してサービスを利用開始する]** 利用規約を必ずご確認ください。
- g**「位置情報、利用情報の取得・利用について」の内 容を確認→[はい]**

「いいえ」を選択するとエリア検索など一部の機能が利用で きません。

<mark>8「利用登録が完了しました」の表示を確認→[OK]</mark>

#### **9** [開始]

- j**「よく使うアプリの設定」で利用したいアプリを 選択→[設定する]** 事前に利用したいアプリを許可してください。
- **KI SNS利用の危険性について確認→[確認しました]**
- l**[同意して設定する]→[インストール済みアプリ] →[あんしんフィルターfor auアプリ規制]→ 「 」をタップして「 」にする**
- m**「あんしんフィルターfor auアプリ規制に全ての コントロールを許可しますか?」の内容を確認 して[許可]**
- **14 [設定画面を開く]→「アラームとリマインダー」の 「権限を許可」の「 」をタップして「 」にする**

#### o**設定完了**

ウェブサイトが表示されます。 以降は「あんしんフィルターアプリ」をブラウザアプリとし てご利用ください。

#### **管理者情報を登録する**

お子さまのスマホで設定してください。

a**アプリ一覧画面で[auサービス]**

b**[あんしんフィルターfor au]**

- **3 画面上の「ここをタップして、あんしんフィル ターfor auの管理者IDを登録してください。」の 表示をタップ**
- <mark>4 仮パスワードを入力→[仮パスワードを照会す</mark> **る]**
- <mark>5</mark> 管理者IDを入力→管理者ID (確認)を入力→「管 **理者ID確認へ進む]**

管理者IDには、保護者の方のメールアドレスを入力します。

**6「申請する**】

管理者IDとして登録したメールアドレスに、「anshinaccess@netstar-inc.com」よりメールが送信されます。

g**受信メールに記載されている管理者用パスワー ドを入力→[管理者登録を行う]→[OK]**

 $\mathscr{M}_{\text{memo}}$ 

◎ 管理者情報の登録は、ID登録日の翌日までに行ってください。

## **管理者ページを利用する**

保護者の方のPCまたはスマホからご利用ください。保護者 が遠隔で、お子さまのスマホの設定を行うことができます。

a**メールで受信した「管理者ページURLのご連絡」 に記載している管理者ページのURLをタップ** <https://anshin-access.netstar-inc.com/>

**2 管理者IDとパスワードを入力→[ログイン]** 

#### c**管理者メニューを表示**

<主な機能>

- フィルタリング強度の変更
- 個別のウェブサイトやアプリの制限/許可設定
- 利用時間帯の設定
- 利用状況の確認
- エリア検索

#### $\mathscr{D}_{\text{memo}}$

◎ 詳しくはauホームページをご参照ください。 <https://www.au.com/mobile/service/anshin-filter/>

# Androidアプリ

## **Google Playを利用する**

Google Playを利用すると、便利なアプリケーションやゲー ムに直接アクセスでき、本製品にダウンロード、インストー ルすることができます。また、アプリケーションのフィード バックや意見を送信したり、好ましくないアプリケーション や本製品と互換性がないアプリケーションを不適切なコン テンツとして報告したりすることができます。

- Google Playの利用にはGoogleアカウントの設定が必要 です(▶P.29)。
- ダウンロードするアプリケーションやゲームには無料のも のと有料のものがあり、Google Playのアプリケーション一 覧ではその区別が明示されています。

**アプリケーションを検索し、インストールする**

- a**ホーム画面で[Playストア]**  Google Play画面が表示されます。
- <mark>2</mark> アプリケーションを検索→インストールしたい **アプリケーションをタップ**
- <mark>-3</mark> 説明やレビューなどの情報を確認→画面の指示 **に従って購入/インストール** ダウンロード・インストールが開始されます。
	- 有料アプリケーションを購入する場合は、ダウンロード する前に購入手続きを行います。支払い方法の設定と支 払いに使用するクレジットカード情報を登録してくださ い。

#### **■有料のアプリケーションを購入するときは**

アプリケーションが有料の場合は、ダウンロードする前に購 入手続きを行います。

• アプリケーションに対する支払いは一度だけです。一度ダ ウンロードした後のアンインストールと再ダウンロード には料金がかかりません。

#### **■Google Playヘルプ**

Google Playについてヘルプが必要なときや質問がある場合 は、Google Play画面の右上に表示されるアイコンをタップ し、「ヘルプとフィードバック」をタップします。

## **アプリケーションを管理する**

インストールされたアプリケーションを表示したり、設定を 調整したりできます。多くのアプリケーションにインストー ルを補助するウィザードが付属しています。

## **■提供元不明のアプリケーションのインストール**

提供元不明のアプリケーションをインストールする前に、本 製品の設定でインストールを許可する必要があります。 インストールするアプリケーションは発行元が不明な場合 もあります。お使いの端末と個人データを保護するため、 Google Playなどの信頼できる発行元からのアプリケーショ ンのみインストールしてください。

#### a**アプリ一覧画面で[設定]→[セキュリティおよび プライバシー]→[その他のセキュリティ設定]**

**2「不明なアプリをインストール**】

■ インストールで利用するアプリの「 **③** 」をタッ **プして「 」にする**

#### **インストールされたアプリケーションを削除す る**

インストールされたアプリケーションを削除する前に、アプ リケーション内に保存されているデータも含めて、そのアプ リケーションに関連する保存しておきたいコンテンツをす べてバックアップしておいてください。

• アプリケーションによっては削除できないものもありま す。

#### **17プリー覧画面で[設定]→[アプリ]**

**2 削除するアプリケーションをタップ** 

**3** [削除]→[OK]

## $\mathscr{D}_{\text{memo}}$

◎ Google Playからダウンロード、インストールしたアプリケー ションはすべてアンインストールすることができます。

◎ アプリケーション内に保存されているデータを消去する場合 は、アプリ一覧画面で[設定]→[アプリ]→データを消去する アプリケーションをタップ→[ストレージ]→[データを消去] →[削除]と操作します。

◎ アプリケーションのキャッシュを消去する場合は、アプリ一覧画 面で[設定]→[アプリ]→キャッシュを消去するアプリケーショ ンをタップ→[ストレージ]→[キャッシュを消去]と操作します。

# ファイル管理

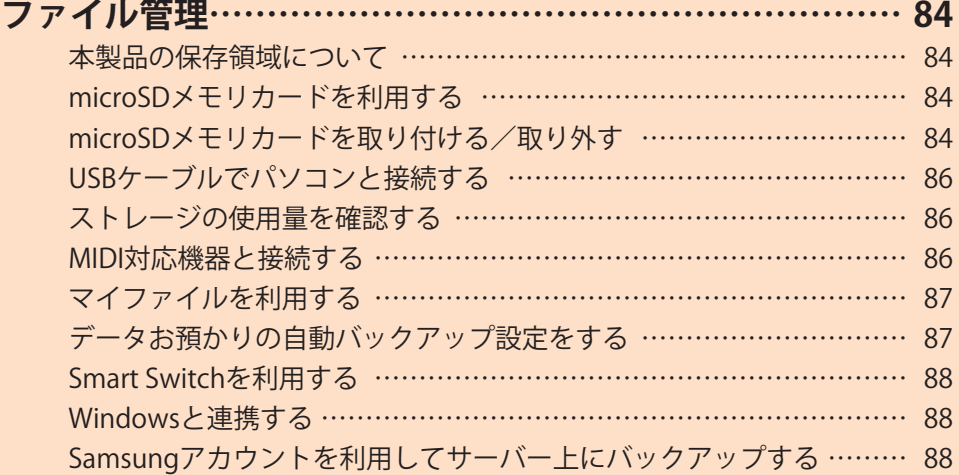

# ファイル管理

## **本製品の保存領域について**

本製品は、本体ストレージとmicroSDメモリカードにデータ を保存することができます。

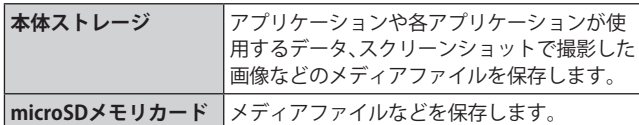

 $\mathscr{Y}_{\text{memo}}$ 

◎ アプリケーションによってはmicroSDメモリカードに保存す るメニューやメッセージが表示されても、本体ストレージに保 存される場合があります。

## **microSDメモリカードを利用する**

microSDメモリカード(microSDHCメモリカード、microSDXC メモリカードを含む)を本製品にセットすることにより、デー タを保存/移動/コピーすることができます。また、連絡先な どをmicroSDメモリカードに控えておくことができます。

- microSDメモリカードのデータにアクセスしているとき に、電源を切ったり衝撃を与えたりしないでください。 データが壊れるおそれがあります。
- 本製品はmicroSDメモリカード/microSDHCメモリカー ド/microSDXCメモリカードに対応しています。対応 のmicroSDメモリカード/microSDHCメモリカード/ microSDXCメモリカードにつきましては、各microSDメモリ カード発売元へお問い合わせいただくか、auホームページを ご参照ください。

## **microSDメモリカードを取り付ける/取り 外す**

microSDメモリカードの取り付け/取り外しは、なるべく本 製品の電源を切ってから行ってください。

• 取り付け/取り外しの際に無理な力を加えないでください。

## **microSDメモリカードを取り付ける**

a**SIM取り出し用ピン(試供品)の先端をSIMカード /microSDメモリカードトレイのトレイイジェ クトホールにまっすぐ差し込む**

SIMカード/microSDメモリカードトレイが少し出ます。 • まっすぐ差し込まないと破損や故障の原因となります。

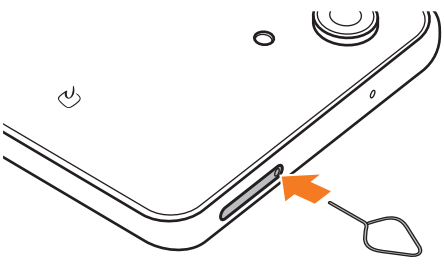

b**SIMカード/microSDメモリカードトレイを まっすぐ引き出す**

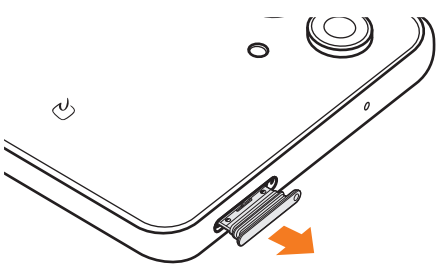

- <mark>-3 microSDメモリカードの端子(金属)部分を上に</mark> **してSIMカード/microSDメモリカードトレイ にはめ込む**
	- SIMカード/microSDメモリカードトレイにmicroSDメモ リカードが正しくはめ込まれていることを確認してくだ さい。正しくはめ込まれていないと、トレイを差し込んだ ときにmicroSDメモリカードが本体との間に挟まるおそ れがあります。
	- SIMカード/microSDメモリカードトレイの裏面にSIMカー ドがはめ込まれている場合、microSDメモリカードをはめ 込む際にSIMカードが外れないようにご注意ください。

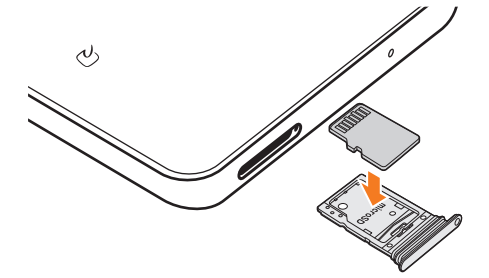

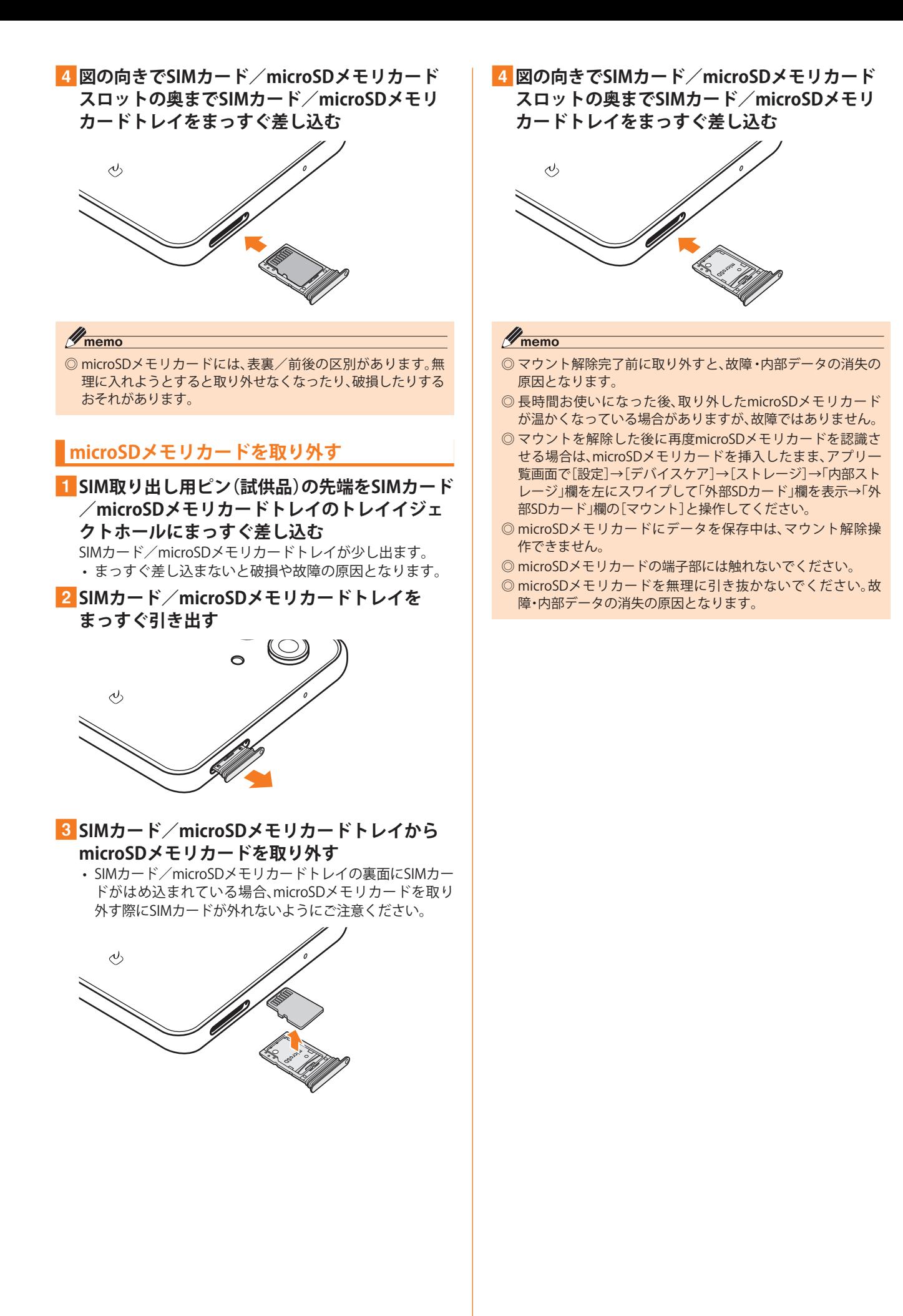

# **USBケーブルでパソコンと接続する**

USB Type-Cケーブル(市販品)で本製品とパソコンを接続 すると、メディアデバイス(MTP)モードまたはカメラ(PTP) モードでパソコンとデータのやりとりができます。

#### $\mathscr{M}_{\mathsf{memo}}$

- ◎ データ転送中にUSB Type-Cケーブル(市販品)を取り外さない でください。データが破損するおそれがあります。
- ◎ 著作権で保護されたデータはやりとりできない場合や、利用 できない場合があります。

#### **メディアデバイス(MTP)モードでパソコンと 接続する**

#### **■本体ストレージのデータをパソコンで操作する**

本製品とパソコンをUSB Type-Cケーブル(市販品)で接続し てメディアデバイス(MTP)モードにすると、本製品で保存し ているファイルをパソコンに転送できます。

#### a**パソコンから「Galaxy A55 5G」を開く**

• 本体ストレージを操作する場合は、「内部ストレージ」を 開いてください。

b**パソコンを操作してデータを転送**

c**転送終了後、USB Type-Cケーブル(市販品)を本 製品から取り外す**

USB Type-Cケーブル(市販品)のType-Cプラグをまっすぐに 引き抜いてください。

## **カメラデバイスとして使用する**

本製品とパソコンをUSB Type-Cケーブル(市販品)で接続し てカメラ(PTP)モードにすると、本製品で撮影した静止画や 動画をパソコンに転送できます。

- MTP非対応のパソコンなどにデータを転送する場合に使 用します。
- a**USB Type-Cケーブル(市販品)で本製品とパソコ ンを接続**
- **2 通知パネルを開く→「USBを画像転送に使用**]→ **[USBを画像転送に使用]**
- **3「画像を転送」が選択されていることを確認**
- d**パソコンでデータのやりとりや、同期の操作を 行う**
- e**同期終了後、USB Type-Cケーブル(市販品)を取 り外す**

USB Type-Cケーブル(市販品)のType-Cプラグをまっすぐに 引き抜いてください。

## **ストレージの使用量を確認する**

本体のストレージやmicroSDメモリカードの合計容量と空 き容量などを確認できます。

- a**アプリ一覧画面で[設定]**
- b**[デバイスケア]→[ストレージ]**

#### **microSDメモリカードをフォーマットする**

microSDメモリカードをフォーマットすると、microSDメモ リカードに保存されているデータがすべて消去されます。

- **17プリー覧画面で[設定]**
- b**[デバイスケア]→[ストレージ]**
- **3「内部ストレージ」欄を左にスワイプして「外部 SDカード」欄を表示**
- **4「外部SDカード」欄の「 : 1→[初期化]**

**5 [初期化]** 

#### **MIDI対応機器と接続する**

本製品とMIDI(Musical Instrument Digital Interface)対応機 器を接続ケーブル(市販品)で接続すると、本製品をMIDIプ レーヤーまたは、MIDI対応機器の入力ソースとして使用でき ます。

- a**本製品とMIDI対応機器を接続ケーブル(市販品) で接続**
	- 接続方法や対応する接続ケーブル(市販品)については、 MIDI対応機器の取扱説明書をご確認ください。
- 2 通知パネルを開く→[USBをファイル転送に使用] **→[USBをファイル転送に使用]**
- c**「MIDI」を選択する**
- d**接続した機器に応じて本製品または接続した機 器を操作**
- e**終了後、接続ケーブル(市販品)を取り外す**

接続ケーブル(市販品)のプラグをまっすぐに引き抜いてく ださい。

# **マイファイルを利用する**

本体に保存されている静止画や動画、音楽や文書などのデー タを表示・管理できます。

<mark>1</mark> アプリ一覧画面で[Samsung]→[マイファイル] カテゴリ/ストレージ一覧画面が表示されます。

#### 2 利用したい項目をタップ

フォルダ/ファイル一覧画面が表示されます。 •「 」をタップするとカテゴリ/ストレージ一覧画面に戻 ります。「 」をタップすると1つ上の階層に移動します。

**3 表示/再生したいファイルをタップ** 選択したファイルが表示/再生されます。

## **■本体内の主なデータ保存場所**

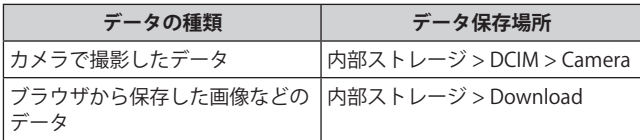

# **マイファイルのメニューを利用する**

カテゴリ/ストレージ一覧画面、フォルダ/ファイル一覧画 面で「 : 」をタップすると、以下の項目が表示されます。

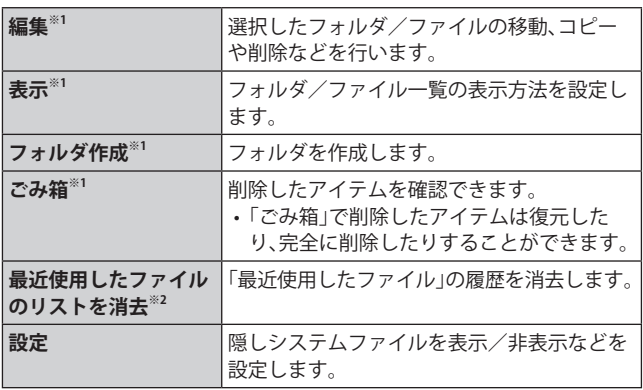

※1 フォルダ/ファイル一覧画面にのみ表示されます。

※2 カテゴリ/ストレージ一覧画面にのみ表示されます。

## **データお預かりの自動バックアップ設定を する**

データお預かりアプリを利用して、写真やアドレス帳など スマートフォンに保存されている様々なデータをauのサー バーに預けることができます。

- **1 アプリー覧画面で[auサービス]→[データお預 かり]**
	- データお預かり画面が表示されます。
- **2「自動お預かり設定**] 自動お預かり画面が表示されます。
- <mark>3</mark> [次へ]→[許可] [次へ]が表示されていない場合は手順4へ
- **4「自動で預けるデータの種類」で、預けるデータ 種別の「 」をタップして「 」にする** 設定が完了すると、データお預かり画面に「自動お預かり設 定中」と表示されます。

## **Smart Switchを利用する**

Smart Switchを利用して、連絡先や画像などのデータを本製 品と同期できます。

• Smart SwitchはSmart Switchのホームページからダウン ロードします。ダウンロードや使いかたの詳細について は、Smart Switchのホームページをご参照ください。 <パソコンから> <https://www.samsung.com/jp/apps/smart-switch/>

## **パソコンと接続してSmart Switchを起動する**

- a**USB Type-Cケーブル(市販品)で本製品とパソコ ンを接続**
- <mark>2 通知パネルを開く→「USBをファイル転送に使用</mark>] **→[USBをファイル転送に使用]**
- c**「ファイルを転送/Android Auto」が選択されて いることを確認**
- d**パソコンでSmart Switchを起動する**

## $\mathscr{M}_{\text{memo}}$

- ◎ データを転送中にUSB Type-Cケーブル(市販品)を取り外さな いでください。データが破損するおそれがあります。
- ◎ データを転送する前に十分にバッテリー残量があることを確 認してください。

## **ワイヤレスで接続してSmart Switchを起動す る**

ワイヤレスで接続することで、データを移行することができ ます。

**例:以前の端末からデータを移行する**

- a**以前の端末のSmart Switchを起動する**
	- アプリがインストールされていない場合は、Google Play やStoreからダウンロードしてください。
- b**本製品のアプリ一覧画面で[設定]**
- c**[アカウントとバックアップ]**
- d**[デバイス設定用のデータを転送]**
	- 確認画面が表示された場合は、画面の指示に従って操作 してください。
- e**データ移行する2つの端末を近づける**
- **6 以前の端末で「データを送信]→「ワイヤレス**】 • 端末により表示や手順が異なる場合があります。
- g**本製品で[データを受信]→以前の端末の種類を 選択→[ワイヤレス]**
- h**画面の指示に従って操作する**

## **Windowsと連携する**

Microsoftアカウントを利用して、本製品に保存された写真 などをパソコンから確認できます。

### **1 アプリー覧画面で[設定]→[接続デバイス]**

#### b**[Windowsにリンク]**

- 通知パネルのクイック設定ボタン(▶P.36)で「Windows にリンク」をタップしても、Windowsと連携できます。
- 3 画面の指示に従って操作
	- Microsoftアカウントの設定画面が表示された場合は、画 面の指示に従ってMicrosoftアカウントを設定してくださ い。

**Samsungアカウントを利用してサーバー 上にバックアップする**

- a**アプリ一覧画面で[設定]**
- b**[アカウントとバックアップ]**
- c**[データをバックアップ(Samsungクラウド)]**
	- Samsungアカウントの設定画面が表示された場合は、画 面の指示に従ってSamsungアカウントを設定してくださ い $(P.29)$ 。
- **4 バックアップ対象の「 」をタップして「 」 にする**
- **5「今すぐバックアップ**】
- f**画面の指示に従って操作**

## $\mathscr{D}_{\mathsf{memo}}$

◎ バックアップしたデータを復元するには、アプリ一覧画面で [設定]→[アカウントとバックアップ]→[データを復元]と操 作し、画面の指示に従って操作してください。

# データ通信

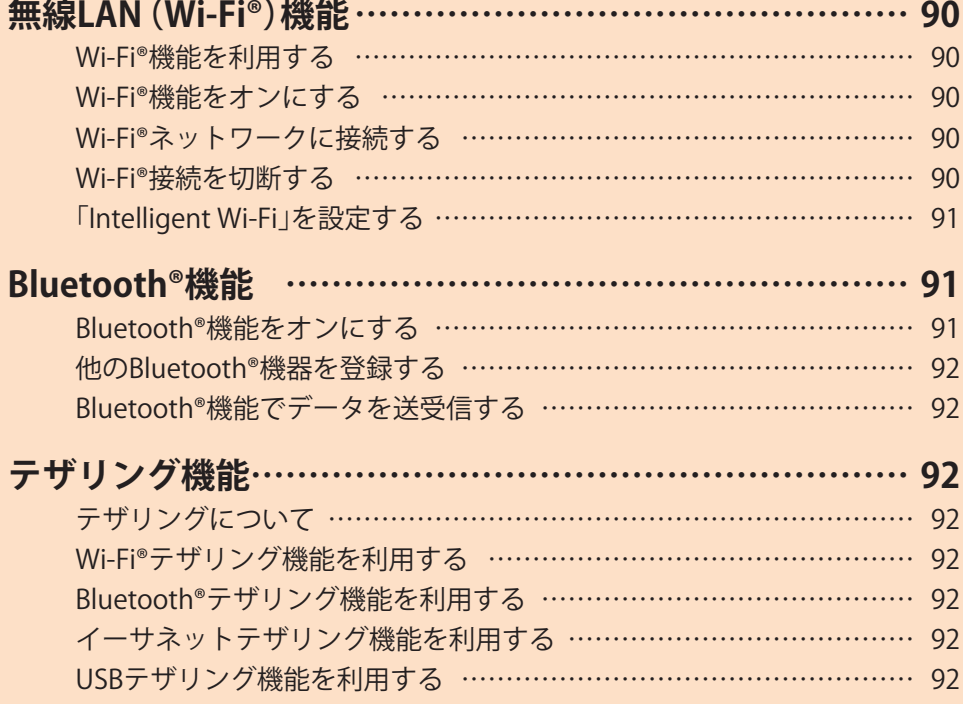

## 無線LAN(Wi-Fi®)機能

## **Wi-Fi®機能を利用する**

家庭内で構築した無線LAN(Wi-Fi®)環境や、外出先の公衆無 線LAN環境を利用して、インターネットサービスに接続でき ます。

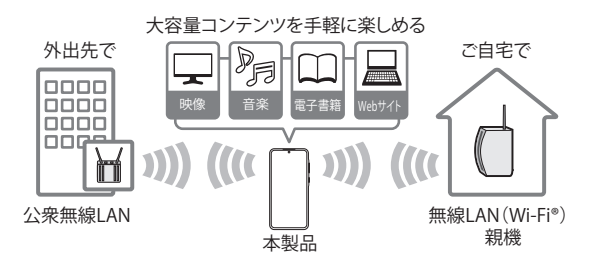

#### $\mathscr{D}_{\text{memo}}$

- ◎ ご自宅などでご利用になる場合は、インターネット回線と無 線LAN親機(Wi-Fi®ネットワーク)をご用意ください。
- ◎ 外出先でご利用になる場合は、あらかじめ外出先のWi-Fi®ネッ トワーク状況を、公衆無線LANサービス提供者のホームペー ジなどでご確認ください。公衆無線LANサービスをご利用に なるときは、別途サービス提供者との契約などが必要な場合 があります。
- ◎ すべての公衆無線LANサービスとの接続を保証するものでは ありません。
- ◎ 無線LAN(Wi-Fi®)機能は、電波を利用して情報のやりとりを 行うため、電波の届く範囲であれば自由にLAN接続できる利 点があります。その反面、セキュリティの設定を行っていない ときは、悪意ある第三者により不正に進入されるなどの行為 をされてしまう可能性があります。お客さまの判断と責任に おいて、セキュリティの設定を行い、使用することを推奨しま す。

## **Wi-Fi®機能をオンにする**

Wi-Fi®機能を使用するには、Wi-Fi®機能をオンにしてから利 用可能なWi-Fi®ネットワークを検索して接続します。

a**アプリ一覧画面で[設定]→[接続]→[Wi-Fi]**

#### b**「 」をタップして「 」にする**

Wi-Fi®機能が起動し、利用可能なWi-Fi®ネットワークがス キャンされます。

Wi-Fi®機能がオンになるまで、時間がかかる場合がありま す。

## $\mathscr{M}_{\text{memo}}$

◎ Wi-Fi®機能を使用するときには十分な電波強度が得られるよ うご注意ください。Wi-Fi®ネットワークの電波強度は、お使い の本製品の位置によって異なります。Wi-Fi®ルーターの近くに 移動すれば、電波強度が改善されることがあります。

## **Wi-Fi®ネットワークに接続する**

- a**アプリ一覧画面で[設定]→[接続]→[Wi-Fi]** Wi-Fi設定画面が表示され、利用可能なWi-Fi®ネットワーク一 覧が表示されます。
- b**接続するWi-Fi®ネットワークを選択**
	- セキュリティで保護されたWi-Fi®ネットワークに接続 する場合は、パスワード(セキュリティキー)※を入力し、 「接続」をタップします。
		- ※パスワード(セキュリティキー)は、アクセスポイント で設定されています。詳しくは、ネットワーク管理者に お問い合わせください。
	- •接続が完了すると、ステータスバーに @ が表示されま す。

#### $\mathscr{Y}_{\mathsf{memo}}$

- © Wi-Fi設定画面で接続中のWi-Fi®ネットワークの「 您 」をタッ プすると、ネットワーク情報の詳細が表示されます。
- ◎ お使いの環境によっては通信速度が低下したり、ご利用にな れない場合があります。
- ◎「 」をタップして接続したいネットワークのQRコードをス キャンすると、パスワードの入力なしで接続できます。

### **Wi-Fi®ネットワークを手動で追加する**

- **1 Wi-Fi設定画面で[ネットワークを追加]**
- **2 追加するWi-Fi®ネットワークのネットワーク名 を入力**
- **3 セキュリティを選択** 必要に応じて、追加するWi-Fi®ネットワークのセキュリティ 情報を入力します。

#### 4 [保存]

#### $\mathscr{M}_{\text{memo}}$

◎ 手動でWi-Fi®ネットワークを追加する場合は、あらかじめネッ トワークSSIDや認証方式などをご確認ください。

## **静的IPを使用して接続する**

静的IPアドレスを使用してWi-Fi®ネットワークに接続するよ うに設定できます。

a**Wi-Fi設定画面で接続するWi-Fi®ネットワークを タップ→[さらに表示]→「IP設定」欄をタップ→ [静的]**

設定項目が下に表示されます。

- <mark>2</mark> 項目を選択→必要な情報を入力 静的IPアドレスを使用するには、「IPアドレス」「ゲートウェイ」 「ネットワークプレフィックス長」「DNS 1」「DNS 2」の入力が 必要です。
- c**[接続]**

#### **Wi-Fi®接続を切断する**

#### a**Wi-Fi設定画面で接続中のWi-Fi®ネットワークの [ ]**

b**[切断]**

## $\mathscr{Y}_{\text{meno}}$

◎ 切断すると、再接続のときにパスワード(セキュリティキー) の入力が必要になる場合があります。

## **「Intelligent Wi-Fi」を設定する**

## a**Wi-Fi設定画面で[ ]→[Intelligent Wi-Fi]**

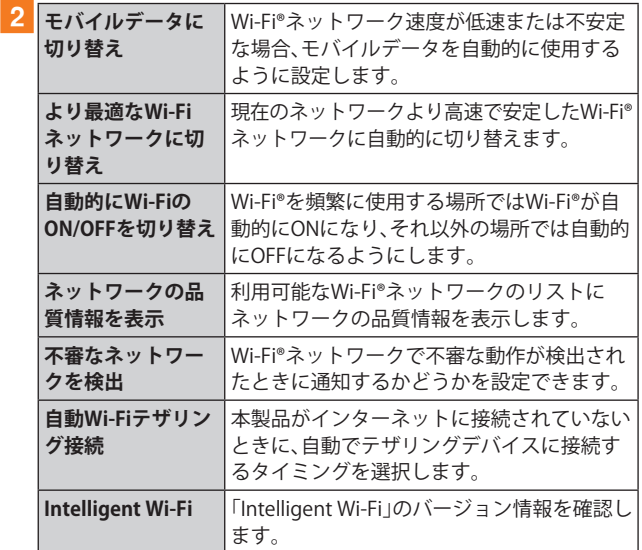

# Bluetooth®機能

Bluetooth®機能は、パソコンやハンズフリー機器などの Bluetooth®デバイスとワイヤレス接続できる技術です。 Bluetooth®デバイスと通信するには、Bluetooth®機能を オンにする必要があります。また、必要に応じて本製品と Bluetooth®デバイスのペアリング(登録)を行ってください。

#### $\mathscr{Y}_{\mathsf{memo}}$

- ◎ 本製品はすべてのBluetooth®機器との接続動作を確認したも のではありません。したがって、すべてのBluetooth®機器との 接続は保証できません。
- ◎ 無線通信時のセキュリティとして、Bluetooth®標準仕様に準 拠したセキュリティ機能に対応していますが、使用環境およ び設定内容によってはセキュリティが十分でない場合が考え られます。Bluetooth®通信を行う際はご注意ください。
- ◎ Bluetooth®通信時に発生したデータおよび情報の漏洩につ きましては、当社は一切の責任を負いかねますので、あらかじ めご了承ください。

#### **■Bluetooth®機能使用時の注意**

良好な接続を行うために、以下の点にご注意ください。

- 1. 本製品とほかのBluetooth®対応機器とは、見通し距離10m 以内で接続してください。周囲の環境(壁、家具など)や建 物の構造によっては、接続可能距離が極端に短くなること があります。
- 2. ほかの機器(電気製品、AV機器、OA機器など)から2m以上 離れて接続してください。特に電子レンジ使用時は影響を 受けやすいため、必ず3m以上離れてください。近づいてい ると、ほかの機器の電源が入っているときに正常に接続 できないことがあります。また、テレビやラジオに雑音が 入ったり映像が乱れたりすることがあります。

#### **■無線LAN(Wi-Fi®)対応機器との電波干渉について**

本製品のBluetooth®機能と無線LAN(Wi-Fi®)対応機器は同一 周波数帯(2.4GHz)を使用するため、無線LAN(Wi-Fi®)対応機 器の近辺で使用すると、電波干渉が発生し、通信速度の低下、 雑音や接続不能の原因になることがあります。

- この場合、以下の対策を行ってください。
- 1. Bluetooth®デバイスと無線LAN(Wi-Fi®)対応機器は、20m 以上離してください。
- 2. 20m以内で使用する場合は、Bluetooth®デバイスまたは無 線LAN(Wi-Fi®)対応機器の電源を切ってください。

## **Bluetooth®機能をオンにする**

本製品でBluetooth®機能を利用する場合は、あらかじめ次の 操作でBluetooth®機能をオンに設定します。

他のBluetooth®機器からの接続要求、機器検索への応答、 オーディオ出力、ハンズフリー通話、データ送受信などが利 用可能になります。

### a**アプリ一覧画面で[設定]→[接続]→[Bluetooth]**

b**「 」をタップして「 」にする**

#### $\mathscr{M}_{\text{memo}}$

- ◎ Bluetooth®機能のオン/オフ設定は、電源を切っても変更さ れません。
- ◎ Bluetooth®機能は本製品の電源を切った状態では利用できま せん。
- ◎ お買い上げ時は、Bluetooth®機能がオンに設定されています。 Bluetooth®機能をオンにすると、電池の消耗が早くなります。 使用しない場合は電池の消耗を抑えるためにBluetooth®機能 をオフにしてください。また、航空機内や病院などでご利用に なる場合は各社・各施設の指示に従ってください。

## **他のBluetooth®機器を登録する**

本製品と他のBluetooth®機器を接続するには、あらかじめペ アリング(登録)を行います。

機器によって、ペアリングのみ行う場合と、続けて接続まで 行う場合があります。

a**アプリ一覧画面で[設定]→[接続]→[Bluetooth]** Bluetooth設定画面が表示されます。

#### b**「 」をタップして「 」にする** 接続可能なBluetooth®機器の検索が自動的に開始され、検 出されたBluetooth®デバイス名が一覧表示されます。

**3 ペアリングを行うBluetooth®デバイス名を選択** 

#### d**画面の指示に従って操作**

## $\mathscr{M}_{\text{memo}}$

- ◎ ペアリングを行うデバイス側で、Bluetooth®機能が有効に なっていることとBluetooth®検出機能がオンになっているこ とを確認してください。
- ◎ 接続するBluetooth®デバイス名が表示されていないときは、 「スキャン」をタップして、機器を再検索します。

## **他のBluetooth®機器から検出可能にする**

**1 アプリ一覧画面で[設定]→[接続]→[Bluetooth]** 

b**「 」をタップして「 」にする**

**■他のBluetooth®機器からペアリング要求を受けた 場合**

ペアリングを要求する画面が表示された場合は、必要に応じ て「ペアリング」をタップしてください。

## **ペアリングを解除する**

- Bluetooth設定画面→ペアリング済みのBluetooth® **デバイス名の[ ]**
- **2** 「ペアリングを解除]→[ペアリングを解除]

### **Bluetooth®機能でデータを送受信する**

あらかじめ本製品のBluetooth®機能をオンにし、相手の Bluetooth®機器とペアリングを行ってください。

### **Bluetooth®機能でデータを送信する**

連絡先、静止画、動画、音楽などのファイルを、他のBluetooth® 機器に送信できます。

• 送信は各アプリケーションの「共有」などのメニューから 行ってください。

## **Bluetooth®機能でデータを受信する**

#### **1 ファイル転送画面が表示されたら→[承認]** ステータスバーに■が表示され、データの受信が開始され ます。 通知パネルで受信状態を確認できます。

# テザリング機能

## **テザリングについて**

テザリングとは一般に、スマートフォンなどのモバイル機器 をモデムとして使い、データ通信を通じて無線LAN(Wi-Fi®) 対応機器、USB対応機器などをインターネットに接続させる ことを言います。

## $\mathscr{Y}_{\mathsf{memo}}$

◎ テザリング機能のご利用には別途ご契約が必要です。

## **Wi-Fi®テザリング機能を利用する**

**1 アプリー覧画面で[設定]→[接続]→[テザリング]** 

b**「Wi-Fiテザリング」の「 」をタップして「 」 にする**

#### $\mathscr{M}_{\text{memo}}$

◎ Wi-Fi®テザリング機能は電池を多く消費するため、充電しなが らご利用になることをおすすめします。

## **Wi-Fi®テザリングを設定する**

- **1 アプリー覧画面で[設定]→[接続]→[テザリング]**
- <mark>2</mark>「Wi-Fiテザリング]→ネットワーク名をタップ
- c**ネットワーク名を入力**
- d**セキュリティを選択** 必要に応じて、Wi-Fi®ネットワークのセキュリティ情報を入 力します。
	- セキュリティを「オープン」にすると、意図しない機器か らの接続のおそれがありますので、ご注意ください。
- **5** [保存]

## **Bluetooth®テザリング機能を利用する**

**1 アプリー覧画面で[設定]→[接続]→[テザリング]** 

- b**「Bluetoothテザリング」の「 」をタップして**
	- **「 」にする**
	- 他のBluetooth®機器から検出可能(▶P.92)になっていな い場合、自動的に検出可能になります。

**イーサネットテザリング機能を利用する**

- a**本製品とUSBイーサネットアダプタを接続**
- **2 アプリー覧画面で[設定]→[接続]→[テザリング]**
- c**「イーサネットテザリング」の「 」をタップし て「 」にする**

## **USBテザリング機能を利用する**

- a**USB Type-Cケーブル(市販品)で本製品とパソコ ンを接続**
- **2 アプリー覧画面で[設定]→[接続]→[テザリング]**
- c**「USBテザリング」の「 」をタップして「 」 にする**

# 機能設定

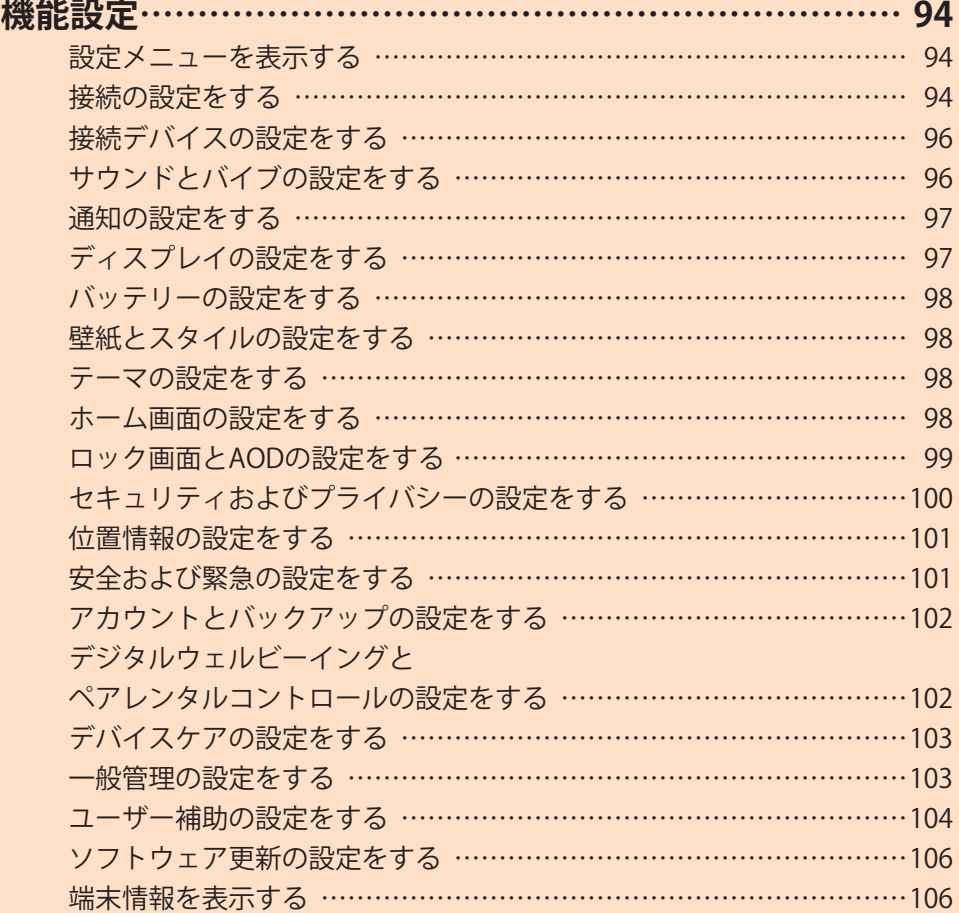

## 機能設定

## **設定メニューを表示する**

**設定メニューから本製品の各種機能を設定、管理します。壁 紙や着信音のカスタマイズ、セキュリティの設定、データの 初期化などを行うことができます。**

#### a**アプリ一覧画面で[設定]**

- 設定メニュー画面が表示されます。
- ステータスバーを下にスライドし、通知パネルにある 「3」をタップしても、設定メニュー画面を表示すること ができます。

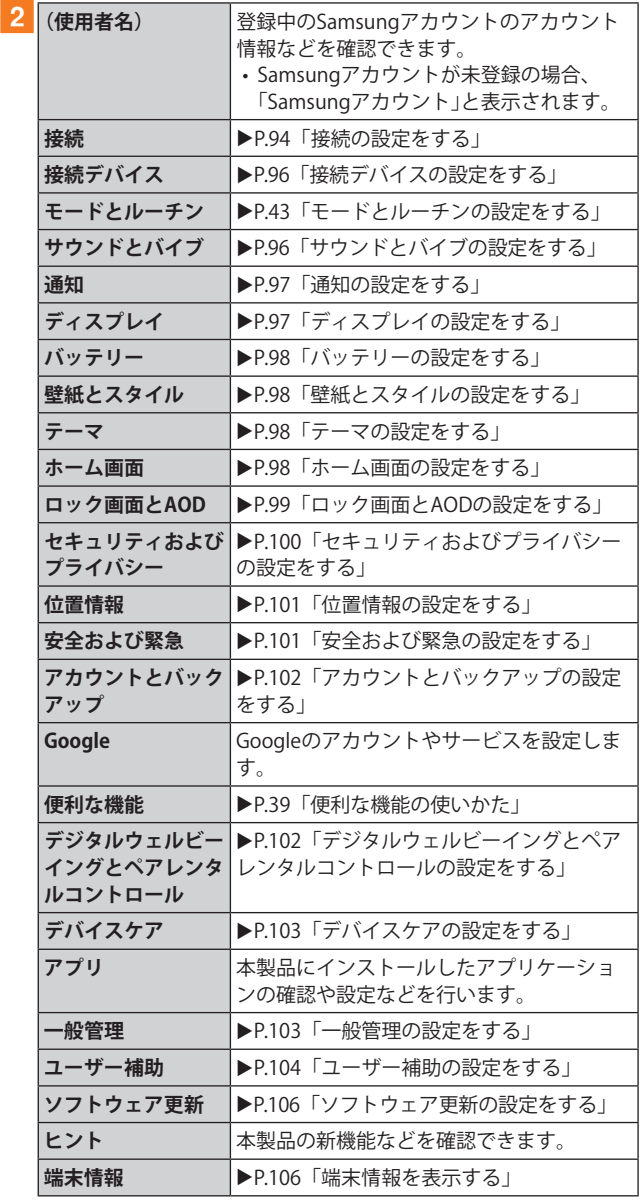

## **接続の設定をする**

#### **1 設定メニュー画面→[接続]**

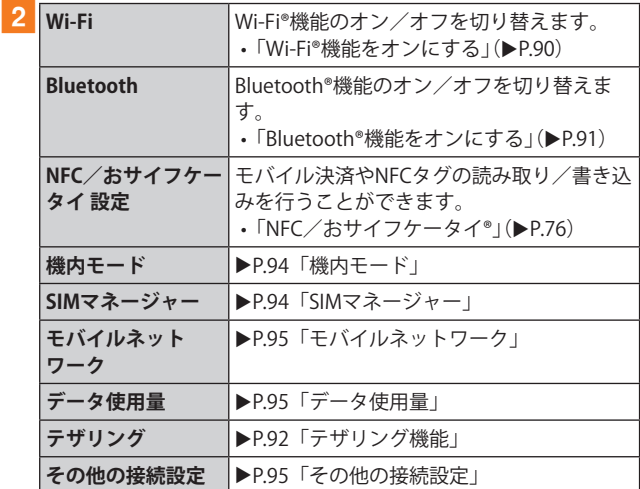

#### **■機内モード**

機内モードを設定すると、ワイヤレス機能(電話、データ通 信、無線LAN(Wi-Fi®)機能、Bluetooth®機能)がすべてオフに なります。

#### **1 設定メニュー画面→[接続]→[機内モード]**

#### b**「 」をタップして「 」にする**

「 ■ 」をタップして「 ■ 」にすると、機内モードはオフにな ります。

機内モードがオンの場合でも、無線LAN(Wi-Fi®)機能や Bluetooth®機能を、設定メニューからの操作、またはクイッ ク設定ボタンの操作(▶P.36)で再度オンにすることがで きます。航空機内や病院などでご利用になる場合は各社・各 施設の指示に従ってください。

## **SIMマネージャー**

#### <mark>1</mark> 設定メニュー画面→[接続]→[SIMマネージャー]

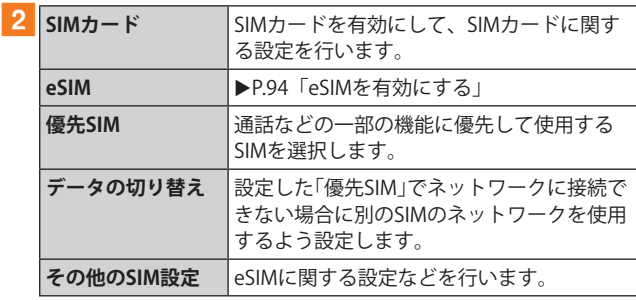

#### **■eSIMを有効にする**

- <mark>1</mark> 設定メニュー画面→[接続]→[SIMマネージャー]
- **2「eSIM」欄の[eSIMを追加]**
- <mark>3 検索されたeSIMが表示されたら、画面の指示に</mark> **従ってeSIMを有効にする**

## $\mathscr{Y}_{\text{memo}}$

◎ 通信事業者から提供されたQRコードがある場合は、設定メ ニュー画面→[接続]→[SIMマネージャー]→「eSIM」欄の [eSIMを追加]→[QRコードをスキャン]→QRコードをスキャ ンと操作しても、eSIMを追加できます。

## **モバイルネットワーク**

データ通信や海外利用などのネットワークを利用できるよ うに設定します。

**1 設定メニュー画面→[接続]** 

#### b**[モバイルネットワーク]**

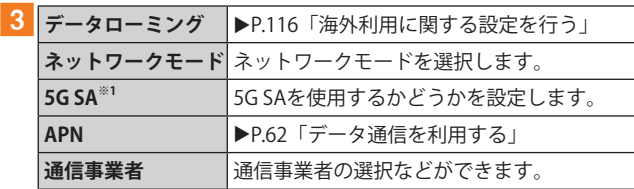

※1 表示される内容は、利用するSIMの種類などによって異な る場合があります。

## **データ使用量**

期間ごとやアプリケーションごとのモバイルデータ通信使 用量(目安)を確認できます。また、アプリケーションがバッ クグラウンドで行うデータ通信などを制限できます。

**■データ通信を設定する** 

**1 設定メニュー画面→[接続]→[データ使用量]** 

b**「モバイルデータ」の「 」をタップして「 」 にする**

**■データセーバーを設定する**

a**設定メニュー画面→[接続]→[データ使用量]→ [データセーバー]**

- b**「今すぐON」の「 」をタップして「 」にする**
	- バックグラウンドでのデータ通信が制限されます。 •「常にデータを使用できるアプリ」をタップすると、デー タ通信の制限の対象外とするアプリを設定できます。
- **■バックグラウンドでのモバイルデータの使用を禁 止する**
- **1 設定メニュー画面→[接続]→[データ使用量]**
- **■2 [モバイルデータ使用量]→目的のアプリをタップ**
- **3「バックグラウンドデータの使用を許可」の 「 」をタップして「 」にする**
- ■指定したモバイルデータ使用量を超えたときに警 **告・制限させる**
- a**設定メニュー画面→[接続]→[データ使用量]**
- **2 [モバイルデータ使用量]→[ 3]**
- c**「データ制限を設定」の「 」をタップして 「 」にする**
	- 使用量を変更するには、「データ制限」をタップし、数値を 入力→[設定]と操作します。

 $\mathscr{M}_{\text{memo}}$ 

◎「データ制限を設定」をオンにしていない場合でも、指定した データ使用量を超えたときに警告が表示されます。

#### **その他の接続設定**

a**設定メニュー画面→[接続]→[その他の接続設定]**

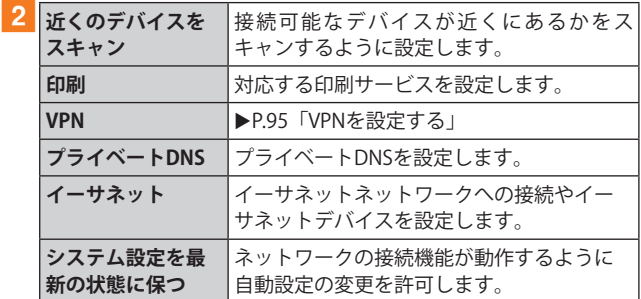

#### **■VPNを設定する**

仮想プライベートネットワーク(VPN: Virtual Private Network)は、保護されたローカルネットワーク内の情報に、 別のネットワークから接続する技術です。VPNは一般に、企 業や学校、その他の施設に備えられており、ユーザーは構内 にいなくてもローカルネットワーク内の情報にアクセスで きます。

本製品からVPNアクセスを設定するには、ネットワーク管理 者からセキュリティに関する情報を得る必要があります。 **1 設定メニュー画面→[接続]→[その他の接続設定]** 

- **→[VPN]**
- **2** [ : ]→[VPNプロファイルを追加]
- **3 以降、画面の指示に従って設定**

# **接続デバイスの設定をする**

## **■ 設定メニュー画面→[接続デバイス]**

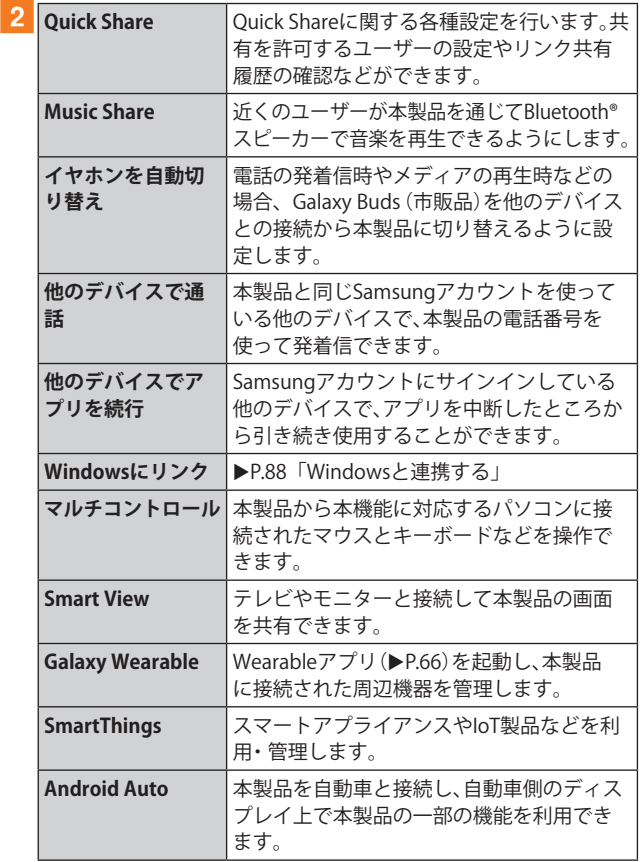

## **サウンドとバイブの設定をする**

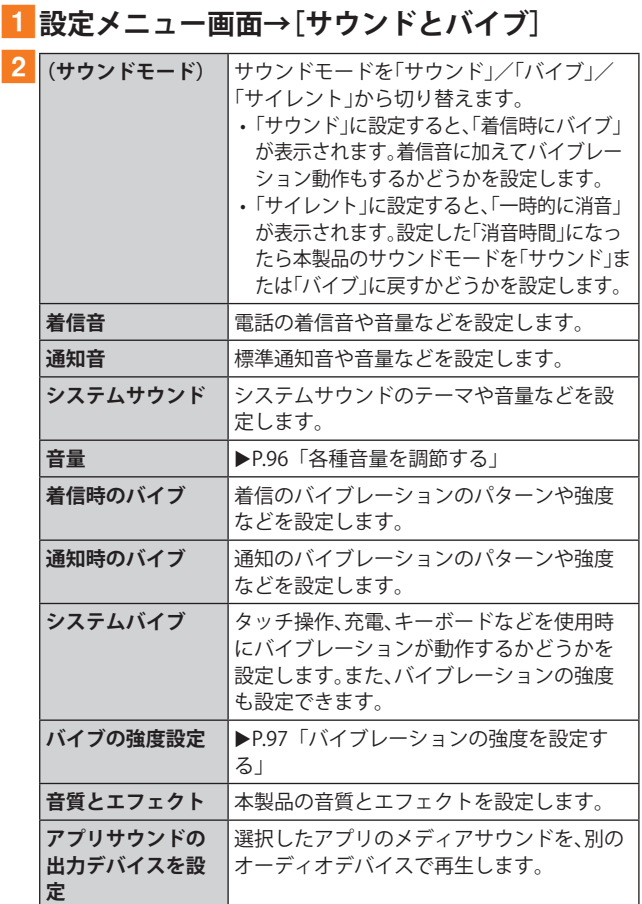

# **マナーモードを設定する**

マナーモード(バイブ/サイレント)を設定することで、公共 の場所で周囲の迷惑とならないようになります。

## **1 通知パネルを開く**

b**「 」をタップし、「 」/「 」に設定する**

## $\mathscr{Y}_{\text{memo}}$

◎ マナーモード(バイブ/サイレント)に設定中でも、カメラ撮 影時のシャッター音や、動画再生、音楽再生などは消音されま せん。

### **各種音量を調節する**

- a**設定メニュー画面→[サウンドとバイブ]→ [音量]**
	- 次の項目の音量を調節します。
	- 着信音
	- メディア
	- 通知
	- システム

#### b**スライダを左右にドラッグして音量を調節**

音量を下げるにはスライダを左にドラッグ、上げるにはスラ イダを右にドラッグします。

 $\mathscr{Y}_{\text{memo}}$ 

◎ マナーモード設定中に着信音の音量を調節すると、マナー モードは解除されます。

## **バイブレーションの強度を設定する**

#### a**設定メニュー画面→[サウンドとバイブ]→ [バイブの強度設定]**

次の項目のバイブレーションの強度を調節します。

- 電話
- 通知
- システム
- メディア

#### **2 スライダを左右にドラッグして強度を調節**

バイブレーションを弱くするにはスライダを左にドラッグ、 強くするにはスライダを右にドラッグします。

## **通知の設定をする**

#### **1 設定メニュー画面→[通知]**

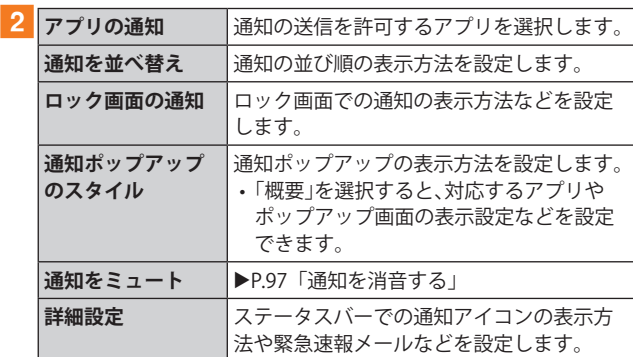

## **通知を消音する**

許可した例外を除いて、すべての着信や通知などを消音する ように設定します。

#### **1 設定メニュー画面→[通知]→[通知をミュート]**

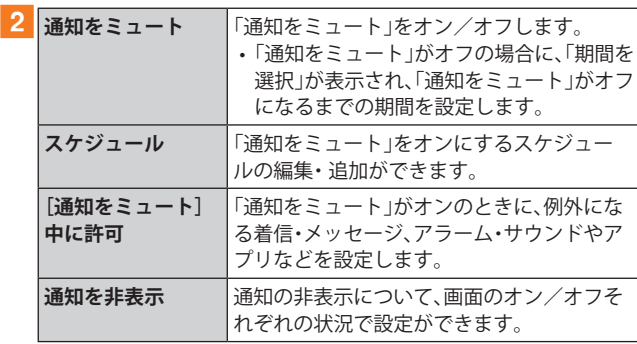

# **ディスプレイの設定をする**

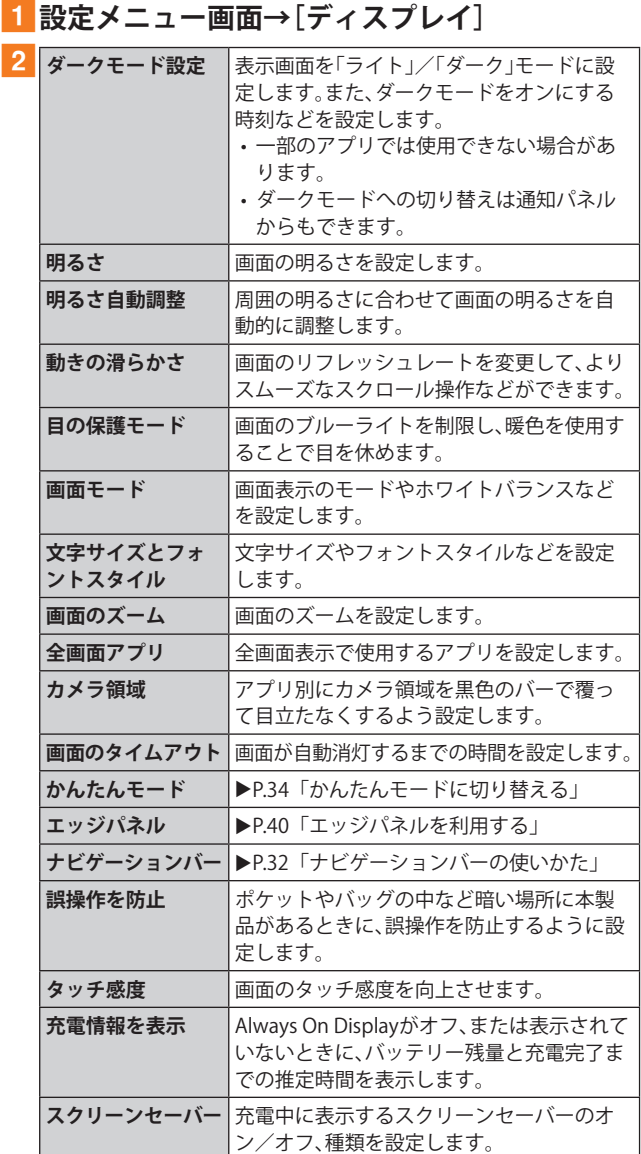

## **画面のホワイトバランスを調整する**

画面の色を詳細に調整できます。

- **1 設定メニュー画面→[ディスプレイ]**
- **2 [画面モード]→[鮮やか]**

#### **3「ホワイトバランス」のスライダを左右にドラッ グして色を調整**

- •「画面モード」が「鮮やか」のときのみ調整できます。
- •「鮮やか」モードは一部のアプリでは適用されない場合が あります。
- •「目の保護モード」がオンの場合は調整できません。
- •「暖色」側に調整すると赤みが増し、「寒色」側に調整する と青みが増します。
- •「詳細設定」をタップすると、赤、緑、青の色ごとに、より詳 細に色を調整できます。

## **バッテリーの設定をする**

## <mark>1</mark>設定メニュー画面→[バッテリー]

• 設定メニュー画面→[デバイスケア]→[バッテリー]と操 作しても、「バッテリー」画面が表示されます。

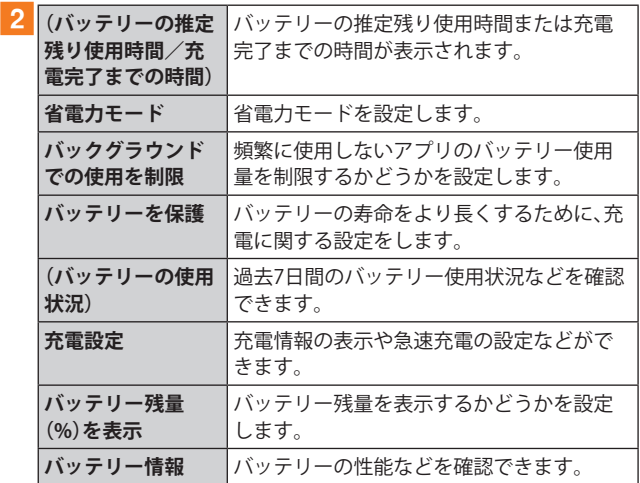

### **壁紙とスタイルの設定をする**

#### **1 設定メニュー画面→[壁紙とスタイル]**

#### **2 [壁紙を変更]**

- •「カラーパレット」をタップすると、壁紙の色に基づいた パレットを選択できます。
- •「ダークモードがONの時に壁紙を暗くする」をオンにす ると、ホーム画面などの壁紙の明るさがダークモードに 合わせて変更されます。

#### 3 設定したい壁紙を選択

 $\blacksquare$ 画面の指示に従って設定

#### **テーマの設定をする**

- **1 設定メニュー画面→[テーマ]**
- b**[テーマ]/[壁紙]/[アイコン]/[AOD]**
- **3 設定したいテーマなどを選択**
- **4 画面の指示に従って設定**

## **ホーム画面の設定をする**

#### **■ 設定メニュー画面→[ホーム画面]**

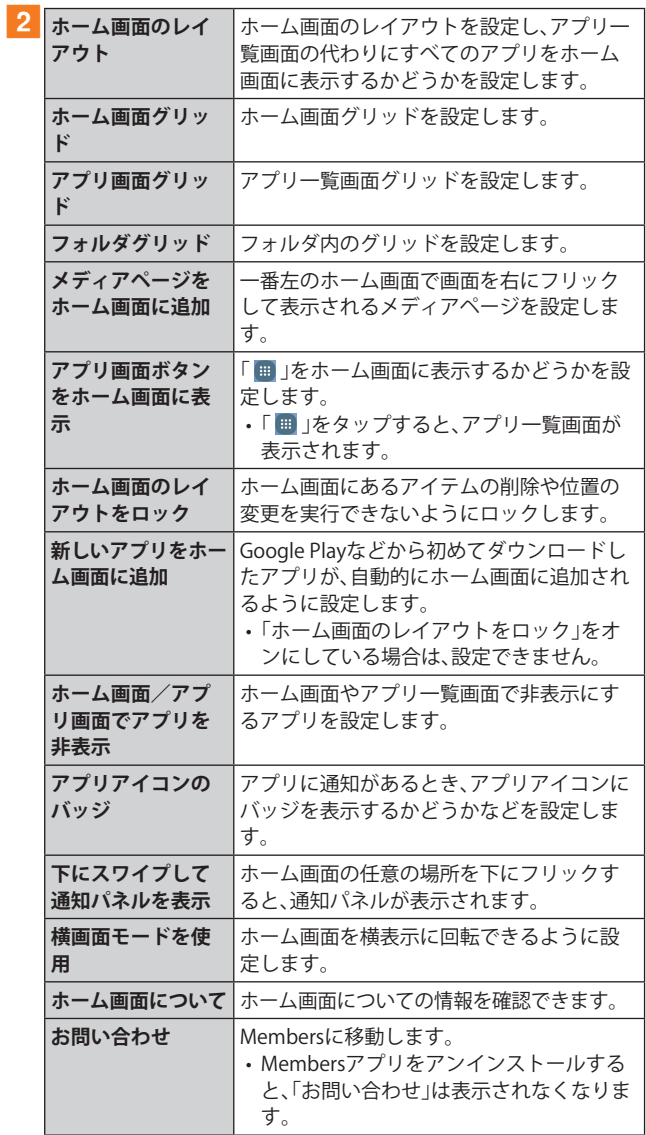

## **ロック画面とAODの設定をする**

## **1 設定メニュー画面→[ロック画面とAOD]**

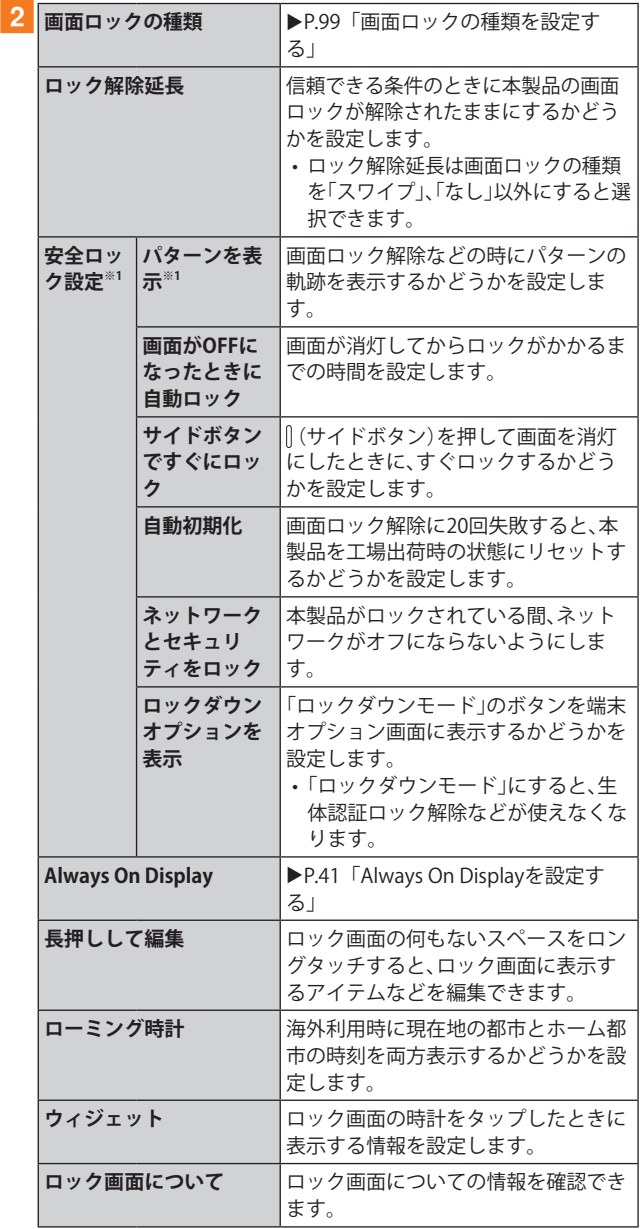

※1「画面ロックの種類」の設定によって、表示されない場合が あります。

## **画面ロックの種類を設定する**

#### **1 設定メニュー画面→「ロック画面とAOD**】

#### b**[画面ロックの種類]**

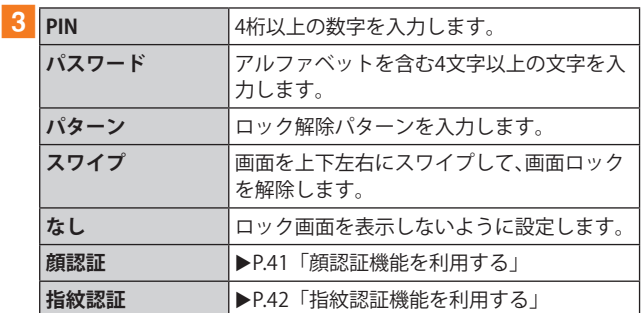

## $4$  画面の指示に従って操作

#### **■画面ロックをかける**

画面ロックの解除方法を「なし」以外に設定している場合、『(サ イドボタン)を押す、または自動的に画面が消灯すると、画面 ロックがかかります。

#### ■画面ロックを解除する

a**(サイドボタン)を押して、ロック画面を表示**

b**ロック画面で現在のロック解除方法を実行する** ロック解除を5回続けて失敗した場合は、画面に従って再試 行してください。

#### $\mathscr{M}_{\text{memo}}$

- ◎ ロック画面をスワイプして「緊急通報」が表示されたときに 「緊急通報」をタップすると、緊急通報ができます。
- ◎ 解除パターンやPIN、パスワードの入力、顔の認証、指紋の認証 に5回失敗※1すると、30秒後に再度入力するようメッセージが 表示されます。
	- ※1 解除パターンを3箇所以下、PIN/パスワードを3桁以下 で入力した失敗、顔や指紋が正常に認識されない旨のエ ラーメッセージが出る場合はカウントされません。

解除パターンやPIN、パスワードを忘れた場合は、パソコンな どからSmartThings Findのホームページにアクセスし、ロッ ク解除を実行すると画面ロックを解除できます。詳細につい ては、SmartThings Findのホームページをご参照ください  $(P.29)$ 

上記の方法で解除できない場合は、au Style/auショップまた はお客さまセンターまでお問い合わせください。ご利用可能 にするためにはご購入時の状態に戻す(初期化する)必要があ るため、メールや写真など、重要なデータについてはあらかじ めデータをバックアップされることをおすすめします。

# **セキュリティおよびプライバシーの設定を する**

## a**設定メニュー画面→[セキュリティおよびプラ イバシー]**

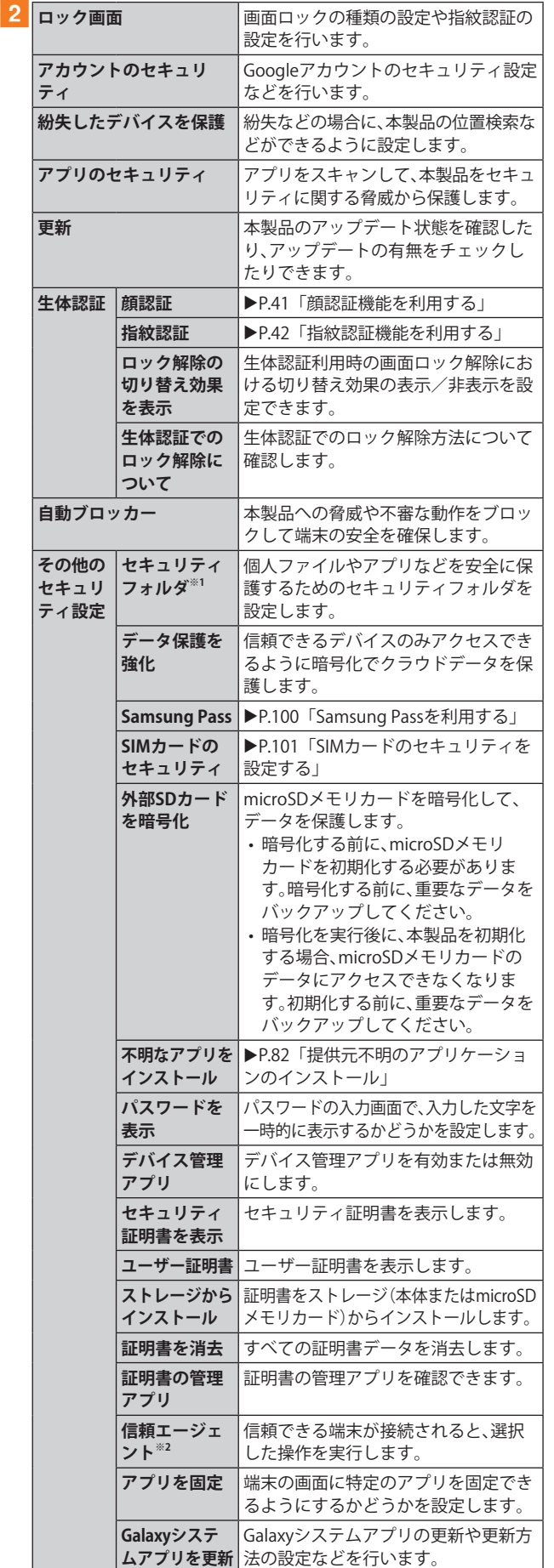

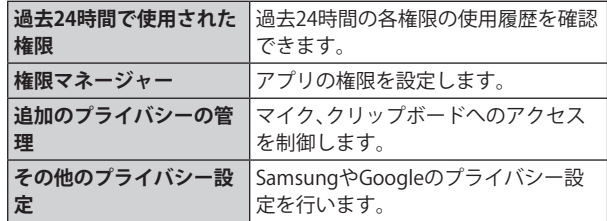

- ※1 利用するにはSamsungアカウントの登録が必要です。セ キュリティフォルダのロック解除方法を忘れた場合は、 Samsungアカウントを使用してロックをリセットできま す。
- ※2「画面ロックの種類」の設定によって、設定できない場合が あります。

# **Samsung Passを利用する**

Samsung Passを使うと指紋認証などの生体認証を使ってア プリなどでサインインできます。

- Samsung Passを利用するにはSamsungアカウントへのサ インインが必要です (▶P.29)。
- Samsung Passを使ったサインインは一部のアプリのみ対 応しています。
- **■Samsung Passを登録する**
- <mark>1</mark> 設定メニュー画面→[セキュリティおよびプラ **イバシー]→[その他のセキュリティ設定]→ [Samsung Pass]**
- **2 表示内容を確認→[続行]**
- c**以降、画面の指示に従って設定**
- **■Samsung Passを設定する**
- <mark>1</mark> 設定メニュー画面→[セキュリティおよびプラ **イバシー]→[その他のセキュリティ設定]→ [Samsung Pass]**
- b**登録した生体認証で保護するセキュリティを解 除**

Samsung Pass画面が表示されます。

- **3** [ : ]→[設定]
- **4 各項目を設定**

### **■アプリのサインインにSamsung Passを使用する**

- a**サインインしたいアプリを起動**
- **2 アカウント名とパスワードを入力し、サインイ ンする**

## 3 画面の指示に従って操作

• Samsung Passにサインイン情報が保存され、次回から Samsung Passに登録した生体情報を認識してサインイン できます。

#### $\mathscr{D}_{\mathsf{memo}}$

◎ Samsung Pass画面で保存されたサインイン情報をタップす ると確認、編集、削除できます。

## **SIMカードのセキュリティを設定する**

SIMカードにPIN(暗証番号)を設定し、電源を入れたときに PINコードを入力することで、不正使用から保護できます。 PINコードについては「PINコードについて」(▶P.21)をご参 照ください。

- 設定メニュー画面→「セキュリティおよびプラ **イバシー]→[その他のセキュリティ設定]**
- b**[SIMカードのセキュリティ]→[SIMカードを ロック]**
- **3 PINコードを入力→[OK]**
- **■電源を入れたときにPINコードを入力する**
- a**PINコードの入力画面→PINコードを入力→ [OK]**

#### **■PINコードを変更する**

SIMカードのPINが有効に設定されているときのみ変更でき ます。

- ■1 設定メニュー画面→[セキュリティおよびプラ **イバシー]→[その他のセキュリティ設定]**
- b**[SIMカードのセキュリティ]→[SIMカードのPINを 変更]**
- **3 PINコードを入力→[OK]**
- **4 新しいPINコードを入力→[OK]**
- **5 もう一度新しいPINコードを入力→[OK]**

## **位置情報の設定をする**

#### **1 設定メニュー画面→[位置情報]**

#### b**「 」をタップして「 」にする**

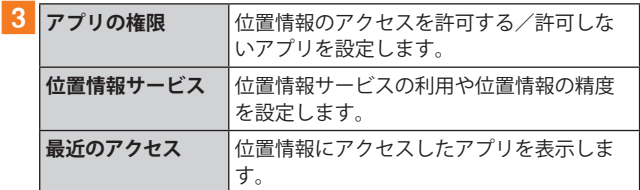

## **安全および緊急の設定をする**

#### **1 設定メニュー画面→[安全および緊急]**

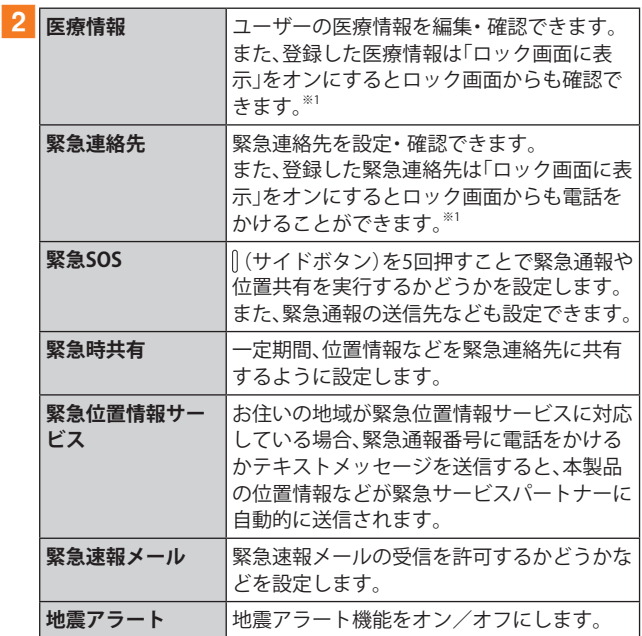

※1 画面ロックの種類を「スワイプ」、「なし」以外に設定した場 合に利用できます。ロック画面で画面をスワイプ→[緊急通 報]→画面の指示に従って操作してください。

# **アカウントとバックアップの設定をする**

## ■1 設定メニュー画面→[アカウントとバックアップ]

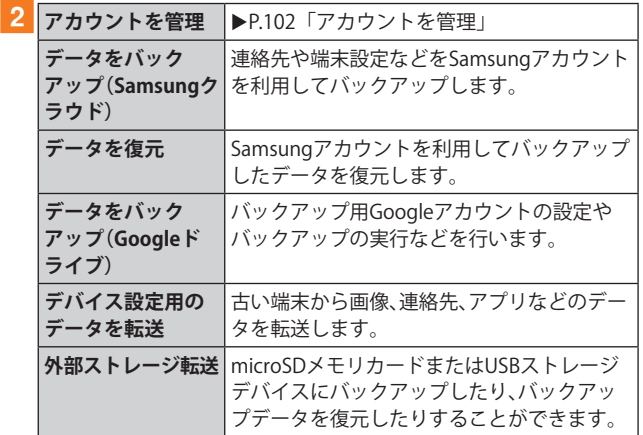

# **アカウントを管理**

本製品に登録されているアカウントを表示します。また、ア カウントを追加したり、同期の設定を行います。

## **■アカウントを登録する**

- ■1 設定メニュー画面→[アカウントとバックアップ] **→[アカウントを管理]→[アカウントを追加]**
- ■2 追加したいアカウントの種類をタップ→画面の **指示に従って操作**

#### **■アカウントを削除する**

- ■1 設定メニュー画面→[アカウントとバックアップ] **→[アカウントを管理]**
- **2 削除するアカウント名をタップ**
- **3「アカウントを削除]→[アカウントを削除]**
- d**画面の指示に従って操作**

#### $\mathscr{D}_{\text{memo}}$

- ◎ アカウントがオンラインサービスなどとの同期を設定できる 場合は、設定メニュー画面→[アカウントとバックアップ]→ [アカウントを管理]→アカウントをタップ→[アカウントを 同期]→同期する項目をオンにして、同期させない項目をオフ にして設定します。
- ◎ アカウントの種類によって、操作が異なる場合があります。
- ◎ 他のアプリケーションで使用されているアカウントは、削除 できない場合があります。削除するには初期化(▶P.104)が 必要になります。

## **デジタルウェルビーイングとペアレンタル コントロールの設定をする**

#### ■ 設定メニュー画面→「デジタルウェルビーイン **グとペアレンタルコントロール]**

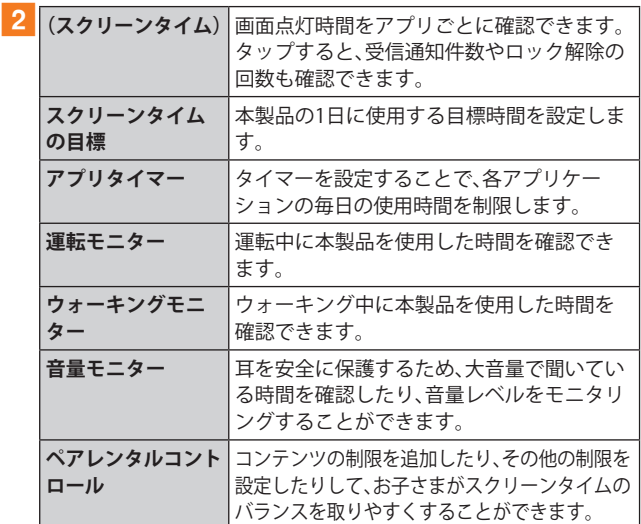

# **デバイスケアの設定をする**

## 1 設定メニュー画面→[デバイスケア]

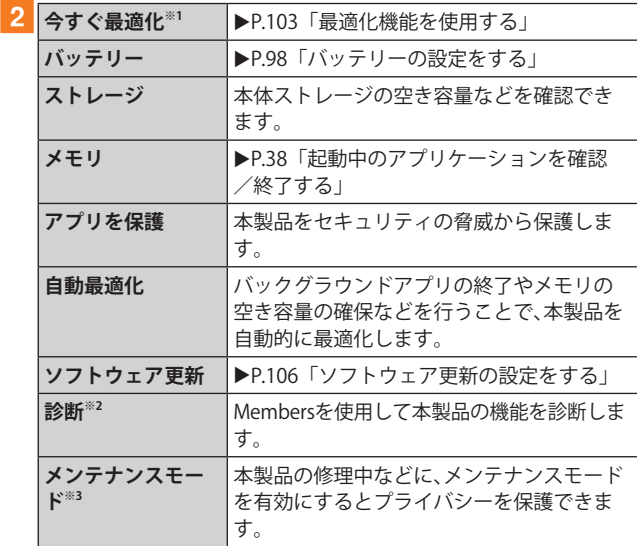

※1 表示される内容は、端末の状態によって異なります(表示さ れない場合もあります)。

- ※2 Samsungアカウントを登録した場合のみ利用できます。
- ※3 画面ロックの種類を「スワイプ」、「なし」以外に設定した場 合に利用できます。

#### **最適化機能を使用する**

#### **1 設定メニュー画面→[デバイスケア]**

# **2 [今すぐ最適化]**

処理の内容が一覧で表示されます。

#### c**[完了]**

## **ストレージの確認や設定をする**

- 本体や外部SDカード※などのストレージのデータ容量や空
- き容量を表示したり、ストレージの設定をします。
- ※ microSDメモリカードが取り付けられているときに表示され ます。
- **■microSDメモリカードのマウントを解除する**
- **1 設定メニュー画面→[デバイスケア]→[スト レージ]**
- **2「内部ストレージ」欄を左にスワイプして「外部 SDカード」欄を表示**
- <mark>3「外部SDカード」欄の[ : ]→[マウント解除]</mark>
	- microSDメモリカードをマウントするには、「外部SDカー ド」欄で「マウント」をタップしてください。

## **一般管理の設定をする**

#### **■ 設定メニュー画面→[一般管理]**

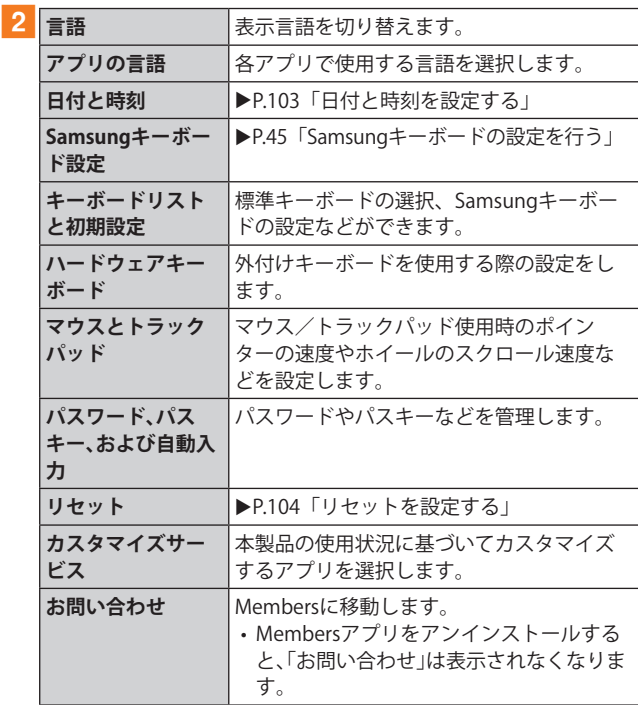

## **日付と時刻を設定する**

#### **1 設定メニュー画面→[一般管理]→[日付と時刻]**

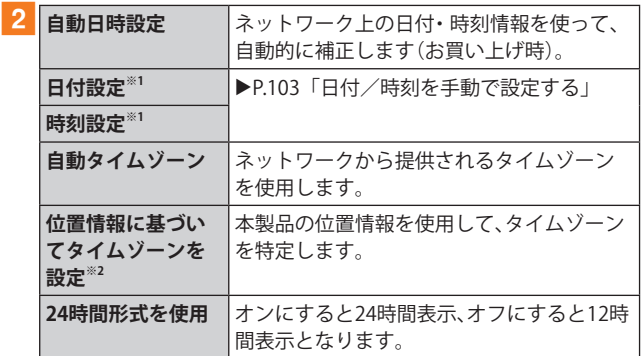

※1「自動日時設定」がオフのときに表示されます。 ※2「位置情報」(▶P.101)がオンのときに設定できます。

**■日付/時刻を手動で設定する**

- <mark>1</mark> 設定メニュー画面→[一般管理]→[日付と時刻]
- **2「自動日時設定」の「 」をタップして「 」に する**
- c**[日付設定]/[時刻設定]→日付/時刻を設定→ [完了]**

## **リセットを設定する**

#### **1 設定メニュー画面→[一般管理]→[リセット]**

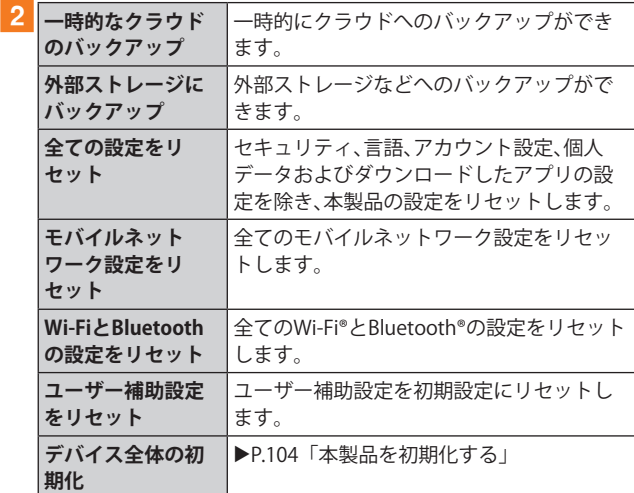

#### **■本製品を初期化する**

本製品をお買い上げ時の状態に戻します(リセット)。この操 作を行うと、ご購入後に本製品にお客さまがインストール したアプリケーションとプリセットされているアプリケー ションの一部が削除されます。また、登録したデータもすべ て削除されます。必ず本製品の重要なデータをバックアップ してから、リセットしてください。

#### a**設定メニュー画面→[一般管理]→[リセット]→ [デバイス全体の初期化]→[リセット]**

• 画面ロックの設定によっては、ロック解除が必要な場合 があります。

#### **2** [全て削除]

本製品が自動的に再起動します。 本製品の再起動またはリセット中は、そのままお待ちください。

## $\mathscr{Y}_{\text{memo}}$

◎ 初期化は、充電しながら行うか、内蔵電池が十分に充電された 状態で行ってください。

## **ユーザー補助の設定をする**

#### **■ 設定メニュー画面→[ユーザー補助]**

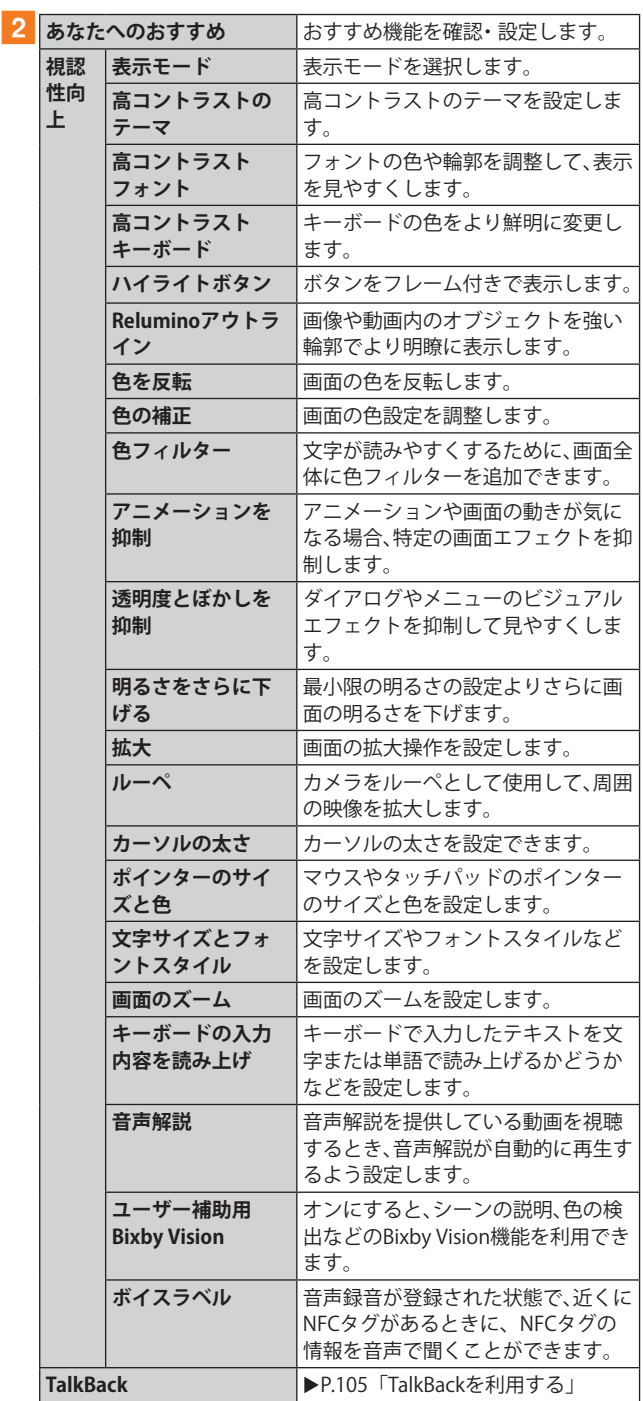

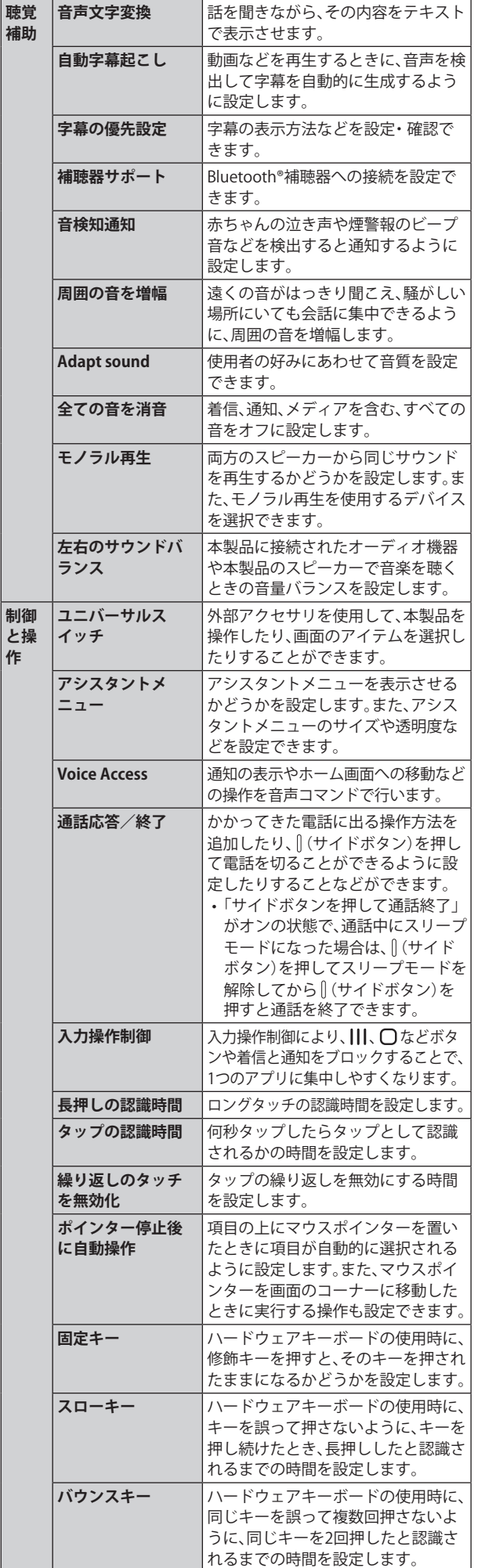

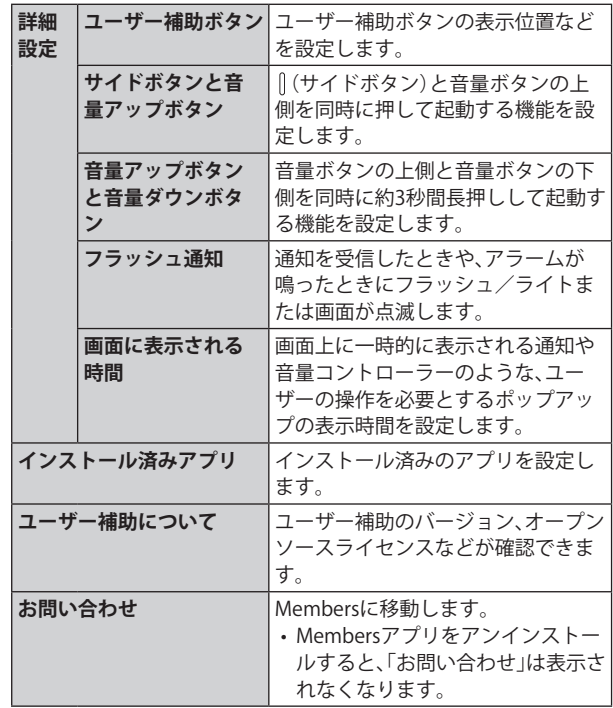

# **TalkBackを利用する**

ユーザーの操作に音で反応したり、テキストを読み上げたり するTalkBack機能を有効にします。

- **1 設定メニュー画面→[ユーザー補助]**
- **2** [TalkBack]
- **3「○」をタップ→[許可]**
- d**画面の指示に従って操作する**

## $\mathscr{M}_{\text{memo}}$

#### **TalkBackのタッチガイド機能について**

- ◎ タッチガイド機能とは、タップした位置にあるアイテムの説 明を読み上げる機能です。
- ◎ タッチガイド機能をオンにした場合、本製品の操作の一部が 通常の操作と異なります。
	- 項目を選択する場合は、一度タップしてからダブルタップ します。
	- スライドする場合は、2本の指で操作します。

# **ソフトウェア更新の設定をする**

## <mark>1</mark> 設定メニュー画面→[ソフトウェア更新]

• 設定メニュー画面→[デバイスケア]→[ソフトウェア更新] 。<br>と操作しても、「ソフトウェア更新」画面が表示されます。

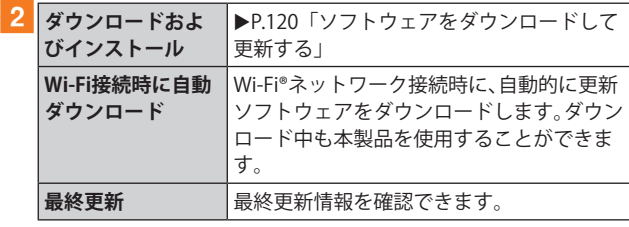

# **端末情報を表示する**

## **1 設定メニュー画面→[端末情報]**

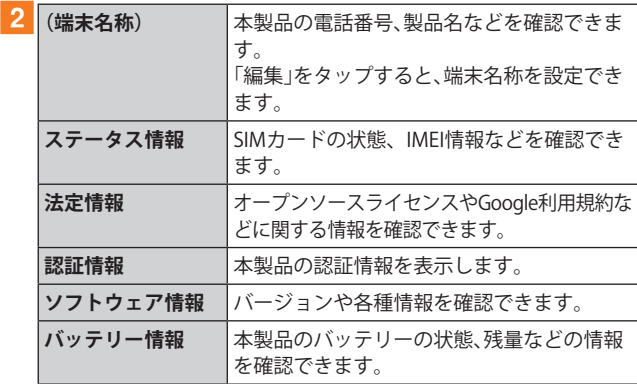

# auのネットワークサービス

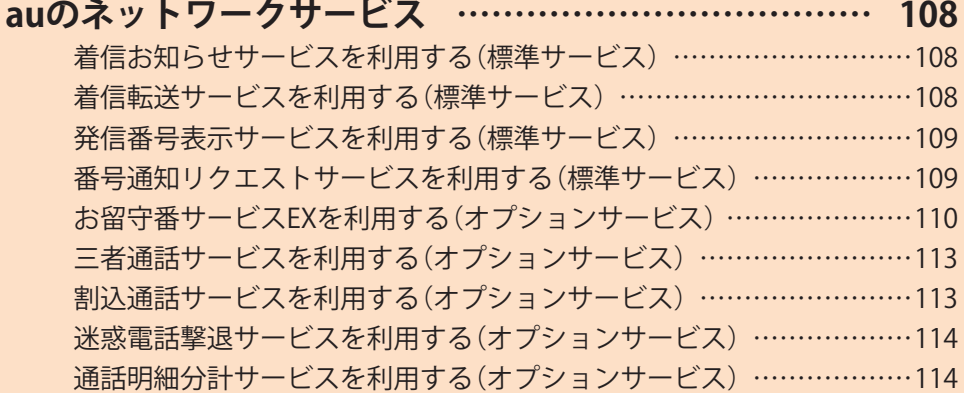
### auのネットワークサービス

#### auでは、次のような便利なサービスを提供しています。

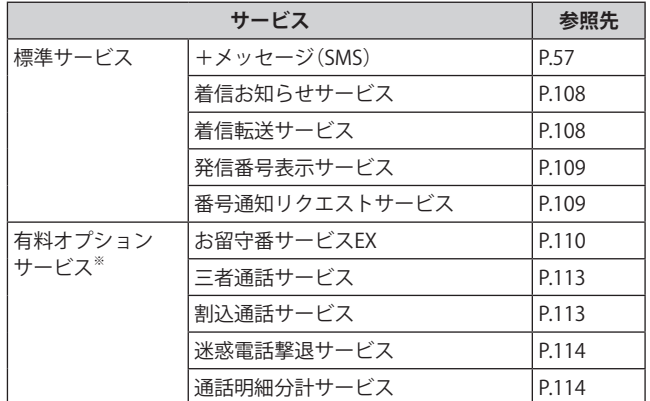

※ 有料オプションサービスは、別途ご契約が必要になります。 お申し込みやお問い合わせの際は、au Style/auショップもし くはお客さまセンターまでご連絡ください。 各サービスのご利用料金や詳細については、auホームページ ([https://www.au.com/\)でご](https://www.au.com/)確認ください。

#### **着信お知らせサービスを利用する(標準 サービス)**

### **着信お知らせサービスについて**

「着信お知らせサービス」は、電波の届かない場所にいた場 合など、着信があったことをSMSでお知らせするサービスで す。電話をかけてきた相手の方が伝言を残さずに電話を切っ た場合に、着信があった時間と、相手の方の電話番号をお知 らせします。

#### $\mathscr{M}_{\text{memo}}$

- ◎「着信お知らせサービス」を利用するには、お留守番サービス EXの無応答·話中転送を設定してください(▶P.110)。
- ※ 有料オプションサービスをご契約されていない場合も設 定を行ってください。
- ◎ 電話番号通知がない着信についてはお知らせしません。ただ し、番号通知があっても番号の桁数が19桁以上の場合はお知 らせしません。
- ◎ お留守番サービスセンターが保持できる着信お知らせは、最 大100件です。
- ◎ 着信があってから約168時間経過してもお知らせできない場 合、お留守番サービスセンターから着信お知らせは自動的に 消去されます。
- ◎ で契約時の設定では、着信お知らせで相手の方の雷話番号を お知らせします。お留守番サービスEXに加入中の場合、お留守 番サービス総合案内(▶P.110)で着信お知らせ(着信通知)を 停止することができます。
- ◎ 通話中などですぐにお知らせできない場合があります。その 場合は、お留守番サービスセンターのリトライ機能によりお 知らせします。

#### **着信転送サービスを利用する(標準サービス)**

電話がかかってきたときに、登録した別の電話番号に転送す るサービスです。

電波が届かない地域にいるときや、通話中にかかってきた電 話などを転送する際の条件を選択できます。

#### $\mathscr{Y}_{\text{memo}}$

- ◎ 緊急通報番号(110、119、118)、時報(117)など一般に転送先と して望ましくないと思われる番号には転送できません。
- ©着信転送サービスと番号通知リクエストサービス(▶P.109)を 同時に開始すると、非通知からの着信を受けた場合、番号通知 リクエストサービスを優先します。

#### ■ ご利用料金について

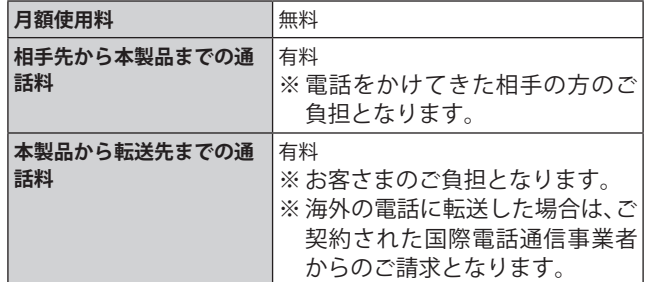

#### **応答できない電話を転送する(無応答・話中転送)**

かかってきた電話に出ることができないときに電話を転送 します。

- <mark>1</mark>ホーム画面で[ <mark>C</mark> ]→[1] [4] [2] [2]→[ **●** ]
- b**ガイダンスに従い転送先電話番号を入力**
- **3 ガイダンスに従い操作**

 $\mathscr{D}_{\mathsf{memo}}$ 

◎ 無応答・話中転送を設定しているときに電話がかかってくる と、着信音が鳴っている間は、電話に出ることができます。

#### **かかってきたすべての電話を転送する(フル転送)**

- a**ホーム画面で[ ]→[1][4][2][4]→[ ]**
- b**ガイダンスに従い転送先電話番号を入力**
- **3 ガイダンスに従い操作**

#### $\mathscr{M}_{\text{memo}}$

◎ フル転送を設定している場合は、お客さまの本製品は呼び出 されません。

#### **着信転送サービスを停止する**

- **1** ホーム画面で[ **C** ] → [1] [4] [2] [0] → [ ]
- **2 ガイダンスを確認→[△]**

#### $\mathscr{M}_{\text{memo}}$

◎ 着信転送サービスを停止すると、お留守番サービスも停止し ます。お留守番サービスを再度ご利用する方法は、「お留守番 サービスEXを利用する(オプションサービス)」(▶P.110)を ご参照ください。

<sup>◎</sup> au国際電話サービスでの転送はご利用いただけません。また、 一部の国際電話事業者でも転送できない場合があります。

### **発信番号表示サービスを利用する(標準 サービス)**

電話をかけた相手の方の電話機にお客さまの電話番号を通 知したり、着信時に相手の方の電話番号をお客さまの端末の ディスプレイに表示したりするサービスです。

### **お客さまの電話番号の通知について**

相手の方の電話番号の前に「184」(電話番号を通知しない場 合)または「186」(電話番号を通知する場合)を付けて電話を かけることによって、通話ごとにお客さまの電話番号を相手 の方に通知するかどうかを指定できます。

#### $\mathscr{M}_{\text{memo}}$

- ◎ 発信者番号(お客さまの電話番号)はお客さまの大切な情報で す。お取り扱いについては十分にお気を付けください。
- ◎ 電話番号を通知しても、相手の方の電話機やネットワークに よっては、お客さまの電話番号が表示されないことがありま す。
- ◎ 海外から発信した場合、相手の方に電話番号が表示されない場 合があります。

### **相手の方の電話番号の表示について**

電話がかかってきたときに、相手の方の電話番号が本製品の ディスプレイに表示されます。

相手の方が電話番号を通知しない設定で電話をかけてきた ときや、電話番号が通知できない電話からかけてきた場合 は、その理由がディスプレイに表示されます。

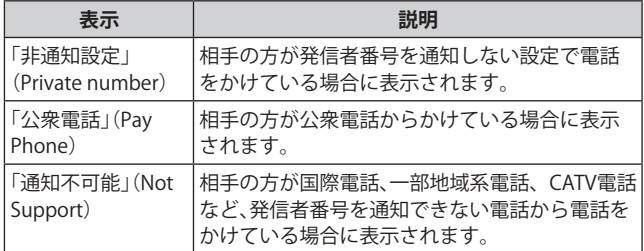

### **電話番号を通知する**

- a**ホーム画面で[ ]→[ ]→[設定]**
- b**[auサービス]**
- c**「発信者番号表示」の「 」をタップして「 」に する**

### $\mathscr{Y}_{\text{memo}}$

- ◎ 電話をかけるときに、「184」または「186」を相手の方の電話番 号に追加して入力した場合は、「発信者番号表示」の設定にか かわらず、入力した「184」または「186」が優先されます。
- ◎ 発信番号表示サービスの契約内容が非通知の場合は、 「発信者番号表示」をオンにしていても相手の方に電話番号が 通知されません。電話番号を通知したい場合は、お客さまセン ターまでお問い合わせください。
- ◎「発信者番号表示」をオフに設定しても、緊急通報番号(110、 119、118)への発信時や、SMS送信時は発信者番号が通知され ます。

### **番号通知リクエストサービスを利用する (標準サービス)**

電話をかけてきた相手の方が電話番号を通知していない場 合、相手の方に電話番号の通知をしてかけ直して欲しいこと をガイダンスでお伝えするサービスです。

### $\mathscr{M}_{\text{memo}}$

- ◎ 初めてご利用になる場合は、停止状態になっています。
- © お留守番サービスEX (▶P.110)、着信転送サービス (▶P.108)、割込通話サービス(▶P.113)、三者通話サービス (▶P.113)のそれぞれと、番号通知リクエストサービスを同 時に開始すると、番号通知リクエストサービスが優先されま す。
- ◎番号通知リクエストサービスと迷惑電話撃退サービス (▶P.114)を同時に開始すると、番号通知リクエストサービ スが優先されます。
- ◎ サービスの開始・停止には、通話料はかかりません。

### **番号通知リクエストサービスを開始する**

a**ホーム画面で[ ]→[1][4][8][1]→[ ]→ [ ]**

#### $\mathscr{M}_{\text{memo}}$

- ◎ 電話をかけてきた相手の方が意図的に電話番号を通知してこ ない場合は、相手の方に「お客さまの電話番号を通知しておか け直しください。」とガイダンスが流れ、相手の方に通話料がか かります。
- ◎ 次の条件からの着信時は、番号通知リクエストサービスは動 作せず、通常の接続となります。
	- 公衆電話、国際電話
	- SMS
	- その他、相手の方の電話網の事情により電話番号を通知で きない電話からの発信の場合

### **番号通知リクエストサービスを停止する**

a**ホーム画面で[ ]→[1][4][8][0]→[ ]→ [ ]**

### **お留守番サービスEXを利用する(オプショ ンサービス)**

#### **■お留守番サービスEXについて**

電源を切っているときや、電波の届かない場所にいるとき、 機内モード(▶P.94)を有効にしているとき、一定の時間が 経過しても電話に出られなかったときなどに、留守応答して 相手の方からの伝言をお預かりするサービスです。

#### **■お留守番サービスEXをご利用になる前に**

- 本製品ご購入時や、機種変更や電話番号変更のお手続き 後、修理時の代用機貸し出しと修理後返却の際にお留守番 サービスEXに加入中の場合、お留守番サービスは開始さ れています。
- お留守番サービスと番号通知リクエストサービス (▶P.109)を同時に開始すると、非通知からの着信を受け た場合に番号通知リクエストサービスが優先されます。

#### **■お留守番サービスEXでお預かりする伝言・ボイス メールについて**

お留守番サービスEXでは、次の通りに伝言・ボイスメールを お預かりします。

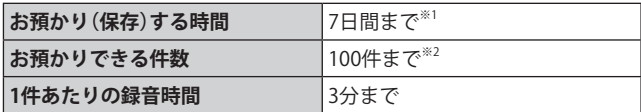

- ※1 お預かりから7日間以上経過している伝言・ボイスメール は、自動的に消去されます。
- ※2 件数は伝言とボイスメール(▶P.111)の合計です。101件 目以降の場合は、電話をかけてきた相手の方に、伝言・ボイ スメールをお預かりできないことをガイダンスでお知ら せします。

#### ■ ご利用料金について

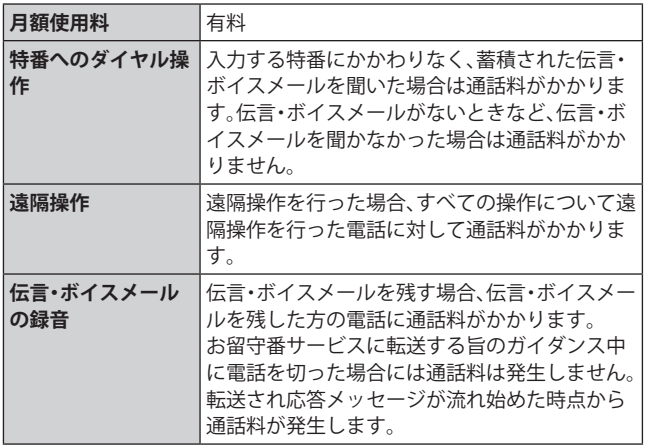

#### **お留守番サービス総合案内(141)を利用する**

お留守番サービスEXに加入中の場合、総合案内からは、ガイ ダンスに従って操作することで、伝言・ボイスメールの再生、 応答メッセージの設定(録音/確認/変更)、英語ガイダンス の設定/日本語ガイダンスの設定、不在通知(蓄積停止)の設 定/解除、着信お知らせの開始/停止ができます。

a**ホーム画面で[ ]→[1][4][1]→[ ]**

**2 ガイダンスに従って操作** 

#### **応答できない電話を転送する(無応答・話中転送)**

かかってきた電話に出ることができないときに電話を留守 番電話サービスに転送します。

#### a**ホーム画面で[ ]→[1][4][1][1]→[ ]**

**2 ガイダンスを確認→[●]** 

#### $\mathscr{Y}_{\mathsf{memo}}$

◎ 無応答・話中転送を設定しているときに電話がかかってくる と、着信音が鳴っている間は、電話に出ることができます。

### **かかってきたすべての電話を転送する(フル転送)**

<mark>1</mark> ホーム画面で[ <mark>C</mark> ]→[1][4][1][2]→[ **C** ]

**2 ガイダンスを確認→[△]** 

### $\mathscr{M}_{\text{memo}}$

◎ フル転送を設定している場合は、お客さまの本製品は呼び出 されません。

#### **お留守番サービスを停止する**

#### **1** ホーム画面で[ C ]→[1][4][2][0]→[ C ]

**2 ガイダンスを確認→[●]** 

#### $\mathscr{D}_{\mathsf{memo}}$

◎ お留守番サービスを停止すると、着信転送サービスも停止し ます。着信転送サービスを再度ご利用する方法は、「着信転送 サービスを利用する(標準サービス)」(▶P.108)をご参照く ださい。

#### **電話をかけてきた方が伝言を録音する**

ここで説明するのは、電話をかけてきた方が伝言を録音する 操作です。

#### a**お留守番サービスで留守応答**

かかってきた電話がお留守番サービスに転送されると、本 製品のお客さまが設定された応答メッセージで応答します (▶P.112「応答メッセージの録音/確認/変更をする」)。 電話をかけてきた相手の方は「#」を押すと、応答メッセージ を最後まで聞かずに(スキップして)手順2に進むことがで きます。

#### **2 伝言を録音**

録音時間は、3分以内です。

伝言を録音した後、手順3へ進む前に電話を切っても伝言 をお預かりします。

#### c**「#」を押して録音を終了**

録音終了後、ガイダンスに従って次の操作ができます。 [1]: 録音した伝言を再生して、内容を確認する [9]: 録音した伝言を消去して、取り消す 「※]:録音した伝言を消去して、録音し直す

d**電話を切る**

#### $\mathscr{M}_{\text{memo}}$

◎ お留守番サービスに転送する旨のガイダンス中に電話を切っ た場合には通話料は発生しませんが、転送されて応答メッ セージが流れ始めた時点から通話料が発生します。

#### **ボイスメールを録音する**

相手の方がau/UQ mobile電話でお留守番サービスをご利用 の場合、相手の方を呼び出すことなくお留守番サービスに直 接ボイスメールを録音できます。また、相手の方がお留守番 サービスを停止していてもボイスメールを残すことができ ます。

#### a**ホーム画面で[ ]→[1][6][1][2]+相手の方 のau/UQ mobile電話番号を入力→[ ]**

b**ガイダンスに従ってボイスメールを録音**

#### **伝言お知らせについて**

お留守番サービスセンターで伝言やボイスメールをお預か りしたことをSMS(「伝言お知らせ」と表示)でお知らせしま す。

#### $\mathscr{M}_{\mathsf{memo}}$

- ◎ お留守番サービスセンターが保持できる伝言お知らせの件数 は100件です。
- ◎ 伝言・ボイスメールをお預かりしてから約7日間経過してもお 知らせできない場合、お留守番サービスセンターから伝言お 知らせは自動的に消去されます。
- ◎ 通話中などですぐにお知らせできない場合があります。その 場合は、お留守番サービスセンターのリトライ機能によりお 知らせします。

#### **伝言・ボイスメールを聞く**

### a**ホーム画面で[ ]→「1」をロングタッチ**

ホーム画面で[ | | → [ ; ] → [設定] → [auサービス] → [留守番電話と通話転送]→[留守番電話メッセージを再生] →[発信]と操作しても伝言・ボイスメールを聞くことができ ます。

ホーム画面で[1]-[1][4][1][7]→[●]と操作しても伝 言・ボイスメールを聞くことができます。

#### <mark>2</mark> ガイダンスに従ってキー操作

キーパッド画面が表示されない場合は、「キーパッド」をタッ プします。

- [1]: 同じ伝言をもう一度聞く
- [7]: 再生済みの伝言をすべて消去
- [9]: 伝言を消去
- [0]: 伝言再生中の操作方法を聞く
- [#]: 次の伝言を聞く
- [ \*]: 前の伝言を聞く

### c**[ ]**

#### $\mathscr{Y}_{\mathsf{memo}}$

◎ お留守番サービスの留守応答でお預かりした伝言も、ボイス メール(▶P.111)も同じものとして扱われます。

#### **応答メッセージの録音/確認/変更をする**

新しい応答メッセージの録音や現在設定されている応答 メッセージの内容の確認/変更などの設定を行うことがで きます。

**1** ホーム画面で[ C ]→[1][4][1][4]→[ C ]

■すべてお客さまの声で録音するタイプの応答**メッ セージを録音する場合(個人メッセージ)**

**2** [1]→[1]→3分以内で応答メッセージを録音→  $[$  # $]$   $\rightarrow$   $[$  # $]$   $\rightarrow$   $[$   $\odot$   $]$ 

キーパッド画面が表示されない場合は、「キーパッド」をタッ プします。

- **■電話番号の代わりに読み上げるお客さまのお名前 を録音するタイプの応答メッセージを録音する場 合(名前指定メッセージ)**
- 2<sup>[1]→[2]→10秒以内で名前を録音→[#]→[#]→</sup> **[ ]**

キーパッド画面が表示されない場合は、「キーパッド」をタッ プします。

- **■設定/保存されている応答メッセージを確認する 場合**
- <mark>2</mark> [3]→応答メッセージを確認→[●]

キーパッド画面が表示されない場合は、「キーパッド」をタッ プします。

- **■蓄積停止時の応答メッセージを録音する場合(不在 通知)**
- 2 「1<sup>1</sup>→[3]→3分以内で応答メッセージを録音→ **[#]→[#]→[ ]**

キーパッド画面が表示されない場合は、「キーパッド」をタッ プします。

#### $\mathscr{M}_{\text{memo}}$

- ◎ 録音できる応答メッセージは、各1件です。
- ◎ ご契約時は、標準メッセージに設定されています。
- ◎ 録音した応答メッセージがある場合に、ガイダンスに従って [2]→[1]と操作すると標準メッセージに戻すことができま す。
- ◎ 録音した蓄積停止時の応答メッセージ(不在通知)がある場合 に、ガイダンスに従って[2]→[4]と操作すると標準メッセー ジに戻すことができます。

#### **伝言の蓄積を停止する(不在通知)**

長期間の海外出張やご旅行でご不在の場合などに伝言・ボイ スメールの蓄積を停止することができます。

あらかじめ蓄積停止時の応答メッセージ(不在通知)を録音 しておくと、お客さまが録音された声で蓄積停止時の留守応 答ができます。

詳しくは、「応答メッセージの録音/確認/変更をする」 (▶P.112)をご参照ください。

#### a**ホーム画面で[ ]→[1][6][1][0]→[ ]**

#### 2 ガイダンスを確認→[●]

#### $\mathscr{M}_{\text{memo}}$

◎ 蓄積を停止する場合は、事前にお留守番サービスを開始して おく必要があります。

◎ 蓄積を停止した後、お留守番サービスを停止/開始しても、蓄 積停止は解除されません。お留守番サービスで伝言・ボイス メールをお預かりできるようにするには、「1611」にダイヤル して蓄積停止を解除する必要があります。

#### **伝言の蓄積停止を解除する**

#### a**ホーム画面で[ ]→[1][6][1][1]→[ ]**

#### **2 ガイダンスを確認→[●]**

#### $\mathscr{D}_{\mathsf{memo}}$

◎ 蓄積を停止した後、お留守番サービスを停止/開始しても、蓄 積停止は解除されません。お留守番サービスで伝言・ボイス メールをお預かりできるようにするには、「1611」にダイヤル して蓄積停止を解除する必要があります。

#### **お留守番サービスを遠隔操作する(遠隔操作 サービス)**

お客さまの本製品以外の電話などから、お留守番サービスの 開始/停止、伝言・ボイスメールの再生、応答メッセージの録 音/確認/変更などができます。

#### a**090-4444-XXXXに電話をかける**

上記のXXXXには、サービス内容によって次の番号を入力し てください。

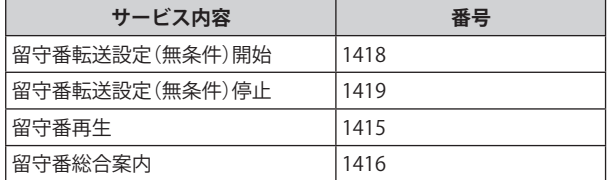

#### b**ご利用の本製品の電話番号を入力**

#### c**暗証番号(4桁)を入力**

暗証番号については「各種暗証番号/PINコードについて」 (▶P.21)をご参照ください。

<mark>4</mark> ガイダンスに従って操作

#### $\mathscr{M}_{\text{memo}}$

- ◎ 他社の携帯電話からは操作できません。
- ◎ 暗証番号を3回連続して間違えると、通話は切断されます。
- ◎ 遠隔操作には、プッシュトーンを使用します。プッシュトーン が送出できない電話を使って遠隔操作を行うことはできませ  $h_{10}$

### **英語ガイダンスへ切り替える**

標準の応答メッセージを日本語から英語に変更できます。

- **1 ホーム画面で[ C ]→[1][4][1][9][1]→[ ]** 英語ガイダンスに切り替わったことが英語でアナウンスさ れます。
- **2 ガイダンスを確認→[●]**

 $\mathscr{M}_{\text{memo}}$ 

◎ ご契約時は、日本語ガイダンスに設定されています。

### **日本語ガイダンスへ切り替える**

<mark>1</mark> ホーム画面で[ <mark>C</mark> ]→[1] [4] [1] [9] [0]→[ ● ] 日本語ガイダンスに切り替わったことが日本語でアナウン スされます。

#### <mark>2</mark> ガイダンスを確認→[●]

**三者通話サービスを利用する(オプション サービス)**

通話中に他のもう1人に電話をかけて、3人で同時に通話でき ます。

- **例:Aさんと通話中に、Bさんに電話をかけて3人で通話する 場合**
- a**Aさんと通話中に[ ]→[通話を追加]→Bさん の電話番号を入力**

連絡先や通話履歴から電話番号を呼び出すこともできます。

**2** [ **0** ]

通話中のAさんとの通話が保留になり、Bさんを呼び出しま す。

#### **3 Bさんと通話**

#### d**[統合]**

3人で通話できます。

「●」をタップすると、Aさんとの電話とBさんとの電話が両 方切れます。

 $\mathscr{M}_{\text{memo}}$ 

- ◎ 三者通話中の相手の方が電話を切ったときは、もう1人の相手 の方との通話になります。
- ◎ 三者通話ではAさんとの通話、Bさんとの通話それぞれに通話 料がかかります。
- ◎ 三者通話中は、割込通話サービスをご契約のお客さまでも割 り込みはできません。
- ◎ 三者通話の2人目の相手として、割込通話サービスをご利用の au/UQ mobile電話を呼び出したとき、相手の方が割込通話中 であった場合には、割り込みはできません。
- ◎ 三者通話を開始したお客さまが電話を切って、AさんとBさん の通話にすることはできません。

#### **■ご利用料金について**

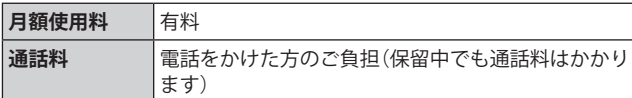

### **割込通話サービスを利用する(オプション サービス)**

通話中に別の方から電話がかかってきたときに、現在通話中 の電話を一時的に保留にして、後からかけてこられた方と通 話ができるサービスです。

### $\mathscr{Y}_{\text{memo}}$

◎ 新規にご加入いただいた際には、サービスは開始されていま すので、すぐにご利用いただけます。ただし、修理からのご返 ・<br>却時またはauのSIMカードを差し替えた場合には、ご利用開始 前に割込通話サービスをご希望の状態(開始/停止)に設定し 直してください。

#### **■ご利用料金について**

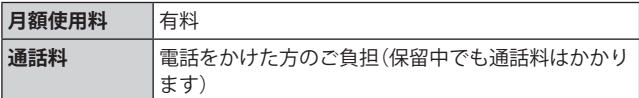

### **割込通話サービスを開始する**

- a**ホーム画面で[ ]→[ ]→[設定]**
- b**[auサービス]**
- c**「割込通話」の「 」をタップして「 」にする** ホーム画面で[ | ]→[1][4][5][1]→[ ● ]と操作しても開 始できます。

#### $\mathscr{M}_{\text{memo}}$

- ©割込通話サービスと番号通知リクエストサービス(▶P.109)を 同時に開始すると、非通知からの着信を受けた場合、番号通知 リクエストサービスが優先されます。
- $\odot$  割込通話サービスと迷惑電話撃退サービス( $\blacktriangleright$ P.114)を同時 に開始すると、迷惑電話撃退サービスが優先されます。

### **割込通話サービスを停止する**

**1 ホーム画面で[1]→[: ]→[設定]** 

b**[auサービス]**

c**「割込通話」の「 」をタップして「 」にする** ホーム画面で[ | ]→[1][4][5][0]→[ ● ]と操作しても停 止できます。

#### **割込通話を受ける**

#### **例:Aさんと通話中にBさんが電話をかけてきた場合**

a**Aさんとの通話中に割込音が聞こえる**

ディスプレイには、着信画面が表示されます。

b**「 」を円の外までドラッグ/スライド**

c**「XXX-XXXX-XXXXとの通話を保留」をタップ** Aさんとの通話は保留になり、Bさんと通話できます。 保留した相手の「切替」をタップすると、通話相手を切り替え ることができます。

#### $\mathscr{M}_{\text{memo}}$

- ◎ 手順cで「XXX-XXXX-XXXXとの通話を終了」をタップすると、 Aさんとの通話を終了してBさんとの通話になります。
- © 手順3 で保留した相手の「統合」をタップするとAさん、Bさん との3人の通話になります。三者通話サービスを利用する(オ プションサービス) (▶P.113)をご参照ください。
- ◎ 通話中に相手の方が電話を切ったときは、保留中の相手との 通話に切り替わります。
- ◎ 割込通話時の着信も通話履歴に記録されます。ただし、発信者 番号通知/非通知などの情報がない着信については記録され ない場合があります。

#### **迷惑電話撃退サービスを利用する(オプ ションサービス)**

迷惑電話やいたずら電話がかかってきて通話した後に 「1442」にダイヤルすると、次回からその発信者からの電話 を「お断りガイダンス」で応答するサービスです。

#### ■ ご利用料金について

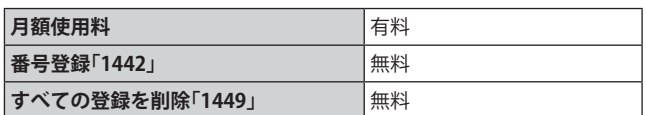

### **撃退する電話番号を登録する**

迷惑電話などの着信後、次の操作を行います。

a**ホーム画面で[ ]→[1][4][4][2]→[ ]→ [ ]**

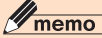

- ◎ 登録できる電話番号は30件までです。
- ◎ 電話番号の通知のない着信についても、登録できます。
- ◎ 登録した相手の方から電話がかかってくると、相手の方に「お かけになった電話番号への通話は、お客さまのご希望により おつなぎできません。」とお断りガイダンスが流れ、相手の方 に通話料がかかります。
- ◎ 登録された相手の方が、電話番号を非通知で発信した場合も お断りガイダンスに接続されます。
- ◎ 登録した相手の方でも次の条件の場合は、迷惑電話撃退サー ビスは動作せず、通常の接続となります。
	- SMS

**登録した電話番号を全件削除する**

a**ホーム画面で[ ]→[1][4][4][9]→[ ]→ [ ]**

### **通話明細分計サービスを利用する(オプ ションサービス)**

分計したい通話について相手先電話番号の前に「131」を付 けてダイヤルすると、通常の通話明細書に加えて、分計ダイ ヤルした通話分について分計明細書を発行するサービスで す。それぞれの通話明細書には、「通話先・通話時間・通話料」 などが記載されます。

#### a**ホーム画面で[ ]→[1][3][1]+相手先電話番 号を入力→[ ]**

#### $\mathscr{D}_{\text{memo}}$

- ◎ 分計する通話ごとに、相手先電話番号の前に「131」を付けてダ イヤルする必要があります。
- ◎ 発信者番号を通知する/しないを設定する場合は、「186」/ 「184」を最初にダイヤルしてください。
- ◎ 月の途中でサービスに加入されても、加入日以前から「131」を 付けてダイヤルされていた場合は、月初めまでさかのぼって 分計対象として明細書へ記載されます。

#### **■ご利用料金について**

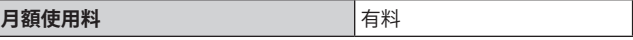

# 海外利用

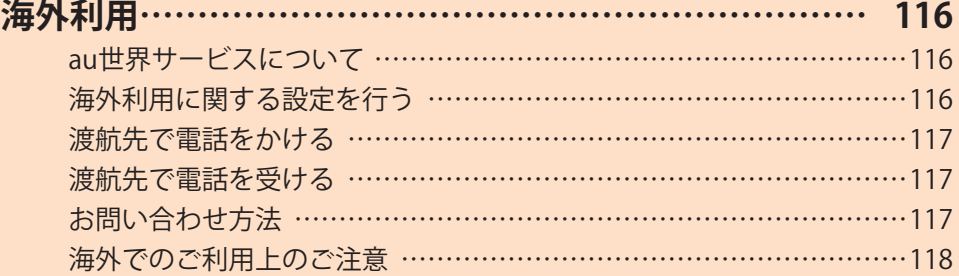

### 海外利用

#### **au世界サービスについて**

au世界サービスとは、日本国内でご使用の本製品をそのまま 海外でご利用いただけるサービスです。本製品は渡航先に合 わせてGSM/UMTS/LTE/5Gネットワークでご利用になれ ます。

- いつもの電話番号のまま、海外で通話・SMS・データ通信が ご利用いただけます。
- 特別な申し込み手続きや月額の定額料は不要で、ご利用料 金は日本国内分との合算請求ですので、お支払いも簡単で す。

※ 新規ご加入の場合、翌日から海外でのご利用が可能です。 ただし、オンラインショップでご加入の場合、日本国内で 通話(発信)した翌々日よりご利用が可能です。

• ご利用可能国、料金、その他サービス内容など詳細につき ましては、auホームページまたはお客さまセンターにて ご確認ください。

#### **■対象エリア・料金を知る**

[https://www.au.com/mobile/service/global/](https://www.au.com/mobile/service/global/au-world-service/area-charge/) au-world-service/area-charge/

#### **■海外でのデータ通信ご利用方法と適用データ通信 料金について**

[https://www.au.com/mobile/service/global/](https://www.au.com/mobile/service/global/au-world-service/check/) au-world-service/check/

**■海外でご利用のお客さま (※渡航前に必ずご確認ください)**

[https://www.au.com/information/notice\\_mobile/global/](https://www.au.com/information/notice_mobile/global/)

#### $\mathscr{Y}_{\text{meno}}$

- ◎ 日本国内の各種割引サービス・データ通信料定額/割引サー ビスの対象となりません。
- ◎ 海外で着信した場合でも着信通話料がかかります。
- ◎ 発信先は、一般電話でも携帯電話でも同じ通話料がかかりま す。
- ◎ 各国際サービスのご利用料金には消費税相当額は加算されま せん。

#### **海外利用に関する設定を行う**

本製品は、自動的に利用できるネットワークを検出して切り 替えるように設定されています。

- 海外で電源をオンにすると、海外の事業者のネットワーク で通話とSMSがご利用いただけます。
- データ通信を行う場合は「データローミング」(▶P.116)を 有効に設定します。

#### **データ通信を利用する**

#### **1 アプリー覧画面で[設定]→[接続]**

b**[モバイルネットワーク]**

c**「データローミング」の「 」をタップして 「 」にする**

#### $\mathscr{M}_{\text{memo}}$

◎ 5G NETまたは5G NET for DATAにご加入されていない場合は、 海外でデータ通信を利用できません。

#### **海外でVoLTEを利用する**

海外でVoLTEを利用できるように設定します。

- **1 アプリー覧画面で[設定]→[接続]**
- b**[モバイルネットワーク]**
- c**[ネットワークモード]**
- d**「5G/4G/3G(自動接続)」/「4G/3G(自動接続)」の どちらかを選択**

#### $\mathscr{M}_{\text{memo}}$

- ◎ 5G NETにご加入されていない場合は、VoLTEを利用できませ  $h_{\circ}$
- ◎ VoLTEが利用できる国・地域についてはauホームページをご 参照ください。
- ◎ サービス内容、料金、ご利用方法などの詳細はauホームページ にてご確認ください。

[https://www.au.com/mobile/service/global/](https://www.au.com/mobile/service/global/au-world-service/volte/) au-world-service/volte/

### **渡航先で電話をかける**

au世界サービスを利用して、渡航先で電話をかけることがで きます。

#### **1ホーム画面で[0]**

#### b**[0]をロングタッチ**

「+」が入力され、発信時に渡航先現地からの国際アクセス番 号が自動で付加されます。

#### c**相手先の国番号を入力**

#### d**地域番号(市外局番)を入力**

地域番号(市外局番)が「0」で始まる場合は、「0」を除いて入 力してください(イタリアなど一部例外もあります)。

#### **5 相手の電話番号を入力→[●]**

#### **例:渡航先から日本の「03-1234-XXXX」にかける場合** +81(国番号) 3(市外局番) 1234XXXX(相手の電話番号)

**例:渡航先(アメリカ)からアメリカの「123-456-XXXX」にか ける場合**

+1(国番号) 123(市外局番) 456XXXX(相手の電話番号)

#### $\mathscr{M}_{\text{memo}}$

◎ 電話をかける相手が日本の携帯電話の場合は、相手の渡航先 にかかわらず国番号として「81」(日本)を入力してください。 ◎ 渡航先では、一部特番などかけられない電話番号があります。

- ◎ 国番号についてはauホームページをご参照ください。
- <https://www.au.com/mobile/service/global/call/country-code/>

### **渡航先で電話を受ける**

日本国内にいるときと同様の操作で、電話を受けることがで きます。

#### $\mathscr{D}_{\mathsf{memo}}$

◎ 渡航先に電話がかかってきた場合は、いずれの国からであっ ても日本からの国際転送となります。発信側には日本までの 通話料がかかり、着信側には着信通話料がかかります。

### **お問い合わせ方法**

#### **海外からのお問い合わせ**

**■本製品からのお問い合わせ方法(通話料無料)** 受付時間:24時間

#### a**ホーム画面で[ ]**

• キーパッド画面が表示されない場合、「キーパッド」タブ をタップしてください。

#### b**[0]をロングタッチ**

「+」が入力され、発信時に渡航先現地からの国際アクセス番 号が自動で付加されます。

#### **3「81366706944」を入力→[●]**

#### **■一般電話からのお問い合わせ方法**

詳しい情報はauホームページの「海外からのお問い合わせ番 号」をご参照ください。

<https://www.au.com/mobile/service/global/inquiry/>

#### $\mathscr{D}_{\mathsf{memo}}$

◎ 渡航先でご利用いただけない場合、au/UQ mobile電話の電源 をオフ/オン(再起動)することでご利用可能となる場合があ ります。

#### **海外でのご利用上のご注意**

#### **本製品を盗難・紛失したら**

- 海外で本製品もしくはSIMカードを盗難・紛失された場合 は、お客さまセンターまで速やかにご連絡いただき、通話 停止の手続きをおとりください。詳しくは「海外からのお 問い合わせ」(▶P.117)をご参照ください。盗難・紛失され た後に発生した通話料・データ通信料もお客さまの負担に なりますのでご注意ください。
- 本製品に挿入されているSIMカードを盗難・紛失された場 合、第三者によって他の携帯電話に挿入され、不正利用さ れる可能性もありますので、SIMカードロックを設定され ることをおすすめします。SIMカードロックについては 「SIMカードのセキュリティを設定する」(▶P.101)をご参 照ください。

#### **auネットワークサービスに関するご注意**

- 以下のサービスは、au世界サービス「VoLTE」利用中以外は ご利用いただけません。「VoLTE」利用中であっても、渡航 先の通信事情によりご利用いただけない場合があります。
	- 着信転送サービス(標準サービス)の無応答転送・話中 転送
	- お留守番サービスEX(オプションサービス)
	- 三者通話サービス(オプションサービス)※
	- 割込通話サービス(オプションサービス)
	- 通話明細分計サービス(オプションサービス)
- 発信番号表示サービス(標準サービス)は、海外では 電話番号が通知されない場合があります。海外では 「発信者番号表示」の機能は無効になります。
- 番号通知リクエストサービスを起動したまま渡航され、着 信を受けた場合、相手の方に番号通知リクエストガイダン スが流れ、着信できない場合がありますので、あらかじめ 日本国内で停止してください。
- 渡航先で着信した場合、原則として発信者番号は表示され ますが、海外通信事業者の事情により「通知不可能」が表示 されることがあります。また、発信側で発信者番号を通知 していない場合であっても、発信者番号が表示されること があります。
- 迷惑電話撃退サービス(オプションサービス)は、au世界 サービス「VoLTE」利用中以外は受信拒否リストへの登録 ができません。

また、日本で登録した番号でも海外では迷惑電話撃退サー ビスが動作せず通常の接続となる場合があります。

※ au世界サービス「VoLTE」利用中であっても、グアム・サイパン ではご利用いただけません。

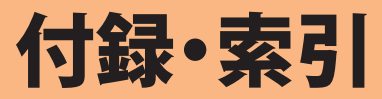

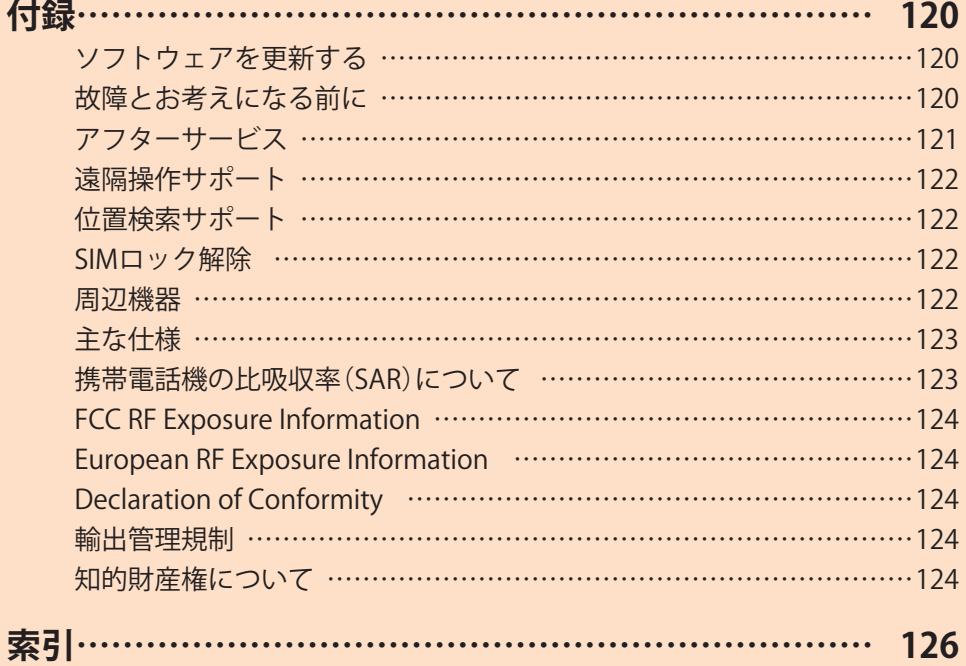

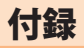

#### **ソフトウェアを更新する**

最新のソフトウェアに更新することで、最適なパフォーマン スやセキュリティ向上を実現し、最新の拡張機能を入手でき ます。

#### **■ご利用上のご注意**

- モバイルデータ通信を利用して本製品からインターネッ トに接続するとき、ご利用の回線のご契約内容に応じた データ通信料が発生します。特にOSアップデートの場合、 大容量のデータ通信が発生しますので、ご自宅等のWi-Fi® 環境がご利用可能な場合はWi-Fi®回線へ接続した上で、ソ フトウェア更新することをおすすめします。
- 十分に充電してから更新してください。電池残量が少ない 場合や、更新途中で電池残量が不足するとソフトウェア更 新に失敗することがあります。
- 電波状態をご確認ください。電波の受信状態が悪い場所で は、ソフトウェア更新に失敗することがあります。
- ソフトウェアを更新しても、本製品に登録された各種デー タ(連絡先、メール、静止画、楽曲データなど)は変更されま せんが、更新内容によってはお客さまが設定した情報が初 期化される場合があります。お客さまの携帯電話の状態 (故障・破損・水濡れなど)によってはデータの保護ができ ない場合もございますので、あらかじめご了承願います。 また、更新前にデータのバックアップをされることをおす すめします。
- ソフトウェア更新に失敗したときや中止されたときは、ソ フトウェア更新を実行し直してください。
- ソフトウェア更新後に初めて起動したときは、データ更新 処理のため、数分から数十分間、動作が遅くなる場合があり ます。所要時間は本製品内のデータ量により異なります。通 常の動作速度に戻るまでは電源を切らないでください。
- 海外で利用中は、ソフトウェア更新の機能を利用できない 場合があります。
- ソフトウェアの更新中は、移動しないでください。

**■ソフトウェア更新が実行できない場合などについて** ソフトウェア更新に失敗すると、本製品が使用できなくなる 場合があります。本製品が使用できなくなった場合は、故障 紛失サポートセンターまでお問い合わせください。

#### **ソフトウェアをダウンロードして更新する**

Wi-Fi®回線やモバイルデータ通信を利用したインターネッ ト経由で、本製品の設定メニューから直接更新ソフトウェア をダウンロードできます。

- a**アプリ一覧画面で[設定]**
- **2 [ソフトウェア更新]**
- c**[ダウンロードおよびインストール]**
- d**画面の指示に従って操作する**

#### $\mathscr{M}_{\text{memo}}$

◎ ご利用のWi-Fi®回線の状態によっては、利用可能なネットワー クの自動検索を行い、Wi-Fi®からモバイルデータ通信に切り 替わることがあります。この場合、当初意図したものとは異な るデータ通信料が発生することがありますのでご注意くださ い。

### **故障とお考えになる前に**

故障とお考えになる前に、使い方サポートアプリのかんたん 診断をお試しください。

#### **■かんたん診断は使い方サポートアプリから無料で ご利用可能です。**

診断結果に応じた解決方法もご確認いただけます。 使い方サポートアプリのダウンロードはこちらから。 https://play.google.com/store/apps/ [details?id=com.kddi.newsupport&hl=ja](https://play.google.com/store/apps/details?id=com.kddi.newsupport&hl=ja) 

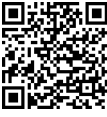

※使い方サポートアプリの[診断]→[かんたん診断]と操作して ください。

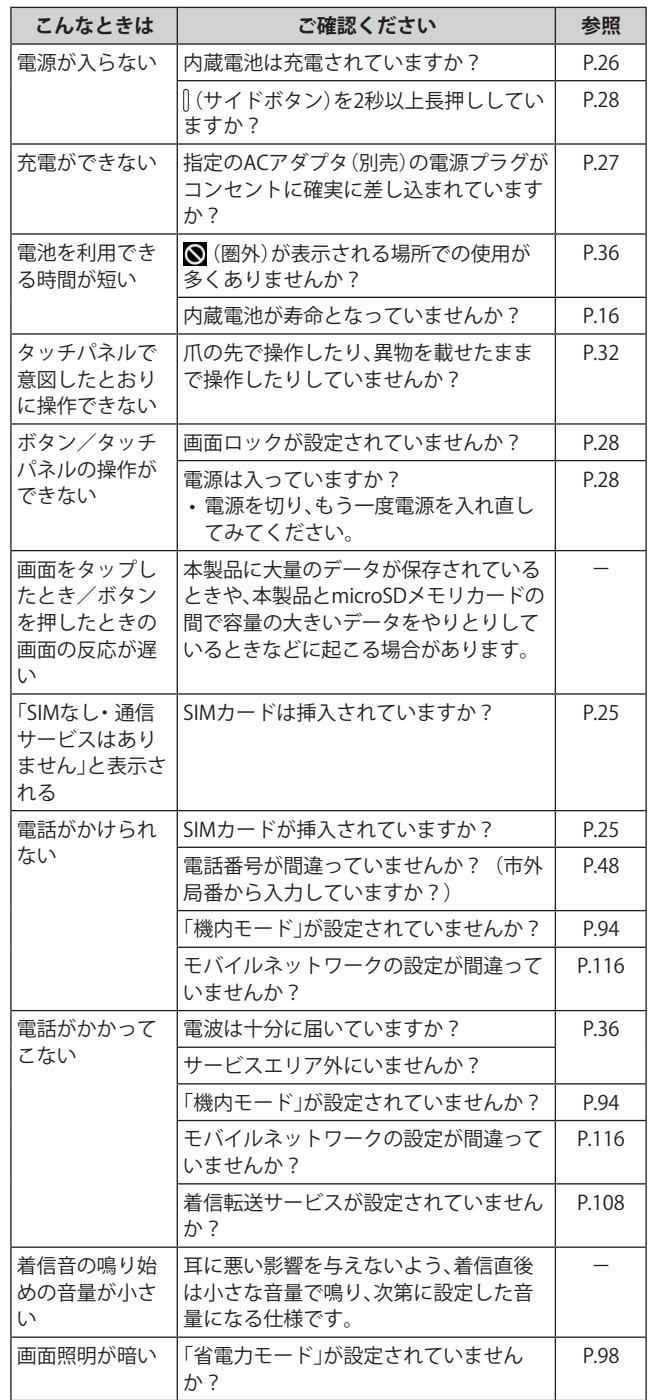

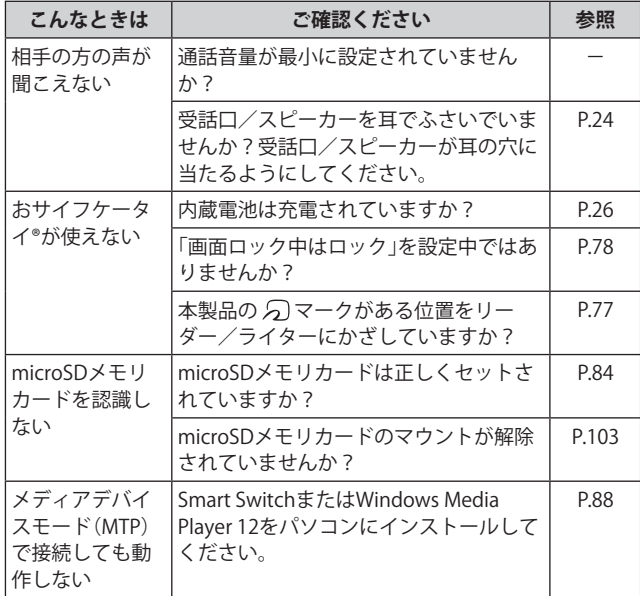

### **アフターサービス**

#### **■修理を依頼されるときは**

修理については故障紛失サポートセンターまでお問い合わ せください。

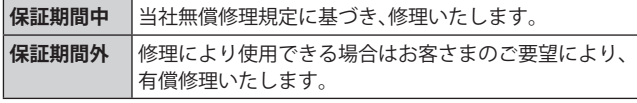

※ 保証期間は、本製品をお客さまが新規購入された日より1年 間です。

#### $\mathscr{D}_{\mathsf{memo}}$

- ◎ ストレージの内容などは、修理する際に消えてしまうことがあ りますので、控えておいてください。なお、ストレージの内容な どが変化・消失した場合の損害および逸失利益に関して、当社 では一切責任を負いかねますのであらかじめご了承ください。
- ◎ 修理の際、当社の品質基準に適合した再利用部品を使用する ことがあります。
- ◎ 交換用携帯電話機お届けサービスにて回収した今までお使 いの端末は、再生修理した上で交換用端末として再利用しま す。また、アフターサービスにて交換した機械部品は、当社に て回収しリサイクルを行います。そのため、お客さまへ返却す ることはできません。
- ◎ 本製品を加工、改造、解析(ソフトウェアの改造、解析(ルート 化などを含む)、リバースエンジニアリング、逆コンパイル、ま たは逆アセンブルを含む)されたもの、または当社などが指定 する正規の修理拠点以外で修理されたものは保証対象外また は修理をお断りする場合があります。
- ◎ 本体内蔵の電池は消耗品のため、保証対象外となります。
- ◎ 本製品の本体以外の付属品や試供品は無償修理保証の対象外 です。

#### ■補修用性能部品について

当社は本製品本体およびその周辺機器の補修用性能部品を、 製造終了後4年間保有しております。補修用性能部品とは、そ の製品の機能を維持するために必要な部品です。

#### **■無償修理規定**

- 1. 修理受付時は、製造番号(IMEI番号)の情報をお知らせくだ さい。製造番号(IMEI番号)は、本製品本体もしくは外装箱 に貼付のシールなどで確認することができます。
- 2. 保証期間内に、取扱説明書などの注意書きに従った正常な 使用状態で機器が故障した場合には、無償修理をさせてい ただきます。
- 3. 保証期間内でも、以下の場合には有償修理となります。(ま たは、修理ができない場合があります。)
	- ①取扱説明書に従った正しい使用がなされなかった場合。 ②不当な修理や改造による故障や損傷の場合。
	- ③当社などが指定する正規の修理拠点以外で修理された 場合。
	- ④使用上、取り扱い上の過失または事故による故障や損傷 の場合。また、落下、水濡れ、湿気などの痕跡がある場合。 ⑤地震、風水害などの天災及び火災、塩害、異常電圧などに よる故障や損傷。
- 4. 機器の損傷状況によっては、修理を承れない場合もありま す。
- 5. 製品の機器が故障したことにより、発生した損害および損 失利益に関しては負担いたしません。
- 6. 本製品を指定外の機器と接続して使用した場合、万一発生 した事故については、責任を負いかねます。
- 7. 出張による修理対応はお受けできません。
- 8. 本規定は、日本国内においてのみ有効です。(This warranty is valid only in Japan.)
- ※ 本保証は、上記に明示した期間、条件のもとで、無償修理をお 約束するものです。従って、本保証によって保証責任者及び、 それ以外の事業者に対するお客さまの法律上の権利を制限す るものではありません。

#### **■故障紛失サポート ワイド with Cloudについて**

au/UQ mobileの端末を長期間安心してご利用いただくため に、月額会員アフターサービス制度「故障紛失サポート ワイ ド with Cloud」をご用意しています。故障や盗難・紛失など、 あらゆるトラブルの補償を拡大するサービスです。 月額利用料およびサービスの詳細については、au/UQ mobile

ホームページをご確認ください。

- auをご契約のお客さま [https://www.au.com/mobile/service/](https://www.au.com/mobile/service/kosho-funshitsu-wide-cloud/) kosho-funshitsu-wide-cloud/
- UO mobileをご契約のお客さま [https://www.uqwimax.jp/mobile/plan/option/](https://www.uqwimax.jp/mobile/plan/option/repair-wide-cloud/) repair-wide-cloud/
- ※サービス内容は予告なく変更する場合があります。

#### **■au ICカード(SIMカード)について**

au ICカードは、auからお客さまにお貸し出ししたものにな ります。紛失・破損の場合は、有償交換となりますので、ご注 意ください。なお、故障と思われる場合、盗難・紛失の場合は、 au Style/auショップもしくはトヨタ au取扱店までお問い合 わせください。

### **遠隔操作サポート**

スマートフォンの操作についてお問い合わせいただいた際 に、オペレーターがお客さまのスマートフォンの画面を共有 し、お客さまの操作をサポートすることで、直接問題を解決 します。

※ ご利用にあたっては使い方サポートまたは、auスマートサ ポート、auスマートパスプレミアム、auスマートパス、故障紛 失サポート/故障紛失サポートwith Cloud /故障紛失サポー ト ワイド with Cloud等のいずれかにご加入いただくことで ご利用いただけます。

詳しくはauホームページをご参照ください。 <https://www.au.com/mobile/service/support-enkaku/>

### **遠隔操作サポートを利用する**

a**お客さまセンター、使い方サポートセンター、au スマートサポートセンターまでお問い合わせ** auスマートパスプレミアム・auスマートパス会員は局番な しの157番(au携帯電話・UQ mobileから/通話料無料)、

0077-7-111(一般電話から/通話料無料)までご連絡く ださい。

使い方サポート会員は、専用アプリからご予約、または 0120-984-955(一般電話から/通話料無料)までご連絡 ください。

auスマートサポート会員は、auスマートサポート加入後に 送付される会員証に記載の「専任チーム専用番号」までご連 絡ください。

#### b**オペレーターの指示に従って操作**

#### **位置検索サポート**

本製品を盗難・紛失された場合に、お客さまセンターやお客さ まのパソコンから本製品を遠隔操作で位置検索することがで きます。

※ 本製品を遠隔操作で位置検索する場合は、auスマートサポー トまたはauスマートパス、auスマートパスプレミアム、故障 紛失サポート/故障紛失サポートwith Cloud /故障紛失サ ポート ワイド with Cloud、使い方サポート、安心サポート パック等のいずれかへの加入が必要です。

#### **位置検索をご利用いただくにあたって**

位置検索をご利用いただくにあたって当社では、提供した位 置情報に起因する損害および逸失利益に関して、その原因の 内容にかかわらず一切の責任を負いませんので、あらかじめ ご了承ください。

また、サービスエリア内でも地下街など、電波の受信状態が 悪い場所では、正確な位置情報が取得できない場合がありま す。

### **SIMロック解除**

本製品にはSIMロックはされておりません。 他社のSIMカードをご使用になる場合、一部サービス・機能 などが制限される場合があります。当社では一切の動作保証 はいたしませんので、あらかじめご了承ください。 詳しくは、auホームページをご参照ください。 [https://www.au.com/support/service/mobile/procedure/](https://www.au.com/support/service/mobile/procedure/simcard/) simcard/

#### **周辺機器**

**■TypeC共通ACアダプタ01(0601PQA)※1 TypeC共通ACアダプタ02(0602PQA)※1**

**■共通ACアダプタ03(0301PQA)※1※2 共通ACアダプタ03ネイビー(0301PBA)※1※2 共通ACアダプタ03グリーン(0301PGA)※1※2 共通ACアダプタ03ピンク(0301PPA)※1※2 共通ACアダプタ03ブルー(0301PLA)※1※2 共通ACアダプタ05(0501PWA)※1※2**

#### **■MicroB-TypeC変換アダプタ(0601PHA)※1**

#### ※1 別売

※2 ご利用にはMicroB-TypeC変換アダプタ(別売)が必要です。

#### $\mathscr{Y}_{\text{memo}}$

◎ 周辺機器は、auオンラインショップでご購入いただけます。商 品によってはお取り扱いを終了している場合がございます。 <https://onlineshop.au.com/>

#### **主な仕様**

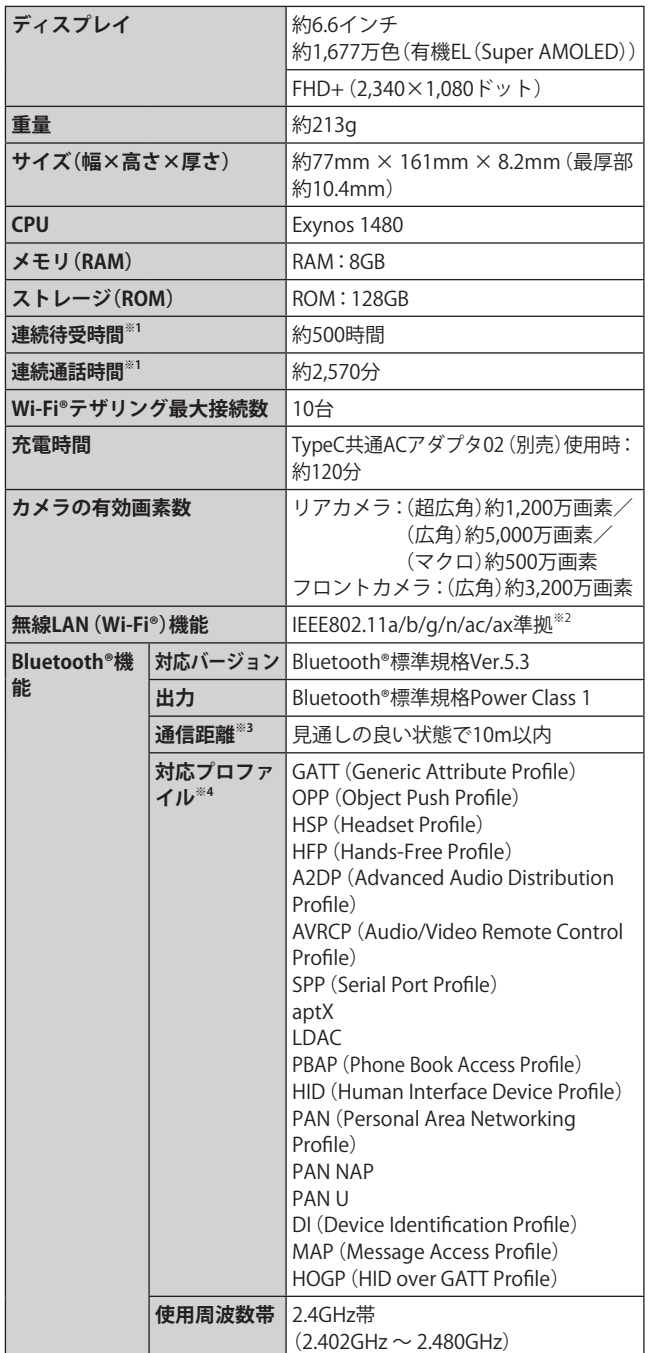

※1 連続通話時間・連続待受時間は、充電状態・気温などの使用 環境・使用場所の電波状態・機能の設定などによって半分 以下になることもあります。

※2 IEEE802.11n/axは2.4GHz、5GHzに対応しています。

※3 通信機器間の障害物や電波状態により変化します。

※4 Bluetooth®機器同士の使用目的に応じた仕様のことで、 Bluetooth®標準規格で定められています。

#### **携帯電話機の比吸収率(SAR)について**

この機種Galaxy A55 5Gの携帯電話機は、国が定めた電波の 人体吸収に関する技術基準および電波防護の国際ガイドラ インに適合しています。

この携帯電話機は、国が定めた電波の人体吸収に関する技術 基準(※1)ならびに、これと同等な国際ガイドラインが推奨す る電波防護の許容値を遵守するよう設計されています。この 国際ガイドラインは世界保健機関(WHO)と協力関係にある 国際非電離放射線防護委員会(ICNIRP)が定めたものであり、 その許容値は使用者の年齢や健康状況に関係なく十分な安 全率を含んでいます。

国の技術基準および国際ガイドラインは電波防護の許容値 を人体に吸収される電波の平均エネルギー量を表す比吸収 率(SAR:Specific Absorption Rate)で定めており、携帯電話 機に対するSARの許容値は2.0W/kgです。この携帯電話機の 頭部におけるSARの最大値は1.563W/kg<sup>(※2)</sup>、身体に装着した 場合のSARの最大値は1.002W/kg(※2)です。個々の製品によっ てSARに多少の差異が生じることもありますが、いずれも許 容値を満足しています。

携帯電話機は、携帯電話基地局との通信に必要な最低限の送 信電力になるよう設計されているため、実際に通話等を行っ ている状態では、通常SARはより小さい値となります。一般 的には、基地局からの距離が近いほど、携帯電話機の出力は 小さくなります。

この携帯電話機は、頭部以外の位置でも使用可能です。キャ リングケース等のアクセサリをご使用するなどして、身体か ら1.5センチ以上離し、かつその間に金属(部分)が含まれな いようにしてください。このことにより、本携帯電話機が国 の技術基準および電波防護の国際ガイドラインに適合して いることを確認しています。

世界保健機関は、『携帯電話が潜在的な健康リスクをもたら すかどうかを評価するために、これまで20年以上にわたって 多数の研究が行われてきました。今日まで、携帯電話使用を 原因とするいかなる健康影響も確立されていません。』と表 明しています。

さらに詳しい情報をお知りになりたい場合には世界保健機 関のホームページをご参照ください。

https://www.who.int/news-room/fact-sheets/detail/ [electromagnetic-fields-and-public-health-mobile-phones](https://www.who.int/news-room/fact-sheets/detail/electromagnetic-fields-and-public-health-mobile-phones)

SARについて、さらに詳しい情報をお知りになりたい方は、 下記のホームページをご参照ください。

○総務省のホームページ:

**<https://www.tele.soumu.go.jp/j/sys/ele/index.htm>** ○一般社団法人電波産業会のホームページ:

**<https://www.arib-emf.org/01denpa/denpa02-02.html>** ○Samsungのホームページ:

**<https://www.samsung.com/jp/support/sar/sarMain.do>** ○auのホームページ:

**<https://www.au.com/mobile/product/sar-list/>**

※1 技術基準については、電波法関連省令(無線設備規則第14 条の2)で規定されています。

※2 この値は同時に使用可能な無線機能を含みます。

### **FCC RF Exposure Information**

詳細は、下記をご参照ください。 <https://www.samsung.com/sar> 本製品は、Federal Communications Consortium (FCC)の認証 を受けています。 本製品のFCC IDは、A3LSMA556JPNです。 また、以下の方法でも確認できます。 **確認方法: アプリ一覧画面で[設定]→[端末情報]→[ステータス情報]**

**→FCC認証**

### **European RF Exposure Information**

詳細は、下記をご参照ください。 <https://www.samsung.com/sar>

### **Declaration of Conformity**

詳細は、下記をご参照ください。 [https://www.samsung.com/mobile\\_doc/](https://www.samsung.com/mobile_doc/)

#### **輸出管理規制**

本製品および付属品は、日本輸出管理規制(「外国為替及 び外国貿易法」およびその関連法令)の適用を受ける場合 が あ り ま す。ま た 米 国 再 輸 出 規 制(Export Administration Regulations)の適用を受ける場合があります。本製品および 付属品を輸出および再輸出する場合は、お客さまの責任およ び費用負担において必要となる手続きをお取りください。詳 しい手続きについては経済産業省または米国商務省へお問 い合わせください。

### **知的財産権について**

### **商標について**

本書に記載している会社名、製品名は、各社の商標または登 録商標です。

• microSDロゴ、microSDHCロ **Micco** ゴ、microSDXCロゴはSD-3C, LLCの商標です。

**Migro**<br>**NGC Micro** EÉ

**e** Bluetooth

• Bluetooth® ワードマークおよびロゴは 登録商標であり、Bluetooth SIG, Inc.が所 有権を有します。

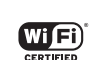

- Wi-Fi®、Wi-Fi CERTIFIED®とWi-Fiロゴは、Wi-Fi Allianceの登録商標です。
- Excel®、PowerPoint®は、米国Microsoft Corporationの米国 及びその他の国における商標または登録商標です。
- Microsoft® Word、Microsoft® Officeは、米国Microsoft Corporationの商品名称です。
- FeliCaはソニー株式会社が開発した非接触ICカードの技 術方式です。
- FeliCaはソニー株式会社の登録商標です。
- のは、フェリカネットワークス株式会社の登録商標です。
- Instagramお よ びInstagramロ ゴ はMeta Platforms, Inc.の 商標または登録商標です。
- FacebookおよびFacebookロゴはMeta Platforms, Inc.の商 標または登録商標です。
- MessengerおよびMessengerロゴはMeta Platforms, Inc. の商標または登録商標です。
- •「Google」、「Google」ロゴ、「Android」、「Android」ロゴ、 「Google Play」、「Google Play」ロゴ、「Gmail」、「Googleカレ ンダー」、「Google Chrome」、「Googleマップ」、「Google音声 検索」、「YouTube」および「YT Music」は、Google LLCの商標 または登録商標です。
- 文字変換は、オムロンソフトウェア株式会社のiWnnを使 用しています。iWnn© OMRON SOFTWARE Co., Ltd. 2008- 2024 All Rights Reserved.
- Microsoft®、Windows Media®、ActiveSync®は、米国 Microsoft Corporationの、米国またはその他の国における 商標または登録商標です。
- OracleとJavaは、Oracle Corporation及びその子会社、関連 会社の米国及びその他の国における登録商標です。文中の 社名、商品名等は各社の商標または登録商標である場合が あります。
- ドルビーラボラトリーズからの実施権に基づき製造され ています。Dolby、ドルビー、Dolby Atmos及びダブルD記 号はドルビーラボラトリーズの商標です。
- Amazon、Amazon.co.jpおよびAmazon.co.jpロゴは、 Amazon.com, Inc. またはその関連会社の商標または登録 商標です。
- QRコードは株式会社デンソーウェーブの登録商標です。
- USB Type-C™はUSB Implementers Forumの商標です。
- Netflixは、Netflix, Inc.の登録商標です。
- その他本文中に記載されている会社名および商品名は、各 社の商標または登録商標です。

#### **License**

本製品に搭載されているソフトウェアまたはその一部につ き、改変、翻訳・翻案、リバース・エンジニアリング、逆コンパ イル、逆アッセンブルを行ったり、それに関与してはいけま せん。

本製品は、MPEG-4 Visual Patent Portfolio Licenseに基づき ライセンスされており、お客さまが個人的かつ非営利目的に おいて以下に記載する場合においてのみ使用することが認 められています。

- MPEG-4 Visualの規格に準拠する動画(以下、MPEG-4 Video) を記録する場合
- 個人的かつ非営利的活動に従事する消費者によって記録 されたMPEG-4 Videoを再生する場合
- MPEG-LAよりライセンスを受けた提供者により提供され たMPEG-4 Videoを再生する場合

プロモーション、社内用、営利目的などその他の用途に使用 する場合には、米国法人MPEG LA, LLCにお問い合わせくだ さい。

- 本製品は、AVCポートフォリオライセンスに基づき、お客 さまが個人的に、且つ非商業的な使用のために(i)AVC規 格準拠のビデオ(以下「AVCビデオ」と記載します)を符号 化するライセンス、および/または(ii)AVCビデオ(個人的 で、且つ商業的活動に従事していないお客さまにより符号 化されたAVCビデオ、および/またはAVCビデオを提供す ることについてライセンス許諾されているビデオプロバ イダーから入手したAVCビデオに限ります)を復号するラ イセンスが許諾されております。その他の使用について は、黙示的にも一切のライセンス許諾がされておりませ ん。さらに詳しい情報については、MPEG LA, LLCから入手 できる可能性があります[。https://www.mpegla.com/ を](https://www.mpegla.com/) ご参照ください。
- 本製品は、VC-1 Patent Portfolio Licenseに基づき、お客さ まが個人的に、且つ非商業的な使用のために(i)VC-1規格 準拠のビデオ(以下「VC-1ビデオ」と記載します)を符号化 するライセンス、および/または(ii)VC-1ビデオ(個人的 で、且つ商業的活動に従事していないお客さまにより符号 化されたVC-1ビデオ、および/またはVC-1ビデオを提供 することについてライセンス許諾されているビデオプロ バイダーから入手したVC-1ビデオに限ります)を復号す るライセンスが許諾されております。その他の使用につい ては、黙示的にも一切のライセンス許諾がされておりませ ん。さらに詳しい情報については、MPEG LA, LLCから入手 できる可能性があります[。https://www.mpegla.com/ を](https://www.mpegla.com/) ご参照ください。

#### **HEVC Advance**

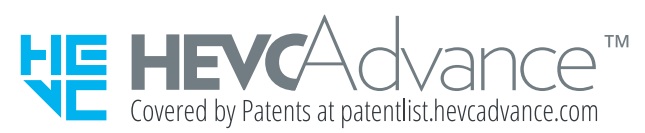

### 索引

### **記号**

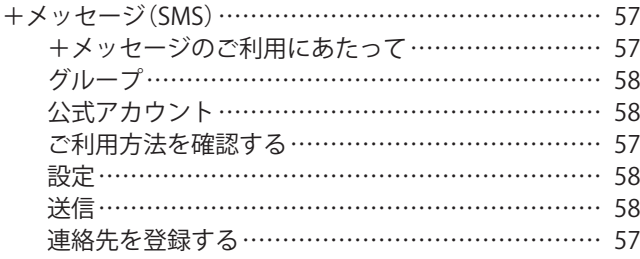

### **数字**

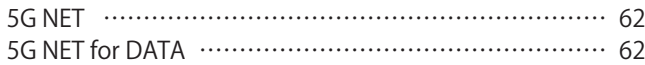

### **アルファベット**

### **A**

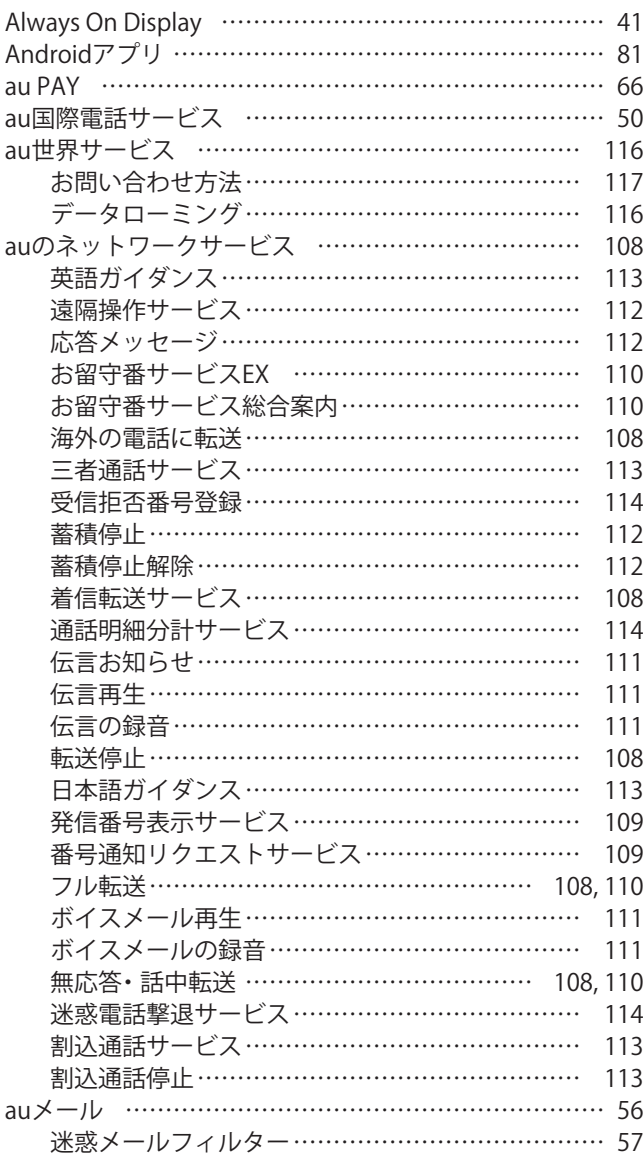

#### Bixby Vision ………………………………………………… 71 Bluetooth<sup>®</sup>機能………………………………………………… 91 起動……………………………………………………… 91 周波数帯………………………………………………… 20 注意事項………………………………………………… 20 データの送受信………………………………………… 92 ペアリング……………………………………………… 92

**F**

**B**

FeliCa®マーク ……………………………………………… 77

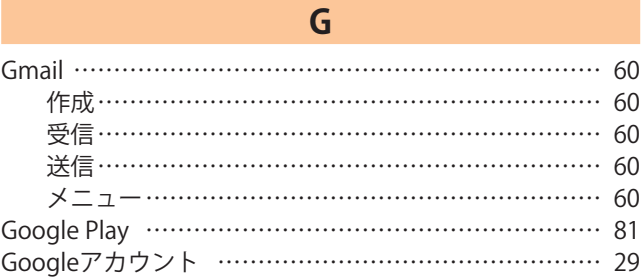

#### **M**

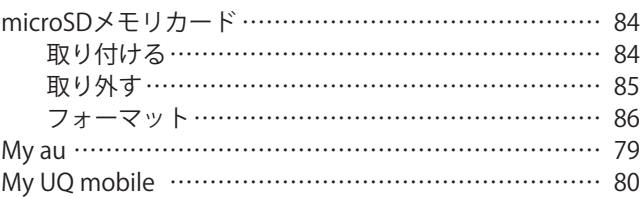

#### **P**

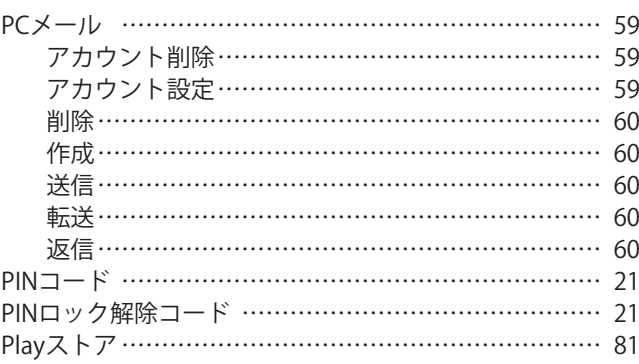

### **S**

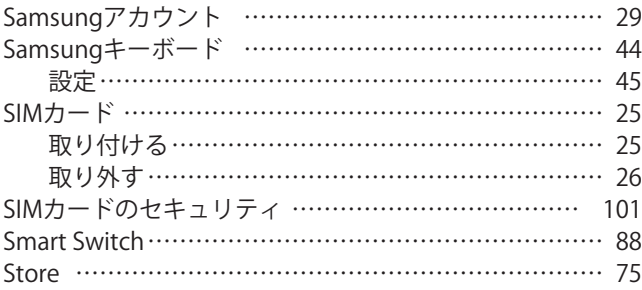

### USB Type-Cケーブル 接続……………………………………………………… 86

**U**

**V** VPN設定……………………………………………………… 95 **W** Wi-Fi® ………………………………………………………… 90 起動……………………………………………………… 90 周波数帯………………………………………………… 20 静的IP …………………………………………………… 90 接続……………………………………………………… 90 切断……………………………………………………… 90 注意事項………………………………………………… 20 ネットワーク追加……………………………………… 90 Windowsにリンク ………………………………………… 88

### **かな**

**あ**

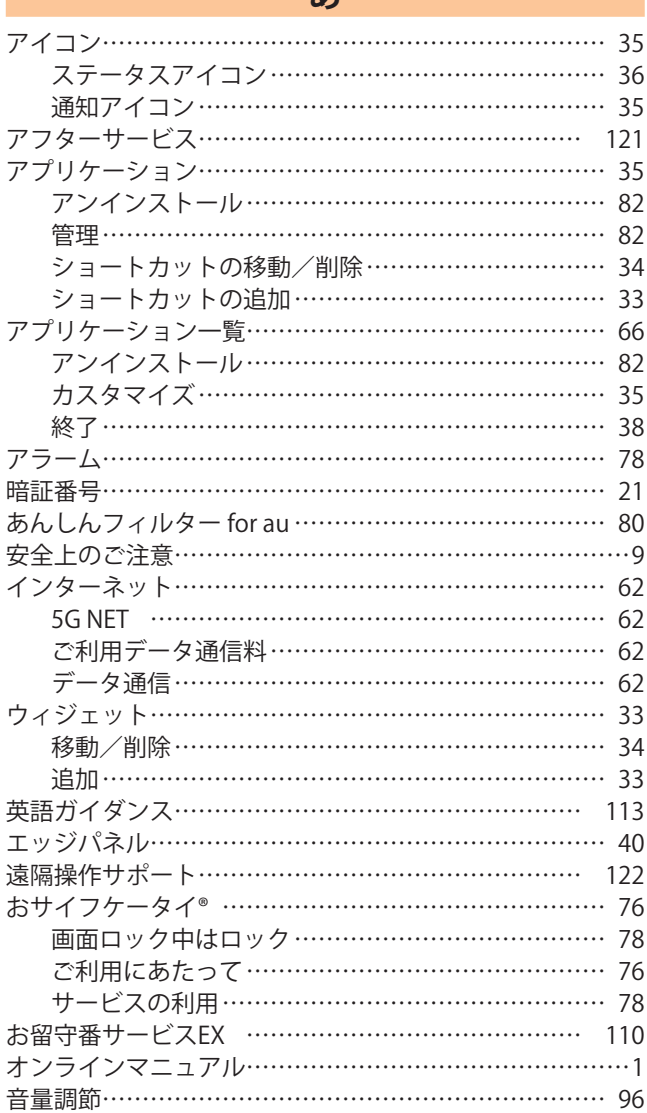

#### 顔認証………………………………………………………… 41 各部の名称…………………………………………………… 24 カメラ………………………………………………………… 68 ARゾーン ……………………………………………… 72 AR手描き ……………………………………………… 72 インテリジェント機能………………………………… 73 カメラモード…………………………………………… 70 撮影画面………………………………………………… 68 スーパースローモーション…………………………… 72 静止画撮影……………………………………………… 70 設定……………………………………………………… 69 注意事項………………………………………………… 68 デュアル録画…………………………………………… 72 動画録画……………………………………………… 70 ファン…………………………………………………… 71 プレビュー画面………………………………………… 71 ポートレート…………………………………………… 71 画面の録画…………………………………………………… 39 画面ロック……………………………………………… 28 解除………………………………………………… 28, 99 カレンダー…………………………………………………… 74 作成……………………………………………………… 74 スヌーズ………………………………………………… 74 設定……………………………………………………… 74 通知……………………………………………………… 74 表示……………………………………………………… 74 メニュー………………………………………………… 74 起動中のアプリケーション………………………………… 38 機内モード…………………………………………………… 94 ギャラリー…………………………………………………… 73 静止画/動画表示……………………………………… 73 メニュー………………………………………………… 73 緊急通報位置通知…………………………………………… 49

クイック検索ボックス……………………………………… 37 携帯電話機の電波防護…………………………………… 123 故障とお考えになる前に………………………………… 120

#### **か**

### **さ**

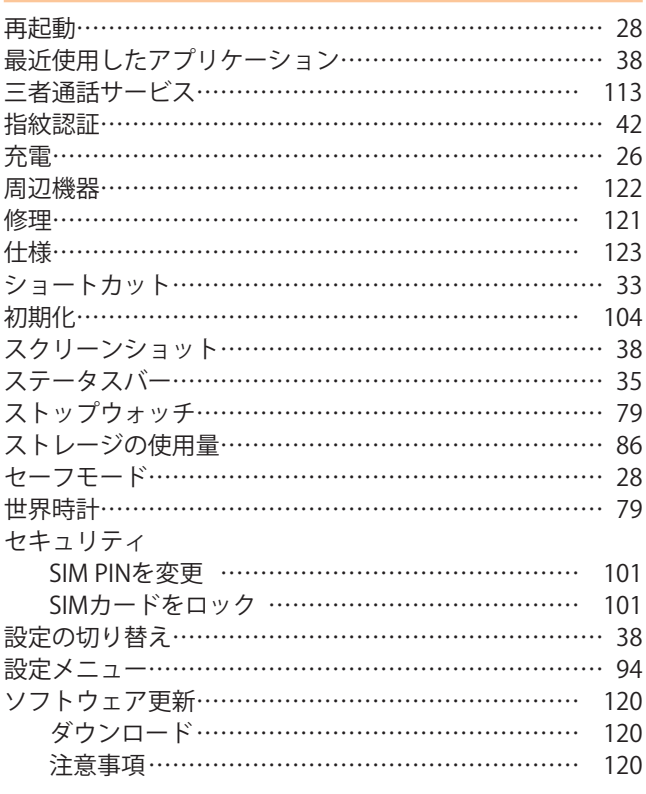

# **た**

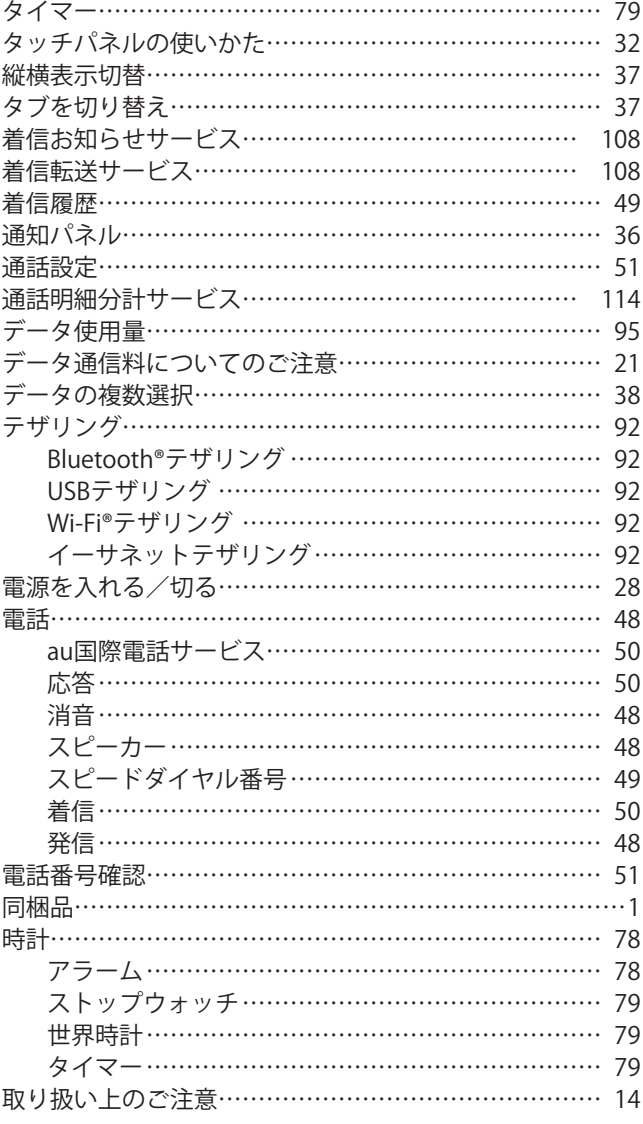

# **な**

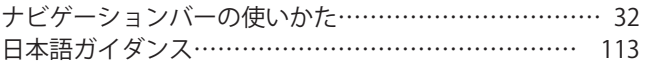

### **は**

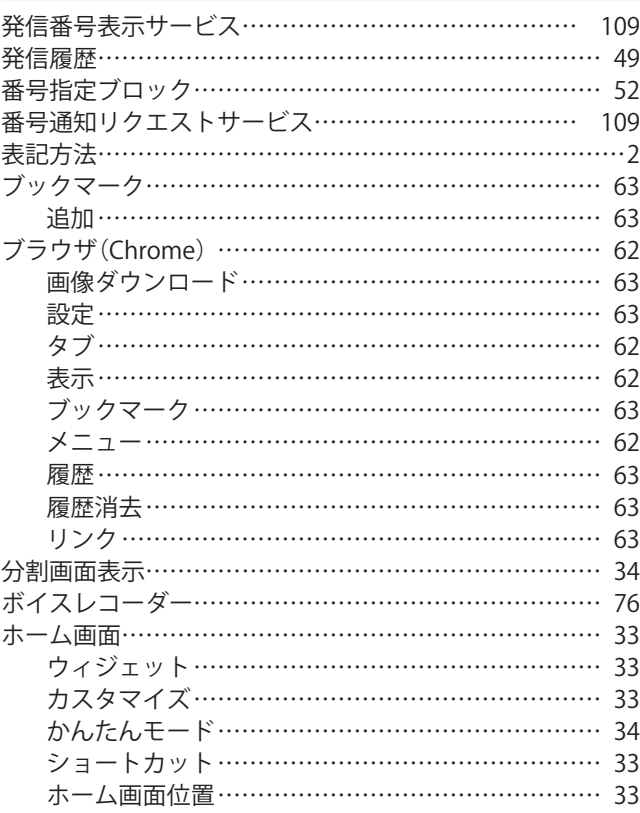

### **ま**

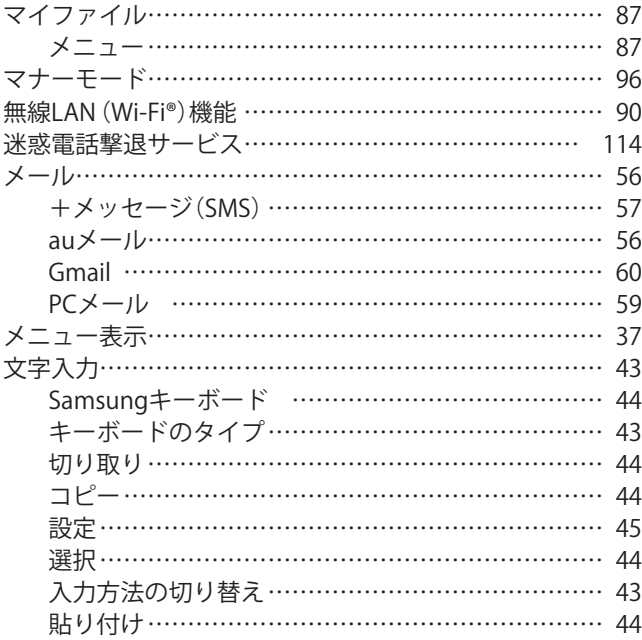

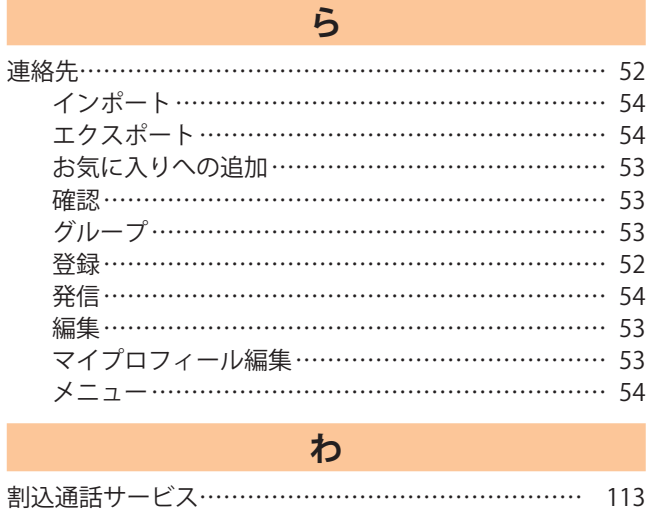

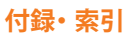

### **<au をご契約のお客さま> <UQ mobile をご契約のお客さま >**

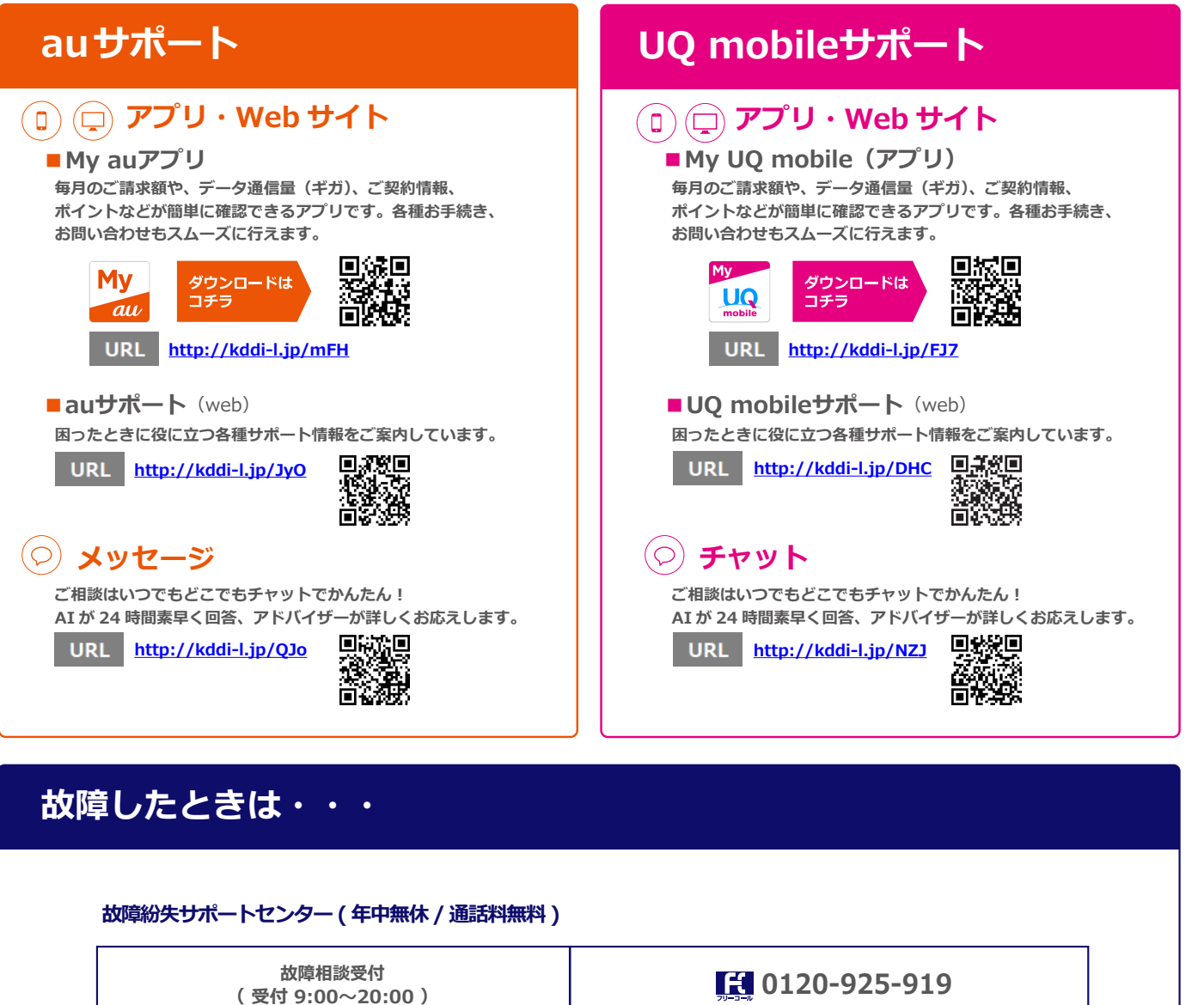

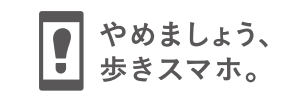

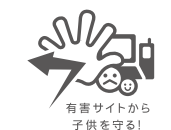

キケン! 水ぬれ充電

濡れた状態での充電は、 異常な発熱・焼損などの原因となり 大変危険です。

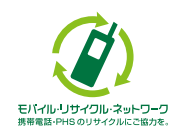

携帯電話・PHS事業者は、環境を保護し、貴重な資源を再利用 するためにお客様が不要となってお持ちになる電話機・電池・ 充電器を、ブランド・メーカーを問わず (2) マークのあるお 店で回収し、リサイクルを行っています。

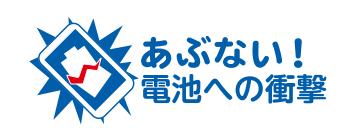

衝撃や過度な外圧を加えると、電池 の破損・変形等により発煙・発火等 の原因となり大変危険です。